# **Benutzerhandbuch Benutzerhandbuch**

#### **Dell B1265dnf**

## <span id="page-0-0"></span>**GRUNDLAGEN GRUNDLAGEN**

In dieser Anleitung finden Sie Informationen zur Installation, über grundlegende Bedienschritte sowie Hinweise zur Fehlerdiagnose und beseitigung unter Windows.

### **ERWEITERT**

In dieser Anleitung finden Sie Informationen zur Installation unter verschiedenen Betriebssystemen, zur erweiterten Konfiguration, zum Betrieb und Bedienung sowie zu Problemlösungen. Je nach Modell oder Land sind möglicherweise nicht alle Funktionen verfügbar.

# **[GRUNDLAGEN](#page-0-0)**

### **[1.](#page-3-0) Einführung**

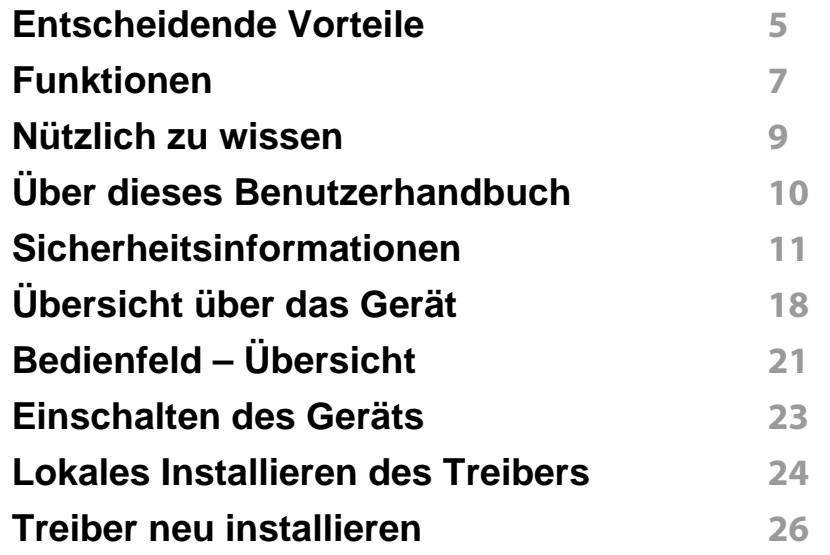

### **[2.](#page-26-0) Überblick über das Menü und Basis-Setup**

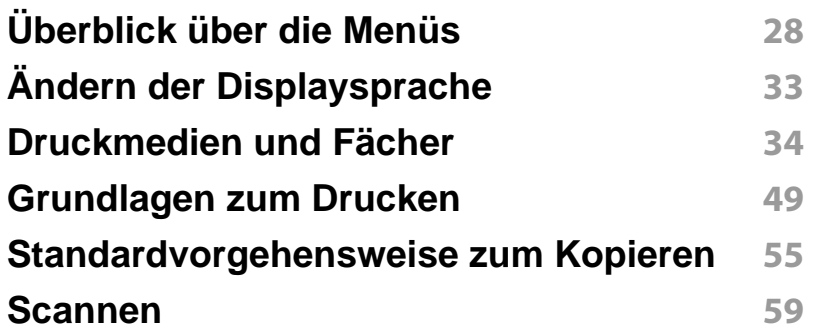

#### **[Fax-Grundlagen](#page-59-0) 60**

### **[3.](#page-64-0) Wartung**

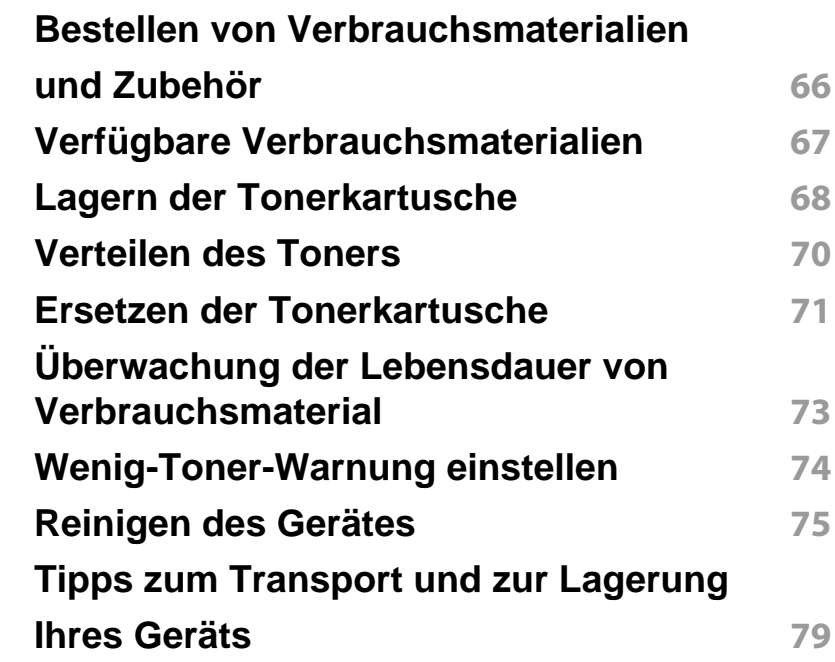

### **[4.](#page-79-0) Problemlösung**

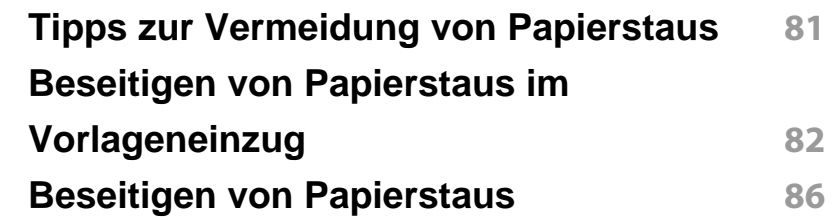

# **GRUNDLAGEN**

**[Erläuterung der Status-LED](#page-90-0) 91 [Bedeutung der Display-Meldungen](#page-92-0) 93**

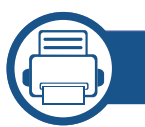

#### **[5.](#page-97-0) Anhang**

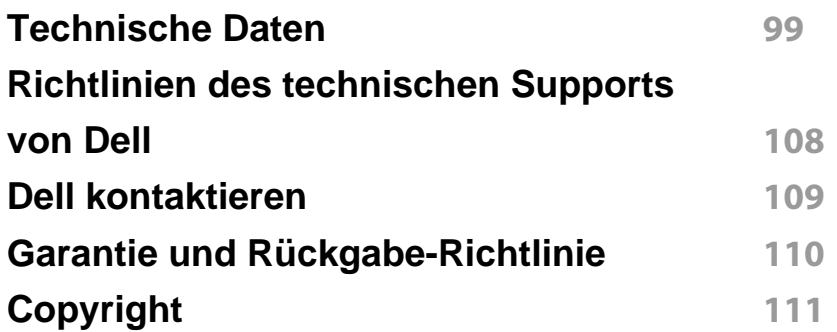

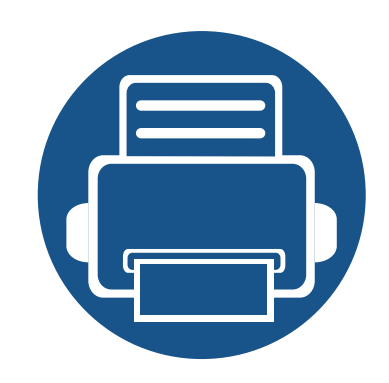

# <span id="page-3-0"></span>**1. Einführung**

In diesem Kapitel erfahren Sie, was Sie wissen müssen, um das Gerät zu benutzen.

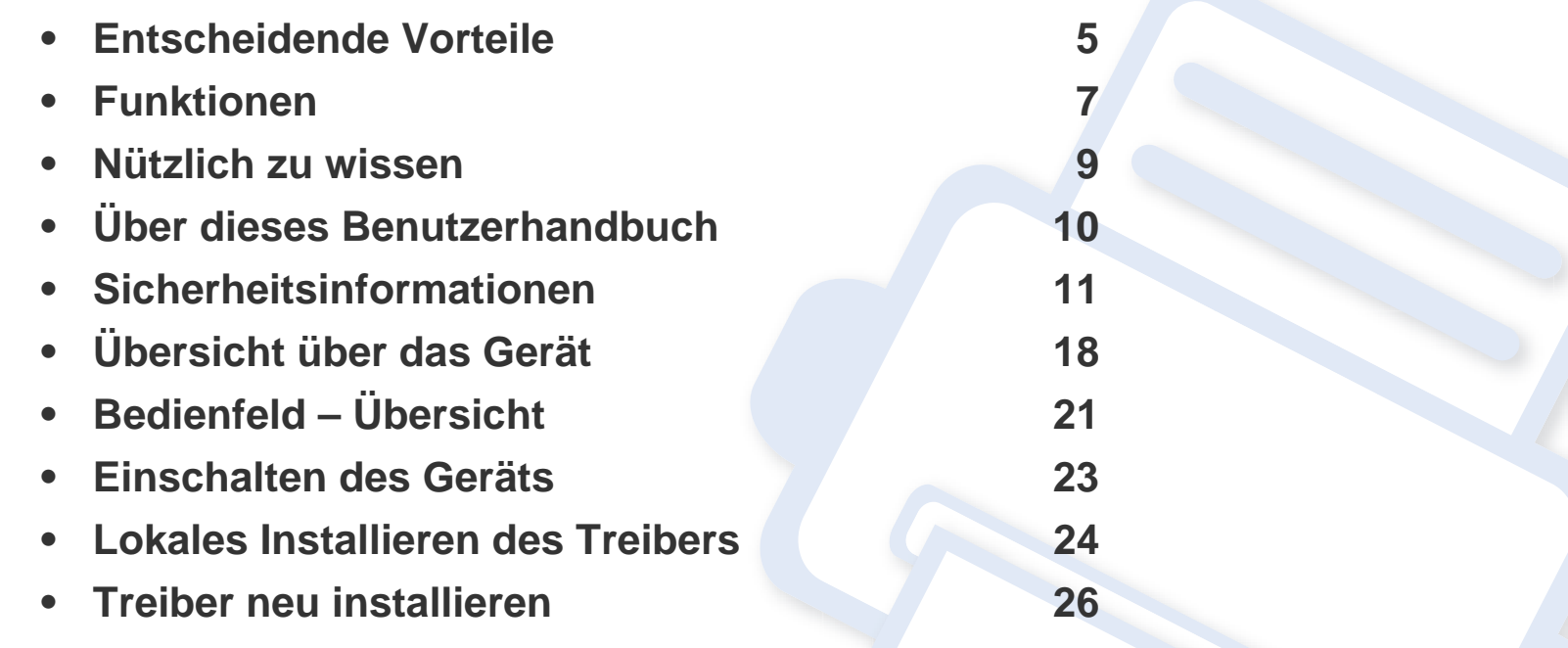

### <span id="page-4-1"></span><span id="page-4-0"></span>**Entscheidende Vorteile**

#### **Umweltfreundlich**

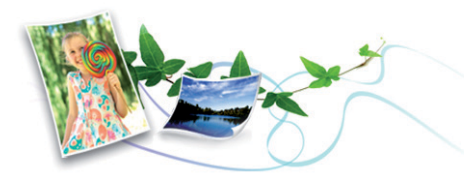

- Dieses Gerät verfügt über die Öko-Funktion. Damit sparen Sie Toner und Papier.
- Um Papier zu sparen, können Sie mehrere Seiten auf ein einzelnes Blatt drucken (siehe "Erweiterte Druckfunktionen verwenden" auf Seite [164](#page-163-0)).
- Sie können Blätter beidseitig bedrucken und damit Papier sparen (beidseitiger Druck) (siehe "Erweiterte Druckfunktionen verwenden" auf [Seite 164\)](#page-163-0).
- Dieses Gerät schaltet automatisch in den Stromsparmodus und senkt dadurch wesentlich den Stromverbrauch, wenn es nicht aktiv verwendet wird.

#### **Schnelles Drucken mit hoher Auflösung**

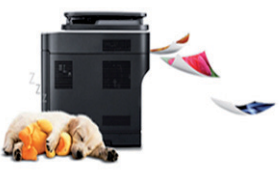

- Sie können mit einer effektiven Auflösung von bis zu 1.200 x 1.200 dpi drucken.
- Schnelles Drucken auf Abruf.
	- Für einseitiges Drucken, 28 Seiten pro Minute (SpM) (DIN A4) oder 29 SpM (US-Letter).
	- Für Duplexdruck, 14 Seiten pro Minute (SpM) (DIN-A4) oder 15 SpM (US-Letter).

### **Entscheidende Vorteile**

#### **Zweckmäßigkeit**

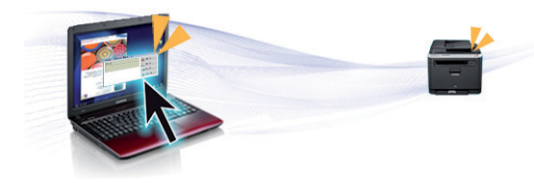

- Dell Printer Manager und Dell-Druckerstatus Monitor sind Programme, die das Gerät überwachen und Sie über den jeweiligen Gerätestatus informieren. Außerdem können Sie damit die Einstellungen des Gerätes ändern.
- Der Dell Support steht Ihnen unter folgender Adresse zur Verfügung: **[www.dell.com](http://www.dell.com)** oder **[support.dell.com](http://www.support.dell.com)**. Wählen Sie auf der Willkommens-Seite WELCOME TO DELL SUPPORT Ihre Region und machen Sie die geforderten Angaben, um auf die entsprechenden Hilfe-Tools und Informationen zugreifen zu können.

#### **Unterstützt viele Funktionen und Anwendungen**

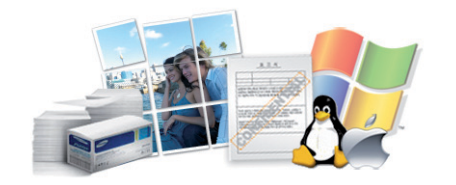

- Unterstützt eine Vielzahl an Papierformaten (siehe "Technische Daten [der Druckmedien" auf Seite 101](#page-100-0)).
- Wasserzeichen drucken: Sie können Ihre Dokumente mit einem Schriftzug wie beispielsweise "Vertraulich" versehen (siehe "Erweiterte [Druckfunktionen verwenden" auf Seite 164](#page-163-0)).
- Drucken von Postern: Der auf den Seiten Ihres Dokuments enthaltene Text und die Bilder werden vergrößert und auf mehrere Blätter gedruckt, die Sie anschließend zu einem Poster zusammenfügen können (siehe ["Erweiterte Druckfunktionen verwenden" auf Seite 164](#page-163-0)).
- Sie können unter mehreren Betriebssystemen drucken (siehe ["Systemanforderungen" auf Seite 104\)](#page-103-0).
- Das Gerät ist mit einem USB-Anschluss und/oder einer Netzwerkschnittstelle ausgestattet.

### <span id="page-6-1"></span><span id="page-6-0"></span>**Funktionen**

**Zu den Funktionen nach Modell zählen:**

#### **Betriebssystem**

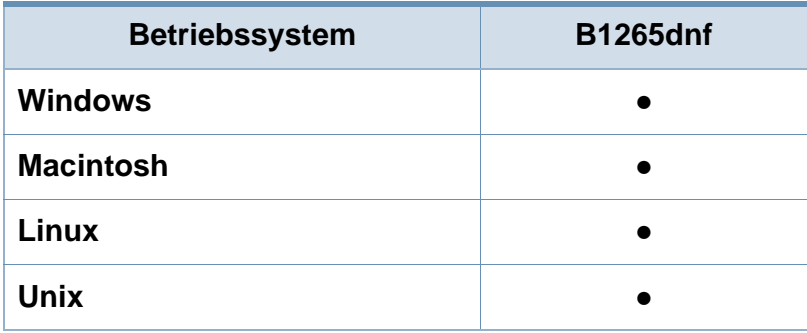

(●: unterstützt)

#### **Software**

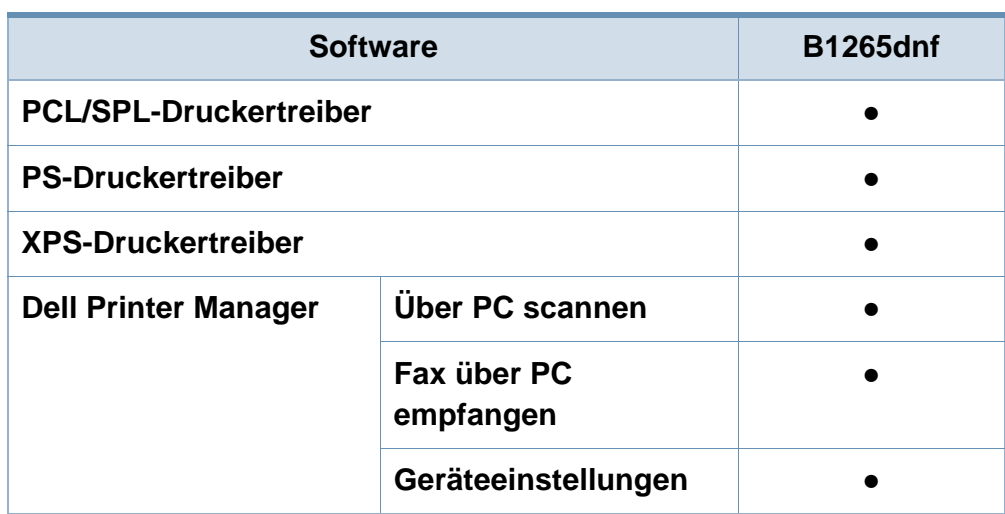

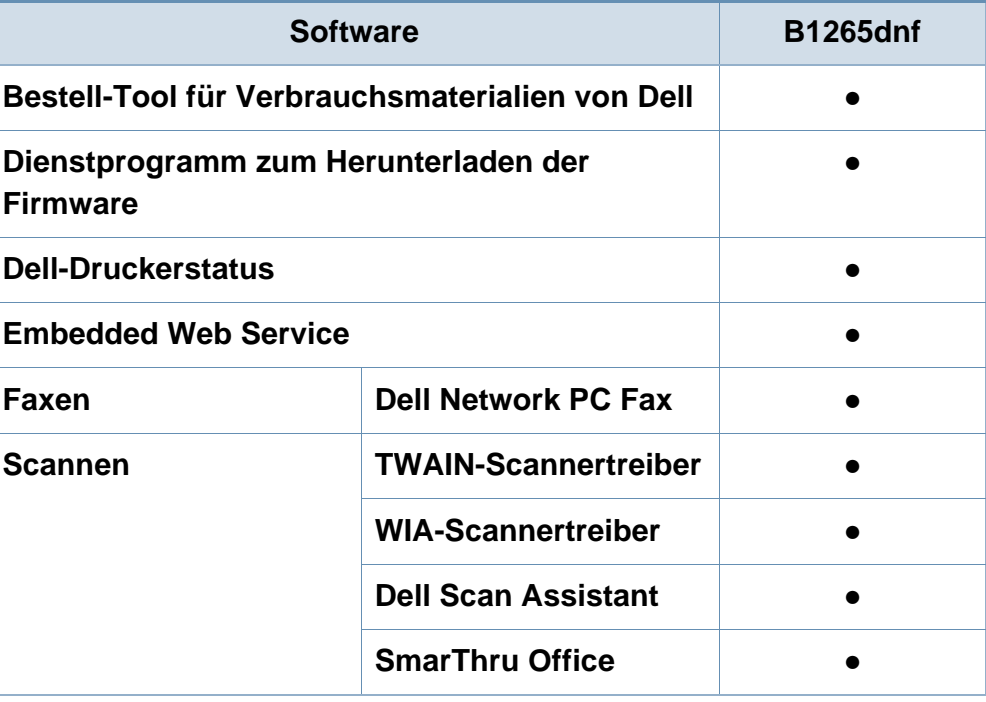

(●: unterstützt)

## **Funktionen**

#### **Funktionsvielfalt**

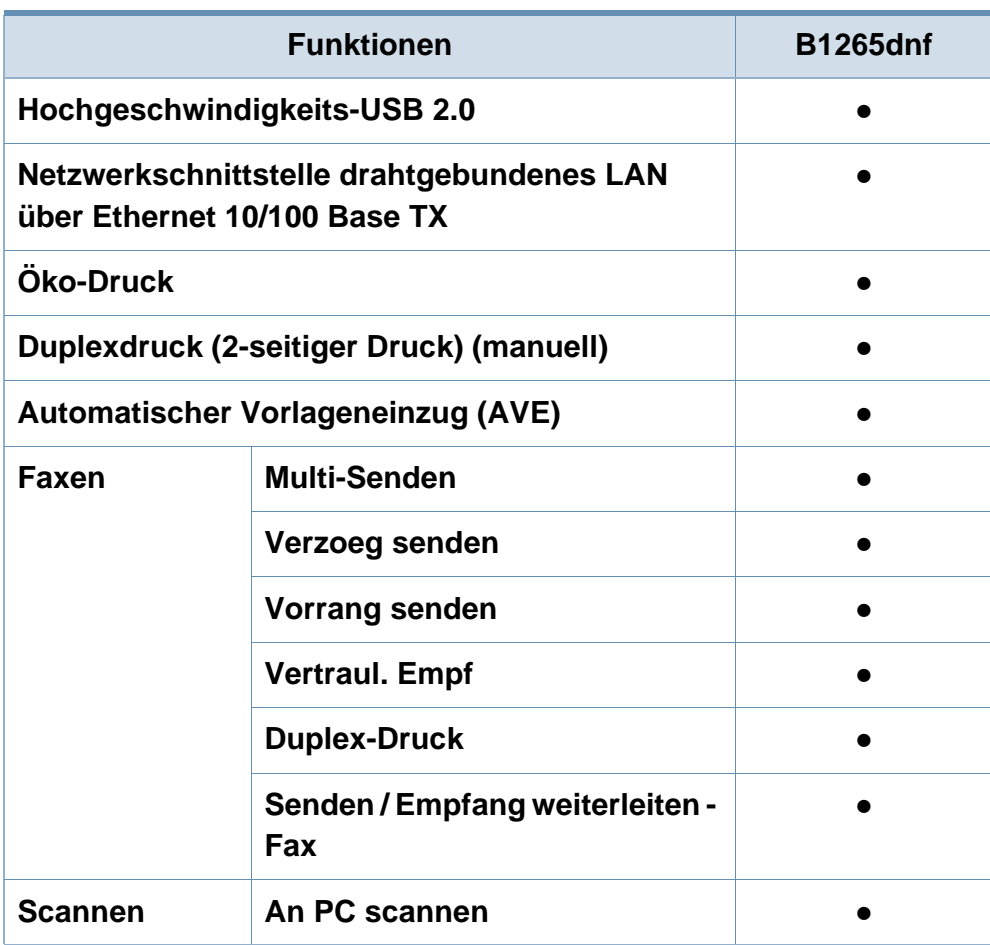

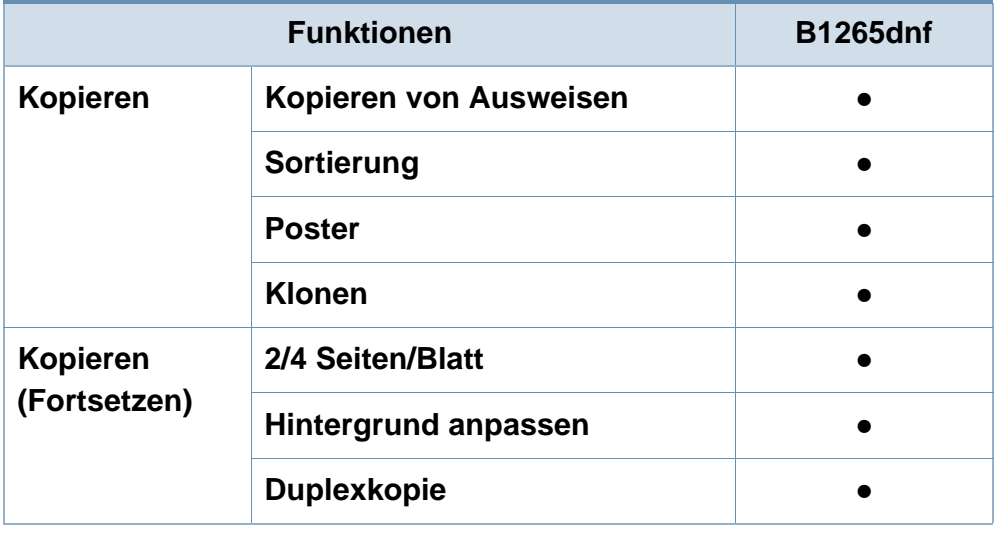

(●: unterstützt)

### <span id="page-8-1"></span><span id="page-8-0"></span>**Nützlich zu wissen**

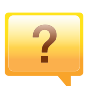

#### **Das Gerät druckt nicht.**

- Öffnen Sie die Druckerwarteschlange und löschen Sie das Dokument aus der Liste (siehe "Abbrechen eines [Druckauftrags" auf Seite 50](#page-49-0)).
- Deinstallieren Sie den Treiber und installieren Sie ihn erneut (siehe ["Lokales Installieren des Treibers" auf Seite 24](#page-23-1)).
- Wählen Sie Ihr Gerät unter Windows als Standardgerät aus.

**Wo kann ich Zubehör und Verbrauchsmaterial kaufen?**

- Fragen Sie bei einem Dell-Fachhändler oder bei Ihrem Händler.
- Besuchen Sie **[www.support.dell.com](http://www.support.dell.com)**. Wählen Sie Ihr Land / Ihre Region aus, um die Informationen zum Produktservice einzusehen.

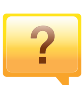

 $\overline{\mathbf{?}}$ 

**Die Status-LED blinkt oder leuchtet permanent.**

- Schalten Sie das Gerät aus und dann wieder ein.
- Lesen Sie in dieser Anleitung nach, was die LED-Signale bedeuten. Beseitigen Sie dann das entsprechende Problem (siehe ["Erläuterung der Status-LED" auf Seite 91\)](#page-90-0).

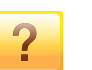

#### **Ein Papierstau ist aufgetreten.**

- Öffnen und schließen Sie die vordere Abdeckung.
- Lesen Sie in dieser Anleitung nach, wie Sie einen Papierstau beseitigen. Gehen Sie dann entsprechend vor (siehe ["Beseitigen von Papierstaus" auf Seite 86\)](#page-85-0).

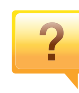

#### **Die Ausdrucke sind verschwommen oder unscharf.**

- Möglicherweise ist nicht genügend Toner vorhanden oder er ist ungleichmäßig verteilt. Schütteln Sie die Tonerkartusche.
- Versuchen Sie es mit einer anderen Einstellung der Druckauflösung.
- Wechseln Sie die Tonerkartusche aus.

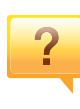

#### **Wo kann ich den Treiber für das Gerät herunterladen?**

• [Besuchen Sie](http://www.samsung.com/printer) **[www.support.dell.com](http://www.support.dell.com)**, um den neuesten Gerätetreiber herunterzuladen und ihn dann auf Ihrem System zu installieren.

### <span id="page-9-1"></span><span id="page-9-0"></span>**Über dieses Benutzerhandbuch**

Dieses Benutzerhandbuch liefert Informationen zum grundlegenden Verständnis des Geräts sowie genaue Erläuterungen zu den einzelnen Bedienschritten.

- Lesen Sie vor der Inbetriebnahme des Geräts die Sicherheitsinformationen.
- Falls während der Nutzung des Geräts ein Problem auftritt, finden Sie im Kapitel "Problemlösung" weitere Informationen.
- Die in dem Benutzerhandbuch verwendeten Begriffe werden im Kapitel "Glossar" erläutert.
- Die Abbildungen in diesem Benutzerhandbuch können je nach Optionen und Modell von dem Gerät, das Sie gekauft haben, abweichen.
- Die Screenshots (Bildschirmfotos) in diesem Administratorhandbuch können je nach Firmware des Gerätes und Treiberversion abweichen.
- Die in diesem Benutzerhandbuch gegebenen Beschreibungen von Bedienschritten und Verfahren beziehen sich im Wesentlichen auf den Betrieb unter Windows 7.

#### **Konventionen**

Die nachfolgenden Begriffe werden in diesem Handbuch als Synonyme verwendet:

- Dokument wird als Synonym für Vorlage verwendet.
- Papier wird als Synonym für Medien oder Druckmedien/-materialien verwendet.
- Der Drucker oder Multifunktionsdrucker werden als "Gerät" bezeichnet.

#### **Allgemeine Symbole**

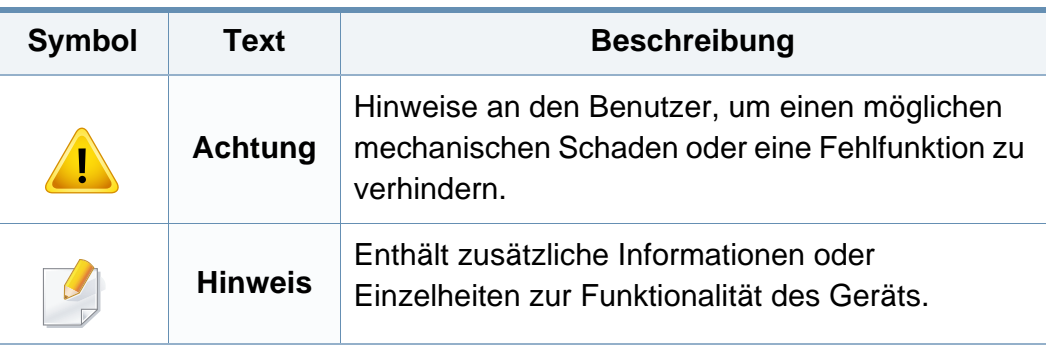

<span id="page-10-1"></span><span id="page-10-0"></span>Folgende Warnungen und Sicherheitshinweise dienen zur Vermeidung von Personenschäden jedweder Art sowie einer möglichen Beschädigung Ihres Geräts. Lesen Sie alle Anweisungen vor der Verwendung des Geräts sorgfältig durch. Bewahren Sie diesen Abschnitt nach dem Lesen gut auf, sodass Sie ihn bei Bedarf zur Hand haben.

#### **Wichtige Sicherheitssymbole**

#### **Erläuterungen aller Symbole und Zeichen in diesem Kapitel**

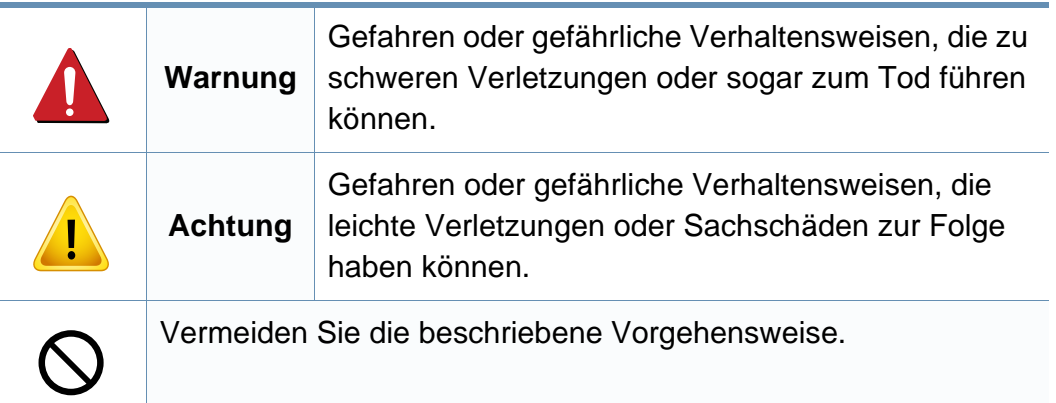

#### **Betriebsumgebung**

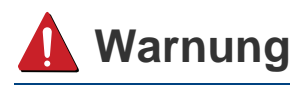

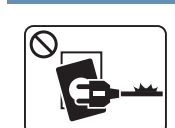

Nicht verwenden, wenn das Netzkabel beschädigt oder wenn die Steckdose nicht geerdet ist.

Die Nichtbeachtung dieser Anweisung könnte einen elektrischen Schlag oder einen Brand zur Folge haben.

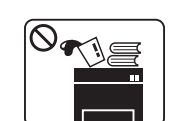

Stellen Sie keine Gegenstände auf dem Gerät ab (Wasser, kleine Metallgegenstände oder schwere Gegenstände, Kerzen, brennende Zigaretten usw.).

Die Nichtbeachtung dieser Anweisung könnte einen elektrischen Schlag oder einen Brand zur Folge haben.

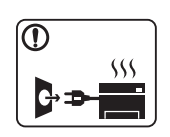

- Wenn das Gerät überhitzt, Rauch aus dem Gerät entweicht, das Gerät anormale Geräusche erzeugt oder einen sonderbaren Geruch abgibt, den Hauptschalter sofort ausschalten und den Netzstecker ziehen.
- Achten Sie darauf, dass die Steckdose, an dem das Gerät angeschlossen ist, stets zugänglich ist, damit Sie im Notfall sofort den Netzstecker ziehen können.

Bei Nichtbeachtung dieser Anweisung besteht Stromschlagund Brandgefahr.

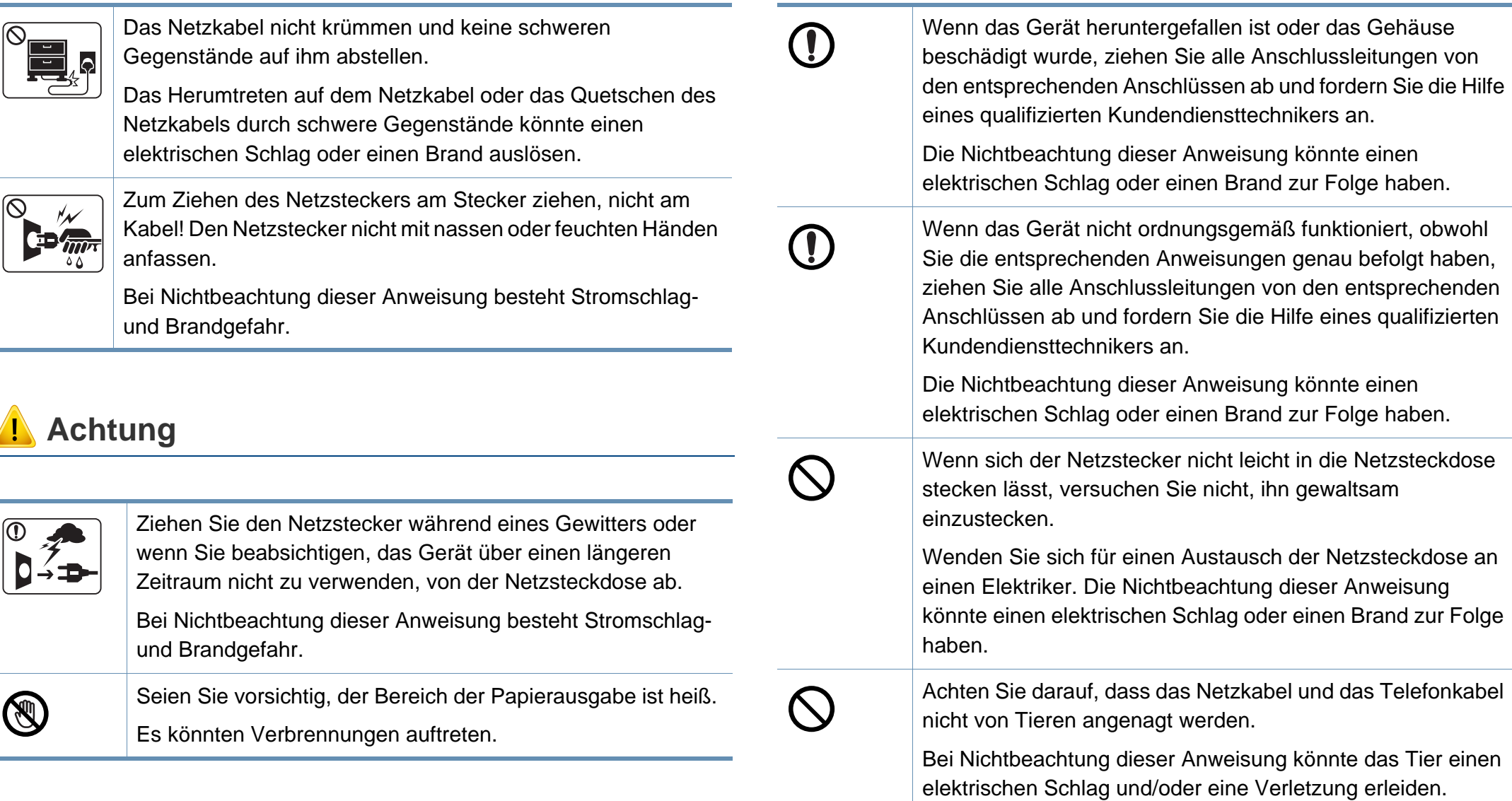

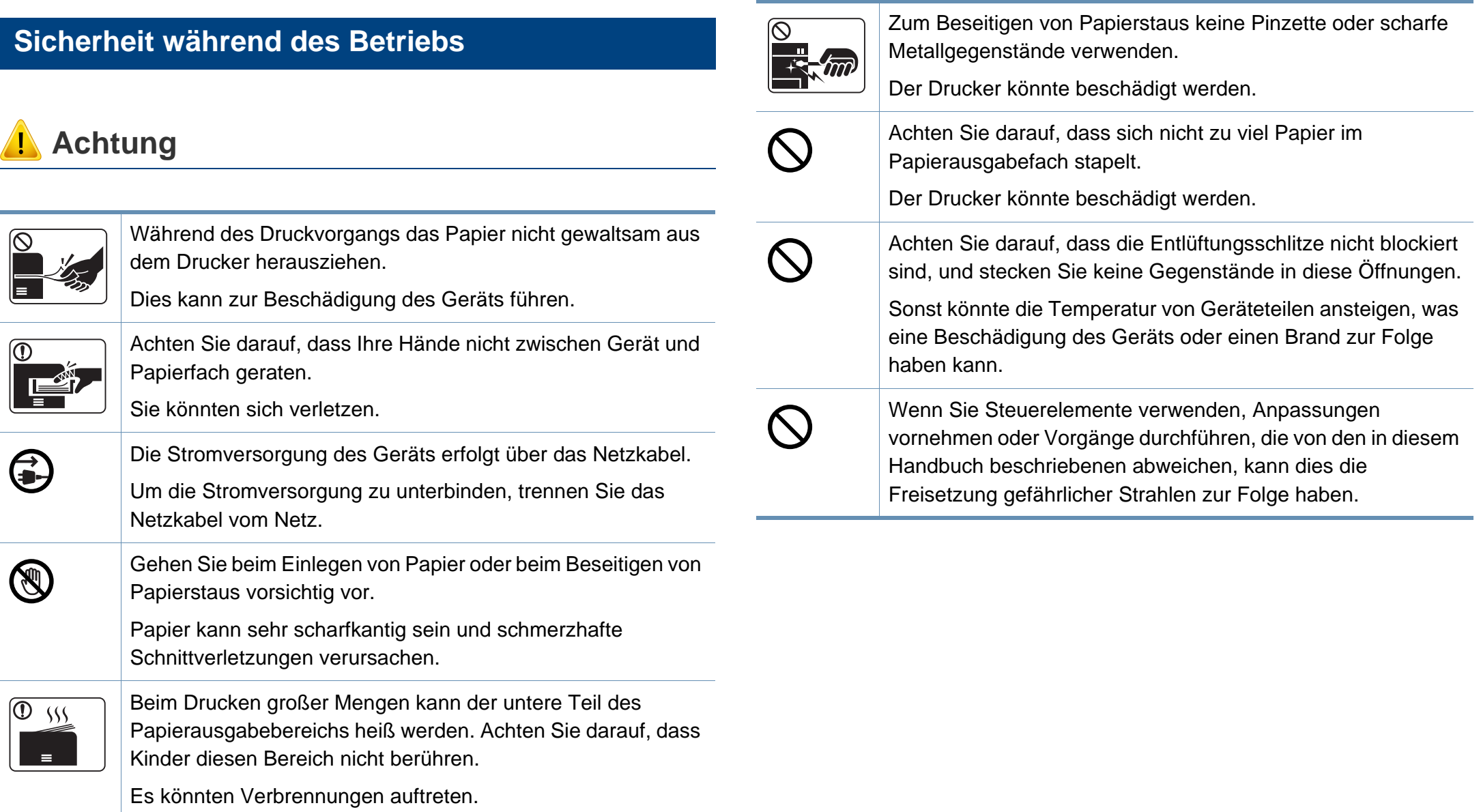

#### **Installation / Transport**

### **Warnung**

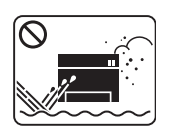

Das Gerät nicht an einem Orten aufstellen, wo Staub, Feuchtigkeit oder austretendes Wasser den Betrieb beeinträchtigen könnte.

Bei Nichtbeachtung dieser Anweisung besteht Stromschlagund Brandgefahr.

### **Achtung**

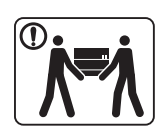

Wenn das Gerät bewegt werden soll, schalten Sie es zunächst aus. Ziehen Sie dann alle Kabel vom Gerät ab. Die unten stehenden Informationen sind lediglich Vorschläge basierend auf dem Gewicht des Geräts. Falls Ihr Gesundheitszustand beeinträchtigt ist und Sie keine Lasten heben können, heben Sie das Gerät nicht. Fragen Sie nach Unterstützung und heben Sie das Gerät stets mit mehreren Personen, um die Sicherheit zu gewährleisten.

Beachten Sie beim anschließenden Anheben des Geräts die folgenden Richtlinien:

- Geräte mit einem Gewicht bis 20 kg können von 1 Person angehoben werden.
- Geräte mit einem Gewicht von 20 kg 40 kg müssen von 2 Personen angehoben werden.
- Geräte mit einem Gewicht von mehr als 40 kg müssen von 4 Personen angehoben werden.

Das Gerät könnte fallen und so zu Verletzungen führen oder beschädigt werden.

Das Gerät nicht auf einer instabile Oberfläche abstellen.

Das Gerät könnte fallen und so zu Verletzungen führen oder beschädigt werden.

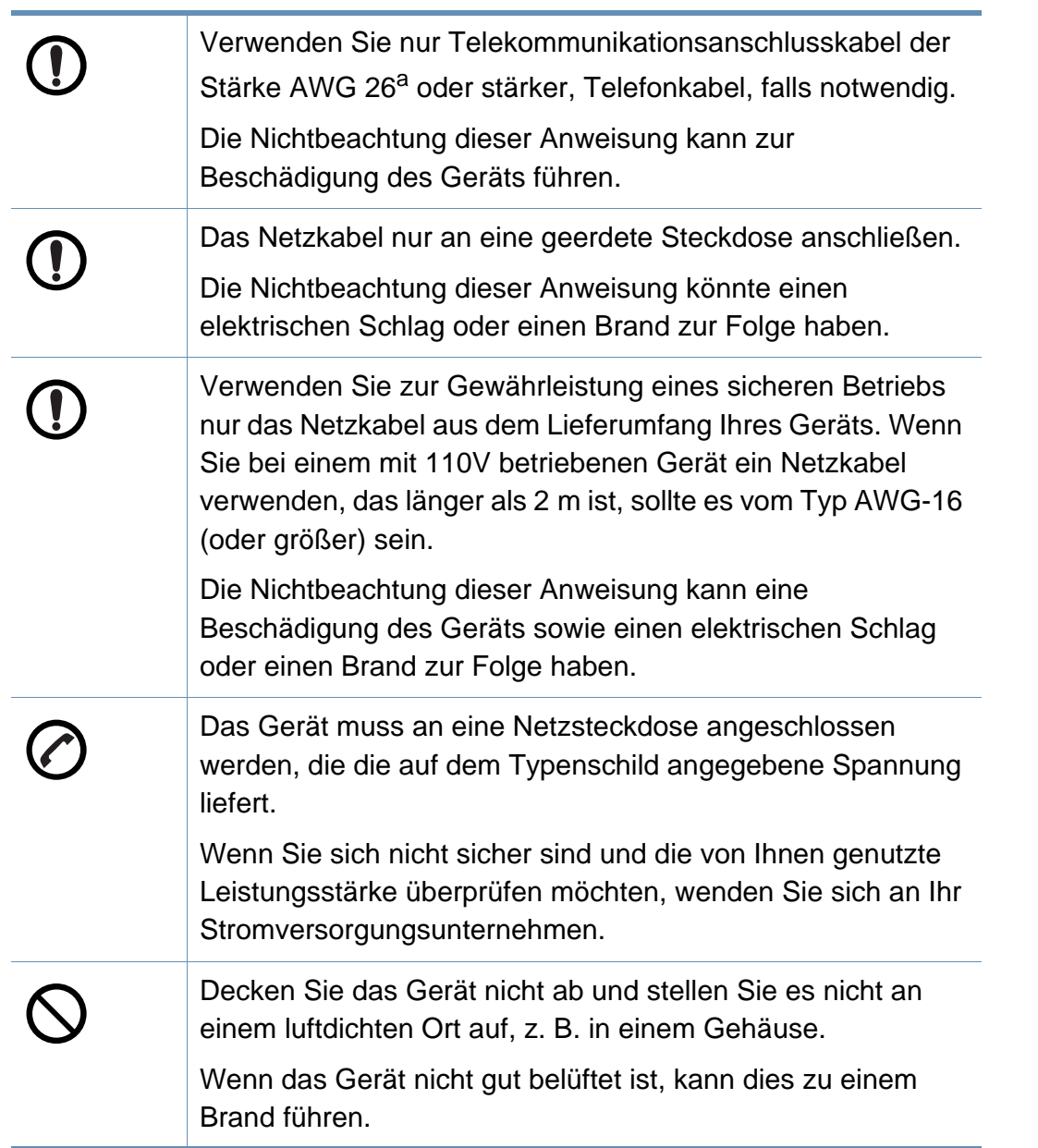

Schließen Sie niemals zu viele Geräte an einer Steckdose oder einer Verlängerungsschnur an.

Die Nichtbeachtung dieser Anweisung kann eine Beeinträchtigung der Leistung sowie einen elektrischen Schlag oder einen Brand zur Folge haben.

a. AWG: American Wire Gauge

### **Wartung / Überprüfung**

### **Achtung**

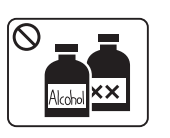

Ziehen Sie den Netzstecker aus der Steckdose, bevor Sie das Gerät innen reinigen. Reinigen Sie das Gerät nicht mit Benzol, Verdünner oder Alkohol. Sprühen Sie kein Wasser direkt in das Gerät.

Die Nichtbeachtung dieser Anweisung könnte einen elektrischen Schlag oder einen Brand zur Folge haben.

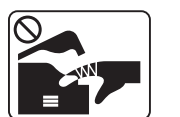

Nehmen Sie das Gerät nicht in Betrieb, während Sie Verbrauchsmaterialien austauschen oder das Gerät innen reinigen.

Sie könnten sich verletzen.

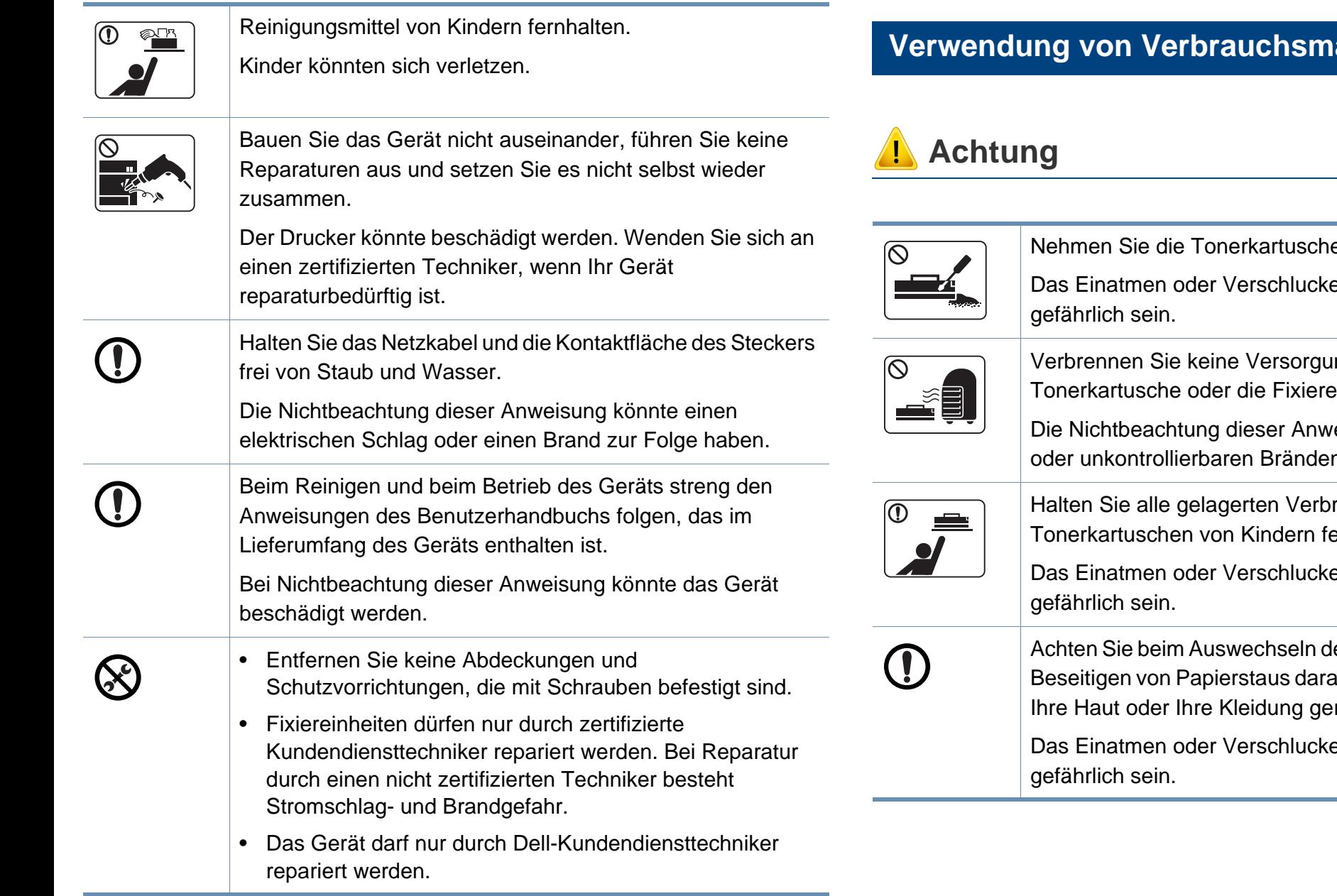

#### **Vaterialien**

en nicht auseinander.

en von Tonerstaub kann

Ingsmaterialien wie etwa die einheit.

eisung kann zu Explosionen n führen.

rauchsmaterialien wie etwa Tonerkartuschen von Kindern fern.

en von Tonerstaub kann

ler Tonerkartusche oder beim auf, dass kein Tonerstaub auf Ihre Haut oder Ihre Kleidung gerät.

en von Tonerstaub kann

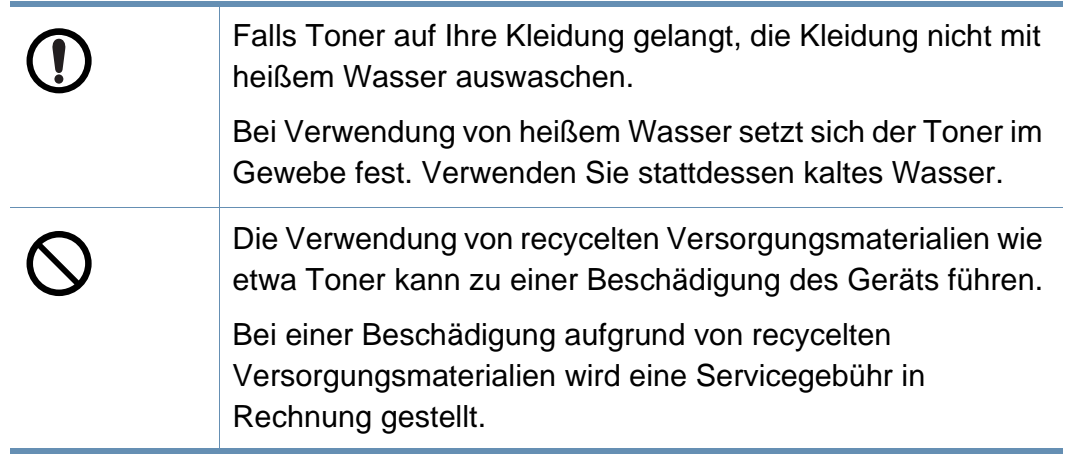

### <span id="page-17-1"></span><span id="page-17-0"></span>**Übersicht über das Gerät**

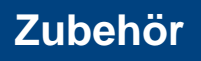

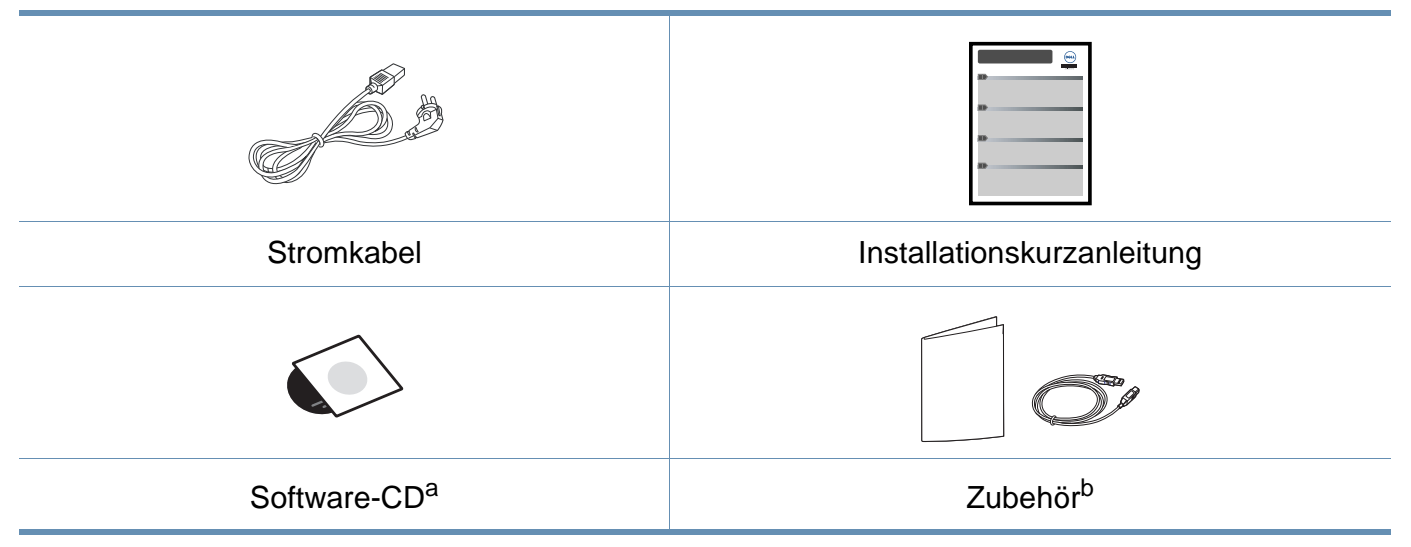

a. Auf der Software-CD sind die Druckertreiber sowie Anwendungsprogramme.

b. Welches Zubehör zum Lieferumfang gehört, ist abhängig vom Gerätemodell und dem Land, in dem es gekauft wird.

### **Übersicht über das Gerät**

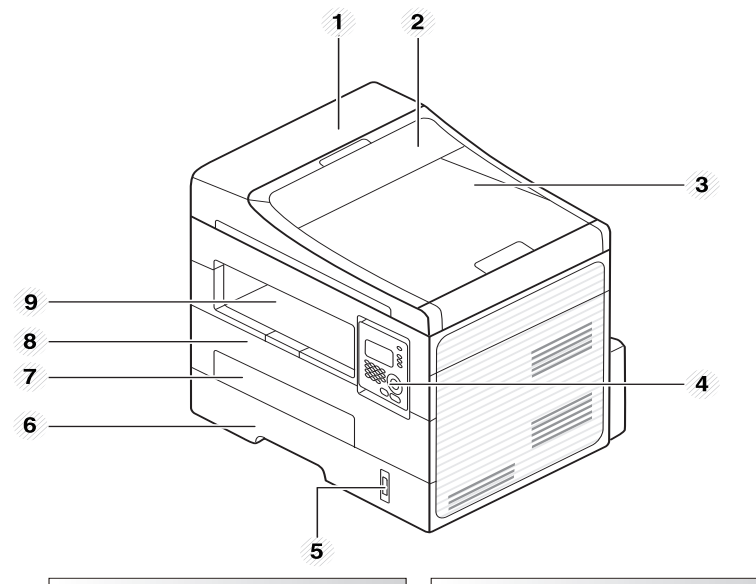

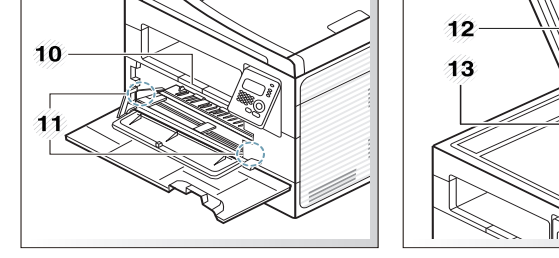

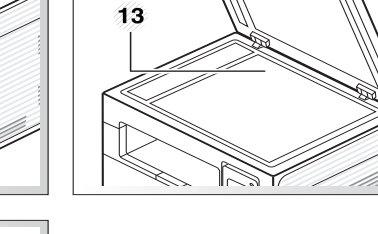

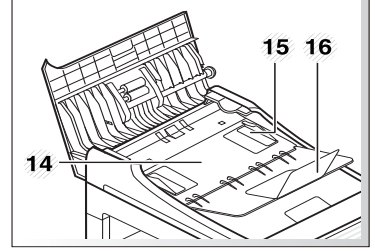

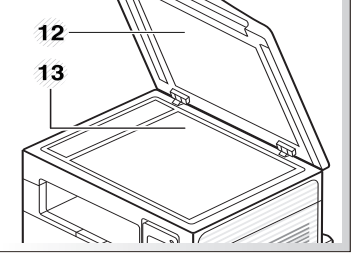

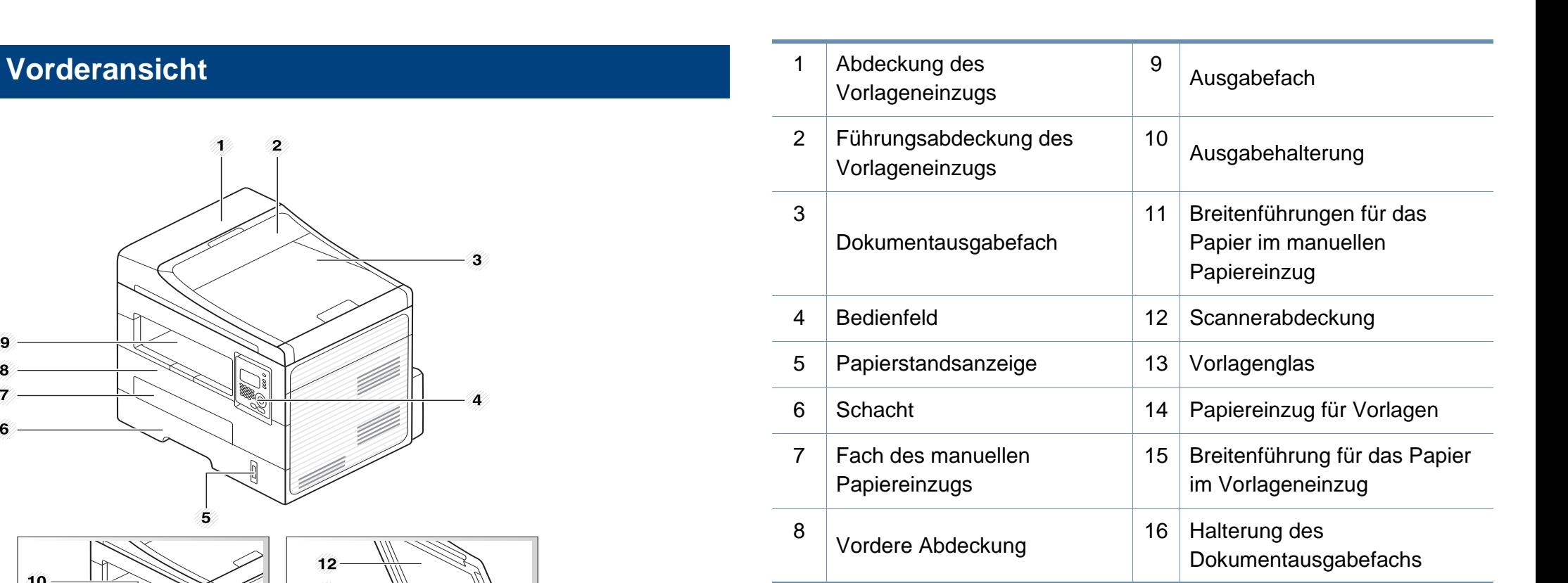

### **Übersicht über das Gerät**

#### **Rückansicht**

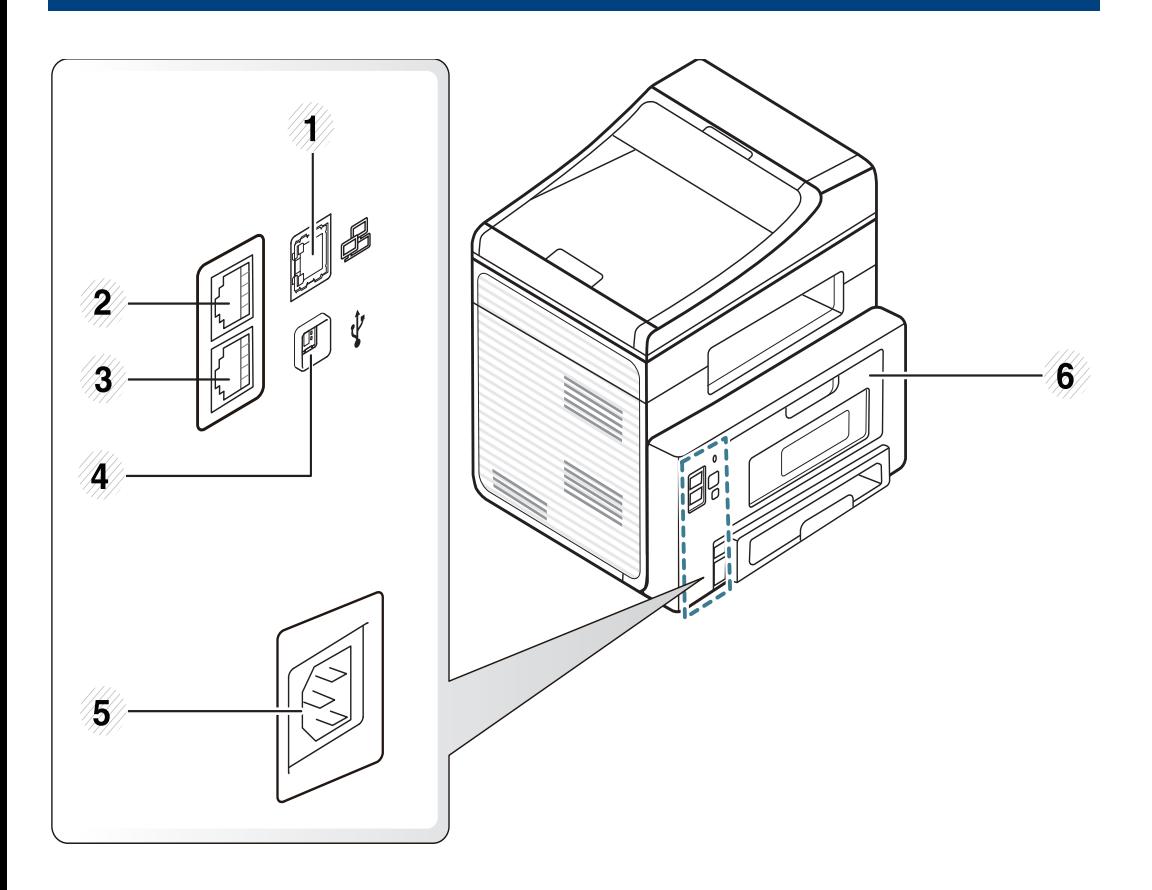

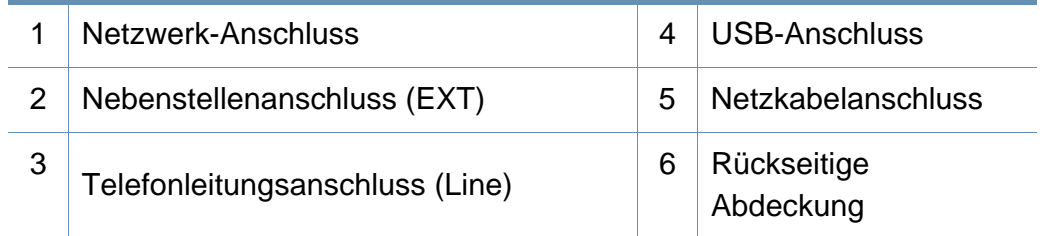

### <span id="page-20-1"></span><span id="page-20-0"></span>**Bedienfeld – Übersicht**

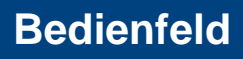

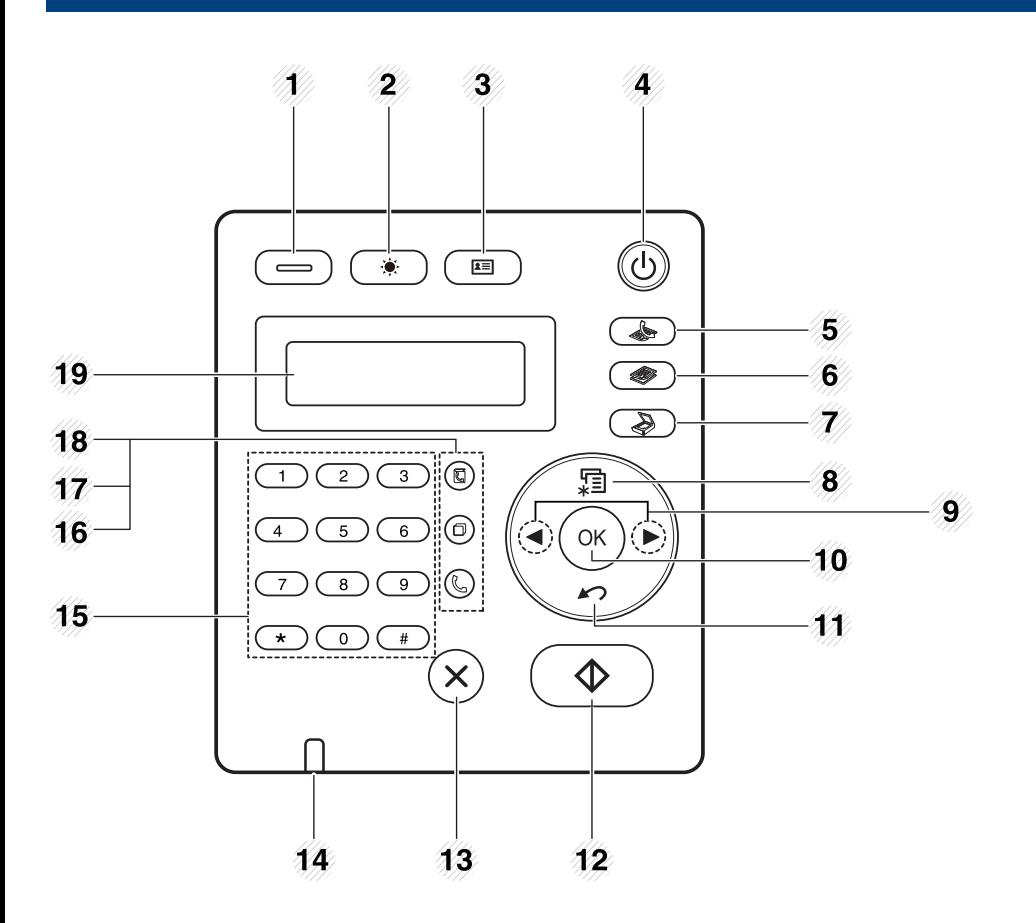

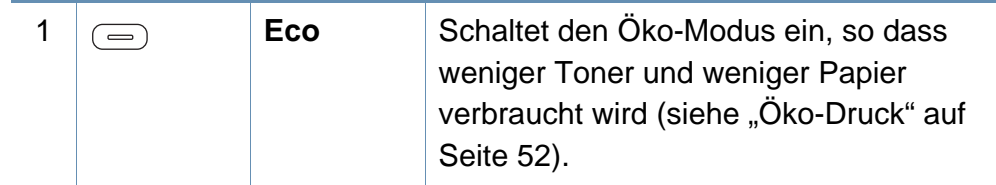

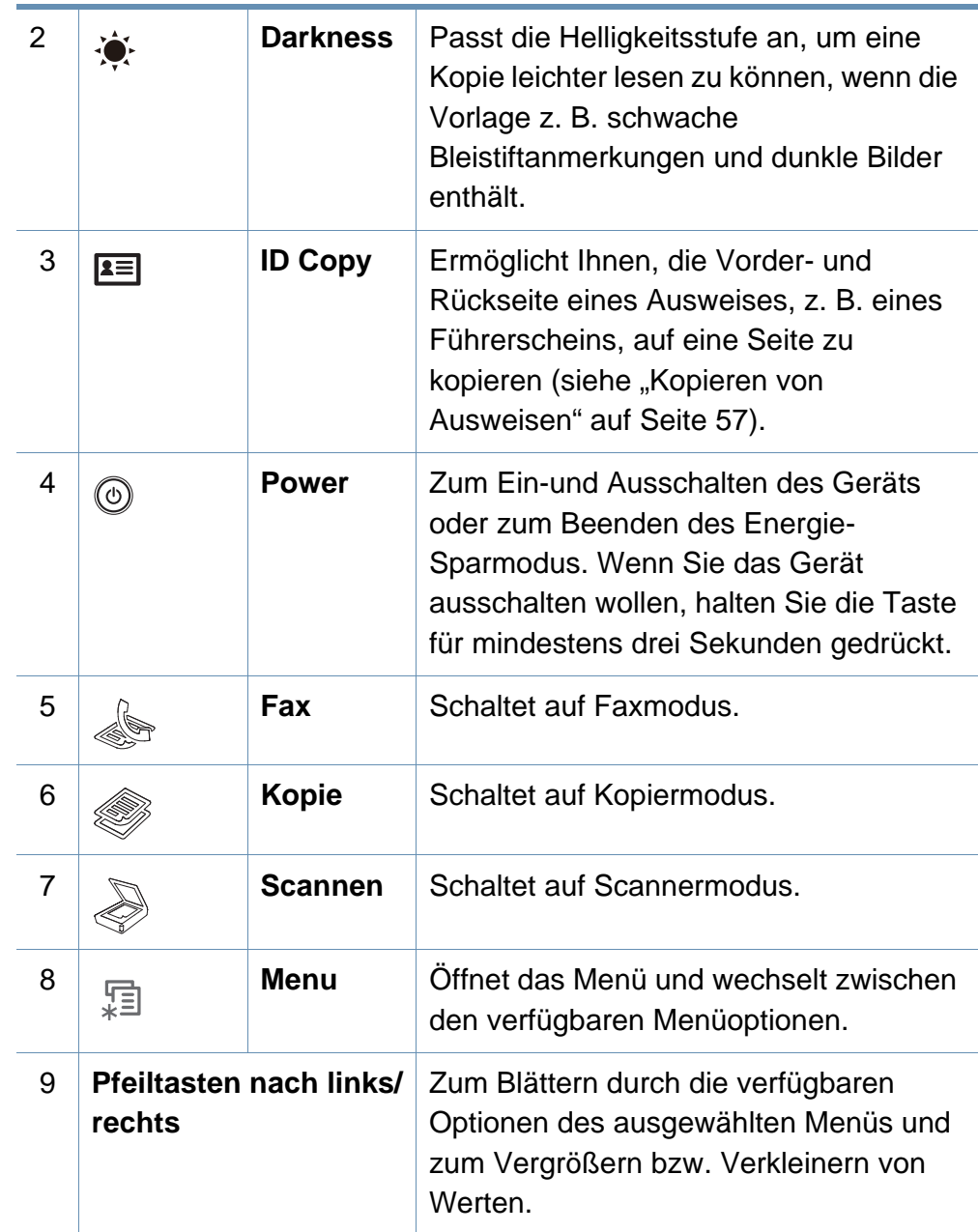

### **Bedienfeld – Übersicht**

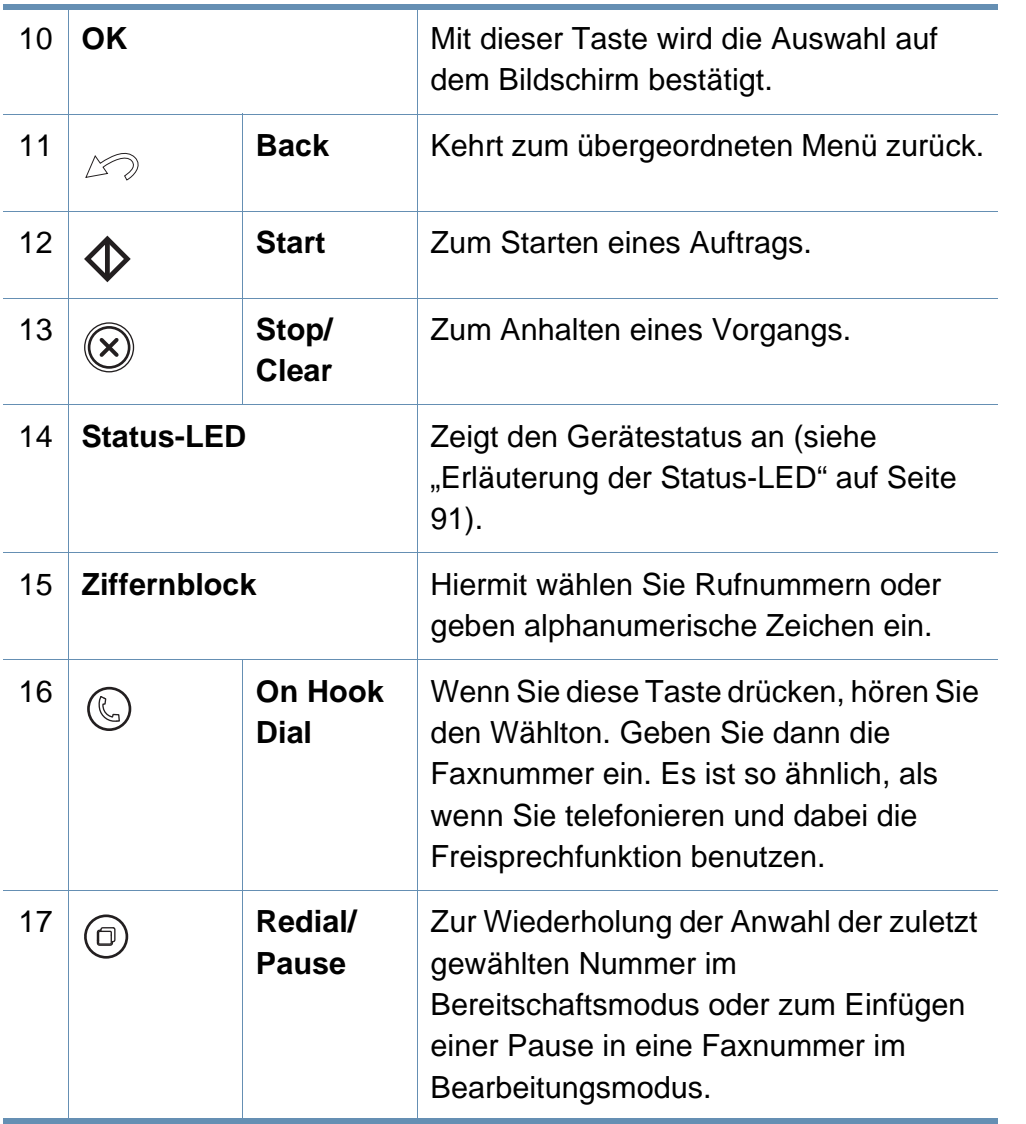

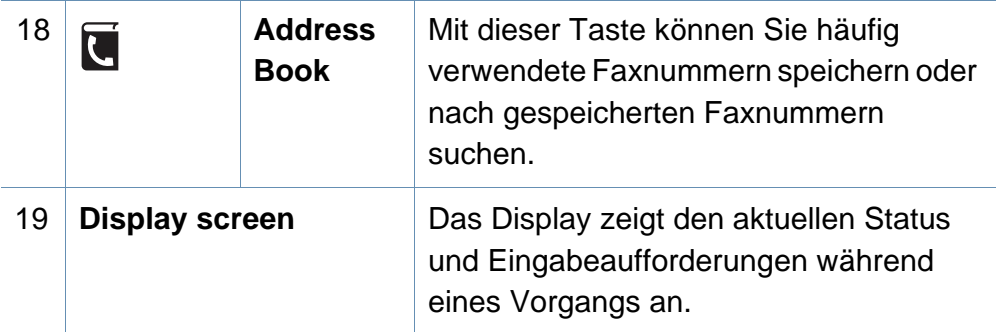

### **Bedienfeld anpassen**

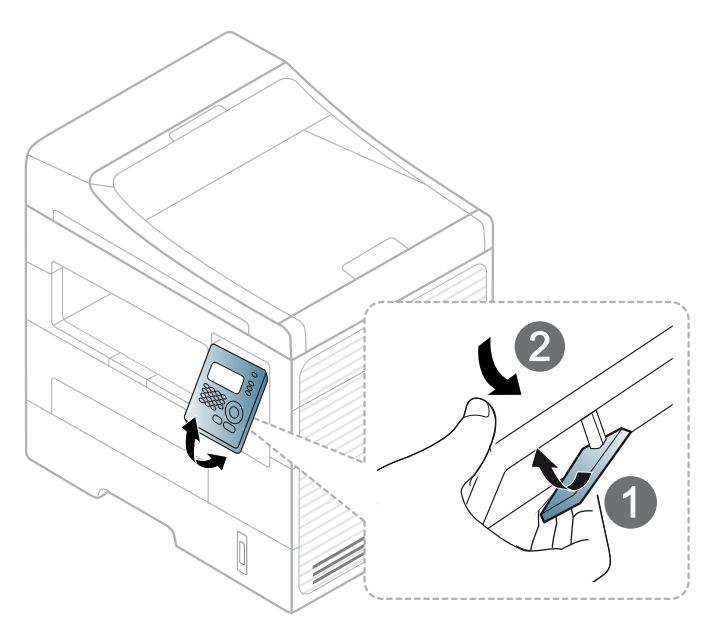

### <span id="page-22-1"></span><span id="page-22-0"></span>**Einschalten des Geräts**

Erst das Gerät am Stromversorgungsnetz anschließen.

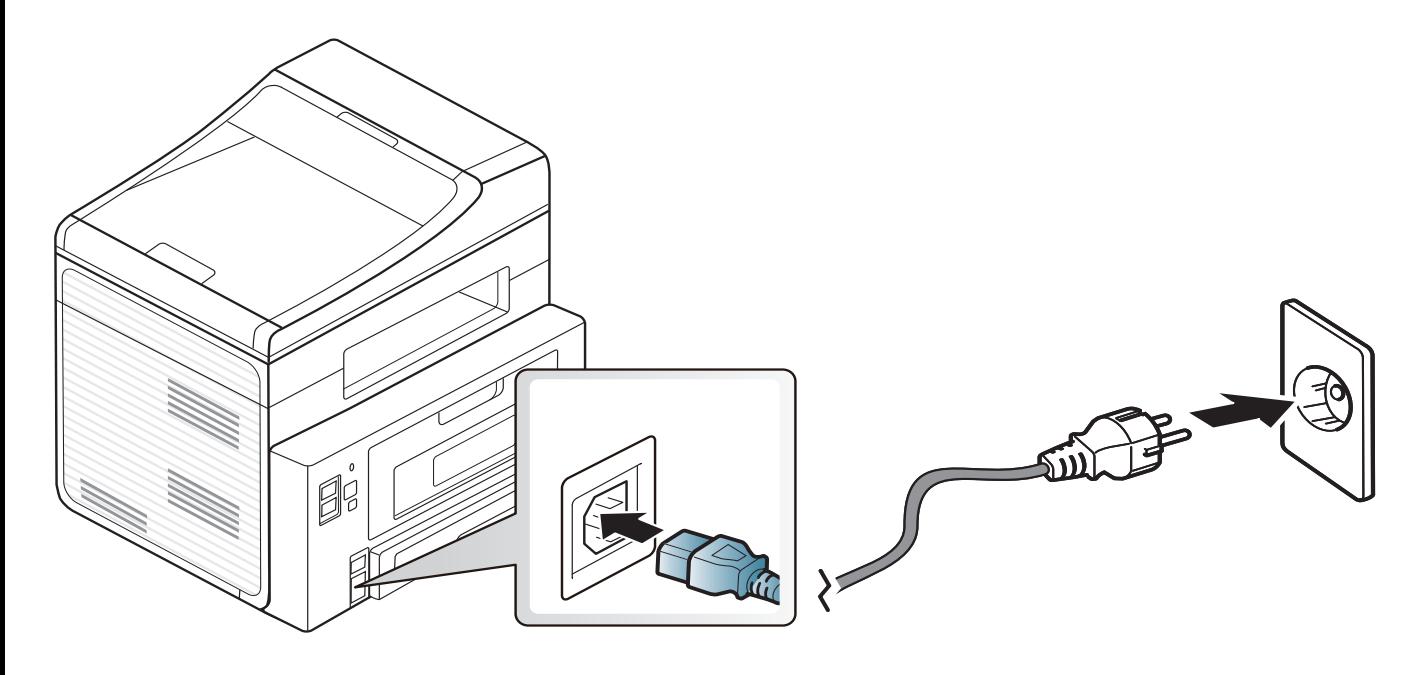

### <span id="page-23-1"></span><span id="page-23-0"></span>**Lokales Installieren des Treibers**

Ein lokal angeschlossenes Gerät ist ein Gerät, das direkt mit einem Kabel an Ihrem Computer angeschlossen ist. Wenn Ihr Gerät mit einem Netzwerk verbunden ist, überspringen Sie die folgenden Schritte und fahren Sie mit der Installation des Treibers für ein per Netzwerk angeschlossenes Gerät fort (siehe ["Treiberinstallation über das Netzwerk" auf Seite 126](#page-125-0)).

- Falls Sie unter einem Macintosh-, Linux- oder Unix-Betriebssystem arbeiten, siehe ["Installation der Software" auf Seite 115.](#page-114-0)
	- Je nach Gerät und Benutzeroberfläche kann sich das in diesem User's Guide dargestellte Fenster zur Installation von dem tatsächlich angezeigten Fenster unterscheiden.
	- Die Option **Benutzerdefinierte Installation** ermöglicht Ihnen, die zu installierenden Programme auszuwählen.
	- Verwenden Sie nur ein USB-Kabel mit einer maximalen Länge von 3 Meter.

#### **Windows**

**1** Vergewissern Sie sich, dass das Gerät an den Computer angeschlossen und eingeschaltet ist.

Wenn das Fenster **Assistent für das Suchen neuer Hardware** während des Installationsverfahrens angezeigt wird, klicken Sie auf **Abbrechen**, um das Fenster zu schließen.

**2** Legen Sie die mitgelieferte Software-CD in das CD-ROM-Laufwerk ein.

Die Software-CD sollte automatisch gestartet werden, und ein Fenster müsste erscheinen.

Wird das Installationsfenster nicht angezeigt, klicken Sie auf **Start** > **Alle Programme** > **Zubehör** > **Ausführen**.

Geben Sie X:\**Setup.exe** ein, wobei Sie "X" durch den Buchstaben des entsprechenden CD-ROM-Laufwerks ersetzen, und klicken Sie dann auf **OK**.

#### **3** Klicken Sie auf **Weiter**.

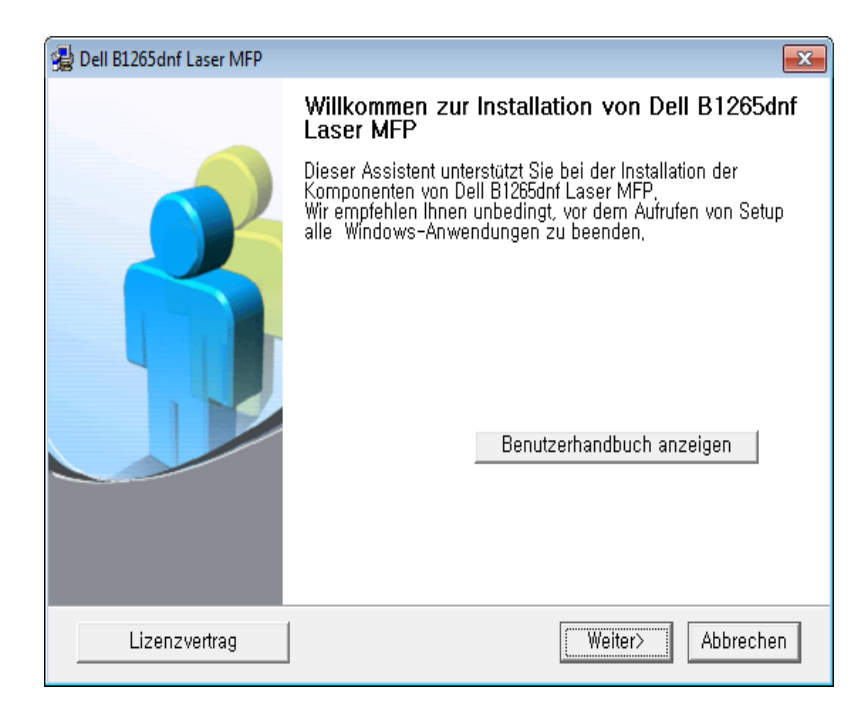

### **Lokales Installieren des Treibers**

**4** Wählen Sie **Den Drucker über das USB-Kabel an den Computer anschließen**. Klicken Sie auf **Weiter**.

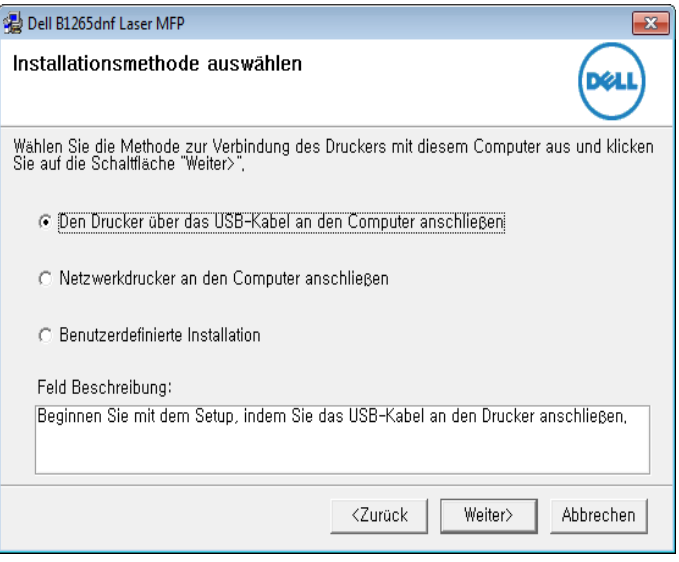

**5** Folgen Sie den im Installationsfenster angezeigten Anweisungen.

### <span id="page-25-1"></span><span id="page-25-0"></span>**Treiber neu installieren**

Wenn der Druckertreiber nicht ordnungsgemäß funktioniert, gehen Sie wie folgt vor, um den Treiber neu zu installieren.

#### **Windows**

- **1** Vergewissern Sie sich, dass das Gerät an den Computer angeschlossen und eingeschaltet ist.
- **2** Wählen Sie im Menü **Start** den Eintrag **Programme** oder **Alle Programme** > **Dell** > **Dell Printers** > **Name des Druckertreibers** > **Wartung**.
- **3** Wählen Sie **Wiederherstellen** und klicken Sie auf **Weiter**.
- **4** Legen Sie die Software-CD in das CD-ROM-Laufwerk und installieren Sie den Treiber erneut (siehe ["Lokales Installieren des Treibers" auf Seite 24\)](#page-23-1).

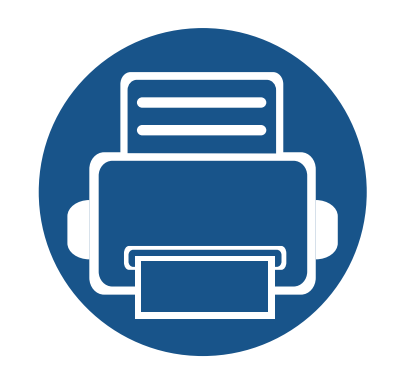

# <span id="page-26-0"></span>**2. Überblick über das Menü und Basis-Setup**

Dieses Kapitel informiert über die Menüstruktur und die Möglichkeiten beim Basis-Setup.

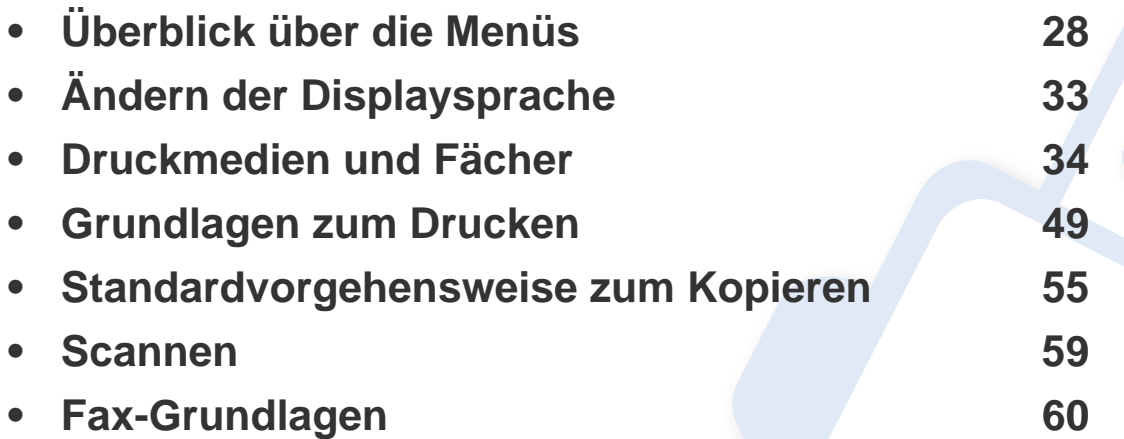

<span id="page-27-1"></span><span id="page-27-0"></span>Das Bedienfeld ermöglicht Ihnen den Zugriff auf zahlreiche Menüs, mit denen Sie Ihr Gerät einrichten oder dessen Funktionen nutzen können.

- Ein Sternchen (\*) neben einer Menüoption signalisiert, dass diese Menüoption gerade ausgewählt ist.
- Je nach Optionen werden einige Menüpunkte möglicherweise nicht angezeigt. In diesem Fall werden die entsprechenden Optionen von Ihrem Gerät nicht unterstützt.
- Einige Menüoptionen können abhängig von den Funktionen des Geräts variieren.

#### **Aufrufen des Menüs**

- **1** Je nach gewünschter Funktion auf dem Bedienfeld die Taste Fax, Kopieren oder Scannen drücken.
- **2** Drücken Sie  $\frac{1}{\ast}$  (Menu), bis das gewünschte Menü in der unteren Displayzeile erscheint, und drücken Sie dann **OK**.
- **3** Drücken Sie die Pfeiltasten nach links/rechts, bis das gewünschte Menüelement angezeigt wird, und drücken Sie auf **OK**.
- **4** Verfügt das gewählte Element über Untermenüs, wiederholen Sie Schritt 3.
- **5** Verwenden Sie die Pfeiltasten nach links/rechts, um den gewünschten Wert auszuwählen.
- **6** Drücken Sie **OK**, um die Auswahl zu speichern.
- **7** Drücken Sie (**Stop/Clear**), um in den Bereitschaftsmodus zurückzukehren.

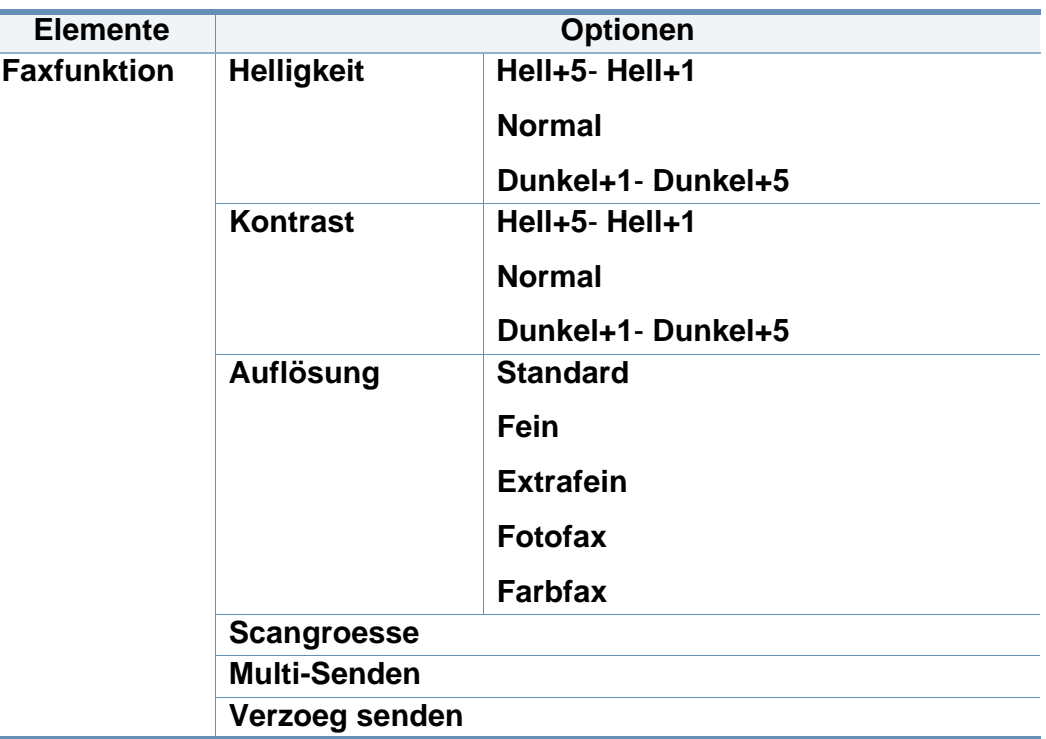

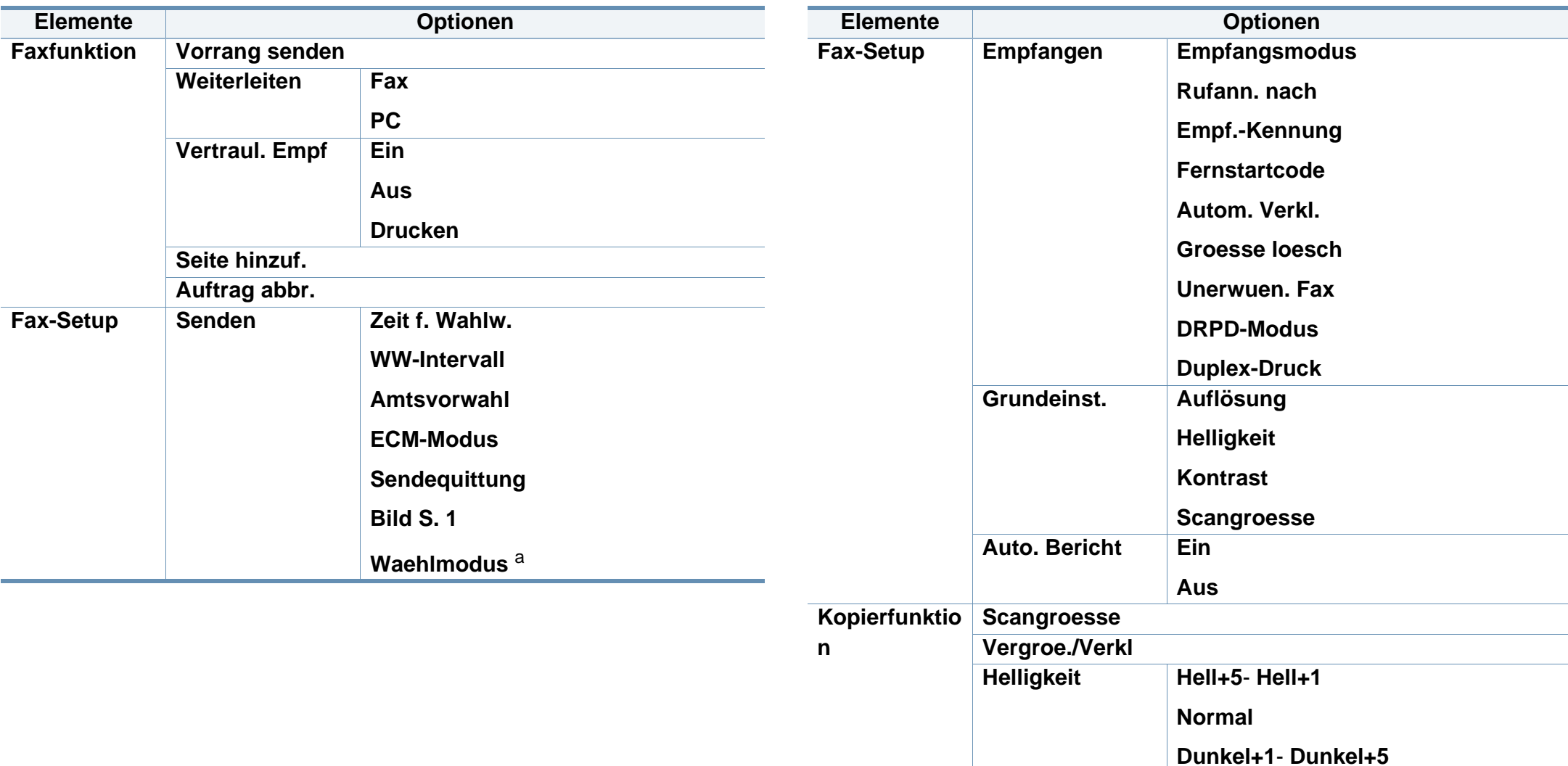

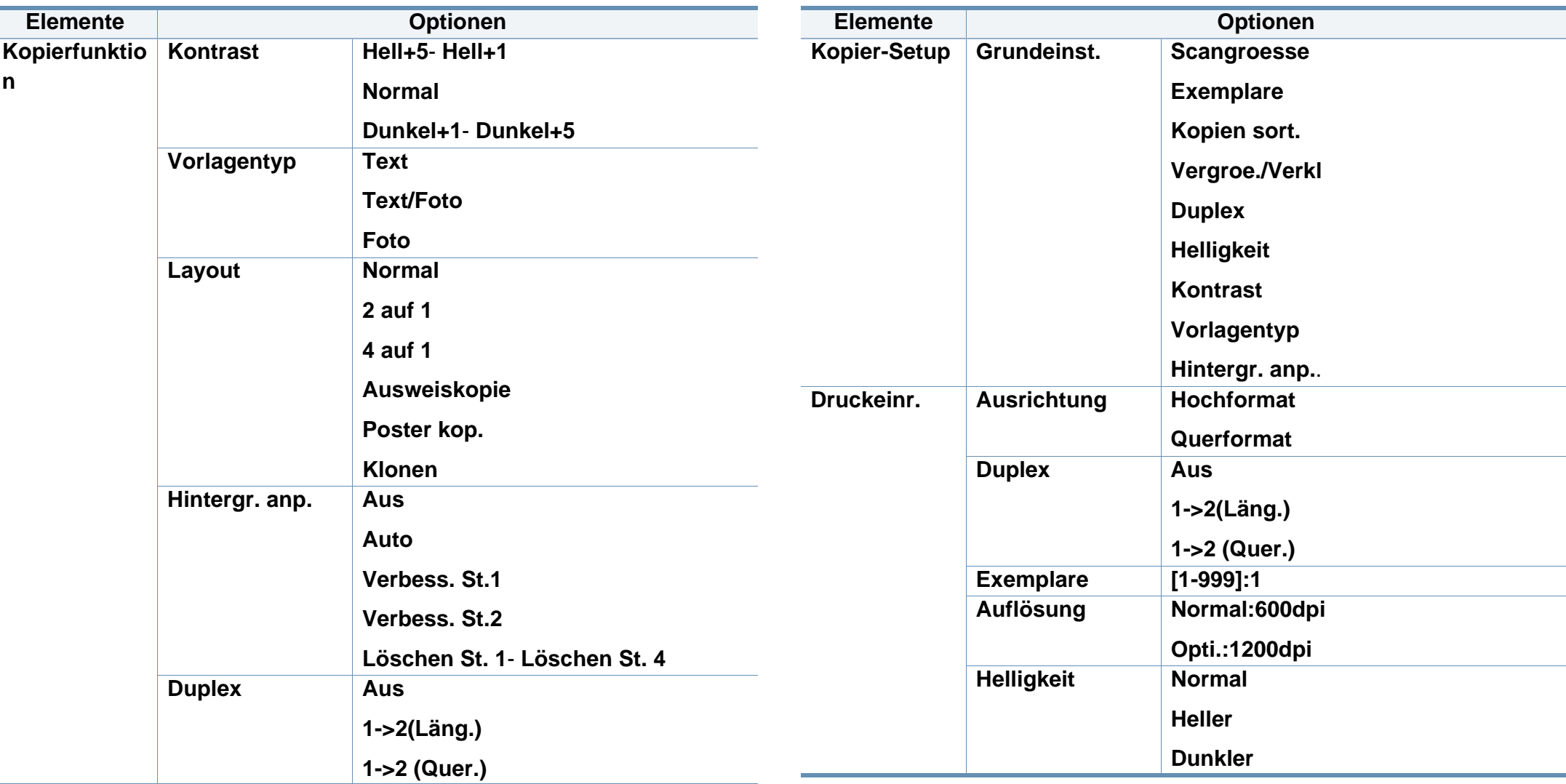

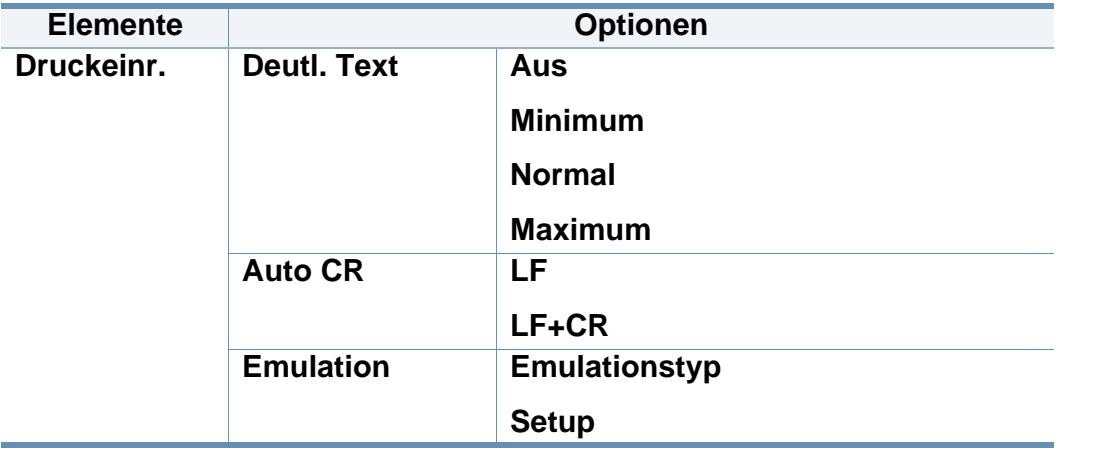

<span id="page-30-0"></span>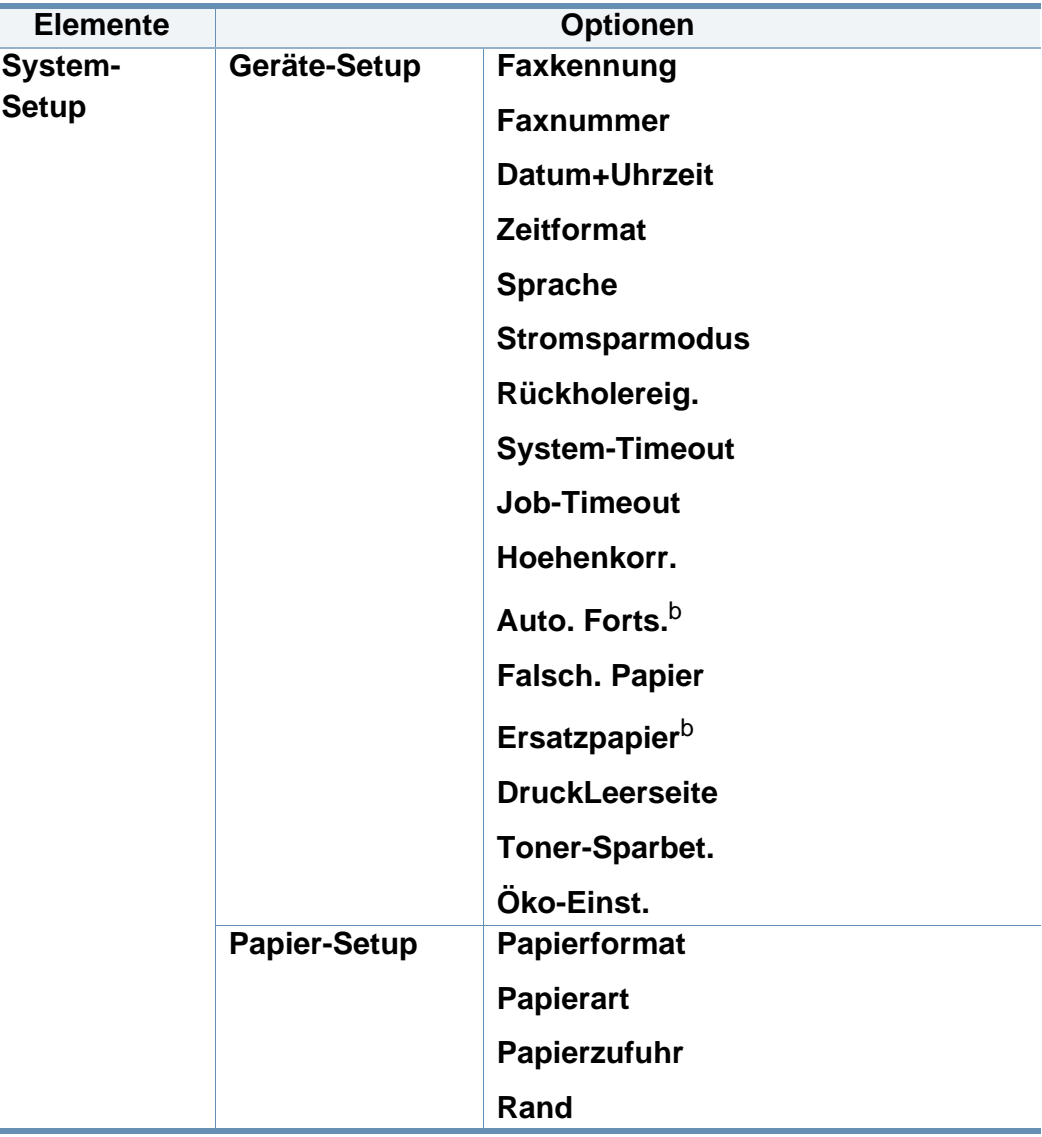

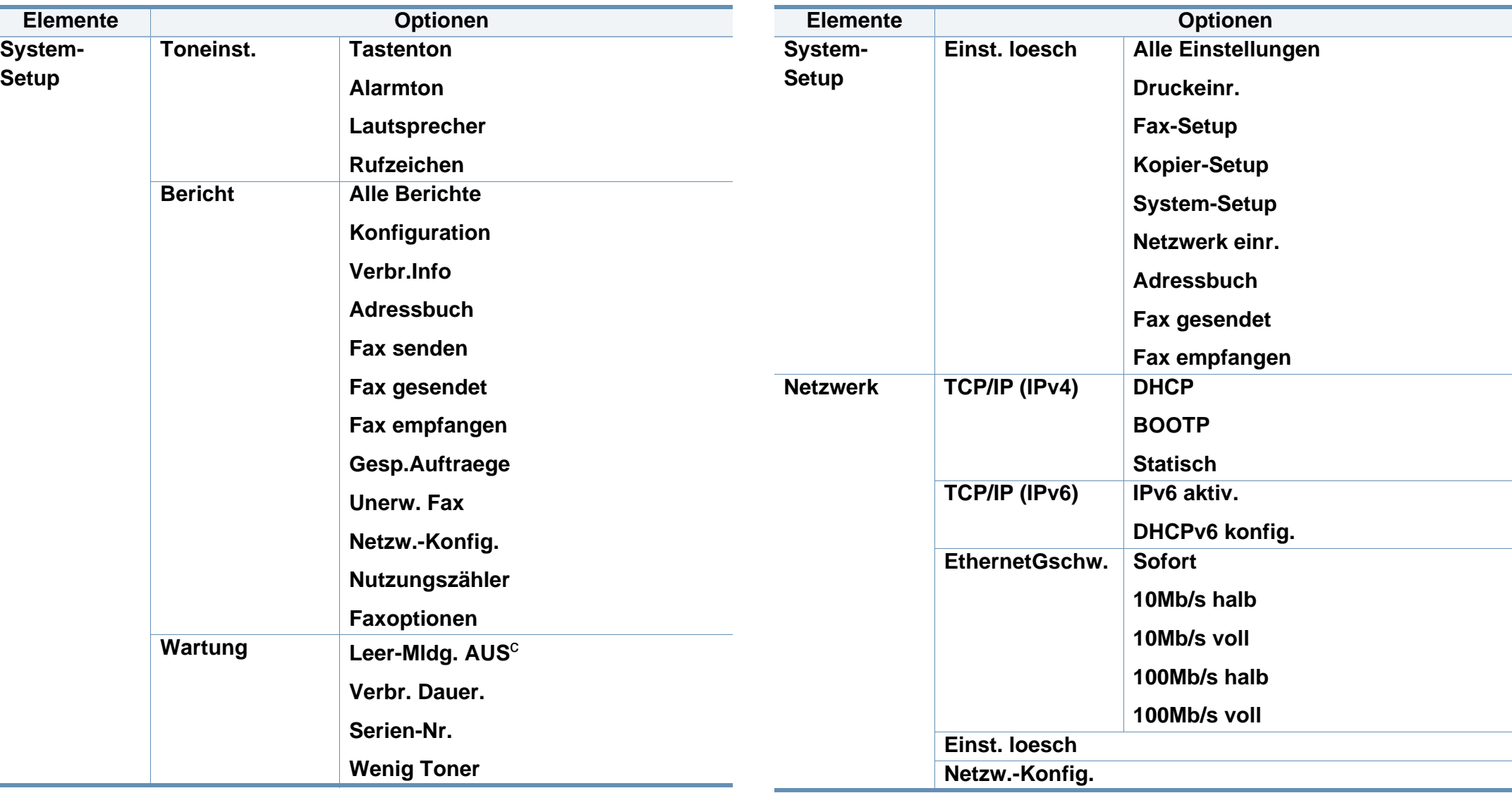

a. Je nach Land ist diese Einstellung möglicherweise nicht verfügbar.

b. Diese Option wird nur angezeigt, wenn "Papier-Nichtübereinstimmung" aktiviert ist.

c. Diese Option wird nur angezeigt, wenn sich nur noch wenig Toner in der Kartusche befindet.

### <span id="page-32-1"></span><span id="page-32-0"></span>**Ändern der Displaysprache**

Zur Änderung der Dialogsprache des Bedienfelds führen Sie folgende Schritte aus:

**1** Auf dem Bedienfeld wählen Sie (**Menu**) > **System-Setup** > **Geräte-Setup** > **Sprache**.

Bei einigen Modellen müssen Sie möglicherweise **OK** drücken, wenn Sie zu Untermenüs navigieren wollen.

- **2** Wählen Sie die Sprache, in der die Meldungen auf dem Display des Bedienfeldes angezeigt werden sollen.
- **3** Drücken Sie **OK**, um die Auswahl zu speichern.

### <span id="page-33-1"></span><span id="page-33-0"></span>**Druckmedien und Fächer**

In diesem Kapitel erfahren Sie, wie Sie Druckmedien in Ihr Gerät einlegen.

- Druckmedien, die nicht diesen Spezifikationen entsprechen, können Probleme verursachen oder sogar Reparaturen erforderlich machen. Solche Reparaturen sind nicht durch die von Dell gewährte Gerätegarantie oder Servicevereinbarungen abgedeckt.
- Achten Sie darauf, dass Sie bei diesem Gerät kein Fotopapier für Tintenstrahldrucker verwenden. Das kann zur Beschädigung des Geräts führen.
- Bei Benutzung von feuergefährlichen Druckmedien besteht Brandgefahr.
- Verwenden Sie nur die genannten Druckmedien (siehe "Technische [Daten der Druckmedien" auf Seite 101\)](#page-100-0).

Wenn Sie feuergefährliche Druckmedien verwenden oder falls Sie anderes Material im Drucker zurücklassen, kann das zur Überhitzung des Gerätes führen, und es kann dann sogar Brandgefahr bestehen.

#### **Papierfach-Übersicht**

Zur Änderung des Formats müssen die Papierführungen angepasst werden.

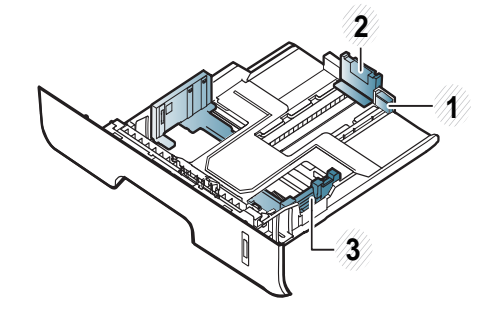

**1** Papierführung-Verlängerung **2** Papierlängenführung

**3** Papierbreitenführung

Falls die Papierführungen nicht ordnungsgemäß angepasst sind, kann das Papier falsch erfasst werden, das Papier schief bedruckt oder ein Papierstau eintreten.

### **Druckmedien und Fächer**

Die Papierstandsanzeige zeigt die Menge des im Schacht befindlichen Papiers an.

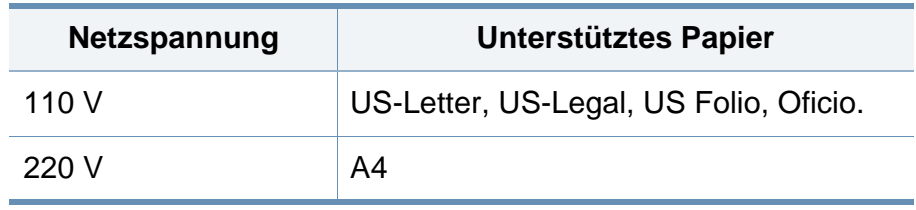

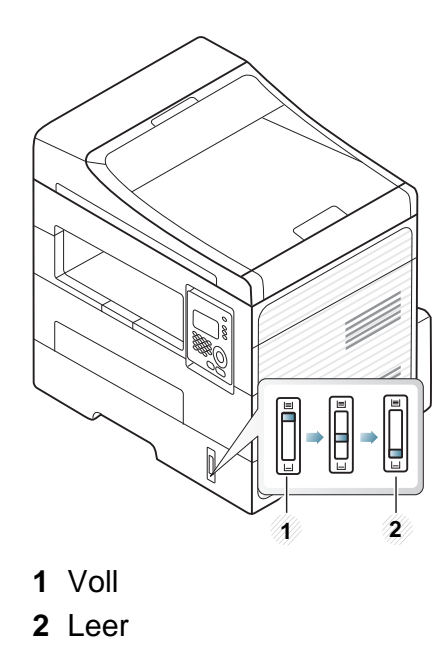

#### **Unterstützte Papiertypen bei beidseitigem Drucken**

Je nach Netzspannung, mit der Ihr Geräte betrieben wird, gibt es Unterschiede bei unterstützten Papiertypen für beidseitiges Drucken. Weitere Informationen finden Sie in der unten stehenden Tabelle.

### **Druckmedien und Fächer**

#### **Einlegen von Papier in das Papierfach**

Wenn Sie beim Drucken das Papierfach verwenden, dann kein Papier auf den manuellen Einzug legen, weil das einen Papierstau verursachen könnte.

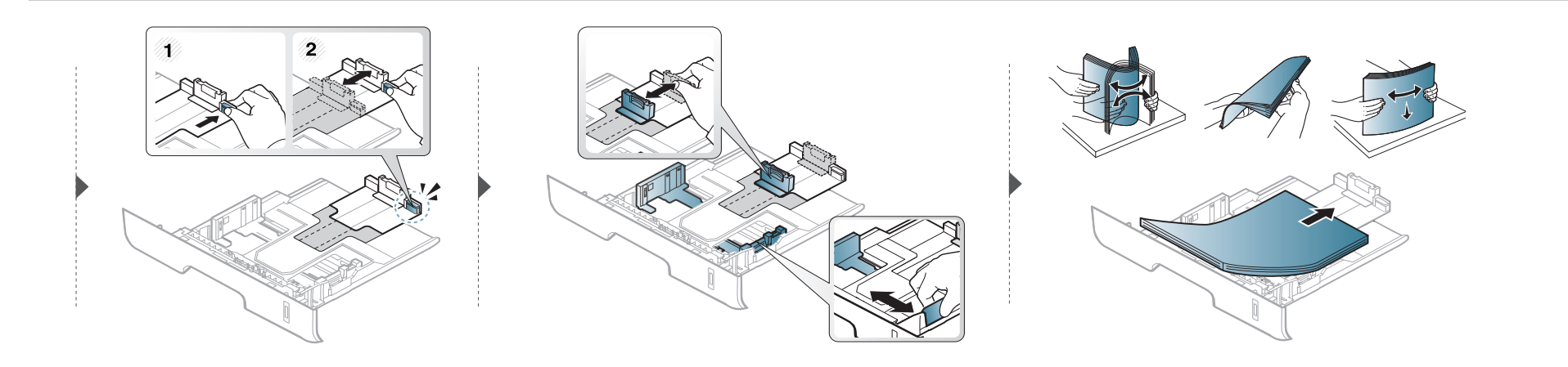

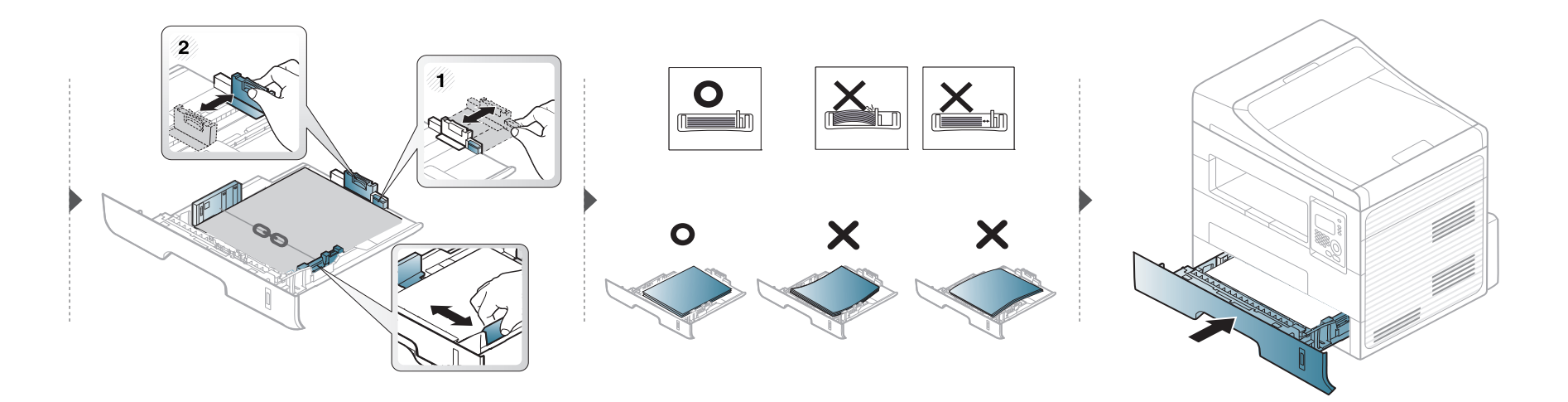
#### **Laden Manueller Papiereinzug**

In den manuellen Papiereinzug können Sie spezielle Formate und Arten von Druckmaterial wie z. B. Postkarten, Grußkarten und Umschläge einlegen (siehe ["Technische Daten der Druckmedien" auf Seite 101\)](#page-100-0).

#### **Tipps zum Verwenden des manuellen Einzugs**

- Legen Sie nur Druckmedien des gleichen Typs, Formats und Gewichts in den manuellen Papiereinzug ein.
- Um Papierstaus zu vermeiden, legen Sie während des Druckens kein Papier nach, wenn im manuellen Papiereinzug noch Papier vorhanden ist.
- Legen Sie die Druckmaterialien mit der zu bedruckenden Seite nach oben und dem Seitenkopf zuerst in die Mitte des manuellen Papiereinzugs ein.
- Um eine optimale Druckqualität zu erzielen und um die Entstehung von Papierstaus zu vermeiden, sollten Sie nur Papier in den entsprechenden Formaten benutzen (siehe ["Technische Daten der Druckmedien" auf Seite 101\)](#page-100-0).
- Entfernen Sie eventuelle Wölbungen auf Postkarten, Umschlägen und Etiketten, bevor Sie sie in den manuellen Papiereinzug einlegen.
- Beachten Sie beim Bedrucken von Spezialmedien die Hinweise zum Einlegen (siehe ["Drucken auf speziellen Druckmedien" auf Seite 39](#page-38-0)).
- Wenn sich beim Drucken über den manuellen Papiereinzug die Papiere überlappen, öffnen Sie das Papierfach und entfernen Sie die Blätter. Führen Sie den Druckvorgang dann erneut aus.
- Wenn das Papier während des Druckens nicht ordnungsgemäß eingezogen wird, schieben Sie das Papier von Hand ein, bis es automatisch eingezogen wird.
- Ist das Gerät im Energiesparmodus, wird kein Papier aus dem manuellen Papiereinzug eingezogen. Bevor der manuelle Papiereinzug benutzt werden kann, erst die Ein/Aus-Taste drücken, damit das Gerät "erwacht".

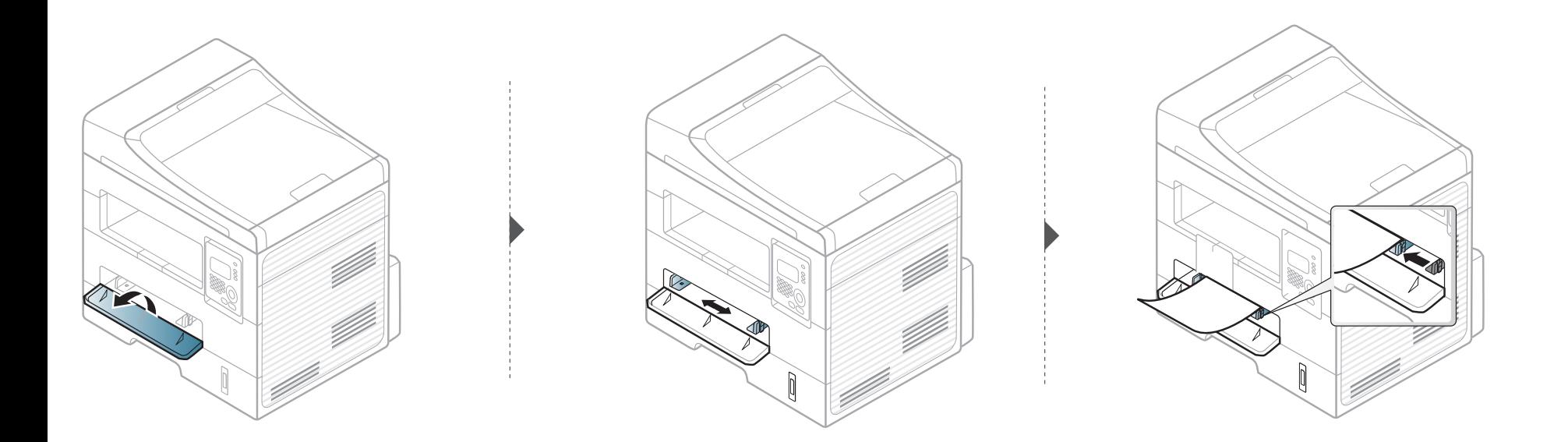

### <span id="page-38-0"></span>**Drucken auf speziellen Druckmedien**

In der nachfolgenden Tabelle sind für jedes Papierfach die jeweils unterstützten speziellen Druckmedien aufgeführt.

Die Druckmedientypen werden auch in den **Druckeinstellungen** angezeigt. Um eine optimale Druckqualität zu erzielen, wählen Sie den richtigen Druckmedientyp im Fenster **Druckeinstellungen** > **Papier** Registerkarte > Papiertyp (siehe "Öffnen des Fensters [Druckeinstellungen" auf Seite 51\)](#page-50-0).

Wenn Sie zum Beispiel Etiketten bedrucken wollen, wählen Sie **Etiketten** als **Papiertyp**.

- Bei Verwendung spezieller Druckmedien empfiehlt es sich, jeweils nur ein Papier zuzuführen (siehe "Technische Daten der [Druckmedien" auf Seite 101\)](#page-100-0).
	- **Bedrucken eines speziellen Druckmediums (Zu bedruckende Seite nach oben)**

Falls beim Bedrucken spezieller Druckmedien diese zerknittert, gefaltet oder mit dicken schwarzen Linien bedruckt ausgegeben werden, öffnen Sie die rückseitige Abdeckung und führen Sie dann den Druckvorgang erneut aus. Lassen Sie die rückseitige Abdeckung während des Druckens geöffnet.

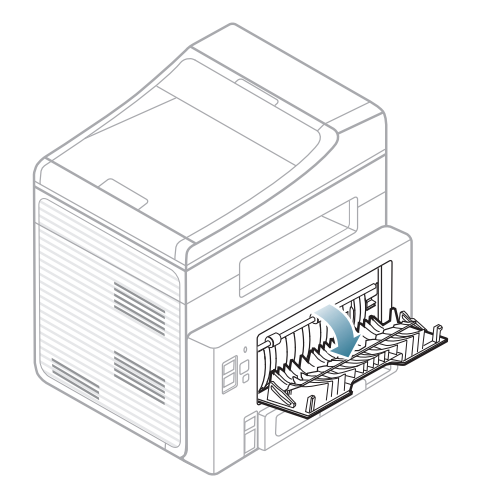

Für Informationen zu Papiergewichten siehe "Technische Daten der [Druckmedien" auf Seite 101.](#page-100-0)

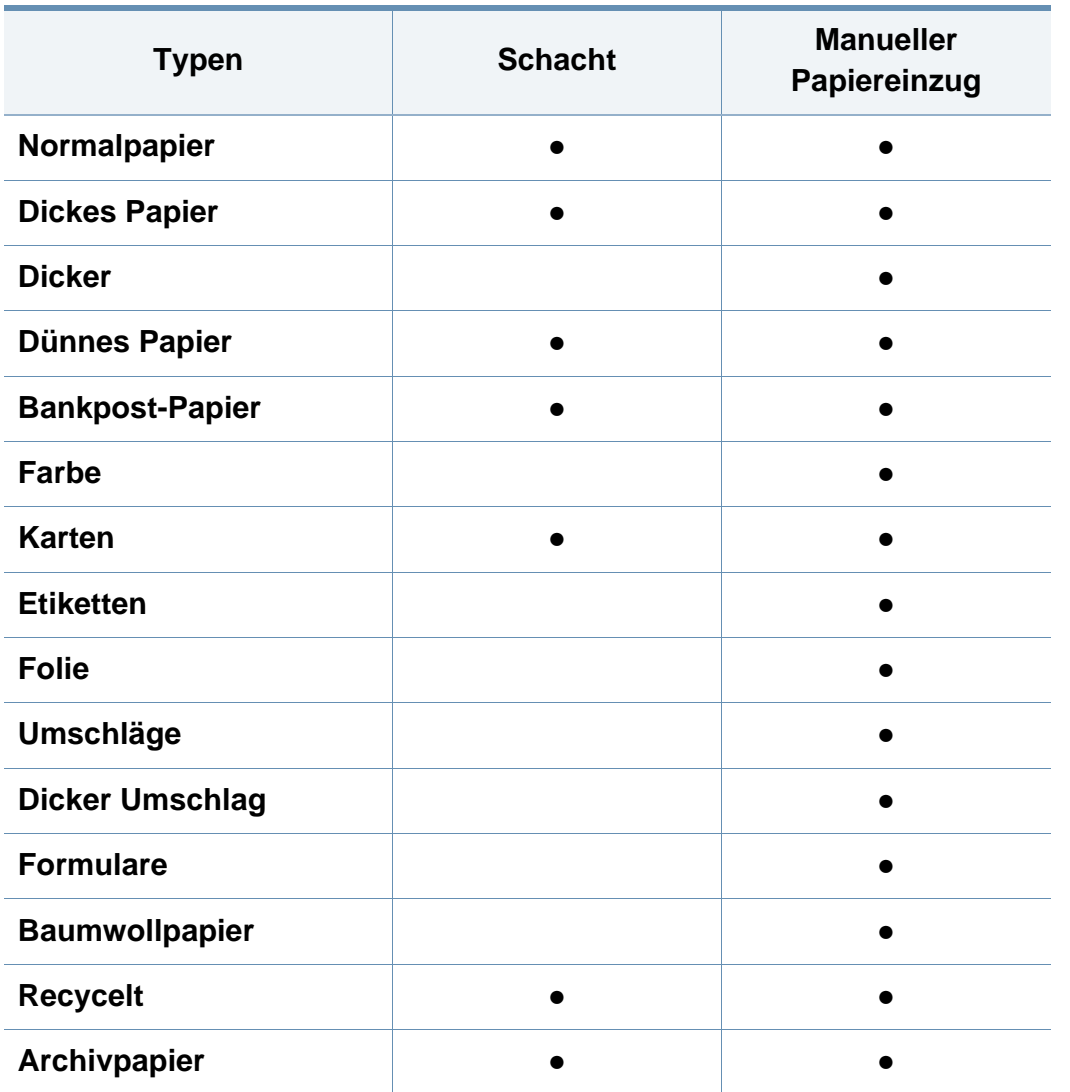

(●: unterstützt, Leer: Nicht verfügbar)

### **Umschlag**

Erfolgreiches Drucken auf Umschlägen hängt von der Qualität der Umschläge ab.

Um einen Umschlag zu bedrucken, legen Sie ihn so ein, wie es die folgende Abbildung zeigt.

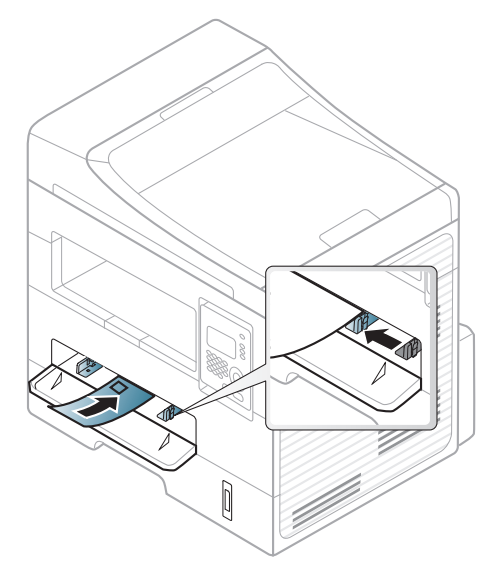

Falls beim Bedrucken von Umschlägen diese zerknittert, gefaltet oder mit dicken schwarzen Linien bedruckt ausgegeben werden, öffnen Sie die rückseitige Abdeckung und führen Sie dann den Druckvorgang erneut aus. Lassen Sie die rückseitige Abdeckung während des Druckens geöffnet.

- Beachten Sie bei der Auswahl von Umschlägen folgende Faktoren:
	- Gewicht: sollte nicht mehr als 90 g/m<sup>2</sup> betragen, sonst kann es zu Papierstaus kommen.

- **Ausführung:** sollten flach aufliegen und maximal 6 mm Wölbung aufweisen und keine Luft enthalten.
- Zustand: dürfen nicht zerknittert, gefaltet oder beschädigt sein.
- **Temperatur:** müssen beim Drucken der Wärme und den Druckbedingungen im Gerät standhalten.
- Verwenden Sie nur einwandfreie Umschläge mit scharfen und sauberen Falzen.
- Verwenden Sie keine frankierten Umschläge.
- Verwenden Sie keine Umschläge mit Klammern, Klickverschlüssen, Fenstern, Fütterung, selbstklebenden Verschlüssen oder anderen synthetischen Materialien.
- Verwenden Sie keine beschädigten oder schlecht verarbeiteten Umschläge.
- Stellen Sie sicher, dass der Falz an beiden Enden des Umschlags bis an die Ecken des Umschlags reicht.

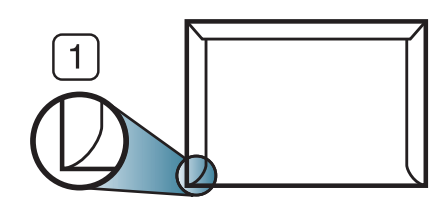

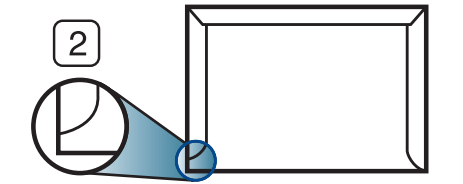

- **1** Akzeptabel
- **2** Nicht akzeptabel
- Bei Umschlägen mit abziehbarem Klebestreifen oder mehreren Verschlusslaschen muss der Klebstoff der Fixiertemperatur des Geräts von 170 °C für 0,1 Sekunden standhalten können. Die zusätzlichen Laschen und Streifen können zu Falten, Knittern oder Papierstaus führen oder sogar die Fixiereinheit beschädigen.
- Stellen Sie die Ränder auf einen Abstand von mindestens 15 mm von der Umschlagkante ein, um eine optimale Druckqualität zu erzielen.
- Vermeiden Sie es, Bereiche zu bedrucken, an denen Umschlagsäume zusammenstoßen.

### **Folie**

Verwenden Sie nur für Laserdrucker vorgesehene Folien, um Beschädigungen des Geräts zu vermeiden.

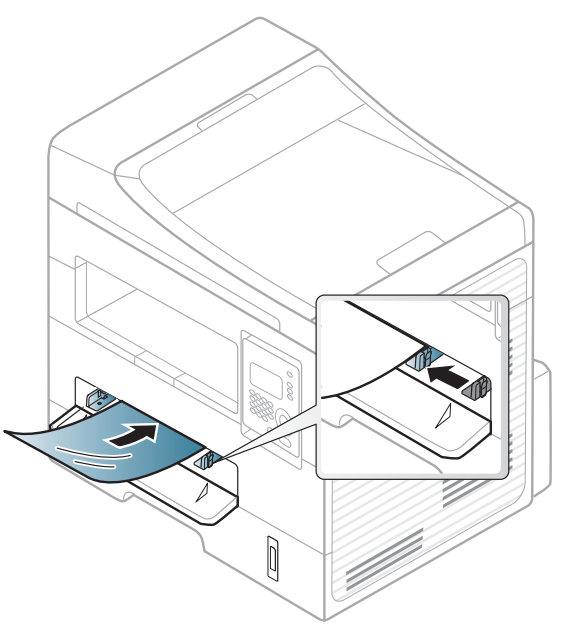

- Die verwendeten Folien müssen der Fixiertemperatur des Geräts standhalten.
- Legen Sie die Folien nach dem Herausnehmen aus dem Gerät auf eine ebene Fläche.
- Lassen Sie unbenutzte Folien nicht über lange Zeit im Papierfach liegen. Staub und Schmutz könnten sich darauf ansammeln und die Druckqualität beeinträchtigen.
- Fassen Sie Klarsichtfolien nur vorsichtig am Rand an, um Verschmutzungen durch Fingerabdrücke zu vermeiden.
- Setzen Sie bedruckte Folien nicht längere Zeit direkter Sonnenbestrahlung aus, damit die Farben nicht verblassen.
- Vergewissern Sie sich, dass die Folien nicht zerknittert, gewellt oder eingerissen sind.
- Verwenden Sie keine Folien, die sich von ihrem Schutzpapier lösen.
- Lassen Sie die Folien nach dem Drucken nicht aufeinander liegen, damit sie nicht aneinander kleben.
- Empfohlene Medien: Klarsichtfolie für Farblaserdrucker von Xerox wie etwa 3R 91331 (A4), 3R 2780 (Letter).

### **Etiketten**

Verwenden Sie nur für Laserdrucker vorgesehene Etiketten, um Beschädigungen des Geräts zu vermeiden.

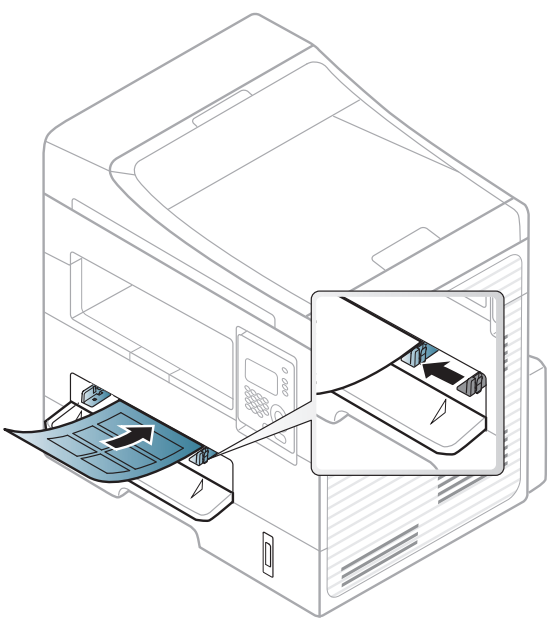

- Beachten Sie bei der Auswahl von Etiketten folgende Faktoren:
	- **Klebstoff:** Er muss der Fixiertemperatur des Geräts standhalten. Die Temperatur der Fixiereinheit finden Sie in den technischen Daten Ihres Geräts (ca. 170 °C).
	- **Anordnung:** Verwenden Sie nur Etiketten, die ohne Zwischenräume auf dem Bogen angebracht sind. Sind Zwischenräume zwischen den einzelnen Etiketten vorhanden, können sich Etiketten lösen und schwer wiegende Papierstaus verursachen.
- **Gewellte Seiten:** Müssen flach aufliegen und die Wölbung in einer Richtung darf maximal 13 mm betragen.
- **Zustand:** Verwenden Sie keine Etiketten, die zerknittert sind, Blasen oder andere Anzeichen aufweisen, dass sie bereits abgelöst wurden.
- Vergewissern Sie sich, dass zwischen den Etiketten kein Klebematerial frei liegt. Frei liegender Klebstoff kann dazu führen, dass sich Etiketten beim Drucken lösen und Papierstaus entstehen. Außerdem können dadurch Druckerkomponenten beschädigt werden.
- Lassen Sie jeden Etikettenbogen nur einmal durch das Gerät laufen. Das Klebematerial ist nur für den einmaligen Gebrauch im Gerät konzipiert.
- Verwenden Sie keine Etiketten, die sich bereits vom Schutzpapier ablösen, zerknittert sind, Blasen aufweisen oder anderweitig beschädigt sind.

### **Karten/Benutzerdefinierte Formate**

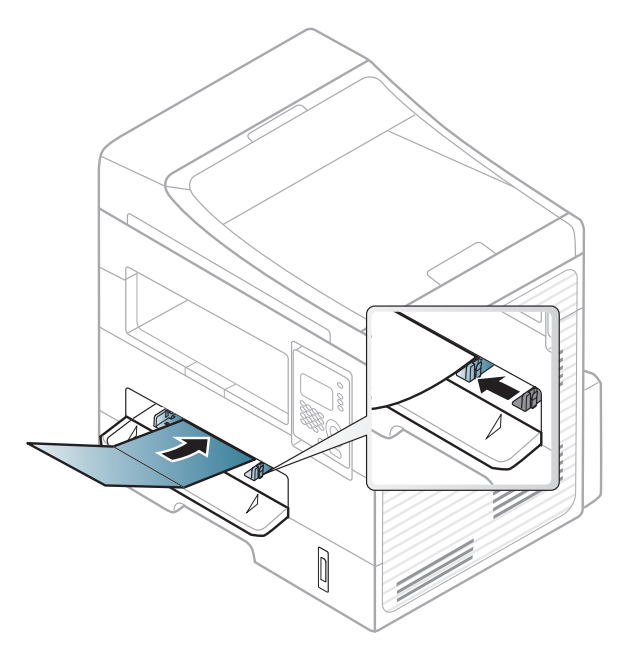

• Stellen Sie in der Anwendungssoftware Ränder von mindestens 6,4 mm zu den Kanten des Druckmaterials ein.

### **Briefpapier und Formulare**

Vorbedrucktes Papier mit der bedruckten Seite nach oben und mit einer glatten Kante des Papiers nach vorne einlegen. Sollte es beim Papiereinzug Probleme geben, drehen Sie das Papier um. Beachten Sie bitte, dass die Druckqualität nicht garantiert werden kann.

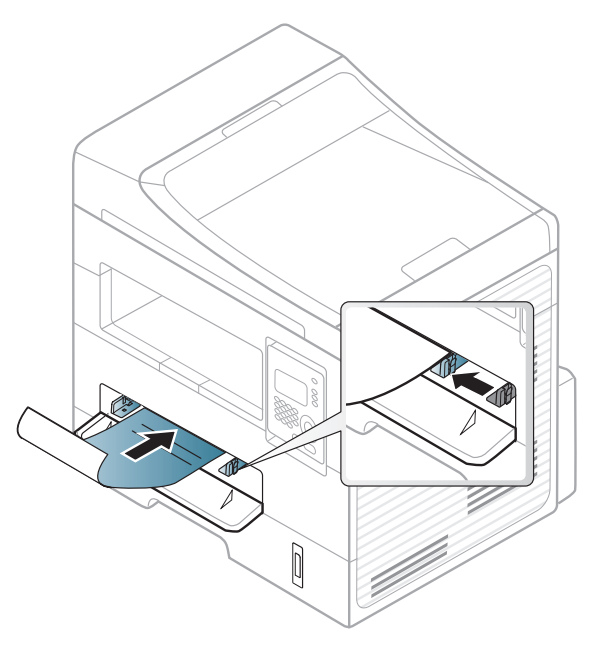

- Muss mit hitzebeständiger Tinte gedruckt sein, die nicht schmilzt, verdampft oder gefährliche Stoffe abgibt, wenn sie der Fixiertemperatur (ca. 170 °C) des Geräts für 0,1 Sekunden ausgesetzt ist.
- Die Tinte auf vorbedrucktem Papier darf nicht brennbar sein und darf keine Schäden an den Druckwalzen verursachen.

• Stellen Sie sicher, dass die Tinte auf dem vorbedruckten Papier trocken ist, bevor Sie das Papier einlegen. Während des Fixierens kann sich feuchte Druckfarbe vom Vordruck lösen und dadurch die Druckqualität mindern.

### **Einstellen von Papierformat und Papiertyp**

Stellen Sie nach dem Einlegen des Papiers in den Papierschacht mit Hilfe der Tasten auf dem Bedienfeld das Papierformat und den Papiertyp ein.

Bei einigen Modellen müssen Sie möglicherweise **OK** drücken, wenn Sie zu Untermenüs navigieren wollen.

- Einstellungen, die im Gerätetreiber gewählt werden, setzen die Einstellungen auf dem Bedienfeld außer Kraft.
	- **a** Um aus einer Anwendung zu drucken, in der Anwendung das Druckmenü öffnen.
	- **b** Öffnen Sie das Dialogfeld **Druckeinstellungen** (siehe "Öffnen [des Fensters Druckeinstellungen" auf Seite 51](#page-50-0)).
	- **c** Wählen Sie die Registerkarte **Papier** und wählen Sie das passende Papier.
	- Wenn Sie Papier mit Sonderformaten verwenden wollen, z. B. Rechnungsvordrucke, dann wählen Sie auf der Registerkarte **Papier** > **Format** > **Bearbeiten...** und nehmen unter **Einstellungen benutzereigenes Papierformat** bei den **Druckeinstellungen** die gewünschten Einstellungen vor (siehe "Öffnen des Fensters [Druckeinstellungen" auf Seite 51](#page-50-0)).

- Auf dem Bedienfeld wählen Sie  $\sqrt[12]{\equiv}$  (Menu) > System-Setup > **Papier-Setup** > **Papierformat** oder **Papierart**.
- **2** Wählen Sie das gewünschte Papierfach und die gewünschte Option.
- **3** Drücken Sie **OK**, um die Auswahl zu speichern.

#### **Vorbereiten von Vorlagen**

- Legen Sie kein Papier ein, dessen Format kleiner als 142 x 148 mm oder größer als 216 × 356 mm ist.
- Legen Sie nicht die folgenden Papierarten ein, da dies zu Papierstaus, einer schlechten Druckqualität oder einer Beschädigung des Geräts führen kann:
	- Kohlepapier oder Papier mit Kohle-Rückseite
	- Beschichtetes Papier
	- Florpostpapier oder dünnes Papier

- Gefaltetes oder geknicktes Papier
- Gewelltes oder gerolltes Papier
- Zerrissenes Papier
- Entfernen Sie vor dem Einlegen sämtliche Heft- und Büroklammern.
- Stellen Sie vor dem Einlegen sicher, dass Klebstoff, Tinte oder Korrekturflüssigkeit auf dem Papier vollständig getrocknet ist.
- Legen Sie keine Vorlagen unterschiedlicher Formate oder Stärke ein.
- Legen Sie keine Broschüren, Prospekte, Folien oder Vorlagen mit anderen ungewöhnlichen Eigenschaften ein.

### <span id="page-45-0"></span>**Einlegen von Vorlagen**

Um eine Vorlage zu kopieren, zu scannen oder zu faxen, können Sie diese auf das Vorlagenglas legen oder in den Vorlageneinzug.

### **Auf das Vorlagenglas**

Über das Vorlagenglas können Sie Vorlagen kopieren oder scannen. Sie können insbesondere für farbige oder Graustufenbilder die beste Scanqualität erreichen. Achten Sie darauf, dass sich kein Blatt im Vorlageneinzug befindet. Befinden sich im Vorlageneinzug Blätter, erhalten diese Priorität gegenüber der Vorlage auf dem Vorlagenglas.

**1** Heben Sie die Scannerabdeckung zum Öffnen an.

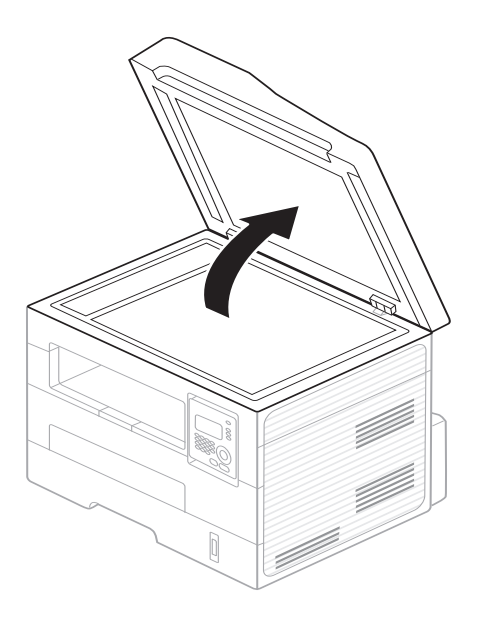

**2** Legen Sie die Vorlage mit der Druckseite nach unten auf das Vorlagenglas. Richten Sie die Vorlage an der Passführung an der oberen linken Ecke des Glases aus.

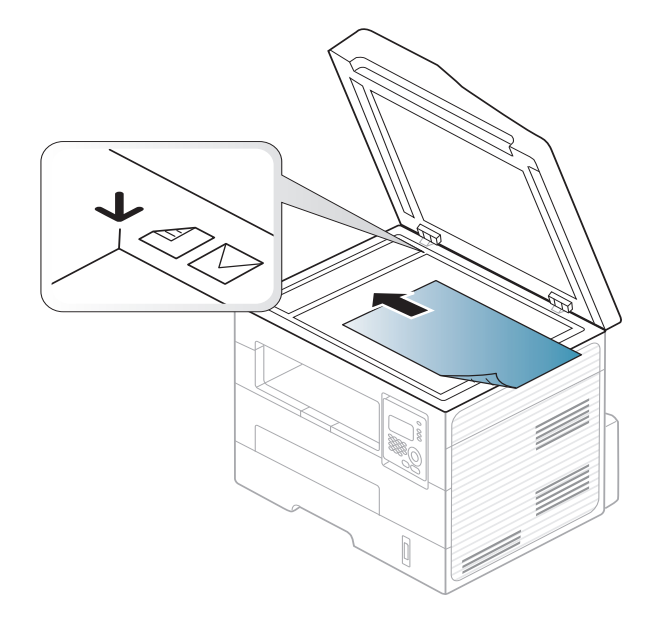

**3** Schließen Sie die Scannerabdeckung.

- Wenn Sie den Scannerdeckel beim Kopieren geöffnet lassen, wird möglicherweise die Kopierqualität beeinträchtigt und mehr Toner verbraucht.
	- Auf dem Vorlagenglas befindlicher Staub kann schwarze Flecken auf dem Ausdruck verursachen. Halten Sie das Vorlagenglas daher stets sauber (siehe ["Reinigen des Gerätes" auf Seite 75\)](#page-74-0).
	- Wenn Sie eine Seite aus einem Buch oder einer Zeitschrift kopieren, öffnen Sie die Scannerabdeckung, bis die Scharniere im Stopper einrasten, und schließen Sie anschließend den Deckel. Wenn das Buch oder die Zeitschrift dicker als 30 mm ist, starten Sie den Kopiervorgang bei geöffneter Scannerabdeckung.
- Achten Sie darauf, dass Sie das Vorlagenglas nicht zerbrechen. Sie könnten sich verletzen.
- Achten Sie beim Schließen der Scannerabdeckung darauf, Ihre Hände nicht einzuklemmen. Die Scannerabdeckung kann auf Ihre Hände fallen und diese verletzen.
- Schauen Sie während des Kopierens oder Scannens nicht in das Licht im Scanner. Das Licht ist schädlich für die Augen.

### **In den Vorlageneinzug**

Mit dem Vorlageneinzug können Sie für die Abarbeitung eines Auftrag bis zu 40 Blatt Papier (75 g/m2) einlegen.

**1** Fächern und biegen Sie die Kanten des Papierstapels, um das Papier vor dem Einlegen voneinander zu trennen.

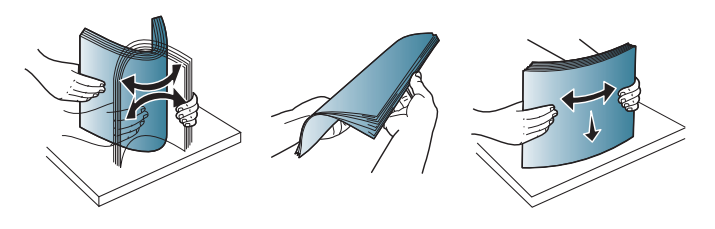

**2** Legen Sie die Vorlage mit der bedruckten Seite nach oben in den Vorlageneinzug. Stellen Sie sicher, dass die Unterseite des Vorlagenstapels mit dem Papierformat übereinstimmt, das auf dem Papiereinzug eingestellt ist.

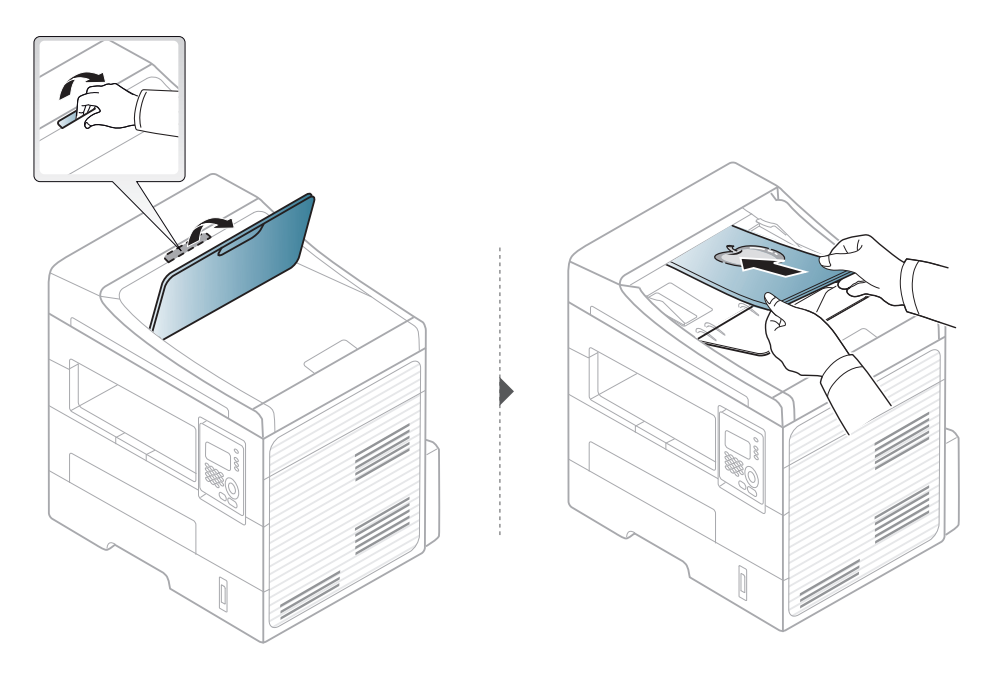

**3** Passen Sie die Führungen des Vorlageneinzugs an das Papierformat an.

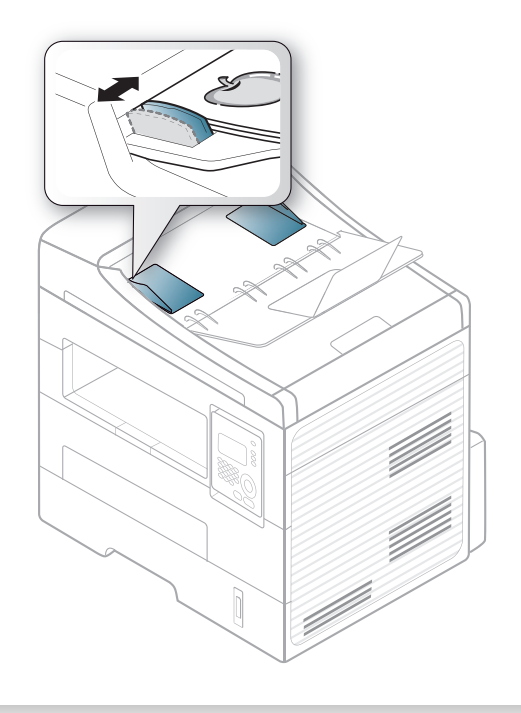

- Staub auf dem Glas des Vorlageneinzugs kann zu schwarzen Punkten auf dem Ausdruck führen. Achten Sie stets darauf, dass das Glas sauber ist (siehe ["Reinigen des Gerätes" auf Seite 75\)](#page-74-0).
	- Um bei Verwendung des automatischen Vorlageneinzugs (ADF) auf beiden Seiten zu drucken, auf dem Bedienfeld **(Copy)** >

#### (**Menu**) > **Kopierfunktion** > **Duplex** > **1->2(Läng.)** oder **1->2**

**(Quer.)** drücken. Dann die eine Seite des Papiers bedrucken, danach das Papier erneut einlegen und die andere Seite bedrucken.

Informationen zu speziellen Druckfunktionen finden Sie im Benutzerhandbuch, Erweitert (siehe "Erweiterte Druckfunktionen [verwenden" auf Seite 164](#page-163-0)).

#### **Drucken**

Wenn Sie unter Macintosh oder Linux arbeiten, siehe "Mit einem [Macintosh-Rechner drucken" auf Seite 170](#page-169-0) oder "Drucken unter Linux" [auf Seite 172](#page-171-0).

Das folgende Fenster **Druckeinstellungen** bezieht sich auf das Programm 'Editor' unter Windows 7.

- **1** Öffnen Sie das Dokument, das Sie drucken möchten.
- **2** Wählen Sie **Drucken** im Menü **Datei**.

**3** Wählen Sie das Gerät aus der Liste **Drucker auswählen** aus.

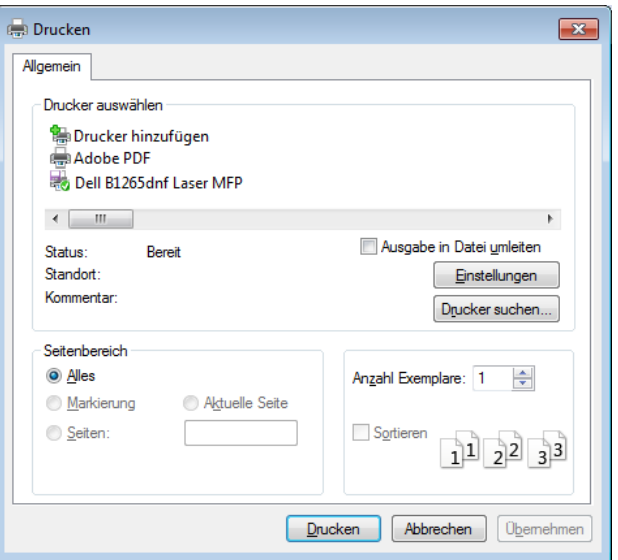

- **4** Die allgemeinen Druckeinstellungen einschließlich der Anzahl der Exemplare und des Seitenbereichs werden im Fenster **Drucken** festgelegt.
- Um die verfügbaren erweiterten Druckfunktionen zu nutzen, klicken Sie im Fenster "Drucken" auf **Eigenschaften** oder **Voreinstellungen** (siehe ["Öffnen des Fensters Druckeinstellungen" auf Seite 51\)](#page-50-0).
- **5** Um den Druckauftrag in Kraft zu setzen, klicken Sie im Fenster **Drucken** auf **OK** oder **Drucken**.

### **Abbrechen eines Druckauftrags**

Wenn der Druckauftrag in einer Druckerwarteschlange oder im Spooler wartet, können Sie den Druckauftrag wie folgt abbrechen:

- Sie können das Fenster dadurch aufrufen, indem Sie in der Windows-Taskleiste auf das Gerätesymbol ( ) doppelklicken.
- Sie können den aktuellen Auftrag auch abbrechen, indem Sie auf dem Bedienfeld die Taste (**Stop/Clear**) drücken.

### <span id="page-50-0"></span>**Öffnen des Fensters Druckeinstellungen**

- Je nach Gerät kann sich das in diesem Benutzerhandbuch dargestellte Fenster **Druckeinstellungen** von dem tatsächlich angezeigten Fenster unterscheiden.
	- Bei Auswahl einer Option im Fenster **Druckeinstellungen** wird möglicherweise ein Warnzeichen angezeigt oder ... Das Zeichen bedeutet, dass Sie diese Option auswählen können, dass aber die Auswahl nicht empfohlen wird. Das Zeichen bedeutet, dass Sie die Option aufgrund von Geräteeinstellungen oder aufgrund der Geräteumgebung nicht auswählen können.
- **1** Öffnen Sie das Dokument, das Sie drucken möchten.
- **2** Wählen Sie im Menü "Datei" die Option **Drucken**. Das Fenster **Drucken** wird angezeigt.
- **3** Wählen Sie das Gerät aus der Liste **Drucker auswählen** aus.

**4** Klicken Sie auf **Eigenschaften** oder **Voreinstellungen**.

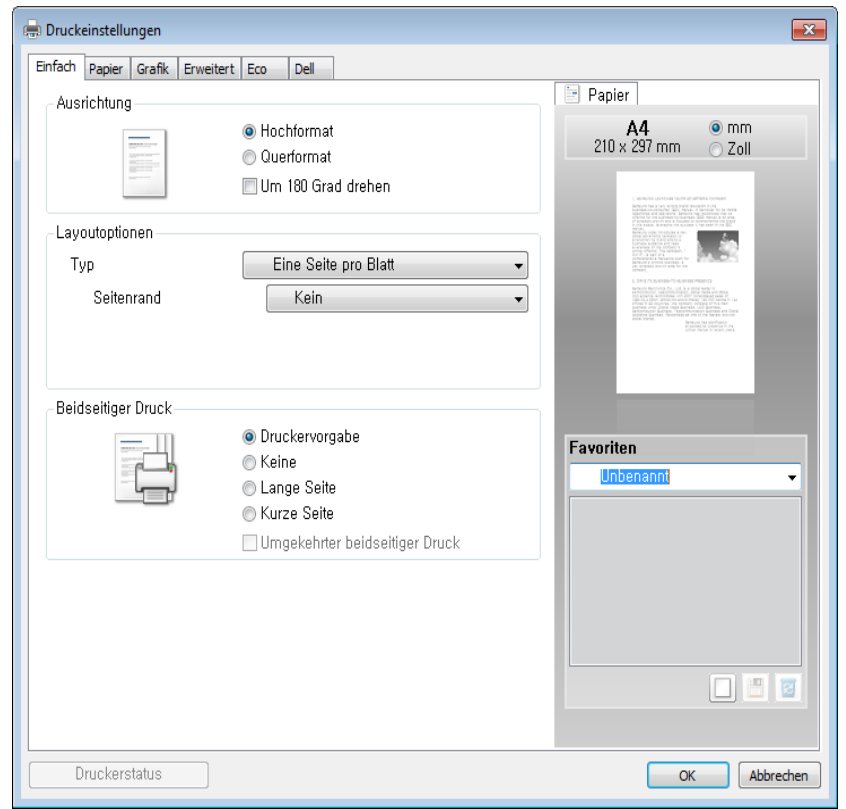

 $\mathcal{L}$ 

Sie können den aktuellen Druckerstatus einsehen, indem Sie auf die Schaltfläche **Druckerstatus** klicken (siehe "Dell-Druckerstatus [verwenden" auf Seite 206\)](#page-205-0).

### **Verwenden der Favoriteneinstellung**

Die Option **Favoriten**, die auf jeder Registerkarte der Voreinstellungen mit Ausnahme der Registerkarte **Dell** angezeigt wird, ermöglicht Ihnen die Speicherung der aktuellen Voreinstellungen für zukünftige Verwendung.

Gehen Sie wie nachfolgend beschrieben vor, um eine **Favoriten** zu speichern.

- **1** Ändern Sie die Einstellungen auf den Registerkarten wie gewünscht.
- **2** Geben Sie im Eingabefeld **Favoriten** einen Namen für die Voreinstellung ein.

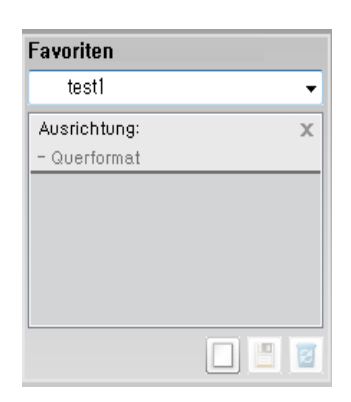

**3** Klicken Sie auf (**Hinzufügen**). Beim Speichern der **Favoriten** werden alle aktuellen Treibereinstellungen gespeichert.

Wählen Sie weitere Optionen aus und klicken Sie auf (**Aktualisieren**); die Einstellungen werden zu den von Ihnen ausgewählten Voreinstellungen hinzugefügt. Um eine gespeicherte Einstellung zu verwenden, wählen Sie sie im Dropdown-Listenfeld **Favoriten** aus. Das Gerät druckt nun entsprechend den von Ihnen gewählten Einstellungen. Wollen Sie eine gespeicherte Favoriten löschen, wählen Sie sie in der Dropdown-Liste **Favoriten** aus und klicken dann auf (**Löschen**).

Sie können die Standardeinstellungen des Druckers wiederherstellen, indem Sie im Dropdown-Listenfeld **Favoriten** die Option **Standard-Favorit** wählen.

#### **Hilfe verwenden**

Wählen Sie im Fenster **Druckeinstellungen** die betreffende Option und drücken Sie dann auf der Tastatur die Taste **F1**.

### **Öko-Druck**

Die Funktion **Eco** verringert den Toner- und Papierverbrauch. Die Funktion **Eco** ermöglicht Ihnen, Druckressourcen zu sparen und umweltfreundliche zu drucken.

Sobald Sie auf dem Bedienfeld auf die Taste (**Eco**) drücken, wird der Öko-Modus freigeschaltet. Im Öko-Modus lautet die Standardeinstellung: **Beidseitiger Druck** (**Lange Seite**), **Mehrere Seiten pro Blatt** (2), **Leere Seiten überspringen** und **Toner-Sparbetrieb**.

### **Öko-Modus über das Bedienfeld einstellen**

- Einstellungen, die im Gerätetreiber gewählt werden, setzen die Einstellungen auf dem Bedienfeld außer Kraft.
- Der Zugriff auf Menüs kann je nach Modell unterschiedlich sein (siehe ["Aufrufen des Menüs" auf Seite 28](#page-27-0)).
- Bei einigen Modellen müssen Sie möglicherweise **OK** drücken, wenn Sie zu Untermenüs navigieren wollen.
- **1** Auf dem Bedienfeld wählen Sie (**Menu**) > **System-Setup**<sup>&</sup>gt; **Geräte-Setup** > **Öko-Einst.**.
- **2** Wählen Sie die gewünschte Einstellung und drücken Sie dann auf **OK**.
	- **Standardmodus:** Damit schalten Sie den Öko-Modus ein bzw. aus. (Duplex (lange Seite) / Toner-Sparbetrieb / 2 auf 1 / Leere Seiten überspringen)
		- **Aus**: Schaltet den Öko-Modus aus.
		- **Ein**: Schaltet den Öko-Modus ein.
- Falls Sie den Öko-Modus mit Passwortschutz einschalten, indem Sie über Embedded Web Service (Registerkarte **Einstellungen** > **Geräteeinstellungen** > **System** > **Eco** > **Einstellungen**) gehen, wird die Meldung **Ein erzwingen** angezeigt. Soll dann der Status Öko-Modus geändert werden, muss das Passwort eingegeben werden.
	- **Vorlage ändern:** Folgen Sie den Einstellungen des Embedded Web Service. Bevor Sie diesen Punkt auswählen können, müssen Sie die Öko-Funktion im Embedded Web Service> Register **Einstellungen** > **Geräteeinstellungen** > **System** > **Eco** > **Einstellungen** festlegen.
- **3** Drücken Sie **OK**, um die Auswahl zu speichern.

#### **Eco-Modus über den Druckertreiber einstellen**

Um den Öko-Modus einzustellen, wechseln Sie auf das Eco-Register. Wird das Öko-Symbol angezeigt ( $\blacktriangleleft$ ), dann bedeutet das, dass der Öko-Modus gegenwärtig eingeschaltet ist.

#### **Öko-Optionen**

- **Druckervorgabe:** Es gilt die über das Bedienfeld des Druckers vorgenommene Einstellung.
- **Kein:** Deaktiviert den Öko-Modus.

- **Eco-Druck:** Aktiviert den Öko-Modus. Aktiviert die verschiedenen Öko-Einstellungen, die Sie benutzen wollen.
- **Kennwort:** Wenn der Administrator den Öko-Modus aktiviert hat, dann müssen Sie das Passwort eingeben, wenn Sie den Status ändern wollen.

#### **Ergebnis-Simulator**

**Ergebnis-Simulator** zeigt die Wirkung der von Ihnen gewählten Einstellung an: der Prozentsatz der verringerten Kohlenstoffemission und des verbrauchten Stroms sowie die eingesparte Papiermenge.

- Das Ergebnis wird auf Grundlage der Annahme berechnet, dass bei ausgeschaltetem Öko-Modus insgesamt 100 Papierseiten ohne Leerseiten bedruckt würden.
- Herangezogen wird der Berechnungskoeffizient zu CO2, Energie und Papier der **IEA**, der Index des Ministeriums für innere Angelegenheiten und Kommunikation Japans und www.remanufacturing.org.uk. Jedes Modell verfügt über einen anderen Index.
- Der Stromverbrauch im Druckmodus bezieht sich auf den durchschnittlichen Stromverbrauch beim Drucken dieses Geräts.
- Die tatsächlich eingesparte Menge variiert abhängig vom verwendeten Betriebssystem, von der Rechenleistung, von der Anwendungssoftware, von der Verbindungsmethode, vom Medium, vom Medienformat, von der Komplexität des Auftrags usw.

Informationen zu speziellen Druckfunktionen finden Sie im Benutzerhandbuch, Erweitert (siehe ["Kopier-Menü" auf Seite 140\)](#page-139-0).

Wenn Sie den Kopiervorgang im Betrieb abbrechen möchten, drücken Sie die Taste (**Stop/Clear**) Dann wird der Kopiervorgang angehalten.

#### **Standardvorgehensweise zum Kopieren**

- **1** Drücken Sie (Kopie) auf dem Bedienfeld.
- **2** Legen Sie eine einzelne Vorlage mit der bedruckten Seite nach unten auf das Vorlagenglas oder legen Sie die Vorlagen mit der bedruckten Seite nach oben zu faxenden Seite nach oben in den Vorlageneinzug (siehe ["Einlegen von Vorlagen" auf Seite 46](#page-45-0)).
- **3** Wenn Sie die Kopiereinstellungen einschließlich **Vergroe./Verkl**, **Helligkeit**, **Kontrast**, **Vorlagentyp** und weitere Einstellungen unter Verwendung der Tasten des Bedienfelds benutzerspezifisch anpassen möchten (siehe "Ändern der Einstellungen für einzelne [Kopien" auf Seite 55](#page-54-0)).
- **4** Geben Sie bei Bedarf die Anzahl der Exemplare mithilfe der Pfeiltasten oder der Zifferntastatur ein.
- **5** Drücken Sie **(Start)**.

#### <span id="page-54-0"></span>**Ändern der Einstellungen für einzelne Kopien**

Ihr Gerät verfügt über Standardkopiereinstellungen, sodass Kopien schnell und einfach erstellt werden können. Sie können jedoch die Optionen einzelner Kopien über die Kopierfunktionstasten auf dem Bedienfeld ändern.

- Wenn Sie beim Einstellen der Kopieroptionen die Taste (**Stop/ Clear**) drücken, werden alle Einstellungen für den aktuellen Kopierauftrag gelöscht und auf die Standardwerte zurückgesetzt. Oder die Standardwerte werden automatisch wiederhergestellt, nachdem das Gerät die aktuellen Kopien angefertigt hat.
	- Der Zugriff auf Menüs kann je nach Modell unterschiedlich sein (siehe ["Aufrufen des Menüs" auf Seite 28\)](#page-27-0).
	- Bei einigen Modellen müssen Sie möglicherweise **OK** drücken, wenn Sie zu Untermenüs navigieren wollen.

### **Helligkeit**

Wenn Ihre Vorlagen eine schwache Beschriftung und dunkle Bilder enthalten, können Sie mithilfe der Kontrasteinstellung eine besser lesbare Kopie erstellen.

**1** Auf dem Bedienfeld wählen Sie (Kopie) > (**Menu**) > **Kopierfunktion** > (**Helligkeit**).

Oder benutzen Sie auf dem Bedienfeld die Taste (**Helligkeit**).

**2** Wählen Sie die gewünschte Einstellung und drücken Sie dann auf **OK**.

Zum Beispiel ist **Hell+5** am hellsten, **Dunkel+5** am dunkelsten.

**3** Drücken Sie (**Stop/Clear**), um in den Bereitschaftsmodus zurückzukehren.

### **Kontrast**

Über das Kontrast-Menü können Sie die Unterschiede zwischen den hellen und dunklen Bereichen des Abbildes erhöhen oder reduzieren.

- **1** Auf dem Bedienfeld wählen Sie (Kopie) >  $\frac{1}{\ast}$  (Menu) > **Kopierfunktion** > **Kontrast**.
- **2** Wählen Sie die gewünschte Option und drücken Sie auf **OK**. Wählen Sie **Dunkler**, wenn der Kontrast erhöht werden soll, oder wählen Sie **Heller**, wenn der Kontrast verringert werden soll.
- **3** Drücken Sie (**Stop/Clear**), um in den Bereitschaftsmodus zurückzukehren.

### **Original**

Die Vorlageneinstellung wird verwendet, um die Kopierqualität des aktuellen Kopierauftrags zu verbessern.

- **1** Auf dem Bedienfeld wählen Sie (Kopieren) > (**Menu**) > **Kopierfunktion** > **Vorlagentyp**.
- **2** Wählen Sie die gewünschte Einstellung und drücken Sie dann auf **OK**.
	- **Text**: Für Vorlagen, die hauptsächlich aus Text bestehen.
	- **Text/Foto**: Für Vorlagen, die aus Text und Fotos bestehen.

Falls Text im Ausdruck verschwommen erscheint, wählen Sie am besten **Text**, damit der Text klarer zu lesen ist.

• **Foto**: Wenn die Vorlage ein Foto ist.

**3** Drücken Sie (**Stop/Clear**), um in den Bereitschaftsmodus zurückzukehren.

### **Verkleinerte oder vergrößerte Kopie**

Wenn Sie die Vorlagen über das Vorlagenglas kopieren, können Sie ein kopiertes Bild bis auf 25 % verkleinern bzw. bis auf 400 % vergrößern.

- Je nach Modell und Ausstattung steht diese Funktion möglicherweise nicht zur Verfügung (siehe "Funktionsvielfalt" auf [Seite 8](#page-7-0)).
	- Befindet sich das Gerät im Öko-Modus, ist die Funktion zum Verkleinern und Vergrößern nicht verfügbar.

#### **So treffen Sie eine Auswahl unter den vordefinierten Kopierformaten:**

- Auf dem Bedienfeld wählen Sie (Kopie) > Filmenu) > **Kopierfunktion** > **Vergroe./Verkl**.
- **2** Wählen Sie die gewünschte Einstellung und drücken Sie dann auf **OK**.
- **3** Drücken Sie (**Stop/Clear**), um in den Bereitschaftsmodus zurückzukehren.

#### **So stellen Sie das Kopierformat über direkte Eingabe der Skalierung ein:**

- Auf dem Bedienfeld wählen Sie (Kopie) >  $\sqrt{2}$  (Menu) > **Kopierfunktion** > **Vergroe./Verkl** > **Benutzerdef.**.
- **2** Geben Sie den gewünschten Wert über die Zifferntasten ein.
- **3** Drücken Sie **OK**, um die Auswahl zu speichern.
- **4** Drücken Sie (**Stop/Clear**), um in den Bereitschaftsmodus zurückzukehren.
- Wenn Sie eine verkleinerte Kopie anfertigen, können unten auf dem Ausdruck schwarze Streifen zu sehen sein.

#### **Kopieren von Ausweisen**

Ihr Gerät kann zweiseitige Originale auf einem Blatt drucken.

Das Gerät druckt eine Seite der Vorlage auf die obere Hälfte des Papiers und die andere Seite auf die untere Hälfte, ohne das Original zu verkleinern. Diese Funktion eignet sich zum Kopieren kleinformatiger Dokumente, z. B. Visitenkarten.

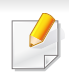

- Die Vorlage muss auf das Vorlagenglas gelegt werden, um diese Funktion zu verwenden.
- Ist das Gerät im Öko-Modus, ist diese Funktion nicht verfügbar.
- Um eine bessere Bildqualität zu erzielen, wählen Sie auf dem Bedienfeld (Kopieren) > (**Menu**) > **Kopierfunktion** > **Vorlagentyp** > **Foto**.
- **1** Drücken Sie auf dem Bedienfeld (**ID Copy**).
- **2** Legen Sie eine Vorlage mit der Vorderseite nach unten wie durch die Pfeile angegeben auf das Scannerglas (siehe Abbildung). Schließen Sie dann die Scannerabdeckung.

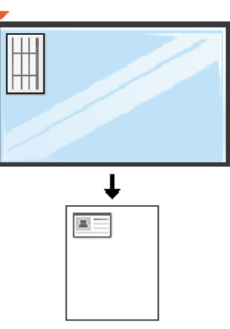

- **3** Auf dem Display wird **Vorderseite [Start] drücken** angezeigt.
- **4** Drücken Sie **Start**.

Das Gerät beginnt mit dem Scannen der Vorderseite und zeigt die Meldung **Rückseite [Start] drücken** an.

**5** Drehen Sie die Vorlage um und legen Sie sie wie durch die Pfeile angegeben auf das Vorlagenglas (siehe Abbildung). Schließen Sie dann die Scannerabdeckung.

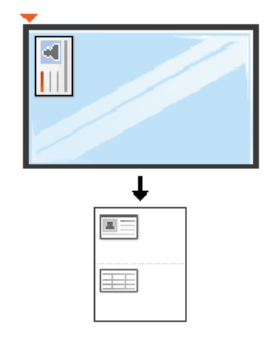

**6** Drücken Sie **Start**.

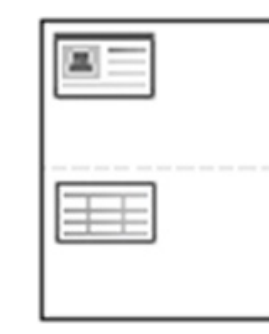

- Wenn Sie nicht auf (**Start**) drücken, wird nur die Vorderseite kopiert.
	- Wenn die Vorlage größer ist als der Druckbereich, werden einige Bereiche möglicherweise nicht gedruckt.

# **Scannen**

Informationen zu speziellen Scanfunktionen finden Sie im Benutzerhandbuch, Erweitert (siehe ["Scanfunktionen" auf Seite 177\)](#page-176-0). Wird die Meldung **Nicht verfuegbar** angezeigt, überprüfen Sie den Anschluss des Geräts. Oder wählen Sie **Scannen vom Bedienfeld** 

**des Geräts aus aktivieren** im **Dell Printer Manager** > **Auf erweiterten Modus schalten** > **Über PC scannen**.

**Einfach Scannen**

Im Folgenden wird die Standardvorgehensweise zum Kopieren von Vorlagen dargestellt.

Dies ist ein grundlegendes Scanverfahren für per USB angeschlossene Geräte.

- Bei einigen Modellen müssen Sie möglicherweise **OK** drücken, wenn Sie zu Untermenüs navigieren wollen.
	- Wenn Sie über das Netzwerk scannen wollen, informieren Sie sich im Benutzerhandbuch, Erweitert (siehe "Von einem per Netzwerk [angeschlossenen Gerät scannen" auf Seite 182](#page-181-0)).
- **1** Legen Sie eine einzelne Vorlage mit der bedruckten Seite nach unten auf das Vorlagenglas oder legen Sie die Vorlagen mit der bedruckten Seite nach oben zu faxenden Seite nach oben in den Vorlageneinzug (siehe ["Einlegen von Vorlagen" auf Seite 46](#page-45-0)).
- **2** Drücken Sie auf dem Bedienfeld (Scannen) > **An PC scannen** > **Lokaler PC**.

**3** Wählen Sie die gewünschte Anwendung und drücken Sie dann auf **OK**.

Die Standardeinstellung ist **Eigene Dok.**.

- Über den **Dell Printer Manager** > **In den erweiterten Modus wechseln** können Sie den Ordner hinzufügen oder löschen, in dem die eingescannten Seiten gespeichert werden. > **Über PC scannen**.
- **4** Wählen Sie die gewünschte Einstellung und drücken Sie dann auf **OK**.
- **5** Der Scanvorgang beginnt.

Das Abbild der gescannten Vorlage wird auf dem Computer in folgendem Ordner gespeichert: **C:\Benutzer\Benutzername\Eigene Dokumente**. Der Ordner, in dem gespeichert wird, kann je nach Betriebssystem und verwendeter Anwendung anders lauten als hier angegeben.

Informationen über spezielle Faxfunktionen finden Sie im Benutzerhandbuch. Erweitert (siehe ["Faxfunktionen" auf Seite 185](#page-184-0)).

- Dieses Gerät kann nicht als Faxgerät über das Internet-Telefon verwendet werden. Weitere Informationen erhalten Sie bei Ihrem Internet Service Provider.
- Wir empfehlen die Verwendung herkömmlicher analoger Telefondienste (PSTN: öffentliches Telefonnetz) beim Anschließen von Telefonleitungen für die Verwendung eines Faxgeräts. Wenn Sie andere Internet-Dienste (DSL, ISDN, VolP) verwenden, können Sie die Verbindungsqualität über den Mikrofilter verbessern. Der Mikrofilter beseitigt unnötige Rauschsignale und verbessert die Verbindungsqualität sowie die Internet-Qualität. Da der DSL-Mikrofilter ADVE Geräts enthalten ist, sollten Sie sich bezüglich der Verwendung des DSL-Mikrofilters an Ihren Internet Service Provider wenden.

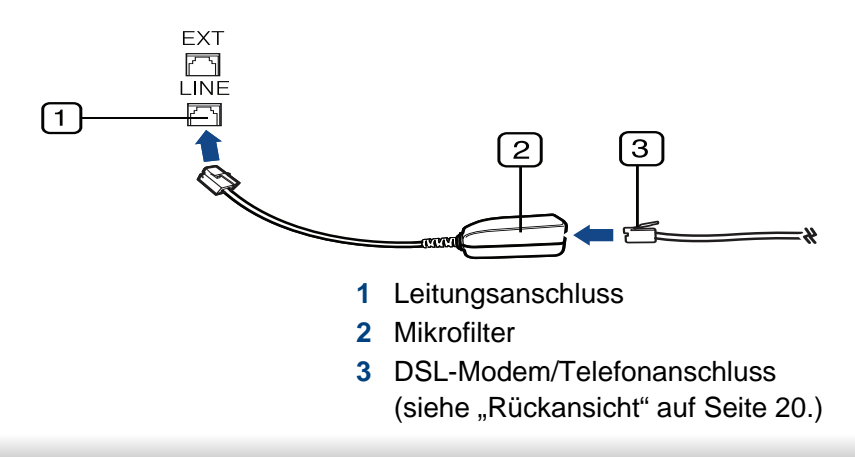

#### **Vorbereiten des Faxbetriebs**

Bevor Sie ein Fax senden oder empfangen, müssen Sie das mitgelieferte Telefonkabel an Ihren Telefonanschluss anschließen (siehe "Rückansicht" [auf Seite 20](#page-19-0)). Einzelheiten zum Herstellen einer Verbindung finden Sie in der Kurzinstallationsanleitung. Das Verfahren zum Herstellen einer Verbindung variiert von Land zu Land.

#### **Fax senden**

- Wenn Sie die Vorlagen einlegen, können Sie entweder den Vorlageneinzug oder das Vorlagenglas verwenden. Wenn die Vorlagen über den Vorlageneinzug und auch über das Vorlagenglas eingelegt werden, liest das Gerät zuerst die Vorlagen im Vorlageneinzug ein, das beim Scannen über eine höhere Priorität verfügt.
- **1** Legen Sie eine einzelne Vorlage mit der bedruckten Seite nach unten auf das Vorlagenglas oder legen Sie die Vorlagen mit der bedruckten Seite nach oben zu faxenden Seite nach oben in den Vorlageneinzug (siehe ["Einlegen von Vorlagen" auf Seite 46\)](#page-45-0).
- Auf dem Bedienfeld drücken Sie auf (Fax).

- **3** Passen Sie Auflösung und Helligkeit Ihrem Bedarf an (siehe ["Anpassen der Dokumenteinstellungen" auf Seite 62](#page-61-0)).
- **4** Geben Sie die Faxnummer des Empfängers ein.
- **5** Drücken Sie **(Start)** auf dem Bedienfeld. Das Gerät beginnt mit dem Scannen und sendet das Fax an die Empfänger.
	- Wenn Sie ein Fax direkt von Ihrem Computer aus senden möchten, verwenden Sie Dell Network PC Fax (siehe "Fax vom Computer aus [senden" auf Seite 186\)](#page-185-0).
		- Wenn Sie einen Faxauftrag abbrechen möchten, drücken Sie (**Stop/Clear**), bevor das Gerät mit der Übertragung beginnt.
		- Wenn Sie die Vorlage über das Vorlagenglas eingelegt haben, zeigt das Gerät eine Nachricht an, in der Sie zum Einlegen einer weiteren Seite aufgefordert werden.

### **Fax manuell senden**

Um ein Fax zu senden, wählen Sie auf dem Bedienfeld (**On Hook Dial**). Wenn Ihr Gerät ein Handapparat-Modell ist, können Sie ein Fax senden, indem Sie den Handapparat verwenden (siehe ["Funktionen" auf Seite 7](#page-6-0)).

- **1** Legen Sie eine einzelne Vorlage mit der bedruckten Seite nach unten auf das Vorlagenglas oder legen Sie die Vorlagen mit der bedruckten Seite nach oben zu faxenden Seite nach oben in den Vorlageneinzug (siehe ["Einlegen von Vorlagen" auf Seite 46\)](#page-45-0).
- Auf dem Bedienfeld drücken Sie auf (Fax).
- **3** Passen Sie Auflösung und Farbtiefe Ihrem Bedarf an (siehe ["Anpassen der Dokumenteinstellungen" auf Seite 62](#page-61-0)).
- **4** Drücken Sie **On Hook Dial** auf dem Bedienfeld oder heben Sie den Handapparat ab.
- **5** Geben Sie die Faxnummer des Empfängers über die Zifferntastatur im Bedienfeld ein.
- **6** Drücken Sie **(Start)** auf dem Bedienfeld, sobald Sie ein hohes Faxsignal vom entfernten Faxgerät hören.

### **Senden einer Faxnachricht an mehrere Empfänger**

Mithilfe der Funktion "Mehrfach senden" können Sie ein Fax an mehrere Empfänger senden. Die Vorlagen werden automatisch in den Speicher eingelesen und an die Gegenstelle gesendet. Nach der Übertragung werden die Vorlagen automatisch aus dem Speicher gelöscht (siehe ["Funktionen" auf Seite 7](#page-6-0)).

- Diese Funktion zum Faxversand kann nicht verwendet werden, wenn als Auflösung Extrafein gewählt worden ist oder wenn es sich um ein Fax in Farbe handelt.
- **1** Legen Sie eine einzelne Vorlage mit der bedruckten Seite nach unten auf das Vorlagenglas oder legen Sie die Vorlagen mit der bedruckten Seite nach oben zu faxenden Seite nach oben in den Vorlageneinzug (siehe ["Einlegen von Vorlagen" auf Seite 46](#page-45-0)).
- Auf dem Bedienfeld drücken Sie auf (Fax).
- **3** Passen Sie Auflösung und Helligkeit Ihrem Bedarf an (siehe ["Anpassen der Dokumenteinstellungen" auf Seite 62](#page-61-0)).
- **4** Auf dem Bedienfeld wählen Sie (**Menu**) > **Faxfunktion** > **Multi-Senden**.
- **5** Geben Sie die Nummer des ersten Empfangsgeräts ein und drücken Sie **OK**.

Sie können Sie die Funktion "Kurzwahl" oder "Gruppenwahl" benutzen, indem Sie auf die Schaltfläche (**Address Book**) klicken (siehe Erweitert, Benutzerhandbuch).

**6** Geben Sie die zweite Faxnummer ein und drücken Sie dann **OK**. Sie werden im Display aufgefordert, eine weitere Faxnummer einzugeben, an die die Vorlage übertragen werden soll.

- **7** Wenn Sie weitere Faxnummern eingeben möchten, drücken Sie **OK**, wenn **Ja** angezeigt wird, und wiederholen Sie die Schritte 5 und 6. Sie können bis zu 10 Empfänger eingeben.
- Wenn Sie eine Gruppenwahlnummer eingegeben haben, können Sie keine weitere Gruppenwahlnummer eingeben.
- **8** Wenn Sie die Eingabe der Faxnummern beendet haben, wählen Sie **Nein** bei der Frage **Andere Nr.?**. Drücken Sie dann **OK**.

Das Gerät sendet die Vorlage an die Faxnummern in der Reihenfolge, in der Sie sie eingegeben haben.

#### **Fax empfangen**

Das Gerät ist werkseitig auf den Fax-Modus voreingestellt. Wenn ein Fax eingeht, nimmt das Gerät den Anruf nach einer bestimmten Anzahl von Rufzeichen entgegen und empfängt das Fax automatisch.

#### <span id="page-61-0"></span>**Anpassen der Dokumenteinstellungen**

Bevor Sie mit dem Faxen beginnen, ändern Sie die folgenden Einstellungen entsprechend dem Zustand Ihrer Vorlage, um eine optimale Qualität zu erzielen.

Bei einigen Modellen müssen Sie möglicherweise **OK** drücken, wenn Sie zu Untermenüs navigieren wollen.

### **Auflösung**

Die Standarddokumenteinstellungen liefern gute Ergebnisse, wenn normale Textvorlagen verwendet werden. Wenn Sie jedoch Vorlagen mit schwacher Qualität senden oder Vorlagen, die Bilder enthalten, können Sie die Auflösung anpassen, um eine bessere Faxqualität zu erzielen.

- Auf dem Bedienfeld wählen Sie (Fax) >  $\sqrt{2}$  (Menu) > **Faxfunktion** > **Auflösung**.
- **2** Wählen Sie die gewünschte Einstellung und drücken Sie dann auf **OK**.
	- **Standard**: Vorlagen mit Zeichen in normaler Größe.
	- **Fein**: Vorlagen mit kleinen Zeichen oder dünnen Linien oder Vorlagen, die mit einem Rasterdrucker gedruckt wurden.
	- **Extrafein**: Vorlagen mit extrem feinen Details. Der **Extrafein**-Modus ist nur dann aktiviert, wenn das Gerät, mit dem Sie Daten austauschen, die Auflösung "Extrafein" ebenfalls unterstützt.
- Für das Senden aus dem Speicher steht der Modus **Extrafein** nicht zur Verfügung. Die Auflösungseinstellung wird automatisch in **Fein** geändert.
	- Wenn Sie Ihr Gerät in der Auflösung **Extrafein** betreiben und das Faxgerät, mit dem Sie Daten austauschen, die Auflösung **Extrafein** nicht unterstützt, erfolgt die Übertragung im höchsten Auflösungsmodus, der vom empfangenden Faxgerät unterstützt wird.
	- **Fotofax**: Vorlagen mit Graustufen oder Fotos.
	- **Farbfax**: Farbvorlagen.
- In diesem Modus steht Senden aus dem Speicher nicht zur Verfügung.
	- Farbfaxe können nur dann übertragen werden, wenn das Gerät der Gegenstelle Farbfaxe empfangen kann. Farbfaxe müssen manuell gesendet werden.
- **3** Drücken Sie (**Stop/Clear**), um in den Bereitschaftsmodus zurückzukehren.

#### **Helligkeit**

Sie können für die Vorlage den Grad der Helligkeit auswählen.

-6

Die Helligkeitseinstellung bezieht sich auf den jeweils aktuellen Faxauftrag. Informationen zum Ändern der Standardeinstellung (siehe ["Fax-Menu" auf Seite 144\)](#page-143-0).

- **1** Auf dem Bedienfeld wählen Sie  $\circledast$  (Fax) >  $\circledast$  (Menu) > **Faxfunktion** > (**Helligkeit**).
- **2** Wählen Sie die gewünschte Helligkeit.
- **3** Drücken Sie (**Stop/Clear**), um in den Bereitschaftsmodus zurückzukehren.

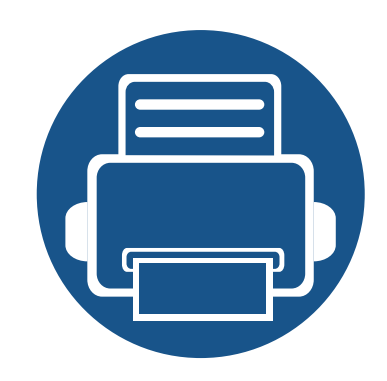

# **3. Wartung**

Dieses Kapitel gibt Ihnen Informationen zum Kauf von Verbrauchsmaterialien, Zubehörteilen und Verschleißteilen, die für Ihr Gerät erhältlich sind.

- **• [Bestellen von Verbrauchsmaterialien und Zubehör](#page-65-0) [66](#page-65-0)**
- **• [Verfügbare Verbrauchsmaterialien 67](#page-66-0) •** [Verteilen des Toners 70](#page-69-0) **• [Ersetzen der Tonerkartusche 71](#page-70-0) • [Überwachung der Lebensdauer von](#page-72-0)  [Verbrauchsmaterial 73](#page-72-0) • [Wenig-Toner-Warnung einstellen 74](#page-73-0) •** [Reinigen des Gerätes 75](#page-74-1)

# <span id="page-65-0"></span>**Bestellen von Verbrauchsmaterialien und Zubehör**

Das verfügbare Zubehör kann je nach Land variieren. Fordern Sie die Liste des verfügbaren Zubehörs und der Verschleißteile bei Ihrem Händler an.

Um von Dell autorisiertes Verbrauchsmaterial, Zubehör oder autorisierte Verschleißteile zu kaufen, besuchen Sie **[www.dell.com/supplies](http://www.dell.com/supplies)**, oder wenden Sie sich an Ihr Dell-Fachgeschäft oder an den Händler, bei dem Sie das Gerät gekauft haben. Alternativ dazu können Sie auch **[www.dell.com](http://www.dell.com)** oder **[support.dell.com](http://www.support.dell.com)** besuchen, dort Ihr Land/Ihre Region auswählen, um Informationen bezüglich der Anforderung von technischem Support zu erhalten.

# <span id="page-66-0"></span>**Verfügbare Verbrauchsmaterialien**

Wenn Verbrauchsmaterialien zur Neige gehen, können Sie für Ihr Gerät die folgenden Verbrauchsmaterialien bestellen:

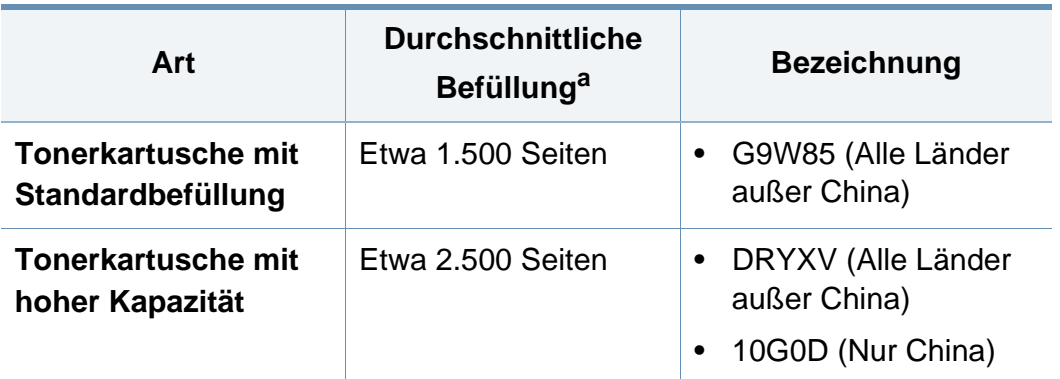

a. Angegebene Druckleistung gemäß ISO/IEC 19752.

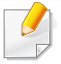

Die Lebensdauer der Tonerkartuschen variiert je nach Optionen, Prozentsatz des Bildflächen und Auftragsmodus.

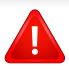

Neue Tonerkartuschen oder andere Verbrauchsmaterialien müssen in dem Land gekauft werden, in dem der Drucker erworben wurde. Andernfalls sind Tonerkartuschen oder andere Verbrauchsmaterialien aufgrund von verschiedenen Konfigurationen der Tonerkartuschen und der Verbrauchsmaterialien gemäß den spezifischen Landesbedingungen nicht mit Ihrem Gerät kompatibel.

Die Verwendung nicht originaler Dell-Tonerkartuschen, beispielsweise wiederbefüllter oder wiederaufbereiteter Kartuschen, wird von Dell nicht empfohlen. Dell kann die Qualität von nicht Original-Dell-Tonerkartuschen nicht gewährleisten. Eine Wartung oder Reparatur, die aufgrund der Verwendung nicht originaler Dell-Tonerkartuschen erforderlich wird, wird von der Gerätegarantie nicht abgedeckt.

# **Lagern der Tonerkartusche**

Tonerkartuschen enthalten licht-, temperatur- und feuchtigkeitsempfindliche Komponenten. Dell rät, die folgenden Empfehlungen zu befolgen, um die optimale Leistung, höchste Qualität und längste Nutzungsdauer ihrer neuen Dell-Tonerkartusche zu gewährleisten.

Lagern Sie diese Tonerkartusche in derselben Umgebung, in der auch der Drucker verwendet wird. d. h. unter kontrollierten Temperatur- und Feuchtigkeitsbedingungen. Die Tonerkartusche sollte bis zur Installation in ihrer ungeöffneten Originalverpackung verbleiben. Ist die Originalverpackung nicht mehr vorhanden, decken Sie die obere Öffnung der Kartusche mit Papier ab und bewahren Sie sie an einem dunklen Ort auf.

Durch das Öffnen der Verpackung der Kartusche vor der Verwendung verkürzt sich die Lagerungs- und Nutzungsdauer erheblich. Lagern Sie die Kartusche nicht auf dem Boden. Wenn die Tonerkartusche aus dem Drucker entfernt wird, folgen Sie den nachfolgenden Instruktionen zur ordnungsgemäßen Lagerung der Tonerkartusche.

- Lagern Sie die Tonerkartusche in der Schutzhülle der Originalverpackung.
- Legen Sie sie flach hin, mit der Seite nach oben liegend (nicht auf der Seite stehend), die normalerweise auch nach dem Einbau in das Gerät nach oben zeigen würde.
- Verbrauchsmaterialien dürfen nicht unter folgenden Bedingungen gelagert werden:
	- Bei Temperaturen von über 40 °C.
	- Relative Luftfeuchtigkeit im Bereich von unter 20 % oder über 80 %.
- In Umgebungen mit extremen Feuchtigkeits- oder Temperaturveränderungen.
- Bei direkter Sonneneinstrahlung oder Raumlicht.
- An staubigen Orten.
- Über einen längeren Zeitraum in einem Fahrzeug.
- In einer Umgebung, in der korrosive Gase vorhanden sind.
- In einer Umgebung mit salzhaltiger Luft.

#### **Hinweise zur Handhabung**

- Berühren Sie nicht die Oberfläche der lichtempfindlichen Trommel in der Kartusche.
- Setzen Sie die Kartusche keinen vermeidbaren Vibrationen oder Stößen aus.
- Drehen Sie die Trommel niemals um insbesondere nicht in die umgekehrte Richtung -, da dies eine Beschädigung der Trommel und ein Austreten des Toners zur Folge haben kann.

### **Lagern der Tonerkartusche**

#### **Tonerkartusche verwenden**

Die Verwendung von Tonerkartuschen fremder Marken in Ihrem Drucker, beispielsweise markenloser, handelsketteneigener, wiederbefüllter oder wiederaufbereiteter Tonerkartuschen wird von Dell Inc. nicht empfohlen und nicht für zulässig erklärt.

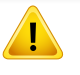

Die Garantie für die Drucker von Dell deckt keine Schäden am Gerät ab, die auf die Verwendung von nachgefüllten, nachgebauten oder nicht von Dell hergestellten Tonerkartuschen zurückzuführen sind.

#### **Voraussichtliche Lebensdauer der Kartusche**

Die voraussichtliche Lebensdauer, also die Kapazität der Tonerkartusche (oder der Bildgebungseinheit) hängt von der Tonermenge ab, die für Druckaufträge erforderlich ist. Die tatsächliche Befüllung variiert je nach Druckdichte der zu druckenden Seiten, der Betriebsumgebung, der mit Bildern bedruckten Fläche, dem Druckintervall, dem Druckmedientyp und/ oder der Druckmediengröße. Wenn Sie zum Beispiel viele Grafiken drucken, wird viel Toner verbraucht und Sie müssen die Kartusche öfter wechseln.

### <span id="page-69-0"></span>**Verteilen des Toners**

Gegen Ende des Lebenszyklus einer Tonerkartusche geschieht Folgendes:

- Auf gedruckten Seiten treten weiße Streifen oder aufgehellte Bereiche auf, oder es sind direkt nebeneinander Bereiche mit unterschiedlicher Druckdichte zu sehen.
- Die **Status**-LED blinkt rot.

Wenn dies geschieht, können Sie die Druckqualität noch einmal für eine kurze Zeit verbessern, indem Sie den Toner in der Kartusche neu verteilen. Manchmal treten aber auch nach dem Verteilen des Toners noch weiße Streifen oder aufgehellte Bereiche auf.

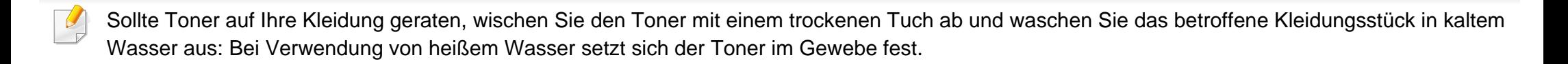

Berühren Sie keinesfalls die grüne Unterseite der Tonerkartusche. Verwenden Sie den Griff an der Kartusche, um eine Berührung dieses Bereichs zu vermeiden.

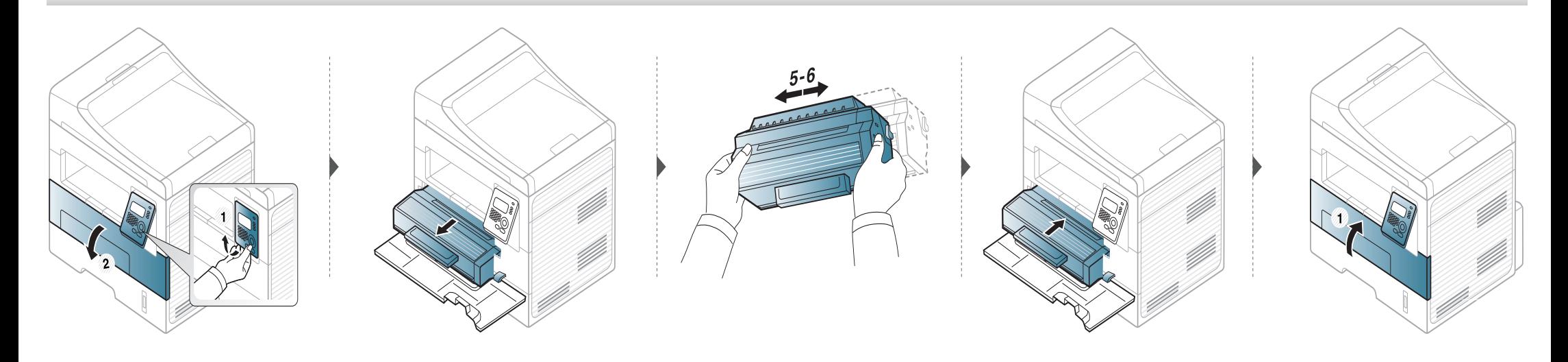

### <span id="page-70-0"></span>**Ersetzen der Tonerkartusche**

- Keine scharfen Objekte wie ein scharfes Messer oder eine Schere benutzen, wenn Sie die Verpackung der Tonerkartusche öffnen wollen. Die Trommel der Kartusche könnte dadurch beschädigt werden.
	- Sollte Toner auf Ihre Kleidung geraten, wischen Sie den Toner mit einem trockenen Tuch ab und waschen Sie das betroffene Kleidungsstück in kaltem Wasser aus. Bei Verwendung von heißem Wasser setzt sich der Toner im Gewebe fest.
	- Die Tonerkartusche gut schütteln. Dann ist die Druckqualität zu Anfang besser.
	- Berühren Sie keinesfalls die grüne Unterseite der Tonerkartusche. Verwenden Sie den Griff an der Kartusche, um eine Berührung dieses Bereichs zu vermeiden.

# **Ersetzen der Tonerkartusche**

Wenn die Tonerkartusche leer ist, hört das Gerät auf zu drucken.

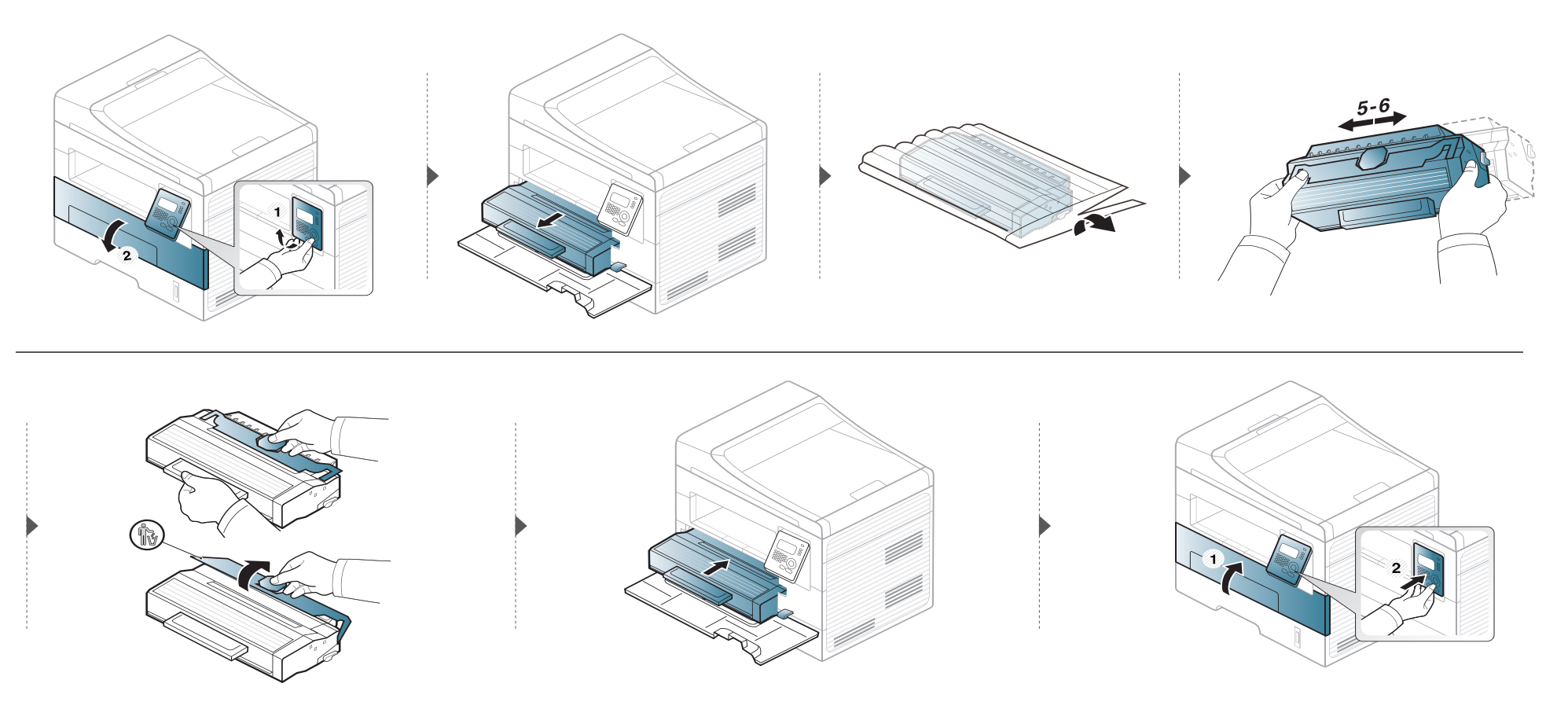
# **Überwachung der Lebensdauer von Verbrauchsmaterial**

Wenn häufig Papierstaus oder Druckprobleme auftreten, müssen Sie überprüfen, wie viele Seiten das Gerät schon gedruckt oder gescannt hat. Ersetzen Sie dann die Teile, deren Austausch erforderlich ist.

Bei einigen Modellen müssen Sie möglicherweise **OK** drücken, wenn Sie zu Untermenüs navigieren wollen.

- **1** Auf dem Bedienfeld wählen Sie (**Menu**) > **System-Setup** > **Wartung** > **Verbr. Dauer.**.
- **2** Wählen Sie die gewünschte Einstellung und drücken Sie dann auf **OK**.
	- **Verbr.Info**: Druckt eine Seite mit Informationen zu Verbrauchsmaterialien.
	- **Gesamt**: Zeigt die Gesamtzahl der gedruckten Seiten an.
	- **AVE-Scan**: Zeigt die Anzahl der Seiten an, die unter Verwendung des Vorlageneinzugs gedruckt wurden.
	- **Vorl.glas-Scan**: Zeigt die Anzahl der Seiten an, die mit dem Vorlagenglas gescannt wurden.
- **3** Drücken Sie (**Stop/Clear**), um in den Bereitschaftsmodus zurückzukehren.

# **Wenig-Toner-Warnung einstellen**

Wenn nur noch wenig Toner in der Kartusche vorhanden ist, informiert eine Meldung oder ein LED-Signal den Benutzer, dass die Tonerkartusche ausgewechselt werden muss. Sie können festlegen, ob diese Meldung oder das entsprechende LED-Signal ausgegeben werden soll.

- **1** Auf dem Bedienfeld wählen Sie (**Menu**) > **System-Setup** > **Wartung** > **Wenig Toner**.
- **2** Wählen Sie die gewünschte Option aus.
- **3** Drücken Sie **OK**, um die Auswahl zu speichern.

Wenn Probleme mit der Druckqualität auftreten oder wenn Sie Ihr Gerät in einer staubigen Umgebung verwenden, müssen Sie es regelmäßig reinigen, um optimale Druckergebnisse zu gewährleisten und um die Lebenszeit Ihres Geräts zu erhöhen.

- Reinigungsmittel, die große Mengen von Alkohol, Lösungsmitteln oder anderen aggressiven Substanzen enthalten, können am Gehäuse zu Verfärbungen oder Verformungen führen.
	- Wenn Ihr Gerät oder die Umgebung des Geräts mit Toner verschmutzt ist, empfehlen wir, das Gerät mit einem feuchten Stoff- oder Papiertuch zu reinigen. Beim Einsatz eines Staubsaugers könnte Toner in die Luft gewirbelt werden. Dies kann u. U. gesundheitsschädliche Folgen haben.
	- Während des Druckens können sich Papier- und Tonerreste sowie Staub im Gerät ansammeln. Über längere Zeit kann dies die Druckqualität beeinträchtigen und zu Toner- oder Schmierflecken führen. Sie können diese Probleme beseitigen bzw. reduzieren, indem Sie den Innenraum reinigen.

#### **Reinigen der Außenseite**

Reinigen Sie das Gerätegehäuse mit einem weichen, flusenfreien Tuch. Feuchten Sie das Tuch leicht mit Wasser an. Vermeiden Sie jedoch unbedingt, dass Wasser auf das Gerät oder in das Innere des Geräts tropft.

#### **Reinigen des Innenraums**

Während des Druckens können sich Papier- und Tonerreste sowie Staub im Gerät ansammeln. Über längere Zeit kann dies die Druckqualität beeinträchtigen und zu Toner- oder Schmierflecken führen. Sie können diese Probleme beseitigen bzw. reduzieren, indem Sie den Innenraum reinigen.

 $\epsilon$ 

- Verwenden Sie ein fusselfreies Tuch, wenn Sie das Gerät reinigen wollen.
- Wenn Ihr Gerät über einen Netzschalter verfügt, schalten Sie erst diesen Schalter aus, bevor Sie das Gerät reinigen.
- Schließen Sie erst die Ausgabehalterung, bevor Sie die vordere Abdeckung öffnen.

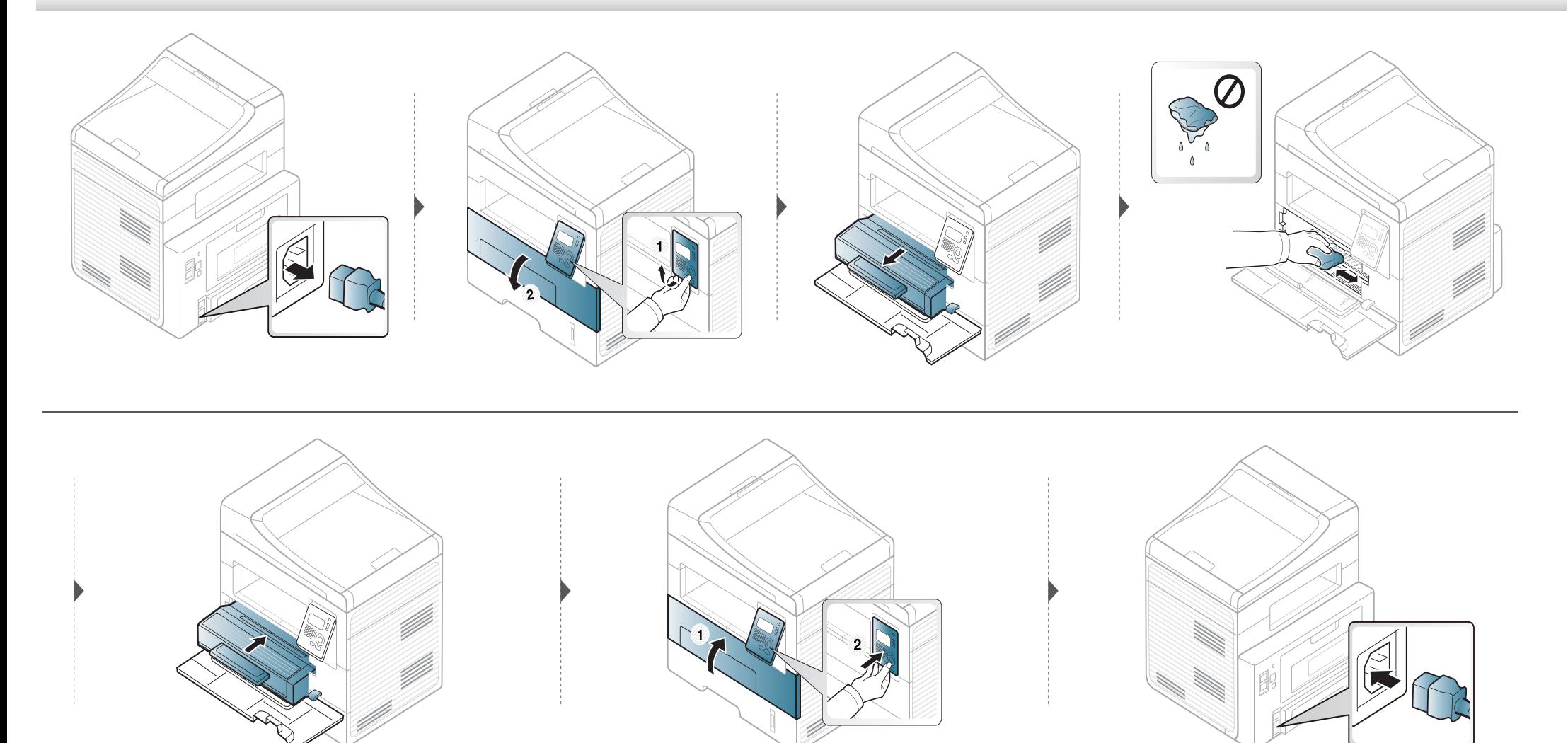

#### **Reinigen der Einzugsrolle**

 $\epsilon$ 

- Schließen Sie erst die Ausgabehalterung, bevor Sie die vordere Abdeckung öffnen.
- Wenn Ihr Gerät über einen Netzschalter verfügt, schalten Sie erst diesen Schalter aus, bevor Sie das Gerät reinigen.

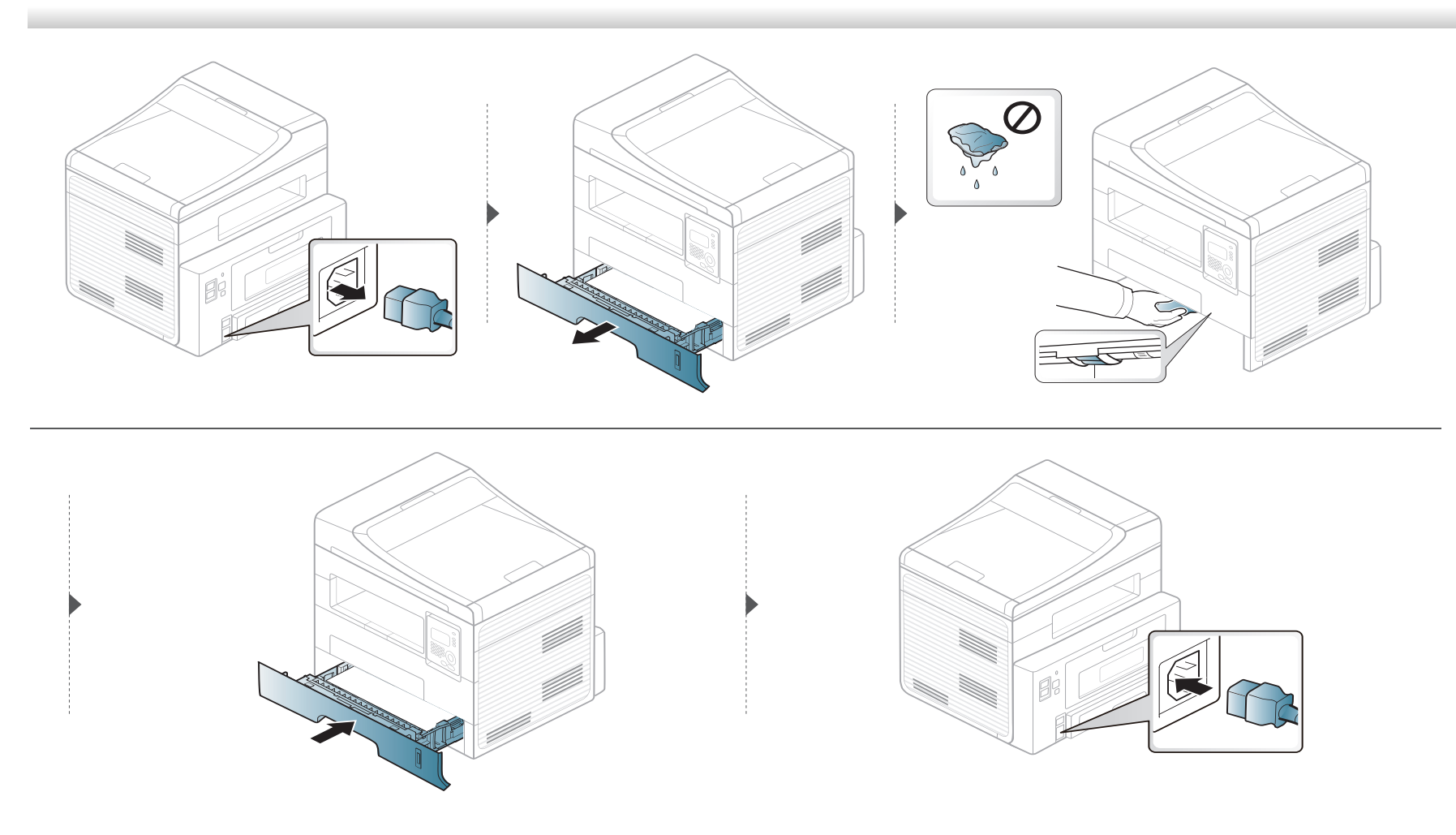

#### **Reinigen der Scaneinheit**

Wenn Sie die Scaneinheit sauber halten, erzielen Sie die bestmöglichen Ergebnisse. Wir empfehlen, das Vorlagenglas jeden Morgen zu reinigen und, falls erforderlich, noch einmal im Laufe des Tages.

- **1** Feuchten Sie ein fusselfreies weiches Tuch oder Papiertuch mit Wasser an.
- 

**2** Heben Sie die Scannerabdeckung zum Öffnen an.<br>3 Wischen Sie das Vorlagenglas sauber und trocken **3** Wischen Sie das Vorlagenglas sauber und trocken.

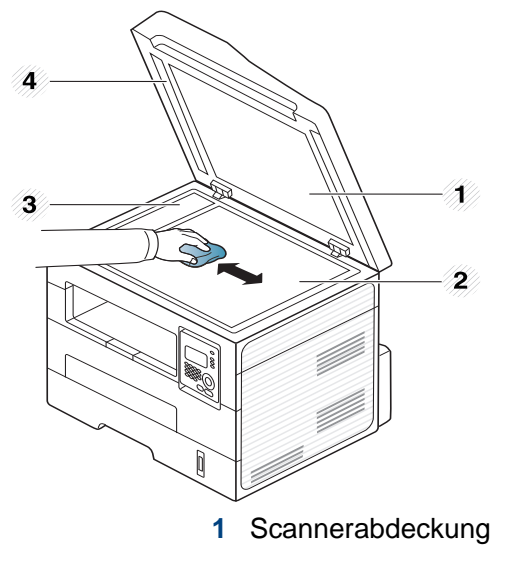

- **2** Vorlagenglas
- **3** Glas des Vorlageneinzugs
- **4** Weiße Leiste
- **4** Reinigen und trocknen Sie die Unterseite der Scannerabdeckung und die weiße Platte, bis sie sauber und trocken sind.
- **5** Schließen Sie die Scannerabdeckung.

# **Tipps zum Transport und zur Lagerung Ihres Geräts**

- Halten Sie das Gerät waagerecht, wenn Sie dessen Position ändern. Kippen Sie es nicht und drehen Sie es nicht um. Sonst könnte das Geräteinnere durch Toner verunreinigt werden, was u. U. Geräteschäden oder Beeinträchtigungen der Druckqualität zur Folge haben kann.
- Das Gerät sollte aus Sicherheitsgründen immer von mindestens zwei Personen transportiert werden.

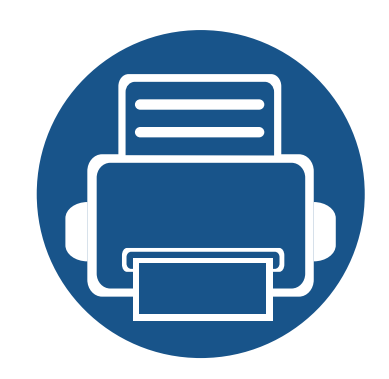

# **4. Problemlösung**

In diesem Kapitel finden Sie Hinweise und Informationen dazu, welche Maßnahmen Sie bei Fehlern oder Problemen ergreifen können.

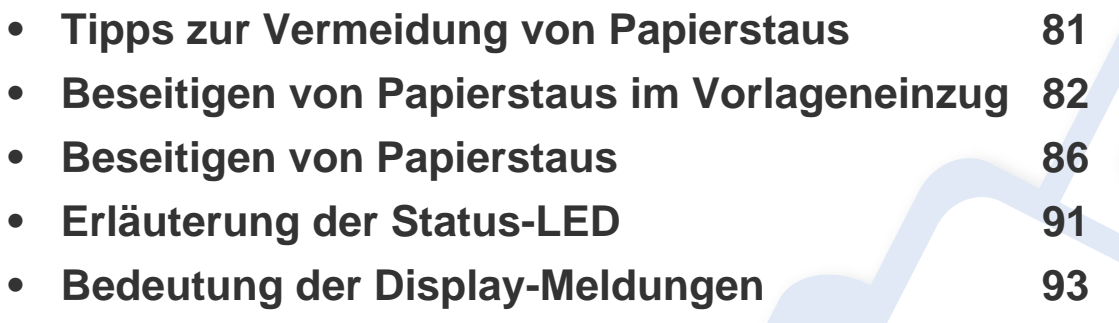

In diesem Kapitel finden Sie Hinweise und Informationen dazu, welche Maßnahmen Sie bei Fehlern oder Problemen ergreifen können. Verfügt Ihr Gerät über ein Display, beachten Sie zunächst die dort angezeigte Meldung, bevor Sie etwas anderes tun. Wenn Sie in diesem Kapitel keine Lösung für Ihr Problem finden, schlagen Sie in dem Erweitert User's Guide im Kapitel **Problemlösung** nach. Wenn Sie in dem User's Guide keine Lösung finden oder falls das Problem fortbesteht, wenden Sie sich an den technischen Kundendienst.

# <span id="page-80-0"></span>**Tipps zur Vermeidung von Papierstaus**

Die meisten Papierstaus können vermieden werden, indem man die korrekten Medientypen auswählt. Um Papierstaus zu vermeiden, halten Sie sich an folgende Leitlinien:

- Achten Sie darauf, dass die Führungen richtig eingestellt sind (siehe ["Papierfach-Übersicht" auf Seite 34](#page-33-0)).
- Legen Sie nicht zu viel Papier in das Papierfach. Vergewissern Sie sich, dass der Papierstapel nicht höher als die entsprechende Markierung an der Innenwand des Papierfachs ist.
- Entfernen Sie keinesfalls während des Druckens Papier aus dem Papierfach.
- Bevor Sie das Papier einlegen, biegen Sie den Stapel, fächern Sie ihn auf. Richten Sie dann den Stapel sauber an den Kanten aus.
- Legen Sie kein faltiges, feuchtes oder stark gewelltes Papier ein.
- Legen Sie keine unterschiedlichen Papiertypen gleichzeitig in das Papierfach ein.
- Verwenden Sie nur empfohlene Druckmedien (siehe ["Technische Daten der Druckmedien" auf Seite 101](#page-100-0)).

### <span id="page-81-0"></span>**Beseitigen von Papierstaus im Vorlageneinzug**

Wenn im Vorlageneinzug ein Vorlagenstau auftritt, wird am Display eine Warnmeldung angezeigt.

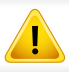

Um das gestaute Dokument nicht zu beschädigen, ziehen Sie dieses langsam und vorsichtig heraus.

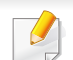

Um Papierstaus zu vermeiden, sollten Sie bei Vorlagen aus dicken, dünnen oder gemischten Papiertypen das Vorlagenglas verwenden.

### **Vorlagenpapierstau vor Scanner**

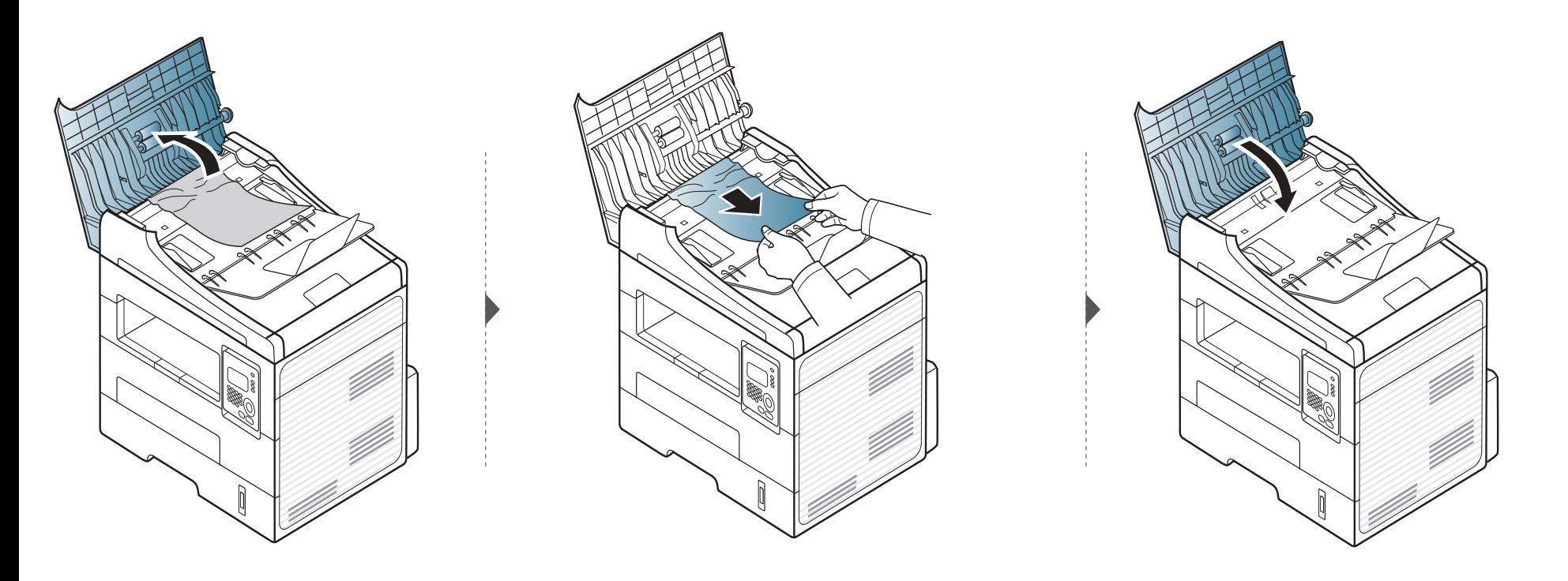

### **Vorlagenstau im Scanner**

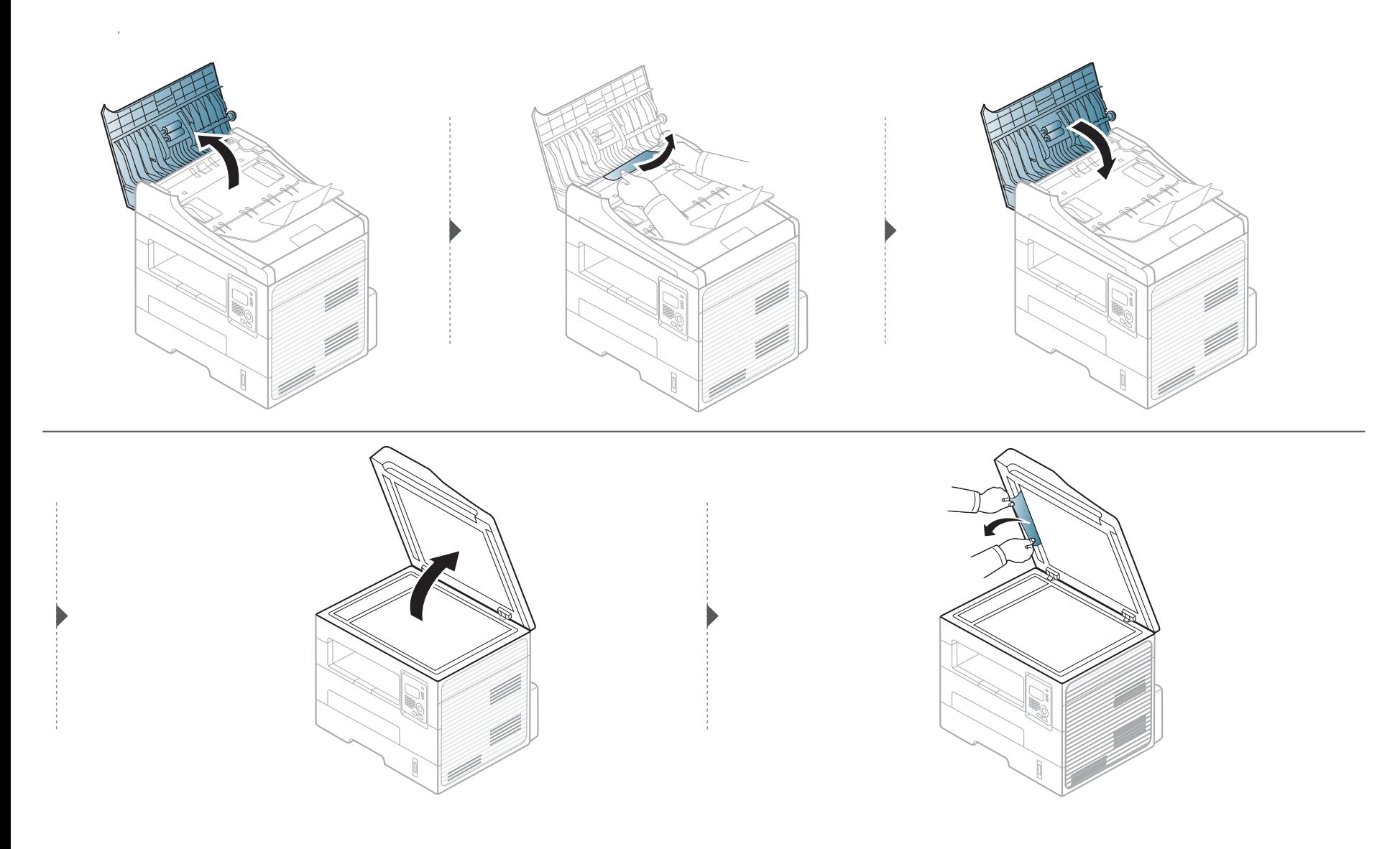

#### **Papierstau (Original) in Scanner-Ausgabebereich.**

- **1** Entfernen Sie alle restlichen Seiten aus dem Vorlageneinzug.
- **2** Entfernen Sie vorsichtig das gestaute Papier aus dem Vorlageneinzug.

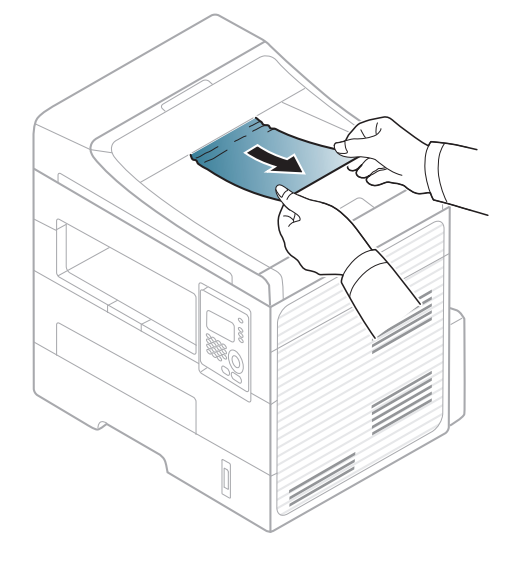

<span id="page-85-0"></span>

Um das gestaute Papier nicht zu beschädigen, ziehen Sie dieses langsam und vorsichtig heraus.

#### <span id="page-85-1"></span>**Im Papierfach**

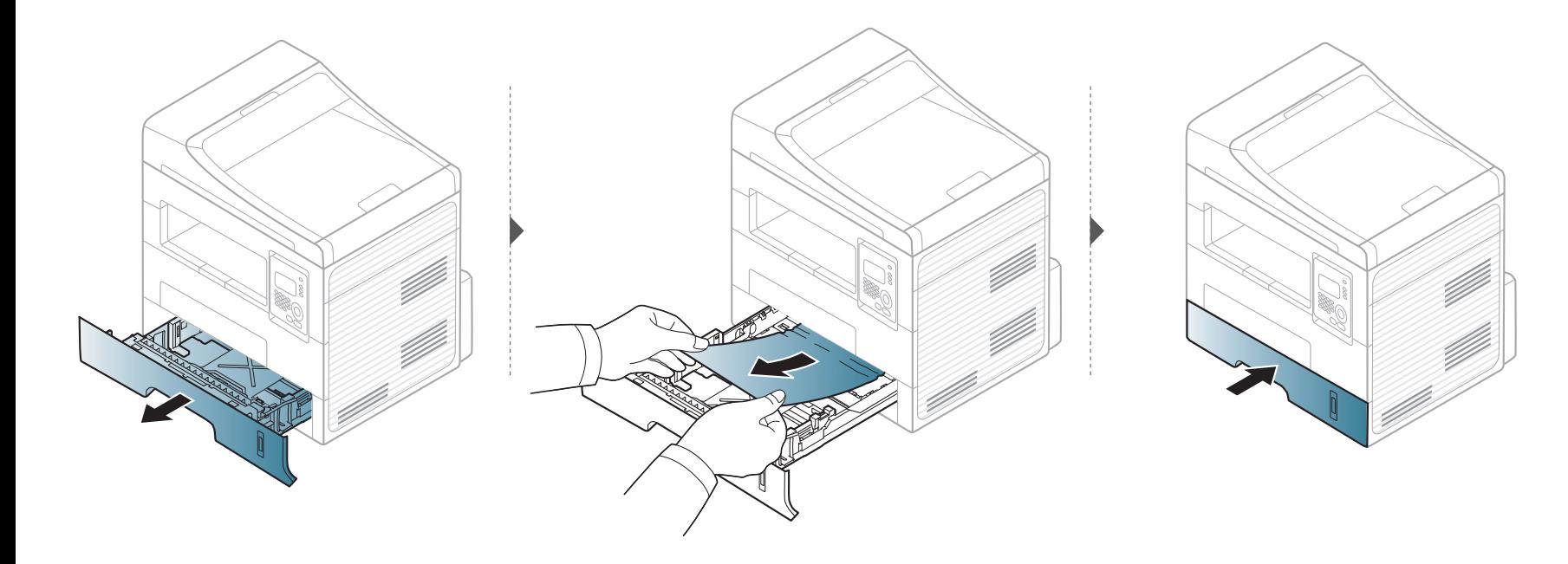

### <span id="page-86-0"></span>**Im manuellen Papiereinzug**

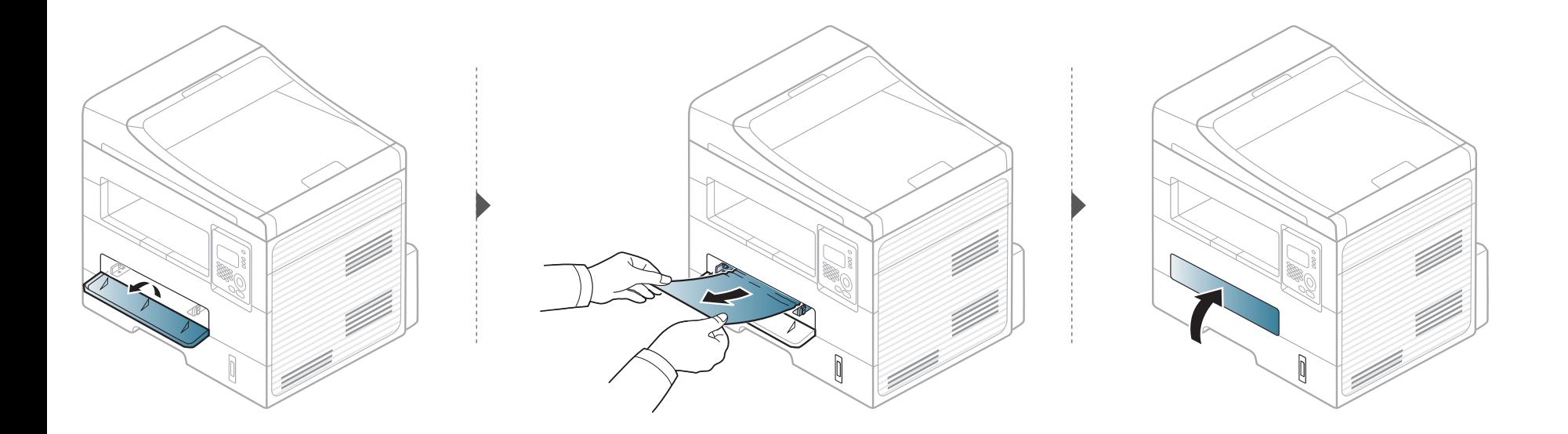

### <span id="page-87-0"></span>**Im Gerät**

Der Fixierbereich des Geräts ist heiß. Gehen Sie daher beim Entfernen des Papiers vorsichtig vor.

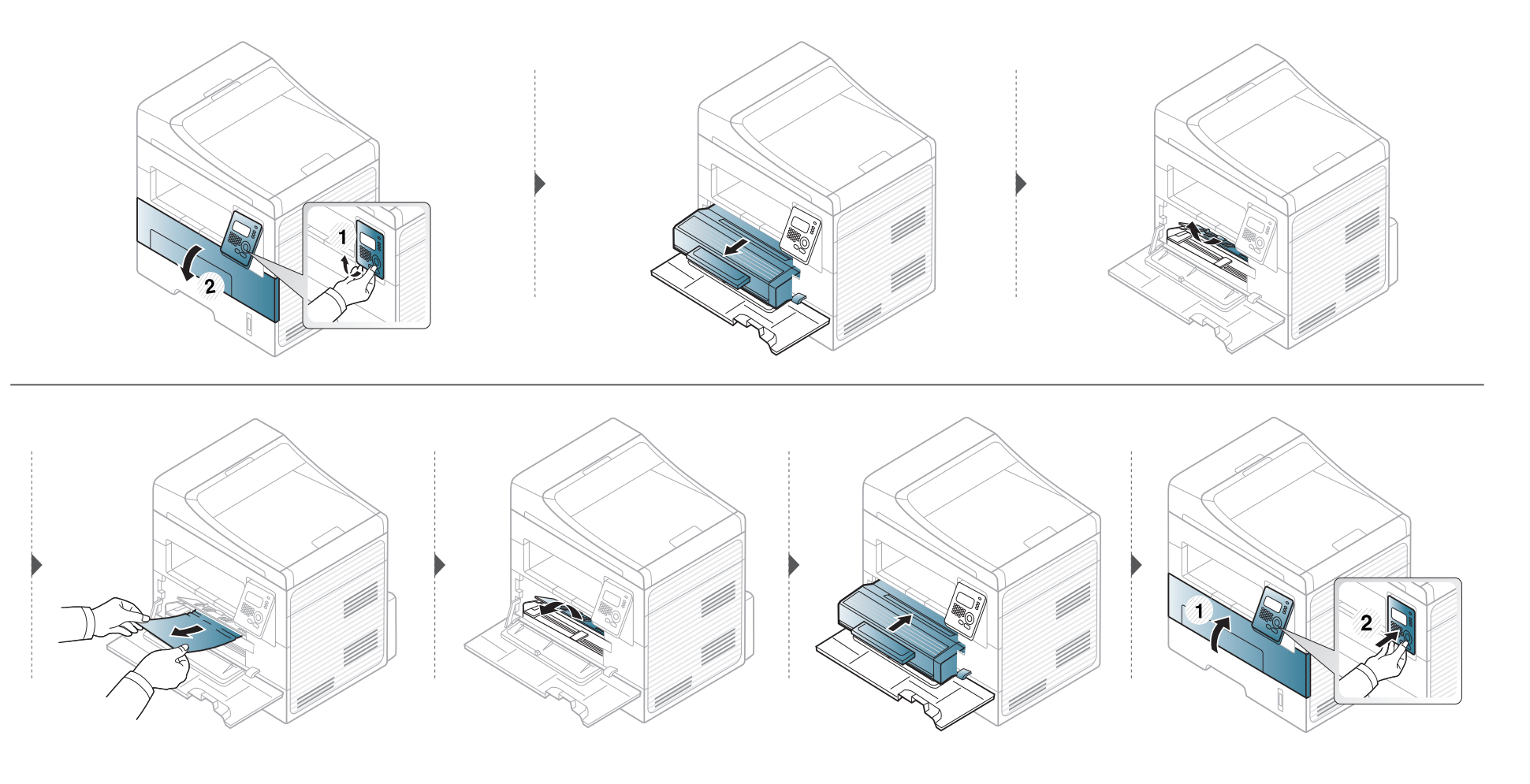

### <span id="page-88-0"></span>**Im Ausgabebereich**

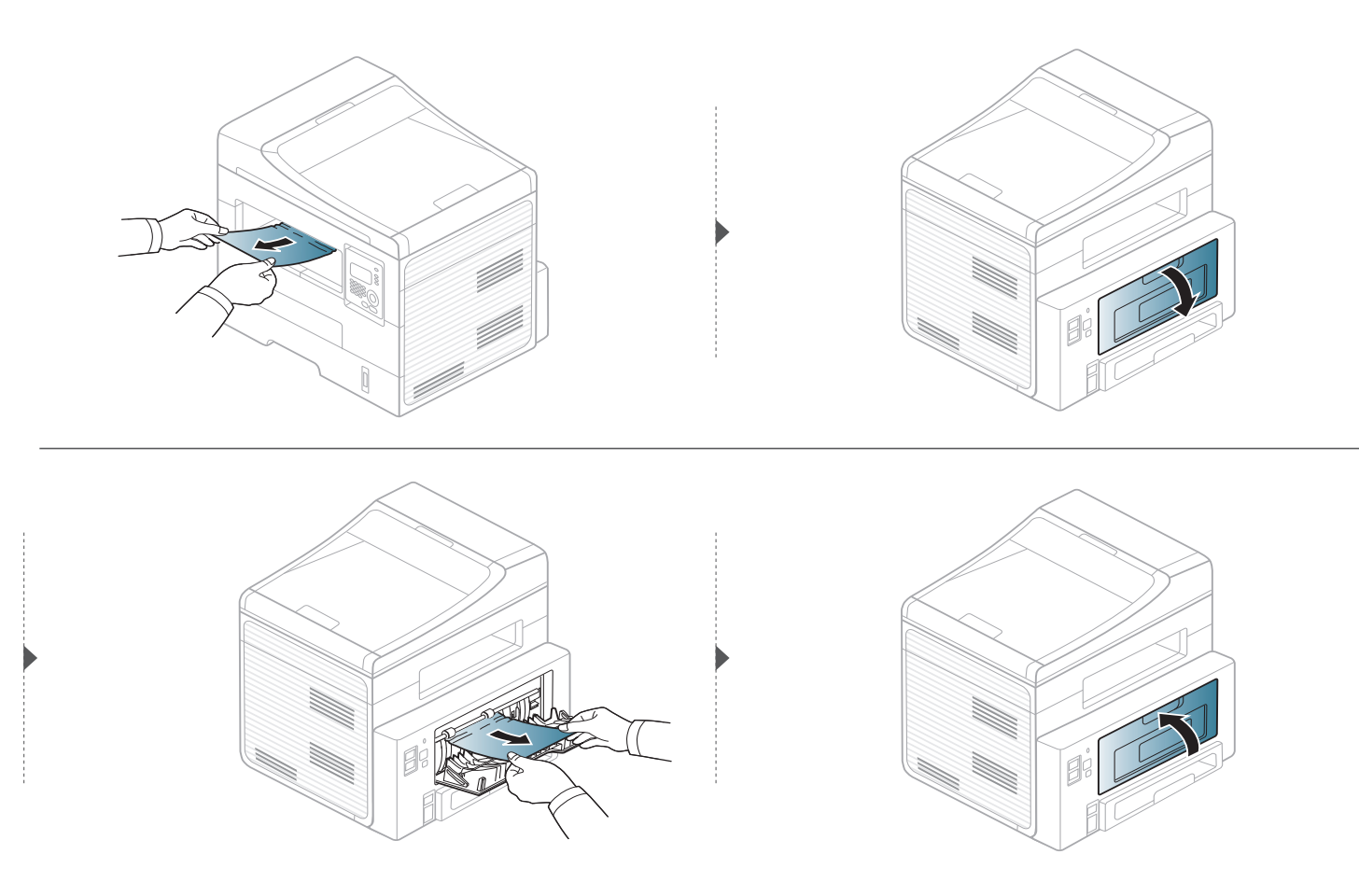

### <span id="page-89-0"></span>**Im Bereich der Duplex-Einheit**

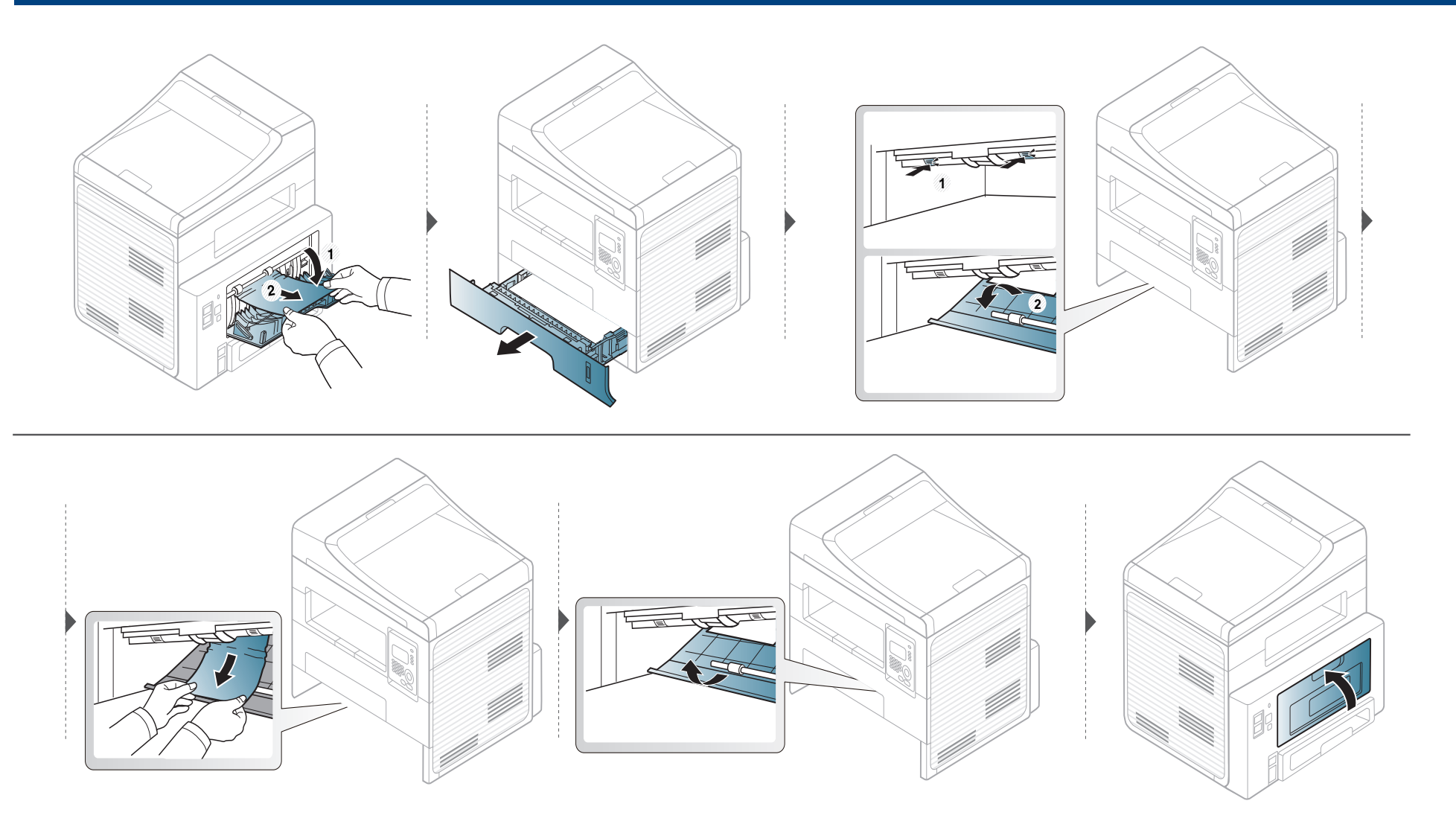

### <span id="page-90-0"></span>**Erläuterung der Status-LED**

Die Farbe der LED zeigt den aktuellen Status des Geräts an.

- Je nach Modell oder Land sind möglicherweise nicht alle LEDs vorhanden.
- Um einen Fehler zu beheben, beachten Sie die entsprechende Fehlermeldung und die Instruktionen, die dazu im Kapitel zum Thema Problemlösung gegeben werden.
- Auch die Hinweise im Fenster des Monitorprogramms Druckerstatus können Ihnen helfen, Fehler zu beseitigen.
- Wenn das Problem weiterhin besteht, wenden Sie sich an einen Kundendienstmitarbeiter.

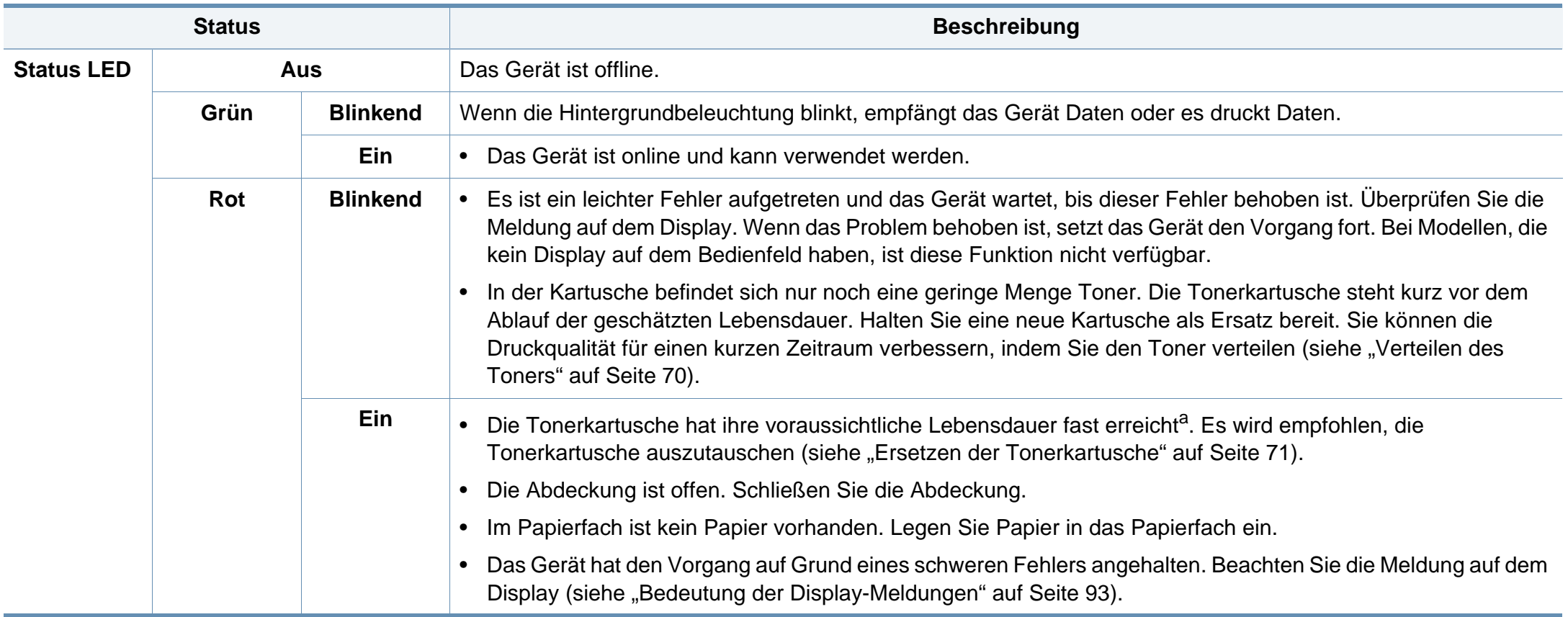

### **Erläuterung der Status-LED**

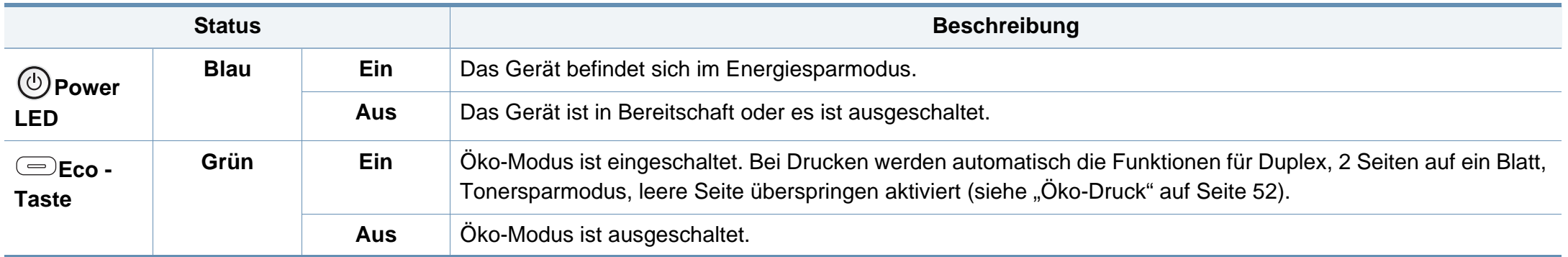

a. Die geschätzte Kartuschenlebensdauer ist die zu erwartende oder geschätzte Lebensdauer der Tonerkartusche, also die durchschnittliche Menge an Ausdrucken, konzipiert nach ISO/ IEC 19752. Die Anzahl der Seiten hängt ab von Betriebsumgebung, Prozentsatz der Bildflächen, Druckintervallen, Grafiken, Medium und Medienformat. Selbst wenn die rote LED leuchtet und der Drucker nicht mehr druckt, kann sich immer noch eine geringe Menge Toner in der Kartusche befinden.

<span id="page-92-0"></span>Meldungen erscheinen im Display des Bedienfelds, um den Status des Geräts oder Fehler anzuzeigen. In den folgenden Tabellen finden Sie Erklärungen zu den Bedeutungen der Meldungen und gegebenenfalls Hinweise zur Beseitigung von Problemen.

- Wenn die Meldung nicht in der Tabelle enthalten ist, schalten Sie das Gerät aus und wieder ein, bevor Sie den Druckauftrag wiederholen. Wenn das Problem weiterhin besteht, wenden Sie sich an einen Kundendienstmitarbeiter.
	- Wenn Sie sich mit einem Problem an den Kundendienst wenden, nennen Sie dem Kundendienstmitarbeiter bitte den Inhalt der entsprechenden Fehlermeldung.
- Je nach Optionen und Modell werden einige Meldungen möglicherweise nicht angezeigt.
- [Fehlernummer] gibt die Fehlernummer an.
- [Papierfachtyp] gibt die Fachnummer an.

#### **Meldungen in Bezug auf Papierstau**

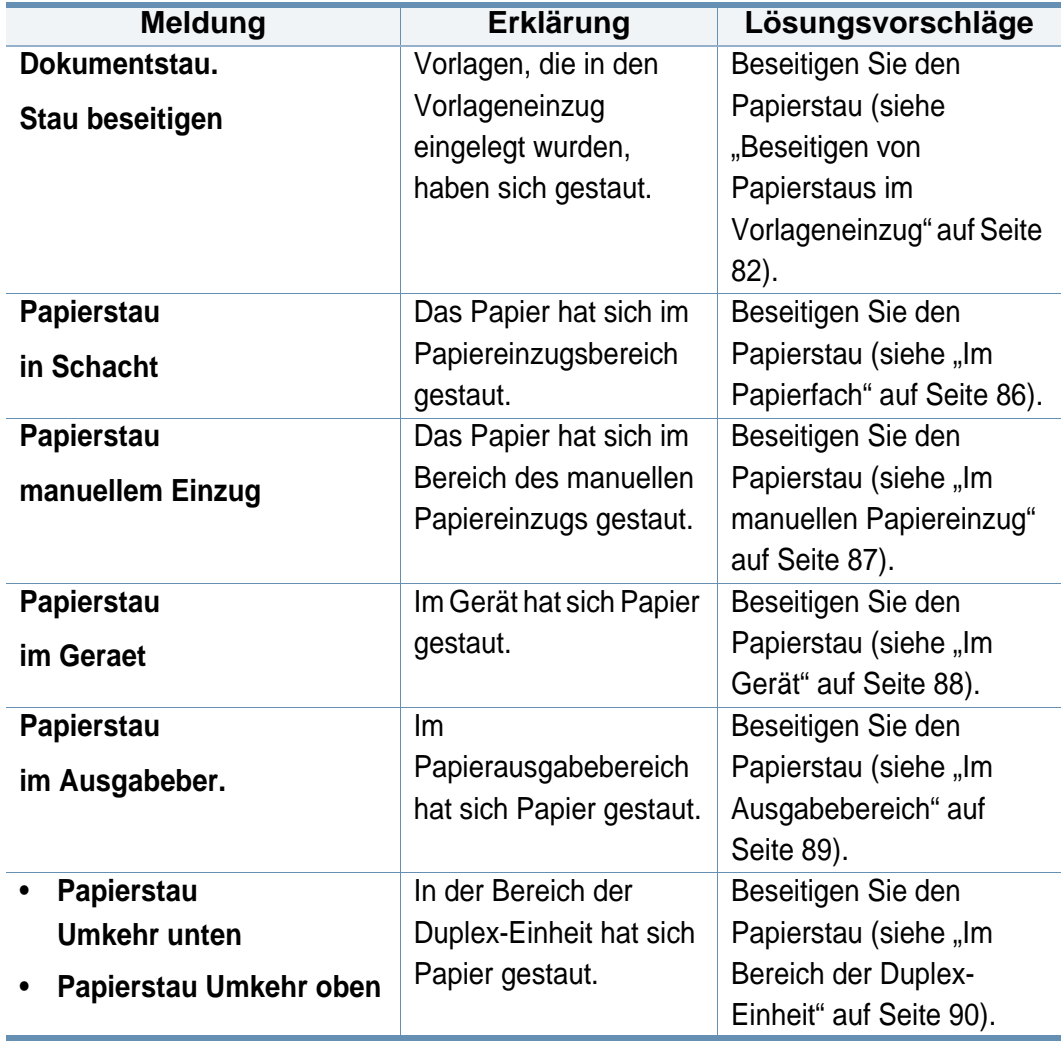

#### **Meldungen in Bezug auf Toner**

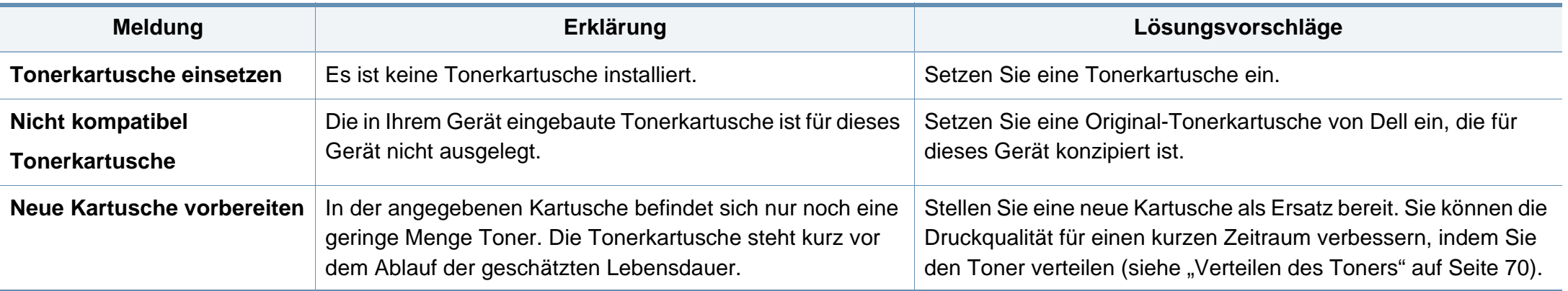

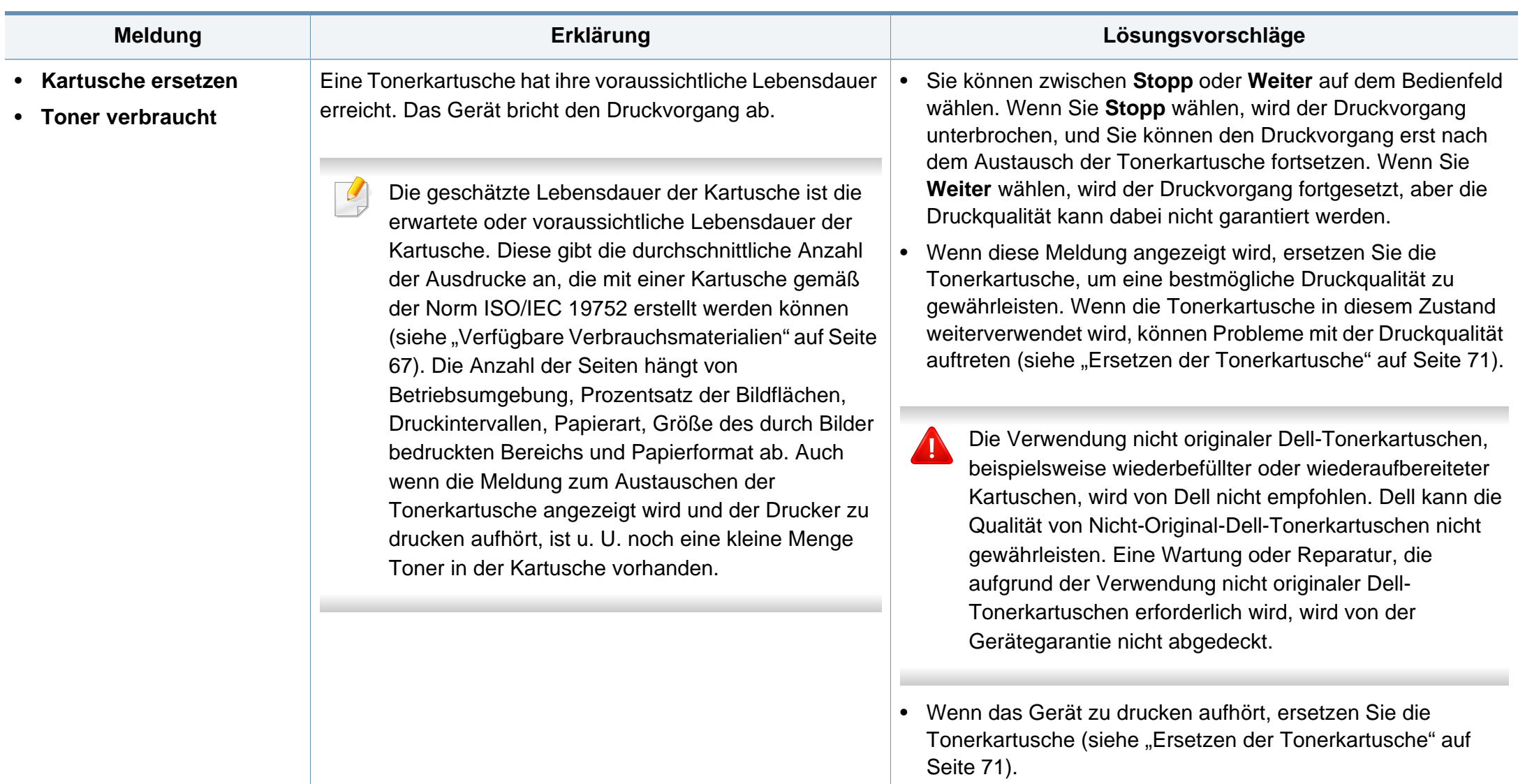

#### **Meldungen in Bezug auf ein Papierfach**

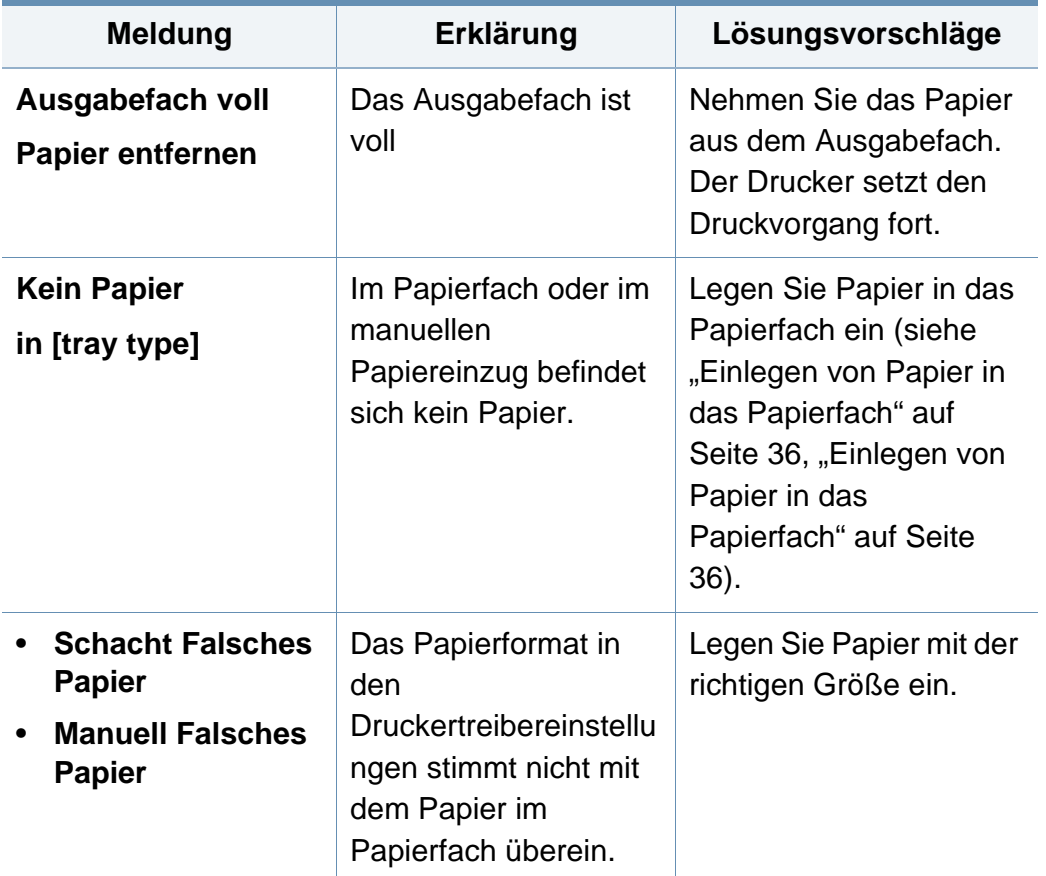

#### **Meldungen in Bezug auf das Netzwerk**

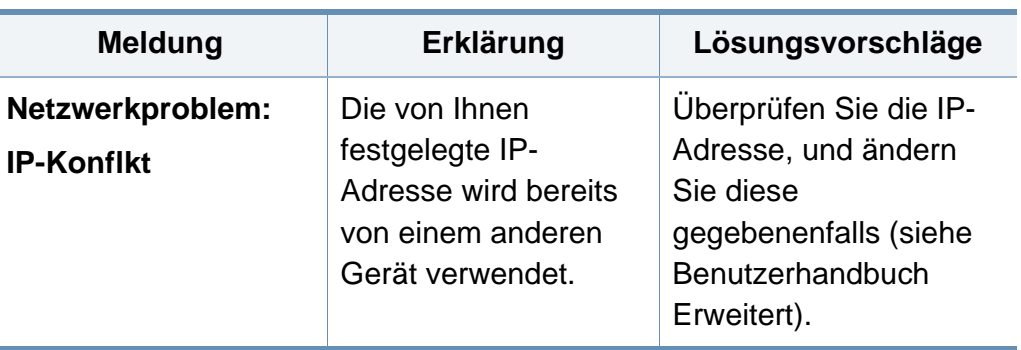

#### **Verschiedene Meldungen**

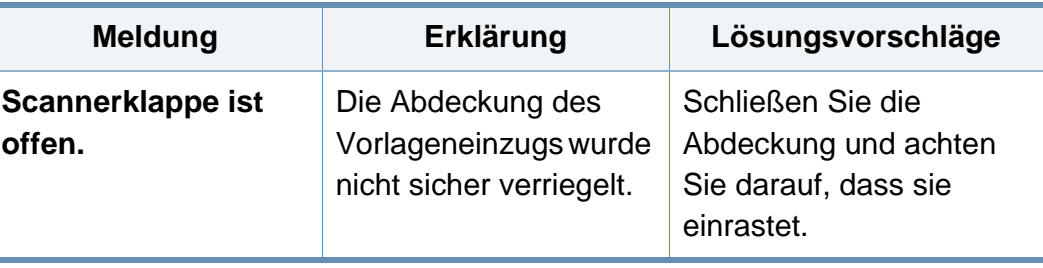

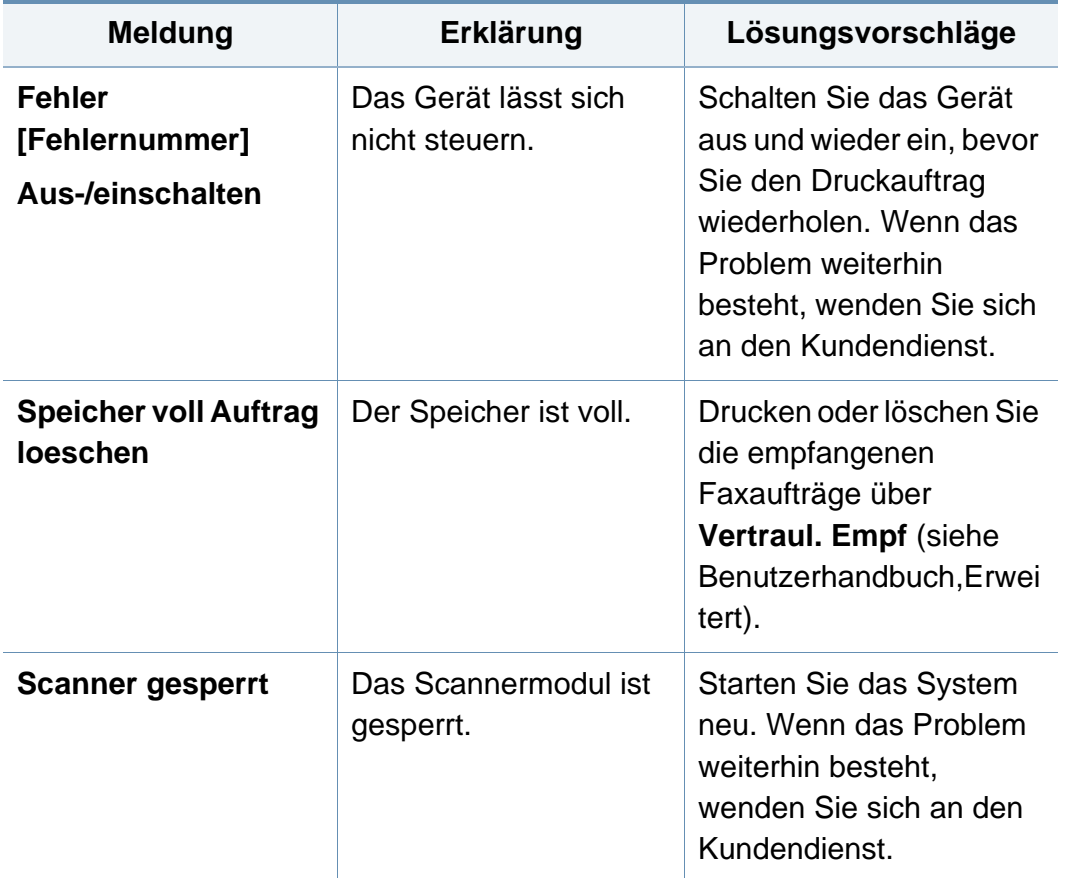

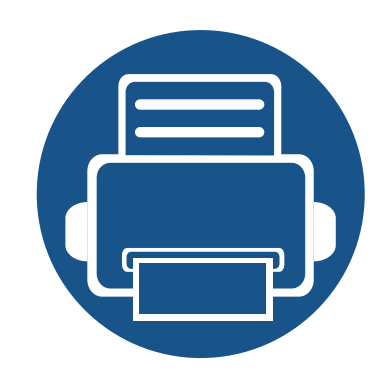

# **5. Anhang**

In diesem Kapitel finden Sie die technischen Daten des Gerätes sowie Gesetze und Vorschriften, die das Gerät betreffen.

**• [Technische Daten](#page-98-0) 99 • [Richtlinien des technischen Supports von Dell 108](#page-107-0) • [Dell kontaktieren](#page-108-0) 109 • [Garantie und Rückgabe-Richtlinie](#page-109-0) 110 • [Copyright](#page-110-0) 111**

#### <span id="page-98-0"></span>**Allgemeine technische Daten**

Die nachfolgend aufgeführten technischen Daten können jederzeit ohne vorherige Ankündigung geändert werden. Aktuelle Informationen oder  $\overline{\mathcal{U}}$ Änderungshinweise finden Sie auf **[www.dell.com](http://www.dell.com)** oder **[support.dell.com](http://www.support.dell.com)**.

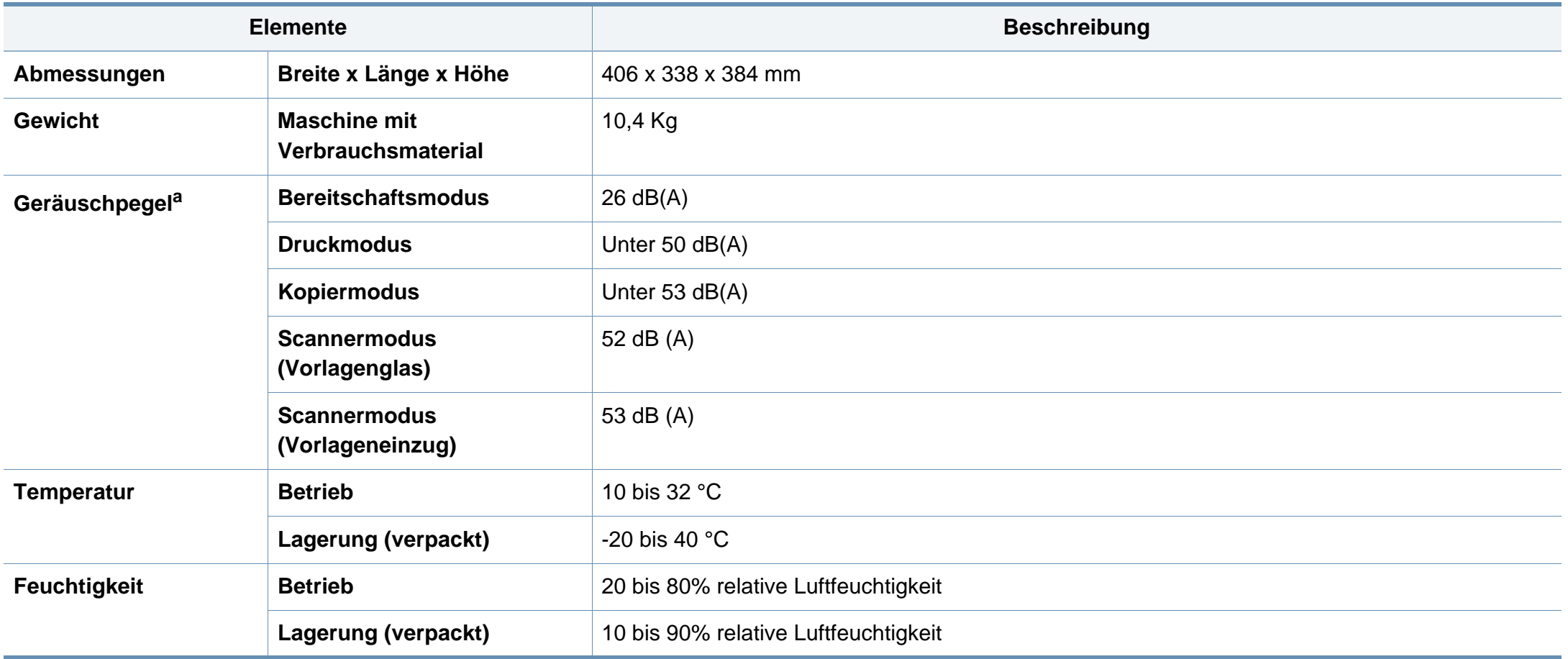

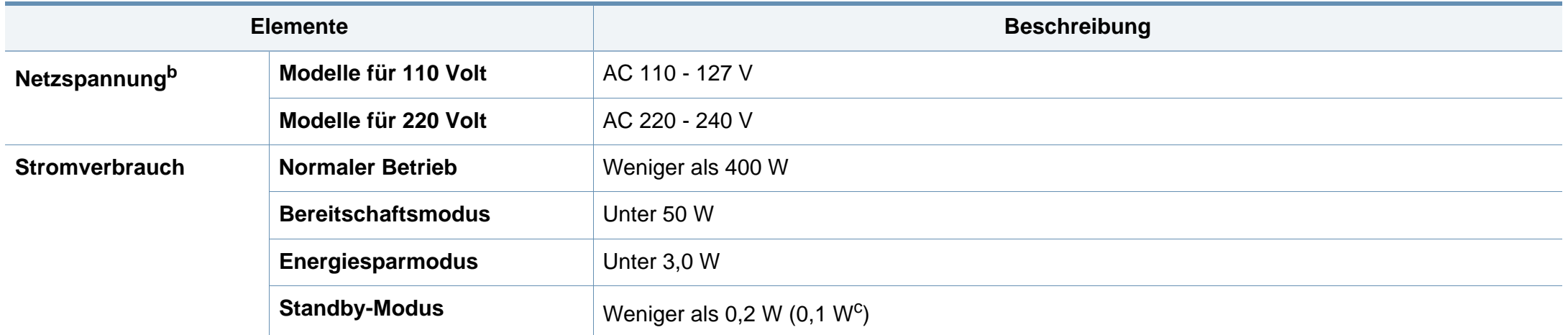

a. Schalldruckpegel, ISO 7779. Getestete Konfiguration: Basisinstallation des Geräts, Papierformat A4, einseitiger Druck.

b. Auf dem Typenschild des Geräts finden Sie die richtige Voltzahl (V), die Frequenz (Hertz) und die Stromstärke (A) für Ihr Gerät.

c. Bei einem Gerät mit Netzschalter.

### <span id="page-100-0"></span>**Technische Daten der Druckmedien**

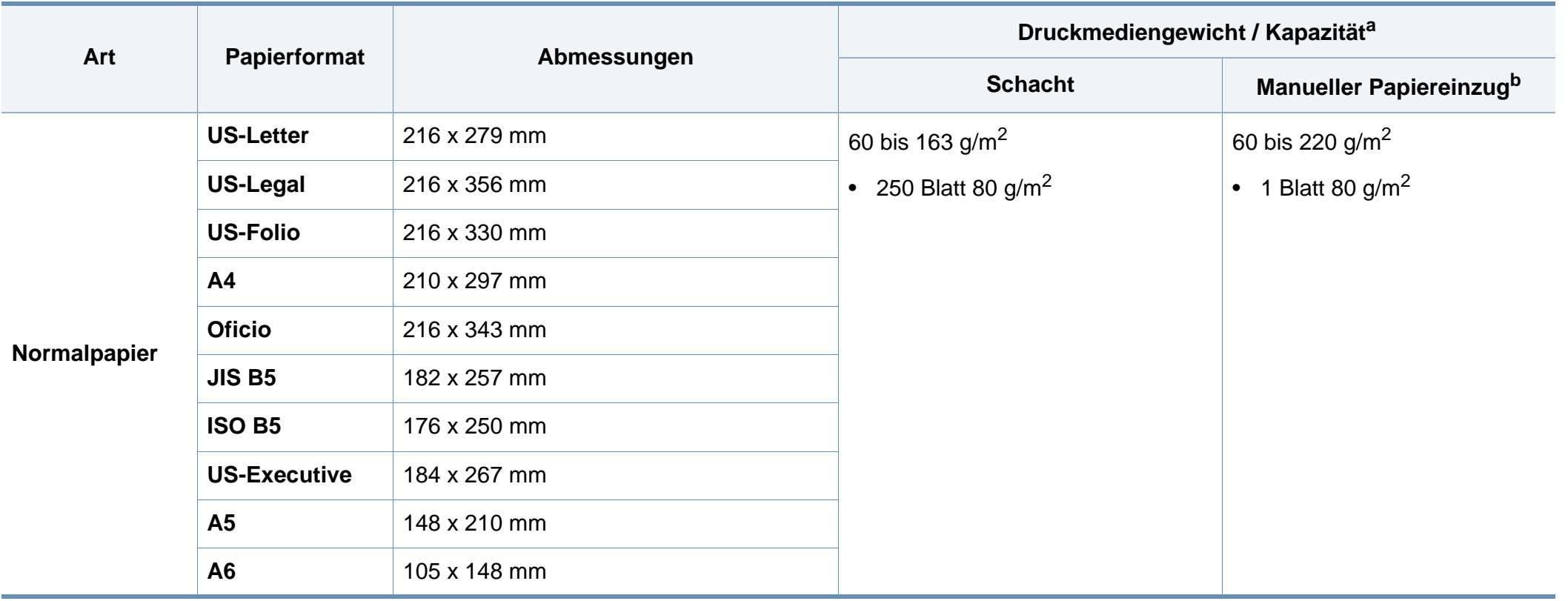

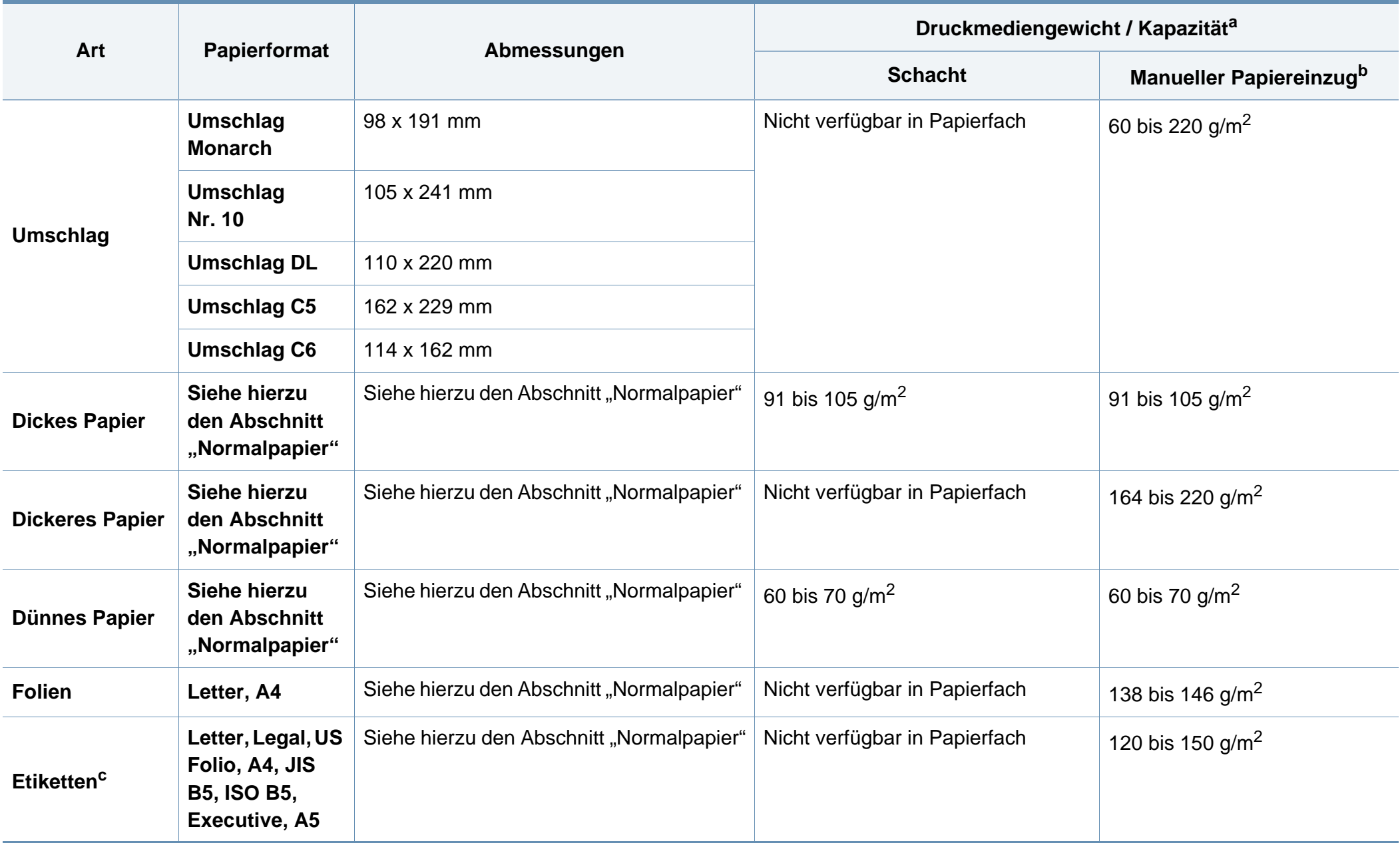

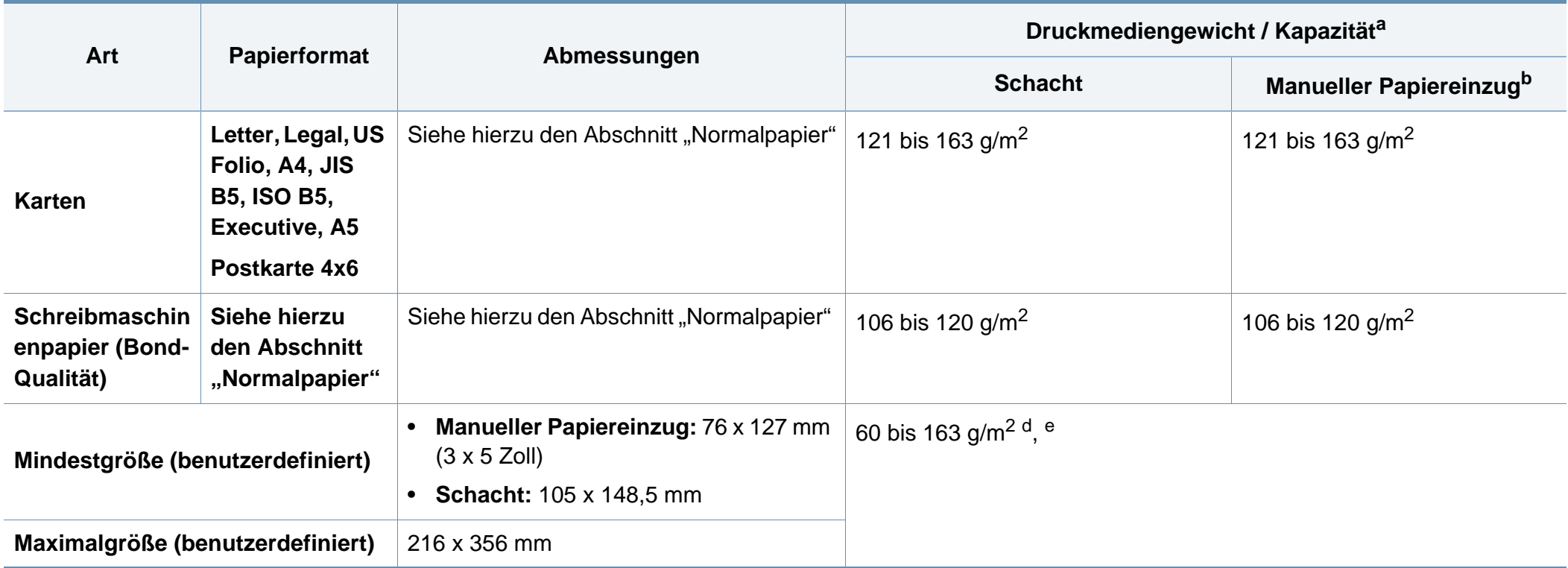

a. Die maximale Kapazität kann je nach Gewicht und Dicke des Druckmediums und den Umgebungsbedingungen variieren.

b. 1 Blatt beim manuellen Einzug

c. Die Glätte der in diesem Gerät verwendeten Etiketten muss zwischen 100 und 250 (Sheffield) liegen. Dies ist der numerische Glättegrad.

d. Folgende Papiertypen werden vom manuellen Einzug unterstützt: Normalpapier, Dickes Papier, Dünnes Papier, Baumwollpapier, Farbiges Papier, Vorbedrucktes Papier, Recyclingpapier, Umschläge, Folien, Etiketten, Karten, Postpapier, Archivpapier

e. Für Papierfach geeignete Papierarten: Normalpapier, Dickes Papier, Dünnes Papier, Recyclingpapier, Karten, Postpapier, Archivpapier

### **Systemanforderungen**

#### **Microsoft® Windows®**

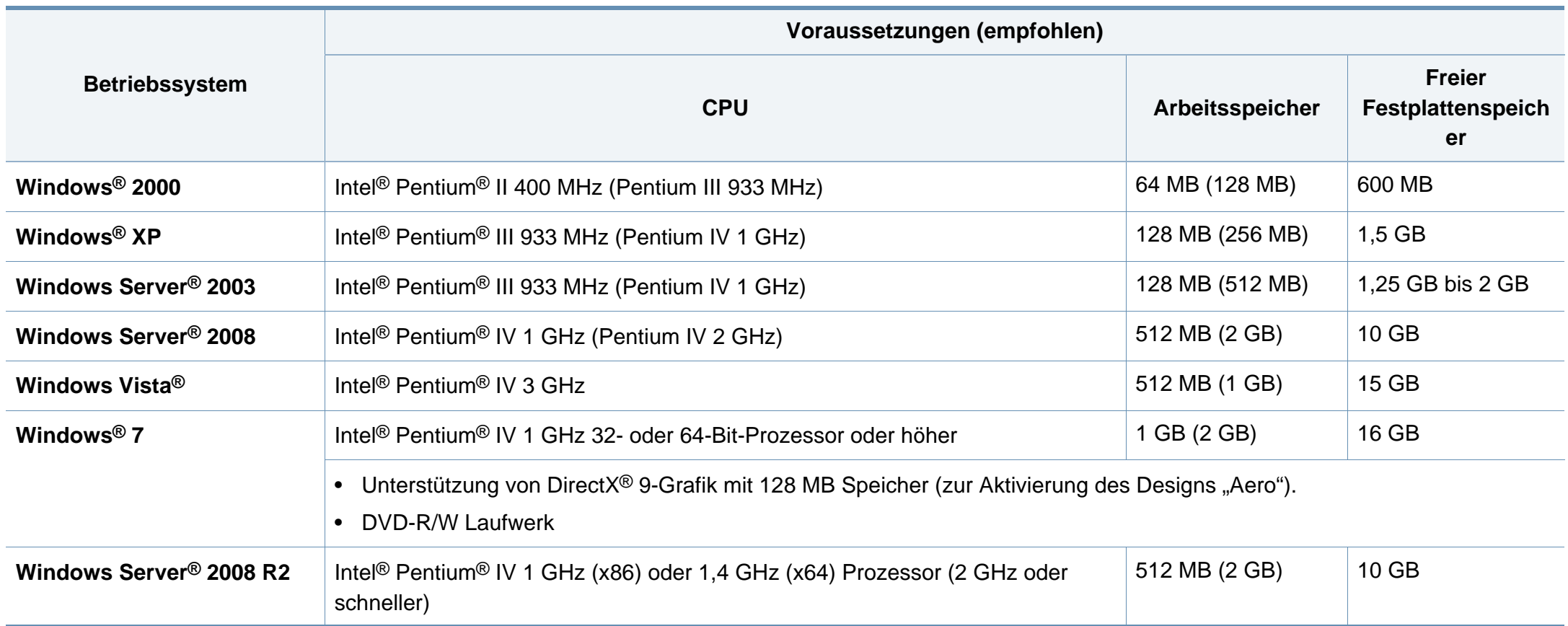

- Internet Explorer 6.0 oder höher ist die Mindestvoraussetzung für alle Windows-Betriebssysteme.
	- Die Software kann nur von Benutzern mit Administratorrechten installiert werden.
	- **Windows Terminal Services** ist mit Ihrem Gerät kompatibel.
	- Bei **Windows 2000** muss **Services Pack 4** oder höher installiert sein.

#### **Macintosh**

 $\overline{a}$ 

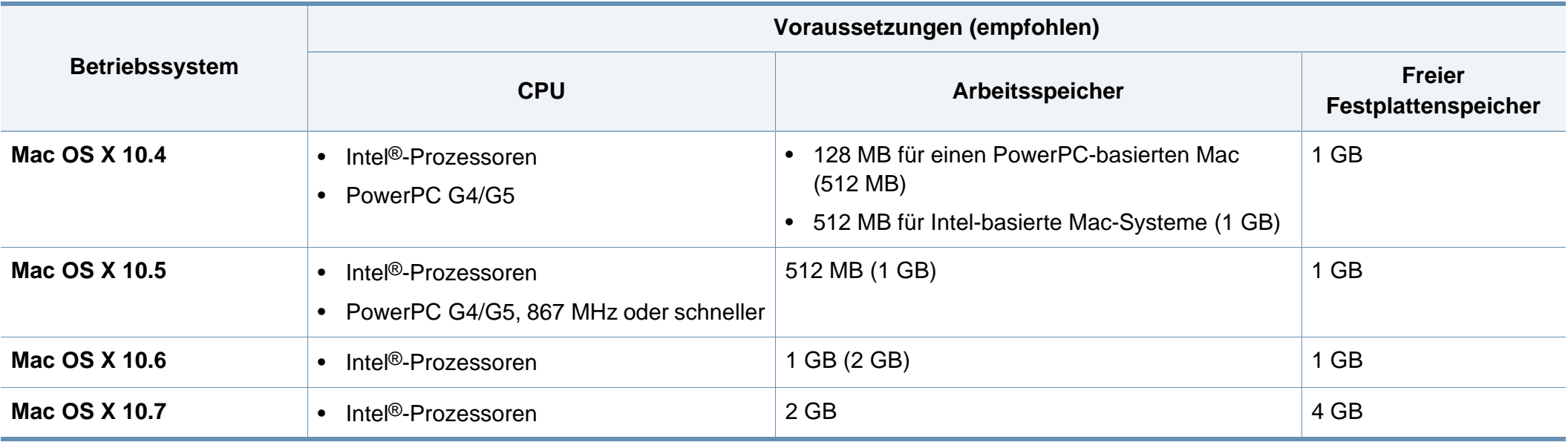

### **Linux**

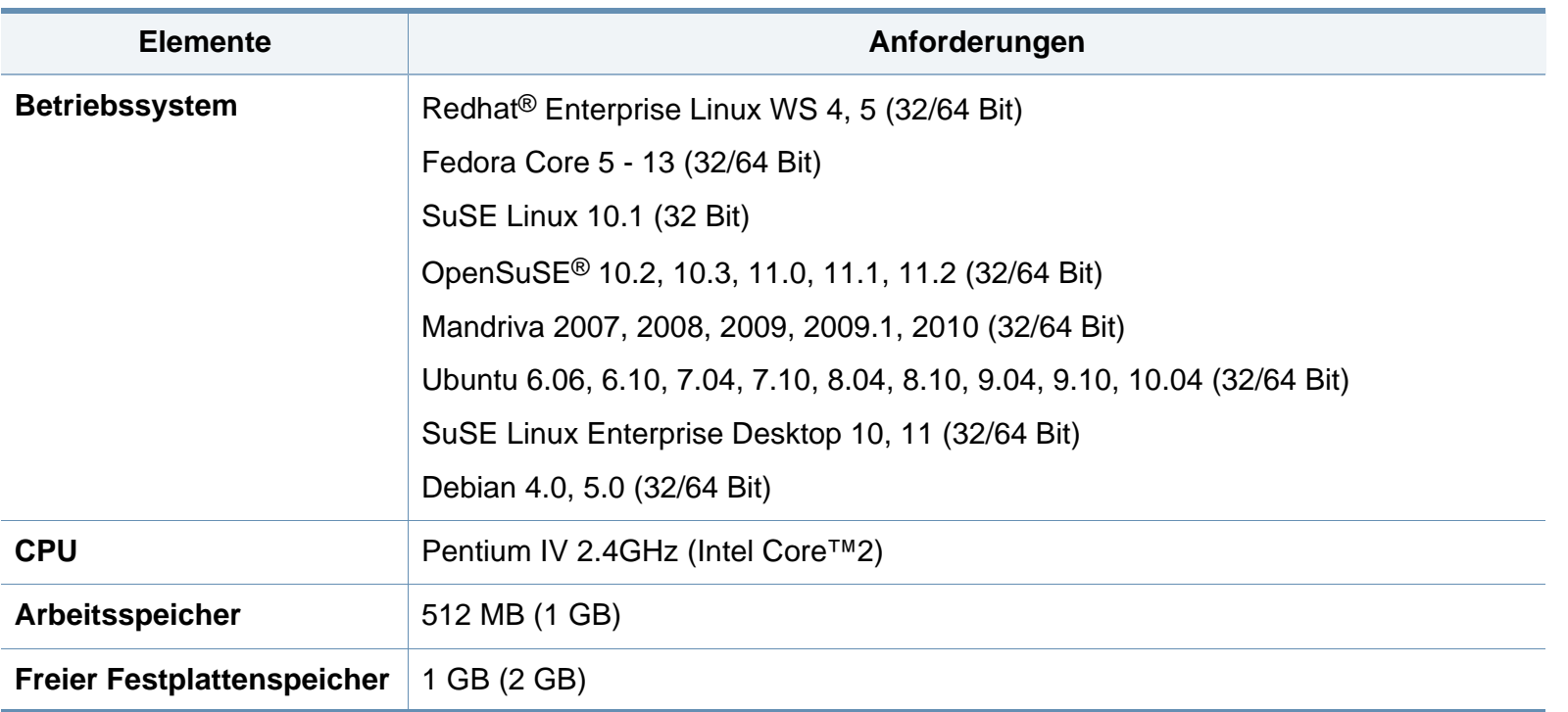

#### **Unix**

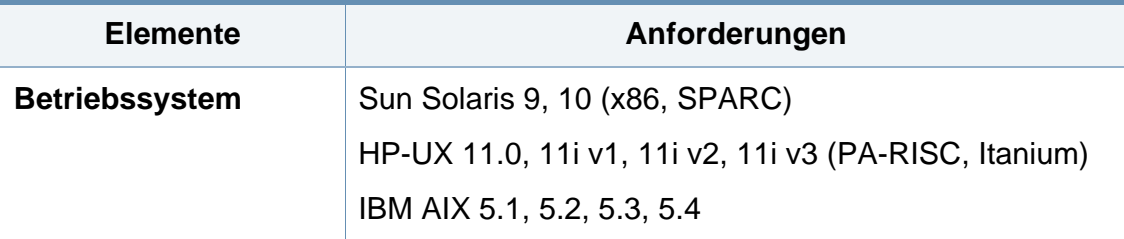

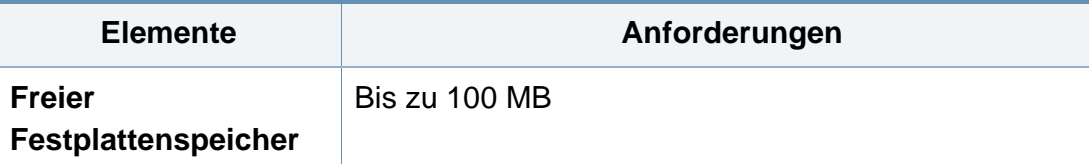

#### **Netzwerkumgebung**

Sie müssen am Gerät die Netzwerkprotokolle einrichten, um es als Netzwerkdrucker verwenden zu können. Die folgende Tabelle zeigt, welche Netzwerkumgebungen vom Gerät unterstützt werden.

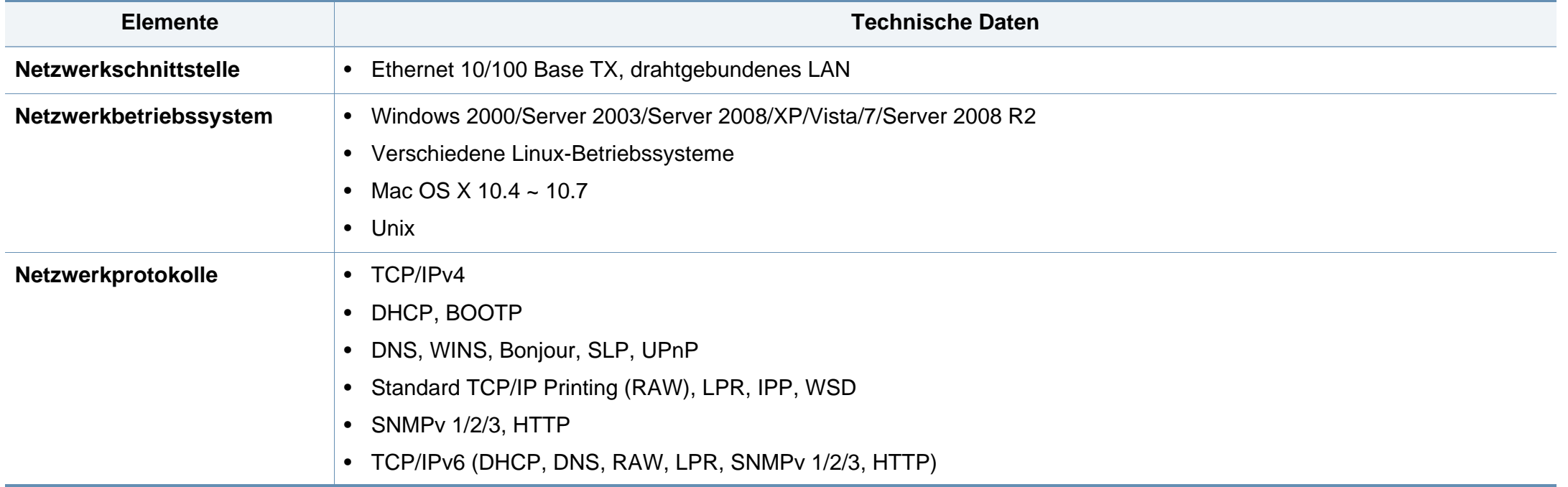

# <span id="page-107-0"></span>**Richtlinien des technischen Supports von Dell**

Bei durch Techniker unterstützten Support-Leistungen ist es erforderlich, dass der Kunde beim Vorgang der Fehlerdiagnose und -beseitigung teilnimmt und kooperiert. Das gilt auch für die Wiederherstellung des Betriebssystems, von Anwendungs-Software und Hardware-Treibern und deren Rücksetzung auf die Standardkonfiguration, wie sie bei Auslieferung durch Dell bestanden hat, und das gilt auch für die Nachprüfung des ordnungsgemäßen Funktionierens von Druckern und von Dell installierter Hardware. Zusätzlich zum von einem Techniker unterstützten Support steht bei Dell Support technischer Online-Support zur Verfügung. Zusätzliche Optionen für technischen Support können gegen Entgelt in Anspruch genommen werden.

Dell leistet begrenzten technischen Support für Drucker und für von Dell installierte Software und Peripheriegeräte. Support für Software und Peripheriegeräte von Dritten wird von den betreffenden Original-Herstellern geleistet; das gilt auch für die, welche im Rahmen von Software & Peripherals (DellWare), ReadyWare und Custom Factory Integration (CFI/DellPlus) gekauft und/oder installiert wurde(n).
### **Dell kontaktieren**

Der Dell Support steht Ihnen unter folgender Adresse zur Verfügung: **[support.dell.com](http://www.support.dell.com)**. Wählen Sie auf der Willkommens-Seite WELCOME TO DELL SUPPORT Ihre Region und machen Sie die geforderten Angaben, um auf die entsprechenden Hilfe-Tools und Informationen zugreifen zu können.

Sie können Dell auch elektronisch kontaktieren unter folgenden Adressen:

- World Wide Web
	- **www.dell.com/**
	- **www.dell.com/ap/** (Nur Länder in Asien / im pazifischen Raum)
	- **www.dell.com/jp/** (nur Japan)
	- **www.euro.dell.com** (nur Europa)
	- **www.dell.com/la/** (nur Lateinamerika und Länder in der Karibik)
	- **www.dell.ca** (nur Kanada)
- Anonymous Fle Transfer Protocol (FTP)
	- **ftp.dell.com**

Anmeldung als Benutzer: anonym, und verwenden Sie Ihre E-Mail-Adresse als Passwort.

- Electronic Support Service
	- **mobile\_support@us.dell.com**
	- **support@us.dell.com**
	- **la-techsupport@dell.com** (nur Lateinamerika und Länder in der Karibik)
	- **apsupport@dell.com** (nur Länder in Asien / im pazifischen Raum)
- support.jp.dell.com (nur Japan)
- support.euro.dell.com (nur Europa)
- **Electronic Quote Service** 
	- **apmarketing@dell.com** (nur Länder in Asien / im pazifischen Raum)
	- sales canada@dell.com (nur Kanada)

### **Garantie und Rückgabe-Richtlinie**

Dell Inc. ("Dell") produziert ihre Hardware-Produkte aus Teilen und Komponenten, die neu oder neuwertig sind, und die Produktionsweise erfüllt die Industriestandards. Informationen über die Dell-Garantie für Ihren Drucker finden Sie im *Product Information Guide*.

# **Copyright**

Die Informationen in diesem Dokument können ohne vorherige Ankündigung geändert werden.

©2012 Dell Inc. Alle Rechte vorbehalten.

Ohne schriftliche Erlaubnis durch Dell Inc. ist das Reproduzieren dieser Materialien, in welcher Form auch immer, strikt verboten.

In diesem Text verwendete Markenzeichen: *Dell*, das *Dell*-Logo und *Dell Toner Management System* sind Markenzeichen von Dell Inc.; *Microsoft*, *Windows*, *Windows Vista* und *Windows Server* sind eingetragene Markenzeichen von Microsoft Corporation in den Vereinigten Staaten von Amerika und/ oder anderen Ländern; *Adobe* und *Acrobat Reader* sind entweder eingetragene Markenzeichen oder Markenzeichen von Adobe Systems Incorporated in den Vereinigten Staaten von Amerika und/oder anderen Ländern.

iPad, iPhone, iPod Touch, TrueType, Mac und Mac OS sind Markenzeichen von Apple Inc., registriert in den Vereinigten Staaten und anderen Ländern. AirPrint und das AirPrint-Logo sind Markenzeichen von Apple Inc.

Andere in diesem Dokument möglichweise verwendete Markenzeichen und Markennamen beziehen sich auf Körperschaften, die diese Marken und Markennamen für sich beanspruchen.

Dell Inc. erhebt keinerlei Anspruch auf Markenzeichnen und Markennamen mit Ausnahme der eigenen.

Informationen zur Open-Source-Lizenz finden Sie in der Datei "LICENSE.txt" auf der mitgelieferten CD-ROM.

**REV. 1.01**

# **Benutzerhandbuch Benutzerhandbuch**

#### **Dell B1265dnf**

# <span id="page-111-0"></span>**ERWEITERT ERWEITERT**

In dieser Anleitung finden Sie Informationen zur Installation unter verschiedenen Betriebssystemen, zur erweiterten Konfiguration, zum Betrieb und Bedienung sowie zu Problemlösungen.

Je nach Modell oder Land sind möglicherweise nicht alle Funktionen verfügbar.

### **GRUNDLAGEN**

In dieser Anleitung finden Sie Informationen zur Installation, über grundlegende Bedienschritte sowie Hinweise zur Fehlerdiagnose und -beseitigung unter Windows.

# **[ERWEITERT](#page-111-0)**

### **[1.](#page-114-0) Installation der Software**

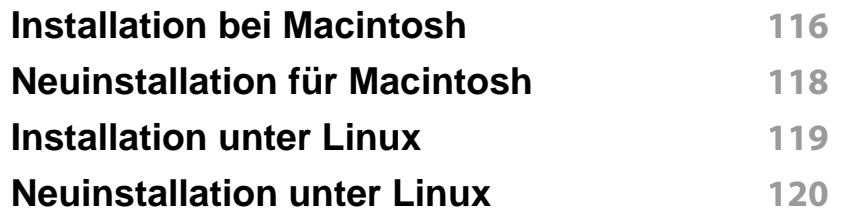

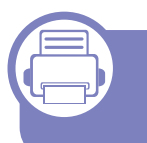

### **[2.](#page-120-0) Mit einem per Netzwerk angeschlossenen Gerät arbeiten**

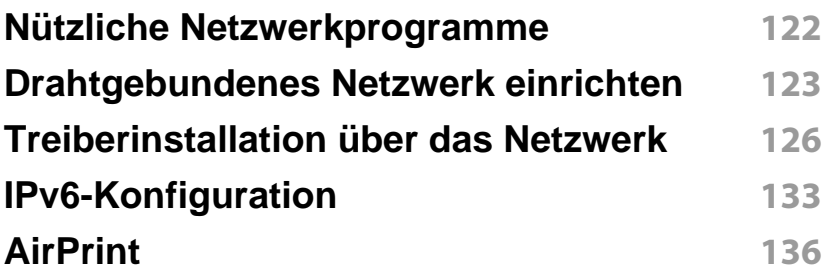

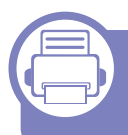

### **[3.](#page-136-0) Menübefehle für nützliche Einstellungen**

#### **[Bevor Sie beginnen, dieses Kapitel](#page-137-0)**

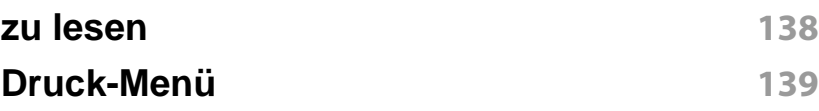

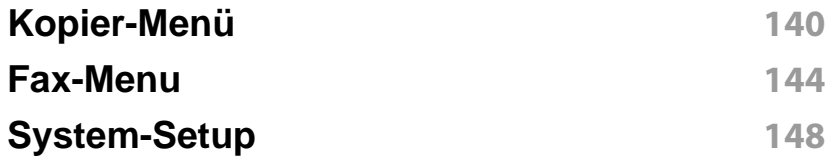

### **[4.](#page-154-0) Sonderfunktionen**

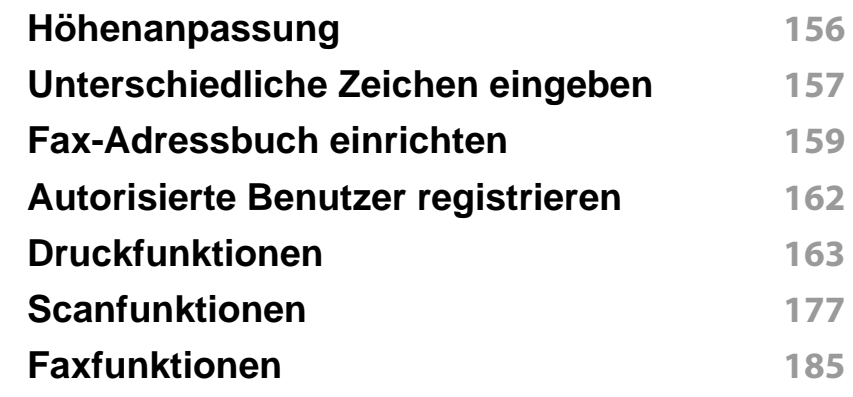

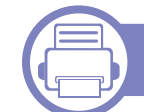

### **[5.](#page-195-0) Nützliche Software zur**

**Verwaltung**

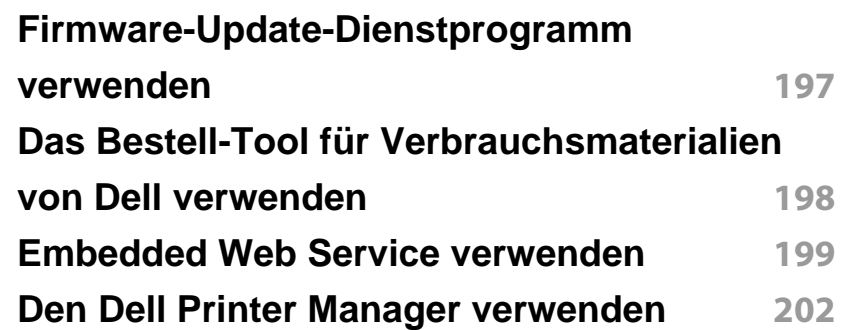

# **ERWEITERT**

**[Dell-Druckerstatus verwenden](#page-205-0) 206 [Den Linux Unified Driver Configurator](#page-207-0)  verwenden 208**

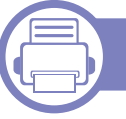

### **[6.](#page-212-0) Problemlösung**

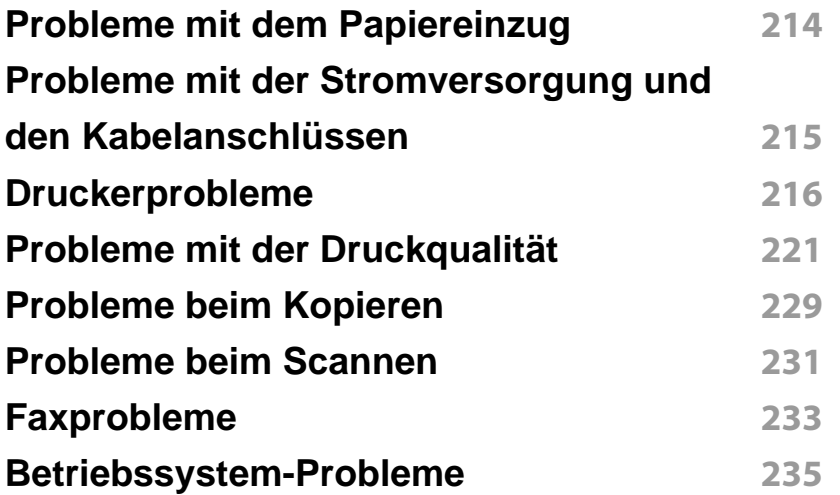

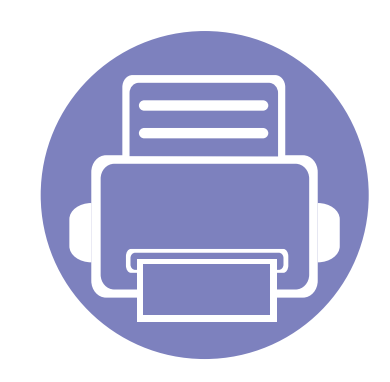

# <span id="page-114-0"></span>**1. Installation der Software**

Dieses Kapitel beschreibt, wie Sie wichtige und hilfreiche Software auf Ihrem Rechner installieren, die Sie im Zusammenhang mit dem Drucker benutzen, sofern dieser per Kabel angeschlossen ist. Ein lokal angeschlossenes Gerät ist ein Gerät, das direkt mit einem Kabel an Ihrem Computer angeschlossen ist. Wenn Ihr Gerät mit einem Netzwerk verbunden ist, überspringen Sie die folgenden Schritte und fahren Sie mit der Installation des Treibers für ein per Netzwerk angeschlossenes Gerät fort (siehe ["Treiberinstallation über das Netzwerk" auf Seite 126\)](#page-125-0).

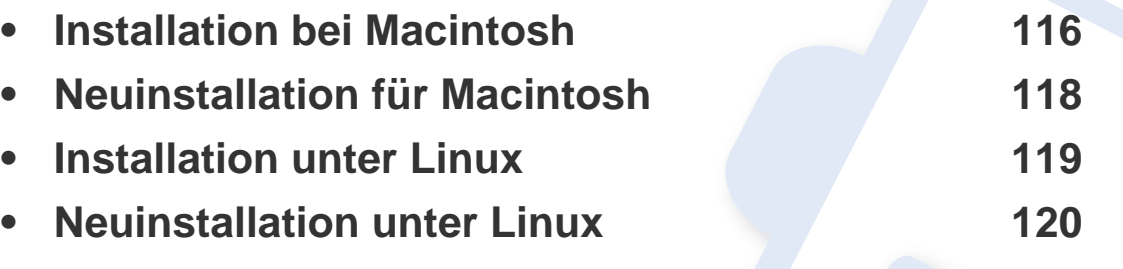

• Wenn Sie unter dem Betriebssystem Windows arbeiten, dann informieren Sie sich im Benutzerhandbuch, Grundlagen, wie Sie den Druckertreiber installieren (siehe ["Lokales Installieren des Treibers" auf Seite 24\)](#page-23-0).

• Verwenden Sie nur ein USB-Kabel mit einer maximalen Länge von 3 Meter.

### <span id="page-115-1"></span><span id="page-115-0"></span>**Installation bei Macintosh**

- **1** Vergewissern Sie sich, dass das Gerät an den Computer angeschlossen und eingeschaltet ist.
- **2** Legen Sie die mitgelieferte Software-CD in das CD-ROM-Laufwerk ein.
- **3** Doppelklicken Sie auf das CD-ROM-Symbol, das auf dem Macintosh-Desktop angezeigt wird.
- **4** Doppelklicken Sie auf den Ordner **MAC\_Installer** > **Installer OS X**-Symbol.
- **5** Klicken Sie auf **Fortfahren**.
- **6** Lesen Sie die Lizenzvereinbarung und klicken Sie auf **Fortfahren**.
- **7** Klicken Sie auf **Akzeptieren**, um der Lizenzvereinbarung zuzustimmen.
- **8** Wenn Sie in einer Warnmeldung Sie darauf hingewiesen werden, dass alle Anwendungen auf Ihrem Computer geschlossen werden, klicken Sie auf **Fortfahren**.
- **9** Klicken Sie auf **Fortfahren** im Bereich **Fenster für Benuzer-Optionen** (Benutzeroptionen).
- **10** Klicken Sie auf **Installieren**. Es werden alle Komponenten installiert, die für den Betrieb des Geräts benötigt werden.

Bei der Option **Anpassen** (Benutzerdefiniert) können Sie die zu installierenden Komponenten gezielt auswählen.

- **11** Geben Sie das Passwort ein und klicken Sie auf **OK**.
- **12** Zum Installieren der Software muss der Computer neu gestartet werden. Klicken Sie auf **Installation fortsetzen**.
- **13** Wenn die Installation abgeschlossen ist, klicken Sie auf **Neustart**.

### **Installation bei Macintosh**

- **14** Öffnen Sie den Ordner **Programme** und wählen Sie dann **Dienstprogramme** > **Drucker-Dienstprogramm**.
	- Bei Mac OS X 10.5 bis -10.7 den Ordner **Programme** öffnen, > **Systemeinstellungen** und dann auf **Drucken & Faxen** klicken.
- **15** Klicken Sie in der **Druckerliste** auf **Hinzufügen**.
	- Bei MAC OS X 10.5-10.7 auf das Ordnersymbol "+" klicken. Daraufhin wird ein Anzeigefenster geöffnet.
- **16** Auf **Standard-Browser** klicken und die USB-Verbindung ausfindig machen.
	- Bei Mac OS X 10.5-10.7 auf **Standard** klicken, dann den USB-Anschluss suchen.
- **17** Wenn unter Mac OS X 10.4 die automatische Auswahl nicht korrekt funktioniert, wählen Sie **Dell** in **Drucken mit** und unter **Modell** den Gerätenamen.
	- Wenn unter Mac OS X 10.5 -10.7 die automatische Auswahl nicht korrekt funktioniert, wählen Sie **Wählen Sie einen Treiber aus…** und unter **Drucken mit** den Gerätenamen.

Das Gerät wird in der **Druckerliste** angezeigt und ist als Standardgerät festgelegt.

**18** Klicken Sie auf **Hinzufügen**.

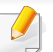

So installieren Sie den Fax-Treiber:

- **a** Den Ordner **Programme** öffnen, dann > **Dell** > **Fax Queue Creator** (Faxwarteschlangen-Assistent) wählen.
- **b** Ihr Gerät erscheint in der **Druckerliste**.
- **c** Wählen Sie das Gerät aus, das benutzt werden soll, und klicken Sie auf die Schaltfläche **Create**.

### <span id="page-117-1"></span><span id="page-117-0"></span>**Neuinstallation für Macintosh**

Wenn der Druckertreiber nicht ordnungsgemäß funktioniert, deinstallieren Sie ihn und installieren Sie ihn anschließend neu.

- **1** Vergewissern Sie sich, dass das Gerät an den Computer angeschlossen und eingeschaltet ist.
- **2** Legen Sie die mitgelieferte Software-CD in das CD-ROM-Laufwerk ein.
- **3** Doppelklicken Sie auf das CD-ROM-Symbol, das auf dem Macintosh-Desktop angezeigt wird.
- **4** Doppelklicken Sie auf den Ordner **MAC\_Installer** > **Uninstaller OS X**-Symbol.
- **5** Geben Sie das Passwort ein und klicken Sie auf **OK**.
- **6** Nach Abschluss der Deinstallation klicken Sie auf **OK**.
	- Wenn ein Gerät bereits hinzugefügt ist, löschen Sie es aus den Einträgen unter **Drucker-Dienstprogramm** oder **Drucken & Faxen**.

### <span id="page-118-1"></span><span id="page-118-0"></span>**Installation unter Linux**

[Zum Installieren der Druckersoftware müssen Sie Linux-Softwarepakete](http://solution.samsungprinter.com/personal/anywebprint)  [von der Dell-Website herunterladen \(](http://solution.samsungprinter.com/personal/anywebprint)[www.support.dell.com\).](http://www.support.dell.com)

#### **Installieren des Unified Linux Driver**

- **1** Vergewissern Sie sich, dass das Gerät an den Computer angeschlossen und eingeschaltet ist.
- **2** Wenn das **Administrator Login**-Fenster angezeigt wird, geben Sie in das Feld Login "root" und das Systempasswort ein.
- Sie müssen sich als Super-User (root) anmelden, um die Gerätesoftware installieren zu können. Wenn Sie kein Super-User-Passwort besitzen, wenden Sie sich an Ihren Systemadministrator.
- **3** Laden Sie von der Dell-Website das Paket Unified Linux Driver herunter.
- **4** Klicken Sie mit der rechten Maustaste auf **Unified Linux Driver** und extrahieren Sie das Archiv.
- **5** Doppelklicken Sie auf **cdroot** > **autorun**.
- **6** Wenn das Einführungsdialogfeld angezeigt wird, klicken Sie auf **Next**.

**7** Wenn die Installation abgeschlossen ist, klicken Sie auf **Finish**. Das Installationsprogramm hat dem Desktop das Symbol "Unified Driver Configurator" und dem Systemmenü die Gruppe "Unified Driver" hinzugefügt. Bei Problemen steht Ihnen die Bildschirmhilfe zur Verfügung, die über das Systemmenü oder über die Windows-Treiberpaketanwendungen (z. B. **Unified Driver Configurator** oder **Image** 

**Manager**) aufgerufen werden kann.

### <span id="page-119-1"></span><span id="page-119-0"></span>**Neuinstallation unter Linux**

Wenn der Druckertreiber nicht ordnungsgemäß funktioniert, deinstallieren Sie ihn und installieren Sie ihn anschließend neu.

- **1** Vergewissern Sie sich, dass das Gerät an den Computer angeschlossen und eingeschaltet ist.
- **2** Wenn das **Administrator Login**-Fenster angezeigt wird, geben Sie in das Feld Login "root" und das Systempasswort ein.

Sie müssen sich als Super-User (root) anmelden, um den Druckertreiber deinstallieren zu können. Wenn Sie kein Super-User-Passwort besitzen, wenden Sie sich an Ihren Systemadministrator.

- **3** Klicken Sie auf das Symbol unten auf dem Desktop. Wenn der Terminal-Bildschirm angezeigt wird, geben Sie Folgendes ein: [root@localhost root]#cd /opt/Dell/mfp/uninstall/[root@localhost uninstall]#./uninstall.sh
- **4** Klicken Sie auf **Uninstall**.
- **5** Klicken Sie auf **Next**.
- **6** Klicken Sie **Finish**.

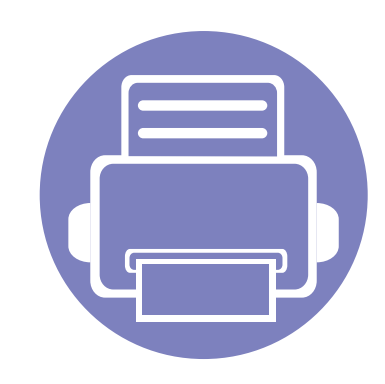

# <span id="page-120-0"></span>**2. Mit einem per Netzwerk angeschlossenen Gerät arbeiten**

In diesem Kapitel wird schrittweise beschrieben, wie Sie ein am Netzwerk angeschlossenes Gerät einrichten und die Software dafür installieren und benutzen.

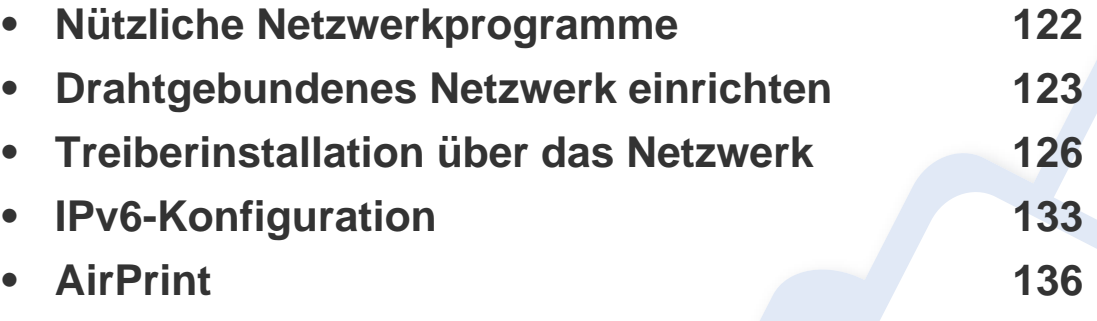

Je nach Modell werden verschiedene Geräte und Funktionen unterstützt (siehe ["Funktionen" auf Seite 7\)](#page-6-0).

### <span id="page-121-1"></span><span id="page-121-0"></span>**Nützliche Netzwerkprogramme**

Es gibt mehrerer Programme, die die Konfiguration für eine Netzwerkumgebung vereinfachen. Speziell dem Netzwerkadministrator ermöglichen sie, verschiedene Geräte im Netzwerk zu verwalten.

Konfigurieren Sie vor der Verwendung der unten aufgeführten Programme zunächst die IP-Adresse.

#### **Embedded Web Service**

Der Webserver, der in Ihrem netzwerkfähigen Gerät integriert ist, eröffnet Ihnen folgende Möglichkeiten (siehe "Embedded Web Service verwenden" [auf Seite 199](#page-198-0)).

- Prüfen Sie die Informationen zum Verbrauchsmaterial und den Status.
- Passen Sie die Geräteeinstellungen an.
- Stellen Sie die Option E-Mail-Benachrichtigung wunschgemäß ein. Wenn Sie diese Funktion konfigurieren, wird der Status des Geräts (geringer Tonerkartuschen-Füllstand, Fehler beim Gerät) automatisch einer bestimmten Person per E-Mail mitgeteilt.
- Konfigurieren Sie die verschiedenen Netzwerkparameter, die zum Verbinden des Geräts in verschiedenen Netzwerkumgebungen erforderlich sind.

#### **SetIPDrahtgebundenes Netzwerk einrichten**

Dieses Dienstprogramm ermöglicht Ihnen die Auswahl einer Netzwerkschnittstelle und die manuelle Konfiguration der IP-Adressen für das TCP/IP-Protokoll.

- Siehe "Die IPv4-Konfiguration mit SetIP durchführen (Windows)" auf [Seite 123.](#page-122-2)
- Siehe "Die IPv4-Konfiguration mit SetIP durchführen (Macintosh)" auf [Seite 124.](#page-123-0)
- Siehe "Die IPv4-Konfiguration mit SetIP durchführen (Linux)" auf Seite [125](#page-124-0).
	- Bei Geräten, die über keine Netzwerk-Schnittstelle verfügen, kann diese Funktion nicht benutzt werden (siehe "Rückansicht" auf Seite [20](#page-19-0)).
		- TCP/IPv6 wird von diesem Programm nicht unterstützt.

### <span id="page-122-1"></span><span id="page-122-0"></span>**Drahtgebundenes Netzwerk einrichten**

#### <span id="page-122-3"></span>**Netzwerkkonfigurationsbericht drucken**

Sie können über das Bedienfeld des Geräts einen **Netzwerkkonfigurationsbericht** mit den aktuellen Netzwerkeinstellungen des Druckers ausdrucken. Diese Informationen helfen Ihnen bei der Einrichtung des Netzwerks.

Auf dem Bedienfeld die Taste (**Menu**) drücken und im Menü **Netzwerk** > **Netzw.-Konfig.** auswählen.

Anhand dieses **Netzwerkkonfigurationsberichts** können Sie die MAC-Adresse und die IP-Adresse Ihres Geräts ermitteln.

Beispiel:

- MAC-Adresse: 00:15:99:41:A2:78
- IP-Adresse: 169.254.192.192

#### **Festlegen der IP-Adresse**

- Bei Geräten, die über keine Netzwerk-Schnittstelle verfügen, kann diese Funktion nicht benutzt werden (siehe "Rückansicht" auf Seite [20](#page-19-0)).
- TCP/IPv6 wird von diesem Programm nicht unterstützt.

Zuerst müssen Sie eine IP-Adresse für den Druck und die Verwaltung im Netzwerk festlegen. In den meisten Fällen weist der DHCP-Server (Dynamic Host Configuration Protocol Server) im Netzwerk automatisch eine neue IP-Adresse zu.

### <span id="page-122-2"></span>**Die IPv4-Konfiguration mit SetIP durchführen (Windows)**

Bevor Sie mit dem Programm SetIP arbeiten, deaktivieren Sie die Firewall auf Ihrem Rechner. Wählen Sie dazu **Systemsteuerung** > **Sicherheitscenter** > **Windows-Firewall**.

- **1** Installieren Sie das Programm von der mitgelieferten CD-ROM. Dazu unter **Application** > **SetIP** > **Setup.exe** doppelklicken.
- **2** Folgen Sie den im Installationsfenster angezeigten Anweisungen.
- **3** Schließen Sie Ihr Gerät mithilfe eines Netzwerkkabels an das Netzwerk an.
- **4** Schalten Sie das Gerät ein.
- **5** Wählen Sie im Windows-Menü **Start** die Option **Alle Programme**<sup>&</sup>gt; **Dell** > **Printers** > **SetIP** > **SetIP**.
- **6** Im SetIP-Fenster auf das Symbol **6** (drittes von links) klicken, um das Fenster zur TCP/IP-Konfiguration zu öffnen.

### **Drahtgebundenes Netzwerk einrichten**

**7** Geben Sie im Konfigurationsfenster die neuen Daten für das Gerät folgendermaßen ein: Im Intranet eines Unternehmens müssen Sie diese Informationen u. U. durch einen Netzwerkmanager zuweisen lassen, bevor Sie fortfahren.

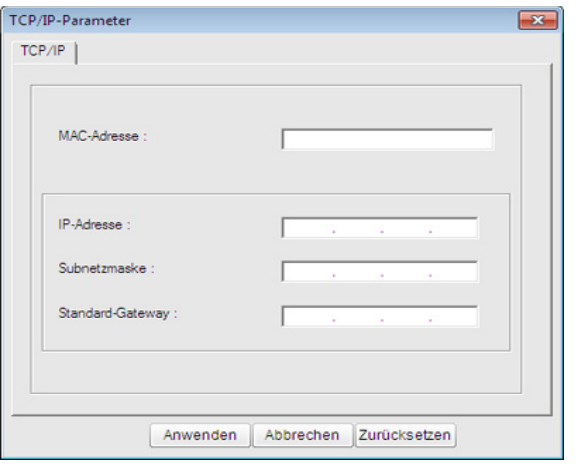

- Ermitteln Sie im **Netzwerkkonfigurationsbericht** die MAC-Adresse (siehe ["Netzwerkkonfigurationsbericht drucken" auf Seite 123](#page-122-3)) und geben Sie sie ohne die Doppelpunkte ein. Zum Beispiel ist 00:15:99:29:51:A8 wie folgt einzugeben: 0015992951A8.
- **8** Klicken Sie auf **Anwenden** und anschließend auf **OK**. Das Gerät druckt automatisch den **Netzwerkkonfigurationsbericht**. Bestätigen Sie, dass alle Einstellungen korrekt sind.

### <span id="page-123-0"></span>**Die IPv4-Konfiguration mit SetIP durchführen (Macintosh)**

Bevor Sie mit dem Programm SetIP arbeiten, deaktivieren Sie die Firewall auf Ihrem Rechner. Wählen Sie dazu **Systemeinstellungen** > **Sicherheit** > **Firewall**.

- Für Ihr Modell gilt die folgende Anleitung möglicherweise mit Abweichungen.
- **1** Schließen Sie Ihr Gerät mithilfe eines Netzwerkkabels an das Netzwerk an.
- **2** Legen Sie die Installations-CD-ROM ein, öffnen Sie das Fenster des Datenträgers und wählen Sie **MAC\_Installer** > **MAC\_Printer** > **SetIP** > **SetIPapplet.html**.
- **3** Doppelklicken Sie auf die Datei. Daraufhin wird automatisch **Safari** geöffnet. Wählen Sie **Vertrauen**. Der Browser öffnet die Seite **SetIPapplet.html**, auf der der Name des Druckers und Informationen zur IP-Adresse angezeigt werden.
- **4** Im SetIP-Fenster auf das Symbol (drittes von links) klicken, um das Fenster zur TCP/IP-Konfiguration zu öffnen.

### **Drahtgebundenes Netzwerk einrichten**

- **5** Geben Sie im Konfigurationsfenster die neuen Daten für das Gerät folgendermaßen ein. Im Intranet eines Unternehmens müssen Sie diese Informationen u. U. durch einen Netzwerkmanager zuweisen lassen, bevor Sie fortfahren.
- Ermitteln Sie im **Netzwerkkonfigurationsbericht** die MAC-Adresse (siehe ["Netzwerkkonfigurationsbericht drucken" auf Seite 123](#page-122-3)) und geben Sie sie ohne die Doppelpunkte ein. Zum Beispiel ist 00:15:99:29:51:A8 wie folgt einzugeben: 0015992951A8.
- **6** Wählen Sie **Anwenden**, dann **OK** und anschließend erneut **OK**.
- **7** Beenden Sie **Safari**.

### <span id="page-124-0"></span>**Die IPv4-Konfiguration mit SetIP durchführen (Linux)**

Bevor Sie mit dem Programm SetIP arbeiten, deaktivieren Sie unter **System Preferences** oder **Administrator** die Firewall.

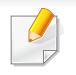

Die folgenden Anweisungen können je nach Modell und Betriebssystem variieren.

- **1** Öffnen Sie/**opt**/**Dell**/**mfp**/**share**/**utils**/.
- **2** Doppelklicken Sie auf die Datei **SetIPApplet.html**.
- **3** Öffnen Sie das TCP/IP-Konfigurationsfenster.
- **4** Geben Sie im Konfigurationsfenster die neuen Daten für das Gerät folgendermaßen ein. Im Intranet eines Unternehmens müssen Sie diese Informationen u. U. durch einen Netzwerkmanager zuweisen lassen, bevor Sie fortfahren.
	- Ermitteln Sie im **Netzwerkkonfigurationsbericht** die MAC-Adresse (siehe ["Netzwerkkonfigurationsbericht drucken" auf Seite 123\)](#page-122-3) und geben Sie sie ohne die Doppelpunkte ein. Zum Beispiel ist 00:15:99:29:51:A8 wie folgt einzugeben: 0015992951A8.
- **5** Das Gerät druckt automatisch den **Netzwerkkonfigurationsbericht**.

<span id="page-125-1"></span><span id="page-125-0"></span>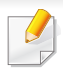

Bei Geräten, die über keine Netzwerk-Schnittstelle verfügen, kann diese Funktion nicht benutzt werden (siehe ["Rückansicht" auf Seite 20\)](#page-19-0).

#### **Windows**

- **1** Vergewissern Sie sich, dass das Gerät an das Netzwerk angeschlossen und eingeschaltet ist. Außerdem muss die IP-Adresse Ihres Geräts bereits eingerichtet sein.
- Wenn das Fenster **Assistent für das Suchen neuer Hardware** während des Installationsverfahrens angezeigt wird, klicken Sie auf **Abbrechen**, um das Fenster zu schließen.
- **2** Legen Sie die mitgelieferte Software-CD in das CD-ROM-Laufwerk ein.
	- Die Software-CD sollte automatisch gestartet werden, und ein Fenster müsste erscheinen.

Wird das Installationsfenster nicht angezeigt, klicken Sie auf **Start** > **Alle Programme** > **Zubehör** > **Ausführen**.

Geben Sie X:\**Setup.exe** ein, wobei Sie "X" durch den Buchstaben des entsprechenden CD-ROM-Laufwerks ersetzen, und klicken Sie dann auf **OK**.

**3** Klicken Sie auf **Weiter**.

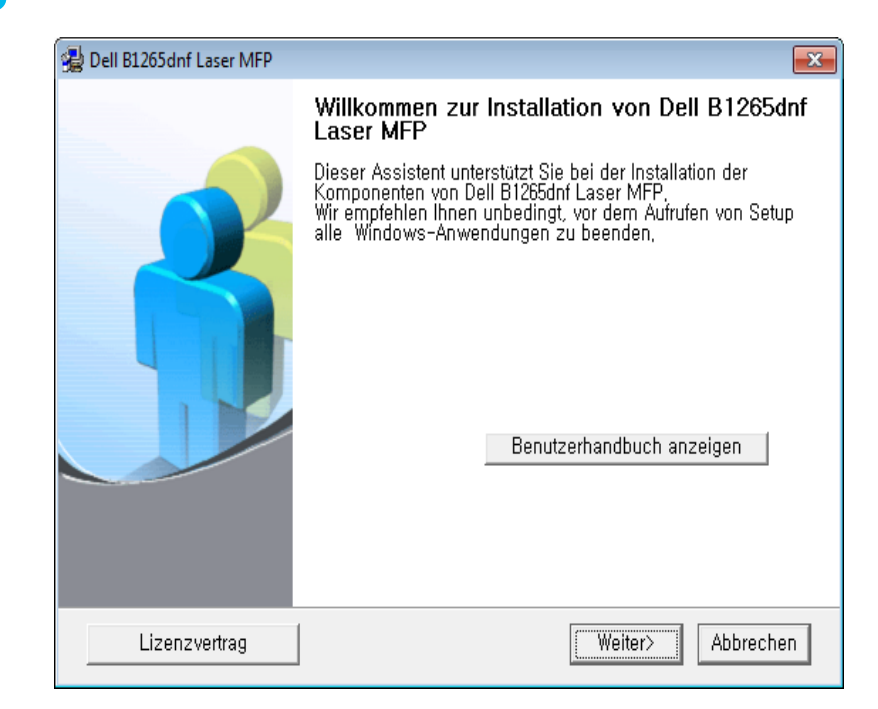

**4** Wählen Sie **Den Drucker über ein Netzwerkkabel an den Computer anschließen**. Klicken Sie auf **Weiter**.

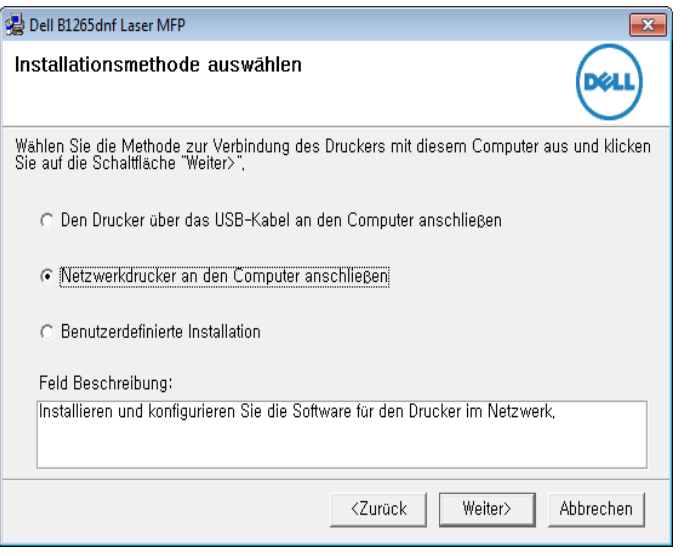

Die **Benutzerdefinierte Installation** ermöglicht Ihnen auszuwählen, wie das Gerät angeschlossen wird und welche Komponenten installiert werden sollen. Folgen Sie den Anleitungen im Fenster.

**5** Die gesuchten Geräte werden auf dem Bildschirm angezeigt. Wählen Sie das gewünschte Gerät aus und klicken Sie auf **Weiter**.

- Falls Ihr Gerät im Netzwerk nicht lokalisiert werden kann, schalten Sie die Firewall aus und klicken dann auf **Aktualisieren**. Klicken Sie unter Windows auf **Start** > **Systemsteuerung** und öffnen Sie die Windows-Firewall, um diese zu deaktivieren. Bei anderen Betriebssystemen lesen Sie in den entsprechenden Online-Handbüchern nach.
- **6** Folgen Sie den im Installationsfenster angezeigten Anweisungen.

#### **Macintosh**

- **1** Vergewissern Sie sich, dass das Gerät an Ihr Netzwerk angeschlossen und eingeschaltet ist.
- **2** Legen Sie die mitgelieferte Software-CD in das CD-ROM-Laufwerk ein.
- **3** Doppelklicken Sie auf das CD-ROM-Symbol, das auf dem Macintosh-Desktop angezeigt wird.
- **4** Doppelklicken Sie auf den Ordner **MAC\_Installer** > **Installer OS X**-Symbol.
- **5** Klicken Sie auf **Fortfahren**.
- **6** Lesen Sie die Lizenzvereinbarung und klicken Sie auf **Fortfahren**.

- **7** Klicken Sie auf **Akzeptieren**, um der Lizenzvereinbarung zuzustimmen.
- **8** Wenn eine Warnmeldung angezeigt wird, die Sie darüber informiert, dass alle Anwendungen auf Ihrem Computer geschlossen werden, klicken Sie auf **Fortfahren**.
- **9** Klicken Sie auf **Fortfahren** im Bereich **Fenster für Benuzer-Optionen** (Benutzeroptionen).
- Falls Sie die IP-Adresse noch nicht festgelegt haben, klicken Sie auf 'Set IP address' (IP-Adresse festlegen) - siehe "Die IPv4-Konfiguration [mit SetIP durchführen \(Macintosh\)" auf Seite 124.](#page-123-0)
- **10** Klicken Sie auf **Installieren**. Es werden alle Komponenten installiert, die für den Betrieb des Geräts benötigt werden.

Bei der Option **Anpassen** (Benutzerdefiniert) können Sie die zu installierenden Komponenten gezielt auswählen.

- **11** Geben Sie das Passwort ein und klicken Sie auf **OK**.
- **12** Zum Installieren der Software muss der Computer neu gestartet werden. Klicken Sie auf **Installation fortsetzen** (Installation fortsetzen).
- **13** Wenn die Installation abgeschlossen ist, klicken Sie auf **Neustart**.
- **14** Öffnen Sie den Ordner **Programme** und wählen Sie dann **Dienstprogramme** > **Drucker-Dienstprogramm**.
	- Bei Mac OS X 10.5 bis -10.7 den Ordner **Programme** öffnen, > **Systemeinstellungen** und dann auf **Drucken & Faxen** klicken.
- **15** Klicken Sie in der **Druckerliste** auf **Hinzufügen**.
	- Bei Mac OS X 10.5-10.7 klicken Sie auf das Symbol "**+**". Daraufhin wird ein Anzeigefenster geöffnet.
- **16** Unter Mac OS X 10.4 auf **IP-Drucker** klicken.
	- Bei Mac OS X 10.5-10.7 klicken Sie auf **IP**.
- **17** Wählen Sie unter **HP Jetdirect Socket** die Option **Protokoll** aus.
- Wenn Sie ein Dokument mit vielen Seiten ausdrucken, können Sie die  $\overline{a}$ Druckgeschwindigkeit erhöhen, indem Sie unter **Druckertyp** die Option **Socket** auswählen.
- **18** Geben Sie die IP-Adresse des Geräts in das Eingabefeld **Adresse** ein.
- **19** Geben Sie den Namen der Warteschlange in das Eingabefeld **Warteschlange** ein. Wenn Sie den Namen der Warteliste für den Druckserver nicht ermitteln können, verwenden Sie zunächst die Standardwarteliste.

- **20** Wenn unter Mac OS X 10.4 die automatische Auswahl nicht korrekt funktioniert, wählen Sie **Dell** in **Drucken mit** und unter **Modell** den Gerätenamen.
	- Wenn unter Mac OS X 10.5-10.7 die automatische Auswahl nicht korrekt funktioniert, wählen Sie **Druckersoftware auswählen** und Ihren Druckernamen unter **Drucken mit** aus.
- **21** Klicken Sie auf **Hinzufügen**.

Das Gerät wird in der **Druckerliste** angezeigt und ist als Standardgerät festgelegt.

#### **Linux**

Sie müssen die Linux-Softwarearchive von der Dell-Website herunterladen, um die Druckersoftware zu installieren (**[www.dell.com](http://www.dell.com)** oder **[support.dell.com](http://www.support.dell.com)** [> Produkt finden > Support oder Downloads\).](http://solution.samsungprinter.com/personal/anywebprint)

#### **Linux-Treiber installieren und Netzwerkdrucker hinzufügen**

- **1** Vergewissern Sie sich, dass das Gerät an Ihr Netzwerk angeschlossen und eingeschaltet ist. Außerdem muss die IP-Adresse Ihres Geräts bereits eingerichtet sein.
- **2** Laden Sie das Treiberpaket "Unified Linux Driver" von der Dell-Website herunter
- **3** Extrahieren Sie die Datei UnifiedLinuxDriver.tar.gz und öffnen Sie den neuen Ordner.
- **4** Im Ordner **Linux** auf das Symbol **install.sh** doppelklicken.
- **5** Das Fenster Dell-Installer wird geöffnet. Klicken Sie auf **Continue**.
- **6** Der Assistent zum Hinzufügen eines Druckers wird geöffnet. Klicken Sie auf **Next**.
- **7** Wählen Sie Netzwerkdrucker und klicken Sie auf die Schaltfläche **Search**.
- **8** Die IP-Adresse und der Modellname des Druckers werden im Listenfeld angezeigt.
- **9** Wählen Sie Ihr Gerät aus und klicken Sie auf **Next**.
- **10** Geben Sie die Druckerbeschreibung ein, und klicken Sie auf Next.

- **11** Klicken Sie nach dem Hinzufügen des Geräts auf **Finish**.
- **12** Nach Abschluss der Installation klicken Sie auf **Finish**.

### **Netzwerkdrucker hinzufügen**

- **1** Doppelklicken Sie auf **Unified Driver Configurator**.
- **2** Klicken Sie auf **Add Printer**.
- **3** Das Fenster **Add printer wizard** wird geöffnet. Klicken Sie auf **Next**.
- **4** Wählen Sie **Network printer** und klicken Sie auf die Schaltfläche **Search**.
- **5** Die IP-Adresse und der Modellname des Druckers werden im Listenfeld angezeigt.
- **6** Wählen Sie Ihr Gerät aus und klicken Sie auf **Next**.
- **7** Geben Sie die Druckerbeschreibung ein und klicken Sie auf **Next**.
- **8** Klicken Sie nach dem Hinzufügen des Geräts auf **Finish**.

#### **UNIX**

- Vergewissern Sie sich, dass Ihr Gerät das Betriebssystem UNIX  $\overline{\mathcal{L}}$ unterstützt, bevor Sie den UNIX-Druckertreiber installieren (siehe ["Betriebssystem" auf Seite 7\)](#page-6-1).
	- Die Kommandos sind in " " gesetzt, geben Sie diese " " nicht mit ein!

Um den UNIX-Druckertreiber benutzen zu können, müssen Sie erst das UNIX-Druckertreiberpaket installieren und dann den Drucker einrichten.

### **UNIX-Druckertreiberpaket installieren**

Das Installationsverfahren ist für alle Varianten des UNIX-Betriebssystems identisch.

- **1** Laden Sie das UNIX-Druckertreiberpaket von der Dell-Website auf Ihren Computer herunter und entpacken Sie es.
- **2** Sichern Sie sich Root-Rechte. "**su -**"
- **3** Kopieren Sie das entsprechende Treiberarchiv auf den UNIX-Zielcomputer.

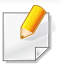

Ausführlichere Informationen finden Sie im Administratorhandbuch Ihres UNIX-Betriebssystems.

- **4** Entpacken Sie das UNIX-Druckertreiberpaket. Geben Sie beispielsweise unter IBM AIX die folgenden Befehle ein: "**gzip -d <** Archivdateiname **| tar xf -**"
- **5** Gehen Sie ins entpackte Verzeichnis.
- **6** Führen Sie das Installationsskript aus.

#### "**./install –i**"

**install** ist die Installer-Skriptdatei, die zum Installieren oder Deinstallieren des UNIX-Druckertreiberpakets verwendet wird.

Verwenden Sie den Befehl "**chmod 755 install**", um dem Installer-Skript die erforderlichen Berechtigungen einzuräumen.

- Führen Sie den Befehl ". **/install –c**" aus, um die Ergebnisse der Installation zu überprüfen.
- 8 Von der Befehlszeile aus "installprinter" ausführen. Hierdurch wird das Fenster **Add Printer Wizard** angezeigt. Richten Sie den Drucker gemäß den nachfolgend aufgeführten Schritten in diesem Fenster ein:
- Unter einigen UNIX-Betriebssystemen wie zum Beispiel Solaris 10 sind gerade hinzugefügte Drucker möglicherweise nicht aktiviert und/oder können keine Druckaufträge annehmen. Führen Sie in diesem Fall die beiden folgenden Befehle im Root-Terminal aus:
	- "**accept <printer\_name>**"
	- "**enable <printer\_name>**"

### **Druckertreiberpaket deinstallieren**

- Das Dienstprogramm sollte zum Entfernen des Druckers aus dem System verwendet werden.
	- **a** Führen Sie den Befehl "**uninstallprinter**" ausgehend vom Terminal aus.
		- Hierdurch wird der **Uninstall Printer Wizard** aufgerufen. Die installierten Drucker werden im Dropdown-Listenfeld aufgeführt.
	- **b** Wählen Sie den zu entfernenden Drucker aus.
	- **c** Klicken Sie auf **Delete**, um den Drucker aus dem System zu entfernen.
	- **d** Führen Sie den Befehl ... **/install –d** aus, um das gesamte Paket zu deinstallieren.
	- **e** Um die Ergebnisse der Deinstallation zu überprüfen, führen Sie den Befehl ". **/install -c**" aus.

Wollen Sie ihn erneut installieren, führen Sie den Befehl ". **/install**" aus, um die Binärdateien erneut zu installieren.

### **Drucker einrichten**

Um den Drucker zu Ihrem UNIX-System hinzuzufügen, führen Sie "installprinter" ausgehend von der Befehlszeile aus. Hierdurch wird das Fenster des "Add Printer Wizard" angezeigt. Richten Sie den Drucker gemäß den nachfolgend aufgeführten Schritten in diesem Fenster ein:

- **1** Geben Sie den Namen des Druckers ein.
- **2** Wählen Sie das Modell aus der Modellliste aus.
- **3** Geben Sie eine beliebige, dem Drucker entsprechende Beschreibung in das Feld **Type** ein. Diese Einstellung ist optional.
- **4** Geben Sie eine beliebige Druckerbeschreibung in das Feld **Description** ein. Diese Einstellung ist optional.
- **5** Geben Sie den Druckerstandort in das Feld **Location** ein.
- **6** Geben Sie für über das Netzwerk angeschlossene Drucker die IP-Adresse oder den DNS-Namen des Druckers in das Feld **Device** ein. Unter IBM AIX mit **jetdirect** als **Queue type** ist nur die Eingabe des DNS-Namens möglich. Die Eingabe einer numerischen IP-Adresse ist unzulässig.
- **7 Queue type** zeigt die Verbindung als **lpd** oder **jetdirect** im entsprechenden Listenfeld an. Unter dem Betriebssystem Sun Solaris ist außerdem der Typ **usb** verfügbar.
- **8** Wählen Sie **Copies**, um die Anzahl der Kopien festzulegen.
- **9** Aktivieren Sie die Option **Collate**, um bereits sortierte Kopien zu erhalten.
- **10** Aktivieren Sie die Option **Reverse Order**, um die Kopien in umgekehrter Reihenfolge zu erhalten.
- **11** Aktivieren Sie die Option **Make Default**, um diesen Drucker als Standarddrucker festzulegen.
- **12** Klicken Sie auf **OK**, um den Drucker hinzuzufügen.

## <span id="page-132-1"></span><span id="page-132-0"></span>**IPv6-Konfiguration**

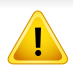

**TCP/IPv6** wird nur unter Windows Vista oder höher ordnungsgemäß unterstützt.

Wenn das IPv6-Netzwerk nicht zu funktionieren scheint, setzen Sie alle Netzwerkeinstellungen auf die Standardwerte zurück und versuchen Sie es erneut.

Um die IPv6-Netzwerkumgebung zu verwenden, befolgen Sie die nachstehende Anleitung zur Nutzung der IPv6-Adresse:

- **5** Klicken Sie auf **Drucker hinzufügen** im linken Bereich des Fensters **Drucker und Faxgeräte**.
- **6** Klicken Sie im Fenster **Drucker hinzufügen** auf **Einen lokalen Drucker hinzufügen**.
- **7** Das Fenster **Druckerinstallations-Assistent** wird angezeigt. Folgen Sie den im Fenster angezeigten Anweisungen.
	- Falls das Gerät in der Netzwerkumgebung nicht funktioniert, aktivieren Sie IPv6. Weitere Informationen hierzu finden Sie im nächsten Abschnitt.

#### **Über das Bedienfeld**

- **1** Schließen Sie Ihr Gerät mithilfe eines Netzwerkkabels an das Netzwerk an.
- **2** Schalten Sie das Gerät ein.
- **3** Drucken Sie den **Netzwerkkonfigurationsbericht**, um die IPv6- Adressen zu prüfen (siehe "Netzwerkkonfigurationsbericht drucken" [auf Seite 123](#page-122-3)).
- **4** Wählen Sie **Start** > **Systemsteuerung** > **Drucker und Faxgeräte**.

#### **Aktivieren von IPv6**

- **1** Auf dem Bedienfeld die Taste (**Menu**) drücken.
- **2** Wählen Sie **Netzwerk** > **TCP/IP (IPv6)** > **IPv6 aktiv.**.
- **3** Wählen Sie **Ein** und drücken Sie **OK**.
- **4** Schalten Sie das Gerät aus und wieder ein.
- **5** Installieren Sie Ihren Druckertreiber neu.

## **IPv6-Konfiguration**

### **IPv6-Adressen festlegen**

Das Gerät unterstützt die folgenden IPv6-Adressen für den Netzwerkdruck und die Verwaltung.

- **Link-local Address**: Selbst konfigurierte lokale IPv6-Adresse (Adresse beginnt mit FE80).
- **Stateless Address**: Von einem Netzwerk-Router automatisch konfigurierte IPv6-Adresse.
- **Stateful Address**: Von einem DHCPv6-Server konfigurierte IPv6- Adresse.
- **Manual Address**: Manuell von einem Benutzer konfigurierte IPv6- Adresse.

#### **DHCPv6-Adresskonfiguration (zustandsbehaftet)**

Wenn sich in Ihrem Netzwerk ein DHCPv6-Server befindet, können Sie eine der folgenden Optionen für die standardmäßige, dynamische Host-Konfiguration auswählen.

- Auf dem Bedienfeld die Taste **[42]** (Menu) drücken.
- **2** Wählen Sie **Netzwerk** > **TCP/IP (IPv6)** > **DHCPv6 konfig.**.
- **3** Die Taste **OK** drücken, um den gewünschten Wert auszuwählen.
	- **DHCPv6-Adr.** Immer DHCPv6 verwenden, unabhängig von der Routeranforderung.
	- **DHCPv6 aus** DHCPv6 nie verwenden, unabhängig von der Routeranforderung.
	- **Router** DHCPv6 nur verwenden, wenn von einem Router angefordert.

#### **Vom Eingebetteter Webservice aus**

Bei Modellen, die kein Display auf dem Bedienfeld haben, müssen Sie auf **Eingebetteter Webservice** zugreifen, indem Sie zunächst die IPv4-Adresse verwenden, und dann die nachfolgend beschriebenen Schritte ausführen, um IPv6 verwenden zu können.

# **IPv6-Konfiguration**

- **1** Starten Sie in Windows einen Webbrowser, z. B. Internet Explorer. Geben Sie die IP-Adresse des Geräts (http://xxx.xxx.xxx.xxx) in das Adressfeld ein und drücken Sie auf die Eingabetaste oder klicken Sie auf **Wechseln zu**.
- **2** Falls Sie sich zum ersten Mal bei **Eingebetteter Webservice** anmelden, müssen Sie sich als Administrator anmelden. Geben Sie die unten stehende Standard-ID und das unten stehende Passwort ein.
	- **ID: admin**
	- **Passwort: dell00000**
- **3** Wenn das Fenster **Eingebetteter Webservice** geöffnet wird, bewegen Sie den Mauszeiger auf **Einstellungen** in der oberen Menüleiste und klicken Sie dann auf **Netzwerkeinstellungen**.
- **4** Klicken Sie auf **TCP/IPv6** im linken Bereich der Website.
- **5** Um IPv6 zu aktivieren, das Kontrollkästchen **IPv6-Protokoll** mit einem Häkchen versehen.
- **6** Aktivieren Sie das Kontrollkästchen **Manuell Adresse**. Daraufhin ist das Textfeld **Adresse/Präfix** verfügbar.
- **7** Geben Sie den Rest der Adresse ein (z. B.: 3FFE:10:88:194::**AAAA** Hierbei steht "A" für die Hexadezimalwert 0 bis 9 und A bis F).
- **8** Wählen Sie die DHCPv6-Konfiguration.

**9** Klicken Sie auf die Schaltfläche **Übernehmen.**.

#### **Eingebetteter Webservice verwenden**

- **1** Starten Sie einen Webbrowser wie etwa Internet Explorer, der die IPv6-Adressierung als URL unterstützt.
- **2** Wählen Sie aus dem **Netzwerkkonfigurationsbericht** eine der IPv6-Adressen (**Link-local Address**, **Stateless Address**, **Stateful Address**, **Manual Address**) aus (siehe ["Netzwerkkonfigurationsbericht drucken" auf Seite 123\)](#page-122-3).
- **3** Geben Sie die IPv6-Adressen ein (z. B.: http:// [FE80::215:99FF:FE66:7701]).

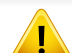

Die Adresse muss zwischen eckigen Klammern "[ ]" stehen.

## <span id="page-135-1"></span><span id="page-135-0"></span>**AirPrint**

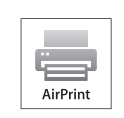

AirPrint ermöglicht, direkt von einem iPhone, iPad oder iPod Touch, auf dem iOS 4.2 oder jünger ausgeführt wird, per Funk zu drucken.

**AirPrint einrichten**

Auf Ihrem Gerät sind Bonjour(mDNS) und IPP-Protokolle erforderlich, um die Funktion **AirPrint** nutzen zu können. Es gibt 2 Wege, **AirPrint** zu aktivieren.

- 
- **1** Überprüfen Sie, ob das Gerät mit dem Netzwerk verbunden ist.
- **2** Rufen Sie einen Webbrowser auf, z. B. Internet Explorer, Safari oder Firefox, und geben Sie die neue IP-Adresse des Geräts in das Browserfenster ein.

Beispiel:

#### http://192,168,1,133/

- **3** Klicken Sie auf **Anmeldung** in der oberen rechten Ecke der Embedded Web Service-Website.
- **4** Geben Sie die **ID** und das **Passwort** ein, und klicken Sie dann auf **Anmeldung**. Wenn Sie sich erstmalig bei Embedded Web Service anmelden, geben Sie die unten aufgeführte Standard-ID und das Standard-Passwort ein.
	- **ID: admin**
	- **Passwort: dell00000**
- **5** Wenn sich das Fenster von **Eingebetteter Webservice** öffnet, klicken Sie auf **Einstellungen** > **Netzwerkeinstellungen**.
- **6** Klicken Sie auf **Raw TCP/IP, LPR, IPP** oder **mDNS** .

Sie können das IPP-Protokoll oder das mDNS-Protokoll aktivieren.

#### **Via AirPrint drucken**

Dazu gibt es zum Beispiel im Handbuch des iPad folgende Anleitung:

- **1** Öffnen Sie die E-Mail, das Foto, die Web-Seite oder das Dokument, der/das gedruckt werden soll.
- **2** Tippen Sie auf das Aktionssymbol( $\left( \begin{array}{c} \bullet \end{array} \right)$ .

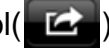

- **3** Wählen Sie zum Einrichten **den Namen Ihres Druckers** und das Menü Optionen.
- **4** Tippen Sie auf **Drucken**. Drucken Sie es aus.

**Druckauftrag abbrechen**: Um den Druckvorgang abzubrechen oder  $\overline{\mathcal{U}}$ eine Zusammenfassung der Druckdaten zu sehen, tippen Sie auf das

Symbol Print Center ( ) im Multitasking-Bereich. Im Print Center können Sie "Abbrechen" wählen.

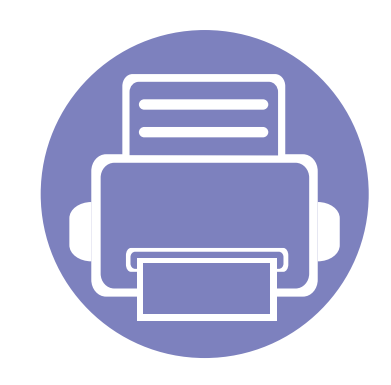

# <span id="page-136-0"></span>**3. Menübefehle für nützliche Einstellungen**

In diesem Kapitel wird erläutert, auf welche Weise der aktuelle Status des Geräts festgestellt werden kann. Außerdem werden erweiterte Einstellungen für das Gerät erläutert.

**• [Bevor Sie beginnen, dieses Kapitel zu lesen 138](#page-137-1) • [Druck-Menü](#page-138-1) 139 • [Kopier-Menü](#page-139-1) 140 • [Fax-Menu](#page-143-1) 144 • [System-Setup](#page-147-1) 148** 

## <span id="page-137-1"></span><span id="page-137-0"></span>**Bevor Sie beginnen, dieses Kapitel zu lesen**

In diesem Kapitel werden alle Funktionen erläutert, über welche die Geräte dieser Baureihe verfügen, damit Benutzer diese Funktionen verstehen und einsetzen können. Über welche Funktionen die einzelnen Modelle verfügen, können Sie im Benutzerhandbuch, Grundlagen nachschlagen (siehe ["Überblick über die Menüs" auf Seite 28\)](#page-27-0). Nachfolgend finden Sie einige Tipps zur Benutzung dieses Kapitels.

- Das Bedienfeld ermöglicht Ihnen den Zugriff auf zahlreiche Menüs, mit denen Sie Ihr Gerät einrichten oder dessen Funktionen nutzen können. Um auf diese Menübefehle zuzugreifen, drücken Sie die Taste (**Menu**).
- Je nach Optionen werden einige Menüpunkte möglicherweise nicht angezeigt. In diesem Fall werden die entsprechenden Optionen von Ihrem Gerät nicht unterstützt.
- Bei Modellen, die kein Display mit 這 (Menu) auf dem Bedienfeld haben, ist diese Funktion nicht verfügbar (siehe "Bedienfeld Übersicht" auf Seite [21\)](#page-20-0).

### <span id="page-138-1"></span><span id="page-138-0"></span>**Druck-Menü**

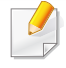

Je nach Optionen und Modell werden einige Menüs möglicherweise nicht angezeigt. In diesem Fall werden die entsprechenden Optionen von Ihrem Gerät nicht unterstützt (siehe "Überblick über die Menüs" auf [Seite 28\)](#page-27-0).

Zwischen Menü-Optionen wechseln

• Drücken Sie auf dem Bedienfeld die Taste **Druckeinr.**..

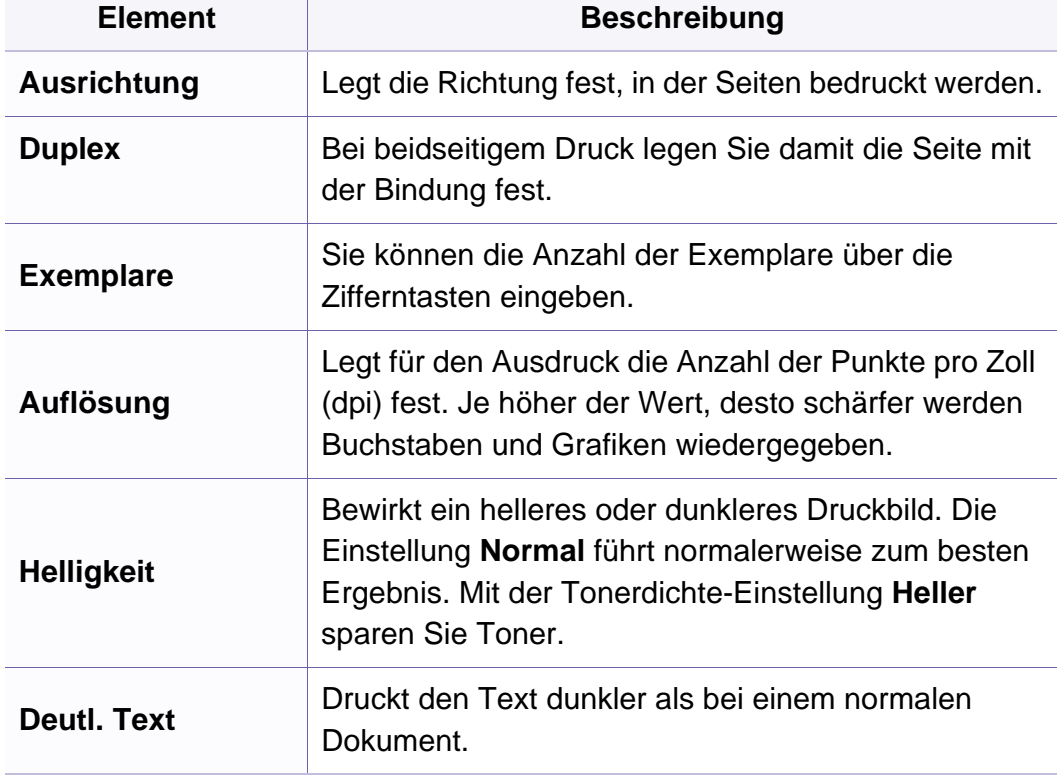

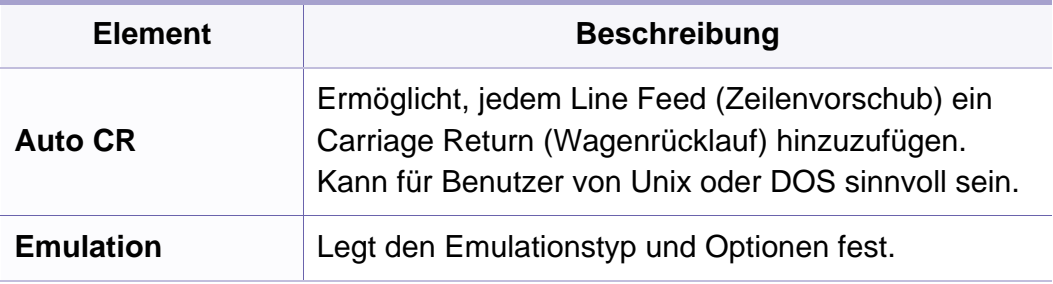

### <span id="page-139-1"></span><span id="page-139-0"></span>**Kopierfunktion**

Je nach Optionen und Modell werden einige Menüs möglicherweise nicht angezeigt. In diesem Fall werden die entsprechenden Optionen von Ihrem Gerät nicht unterstützt (siehe "Überblick über die Menüs" auf [Seite 28\)](#page-27-0).

Zwischen Menü-Optionen wechseln

• Auf dem Bedienfeld wählen Sie **(Kopie)** > 1 (Menu) > **Kopierfunktion**.

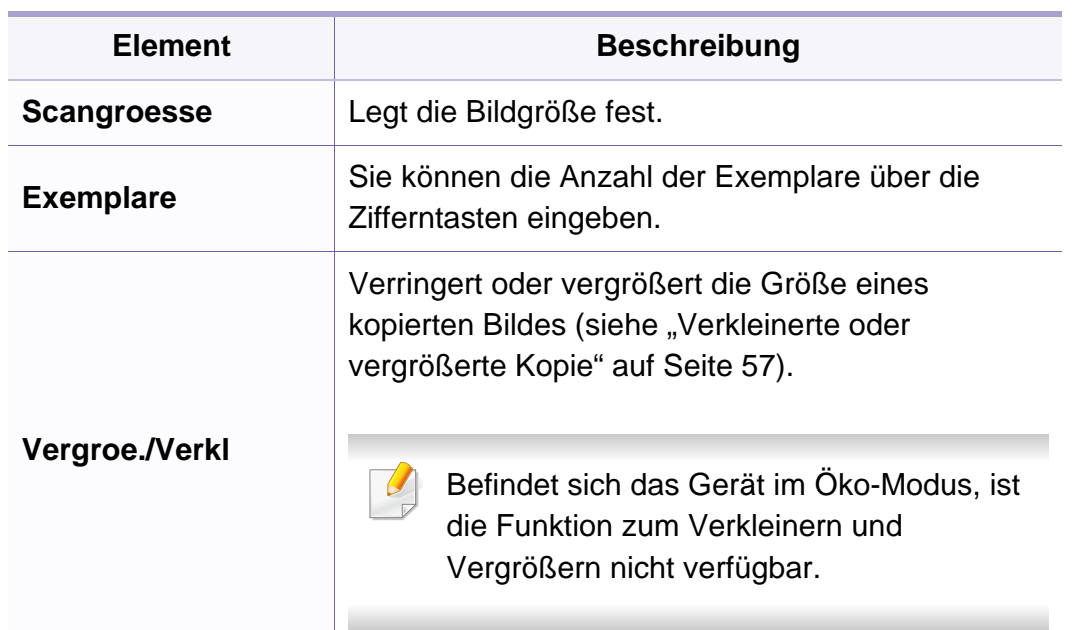

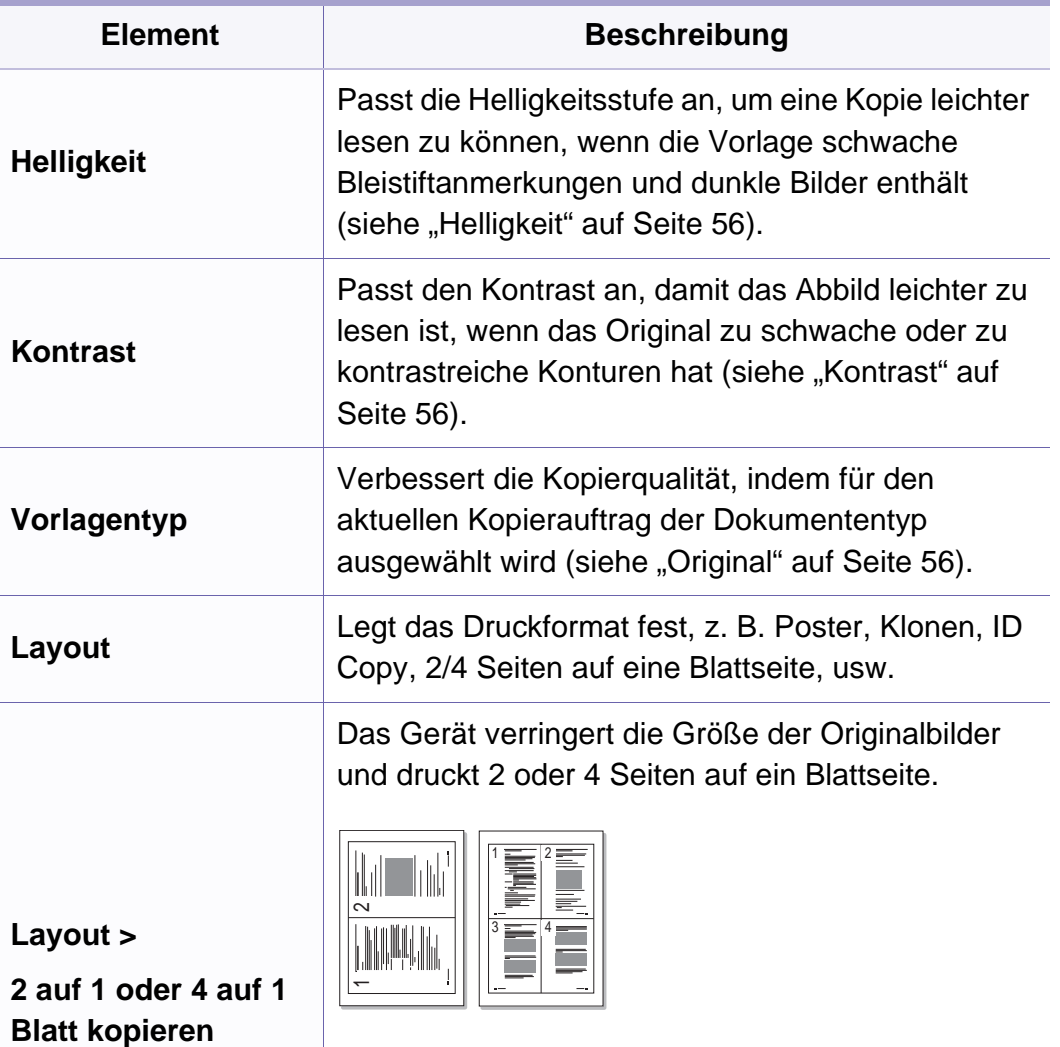

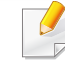

Diese Kopieroption steht nur zur Verfügung, wenn Sie die Vorlagen in den Vorlageneinzug legen.

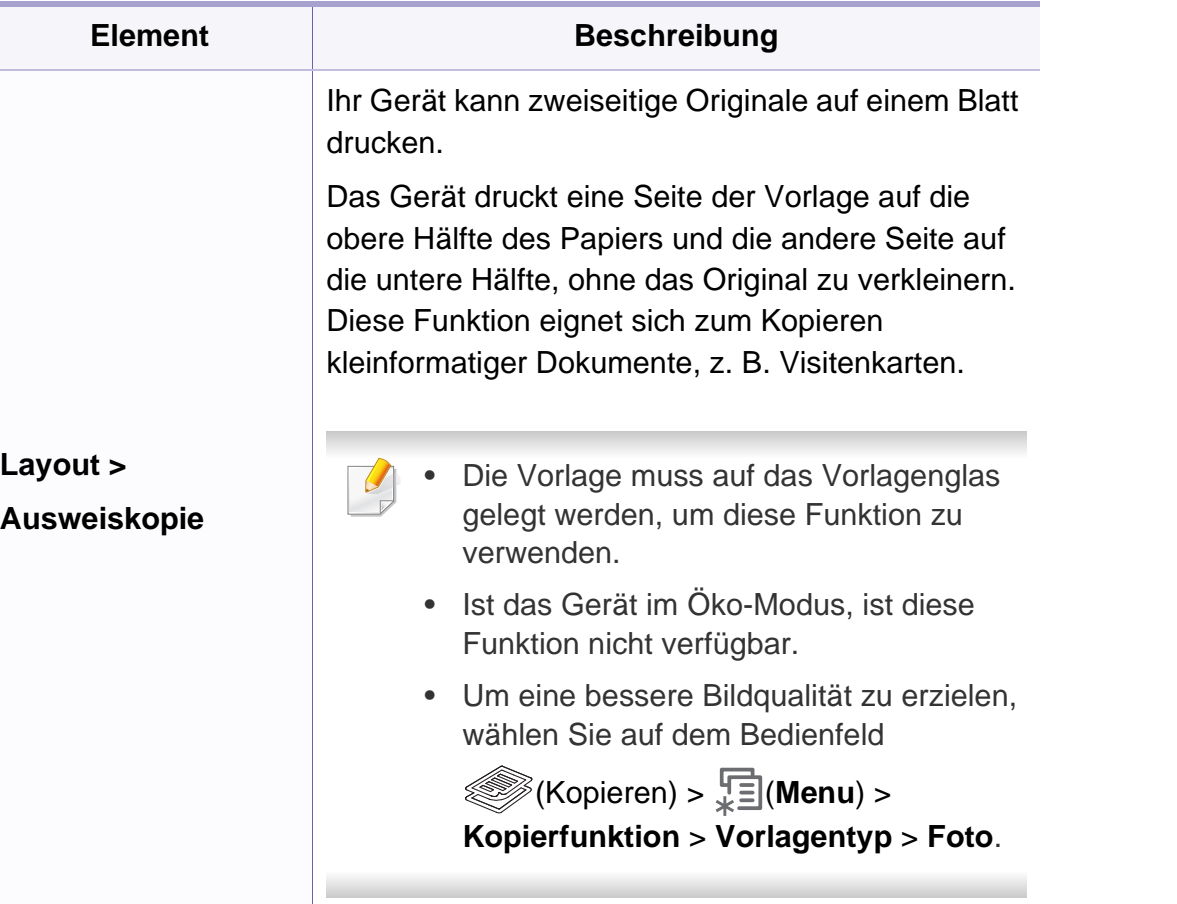

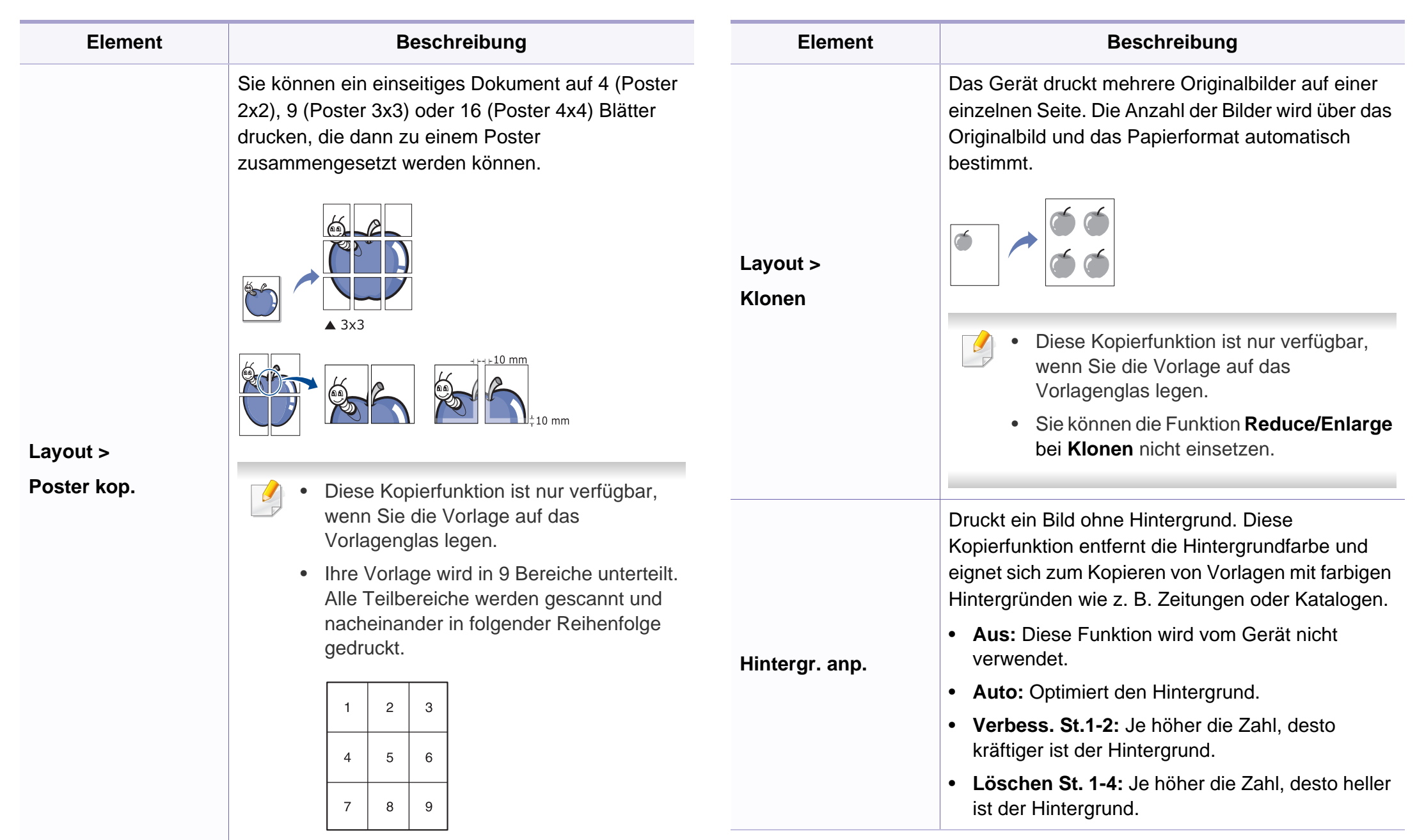

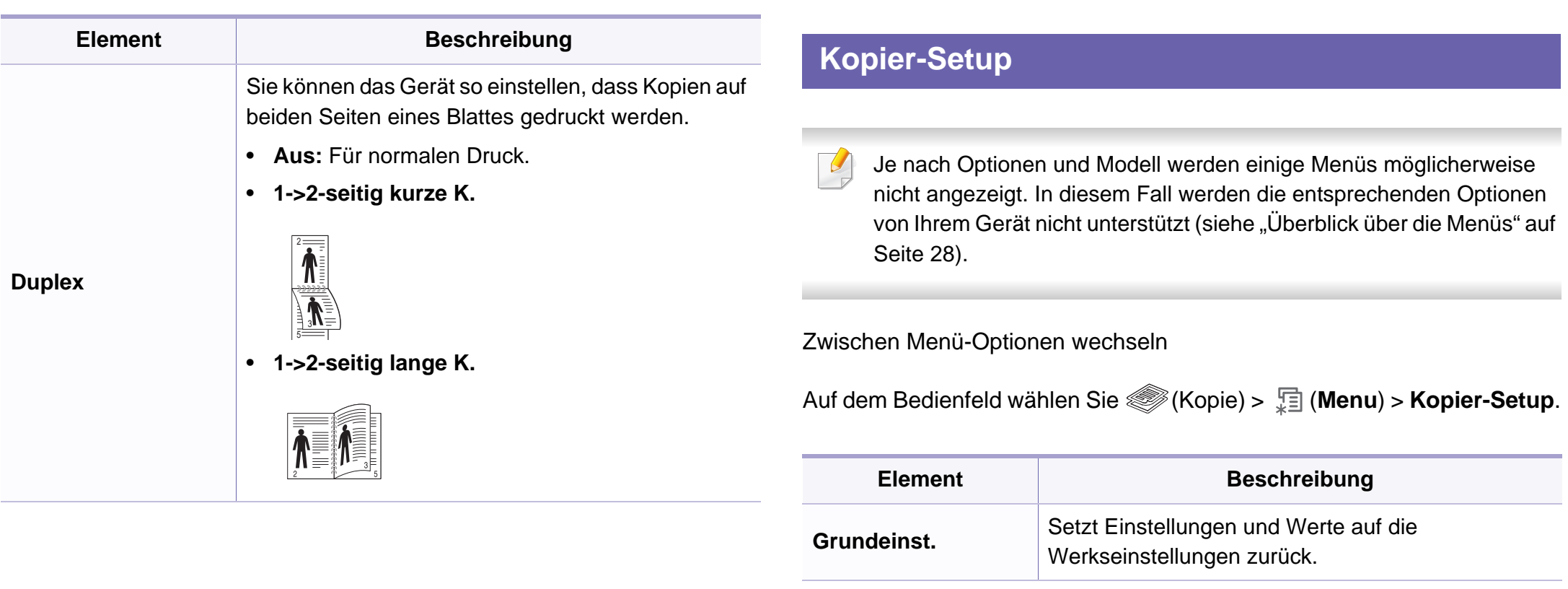

### <span id="page-143-1"></span><span id="page-143-0"></span>**Fax-Menu**

### **Faxfunktion**

Je nach Optionen und Modell werden einige Menüs möglicherweise  $\epsilon$ nicht angezeigt. In diesem Fall werden die entsprechenden Optionen von Ihrem Gerät nicht unterstützt (siehe "Überblick über die Menüs" auf [Seite 28\)](#page-27-0).

Zwischen Menü-Optionen wechseln

• Auf dem Bedienfeld wählen Sie (Kopie) > (**Menu**) > **Faxfunktion**.

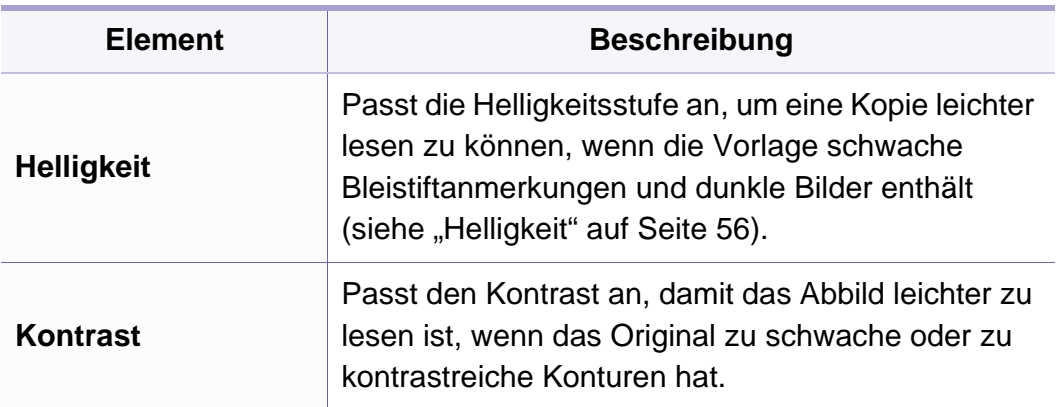

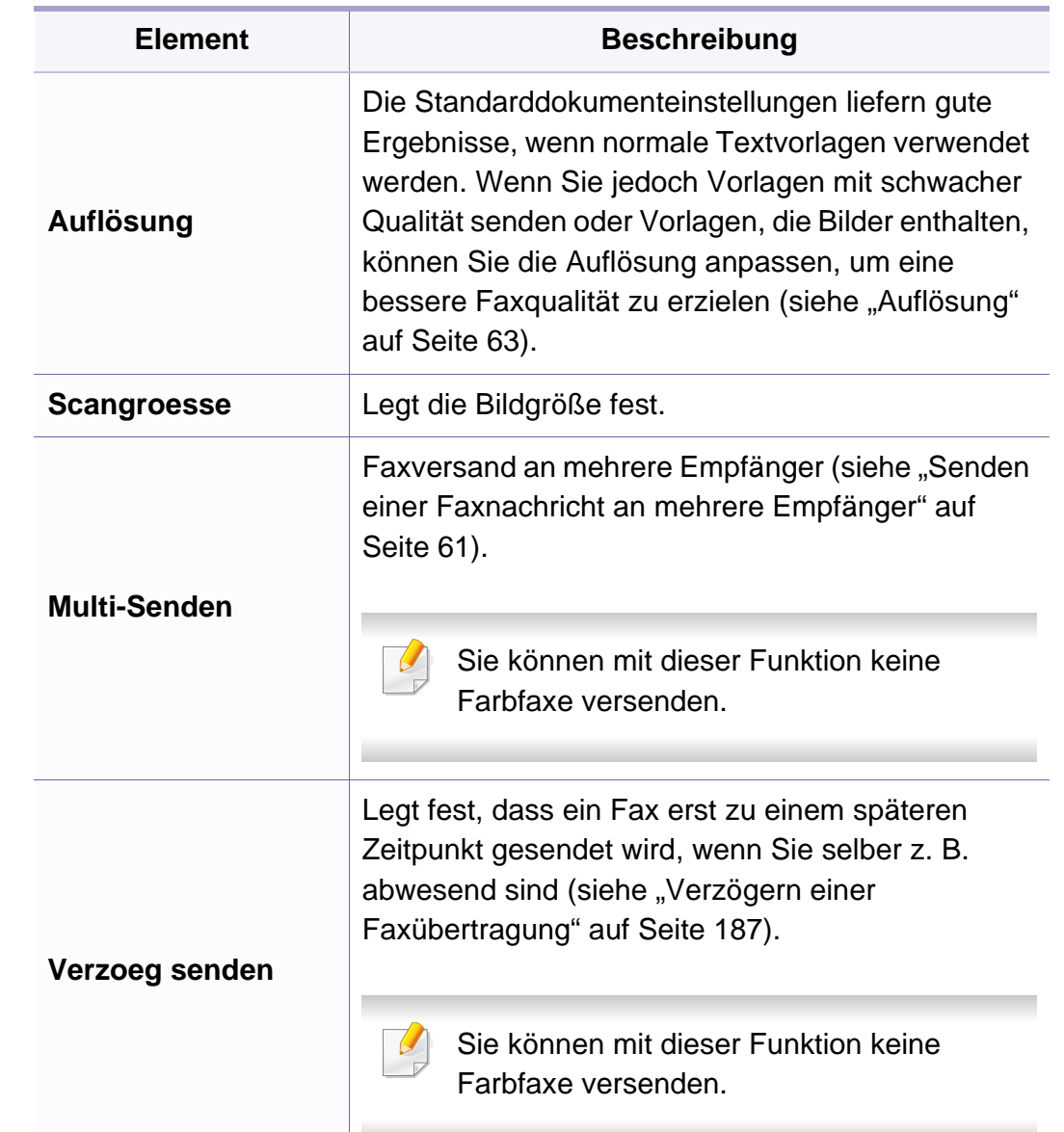
# **Fax-Menu**

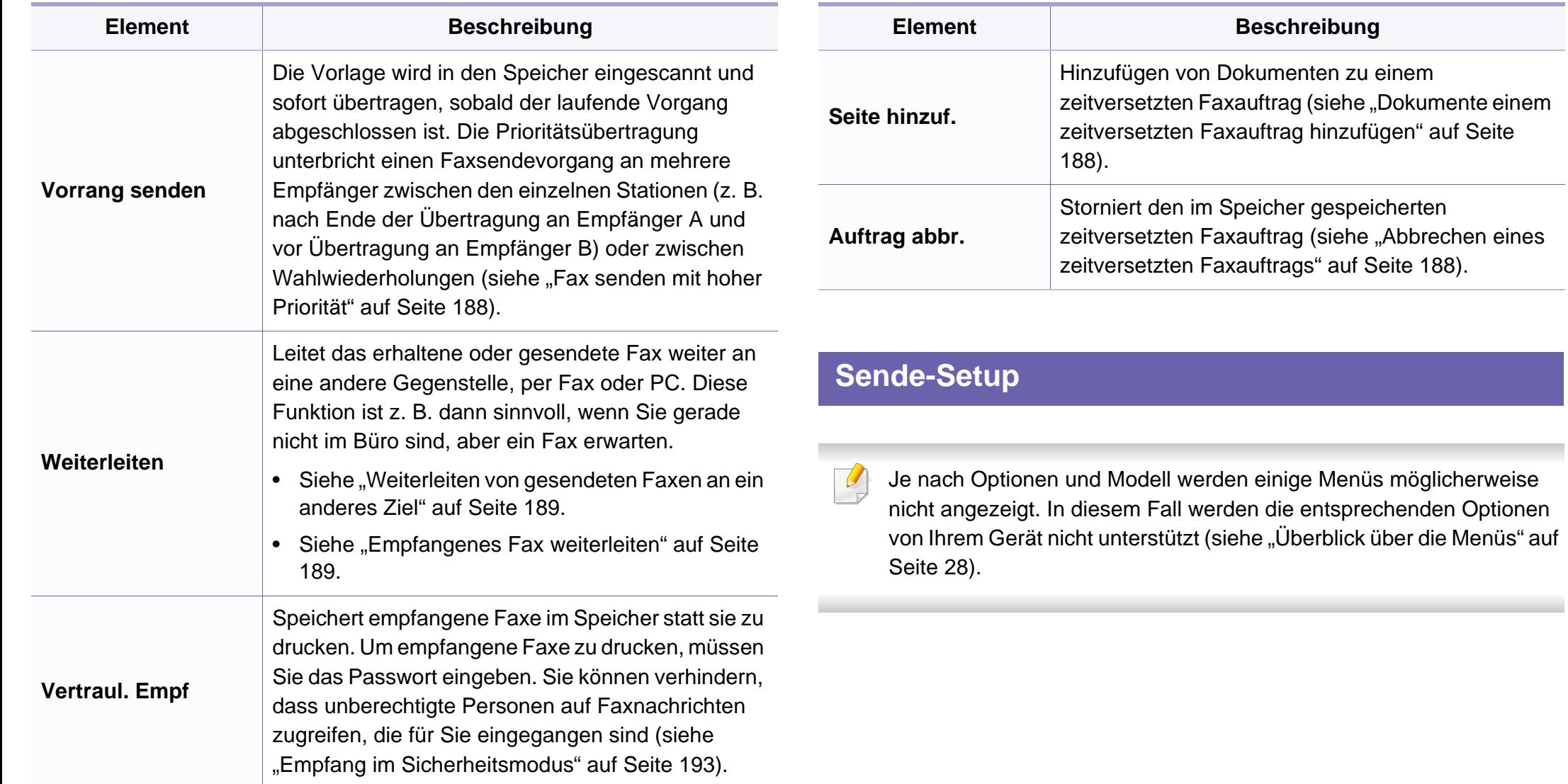

### **Fax-Menu**

Zwischen Menü-Optionen wechseln

• Auf dem Bedienfeld wählen Sie (Fax) > (**Menu**) > **Fax-Setup** > **Senden**.

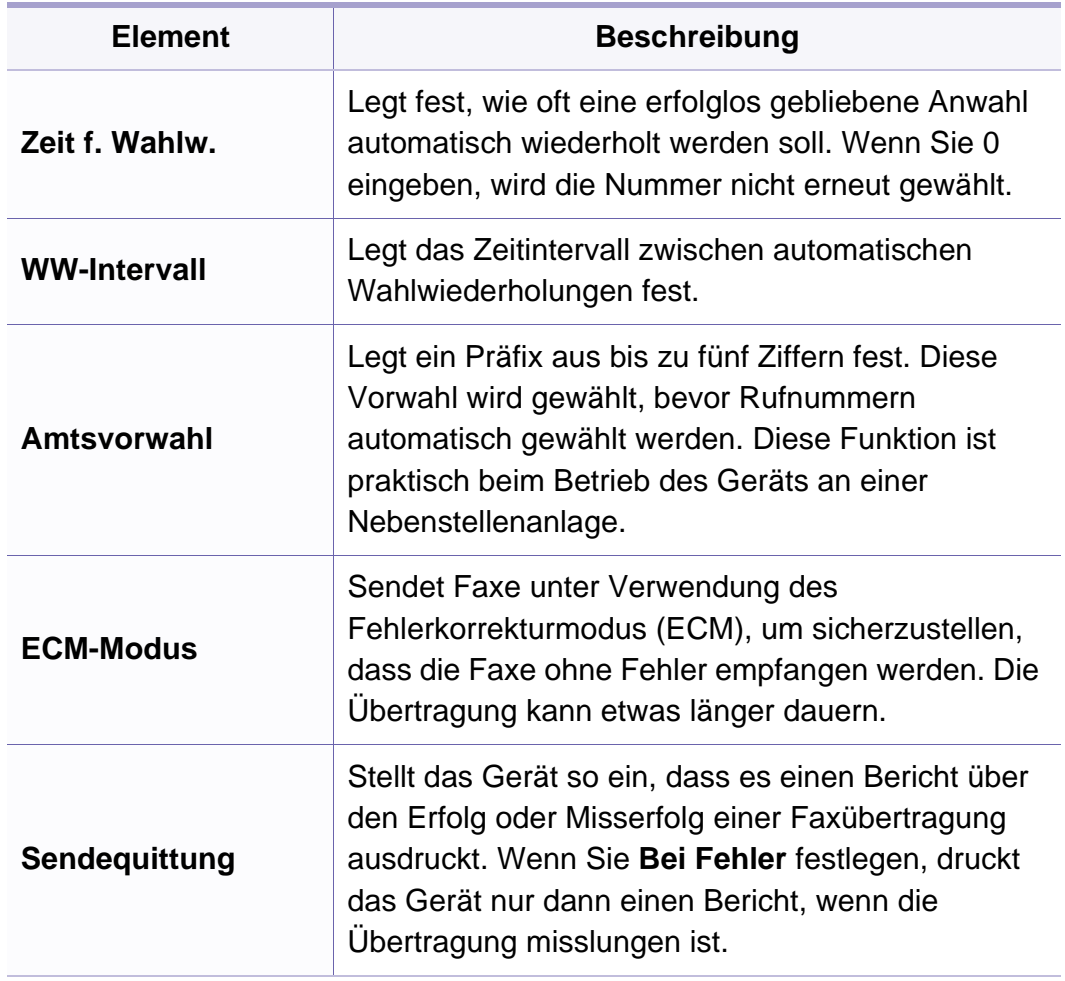

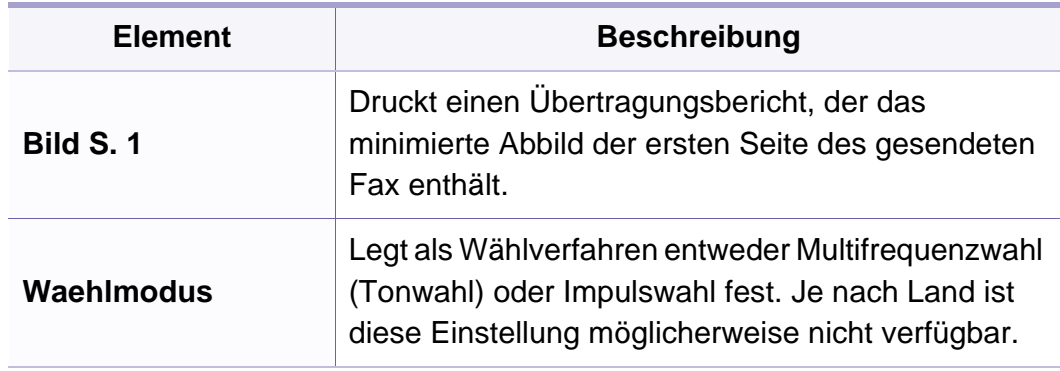

### **Empfangs-Setup**

Je nach Optionen und Modell werden einige Menüs möglicherweise  $\sqrt{2}$ nicht angezeigt. In diesem Fall werden die entsprechenden Optionen von Ihrem Gerät nicht unterstützt (siehe "Überblick über die Menüs" auf [Seite 28](#page-27-0)).

Zwischen Menü-Optionen wechseln

• Auf dem Bedienfeld wählen Sie (Fax) > (**Menu**) > **Fax-Setup** > **Empfangen**.

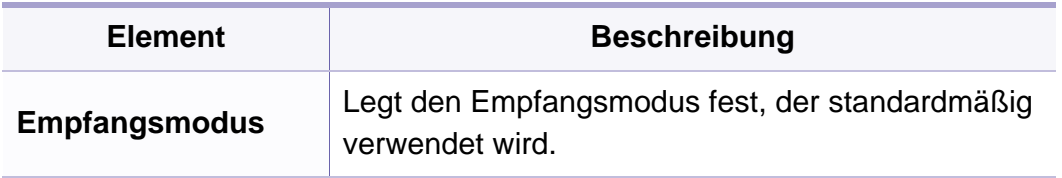

# **Fax-Menu**

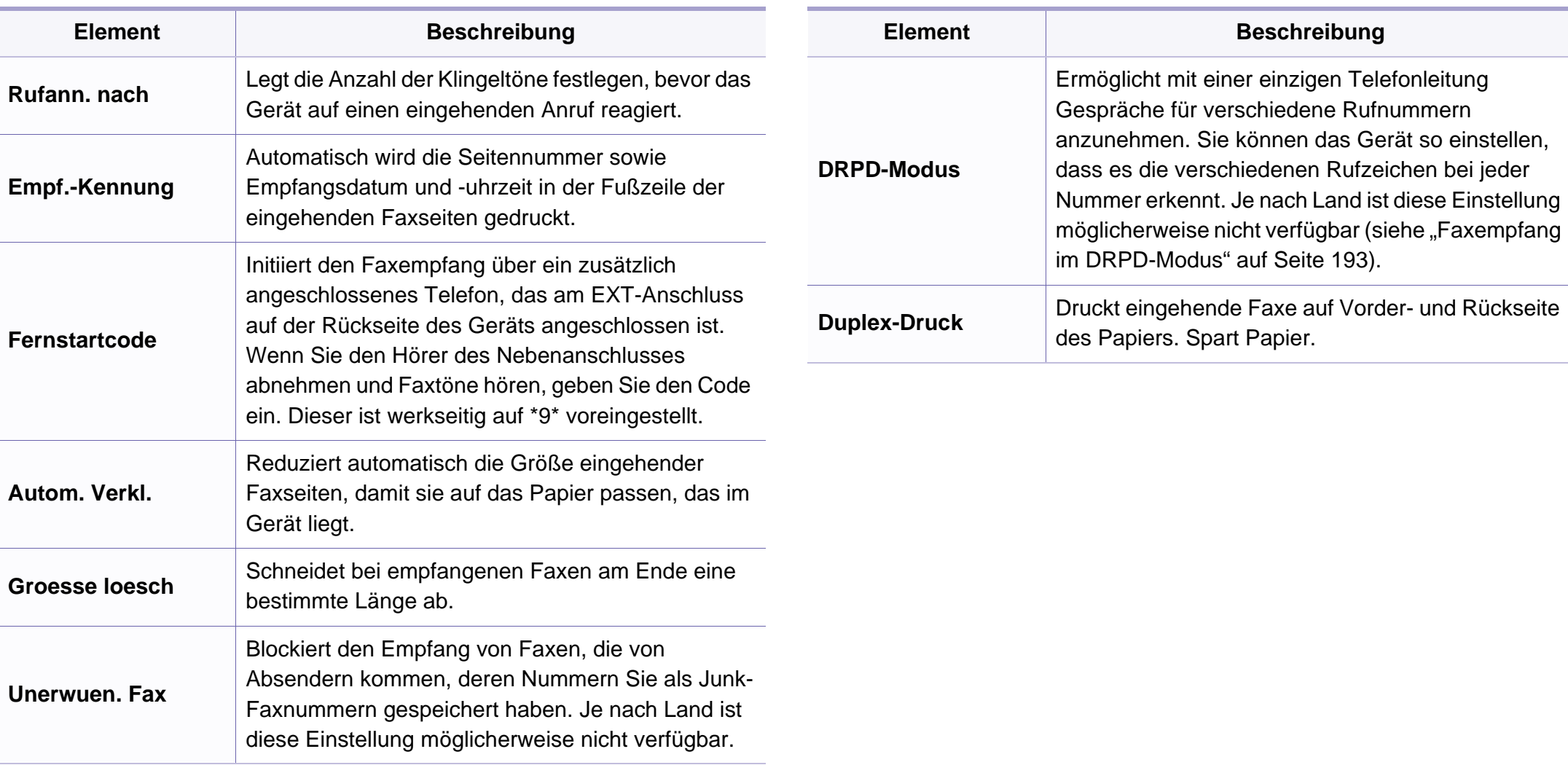

### **Geraete-Setup**

Je nach Optionen und Modell werden einige Menüs möglicherweise  $\overline{B}$ nicht angezeigt. In diesem Fall werden die entsprechenden Optionen von Ihrem Gerät nicht unterstützt (siehe "Überblick über die Menüs" auf [Seite 28\)](#page-27-0).

Zwischen Menü-Optionen wechseln

• Auf dem Bedienfeld wählen Sie **Deta** (Menu) > System-Setup > Geräterischen Auf **Setup**.

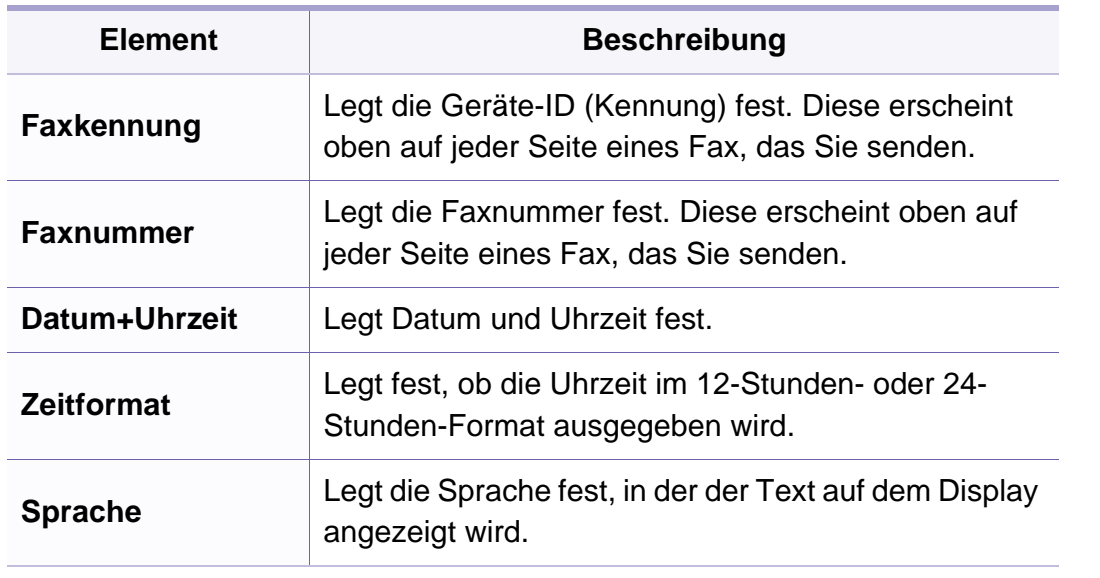

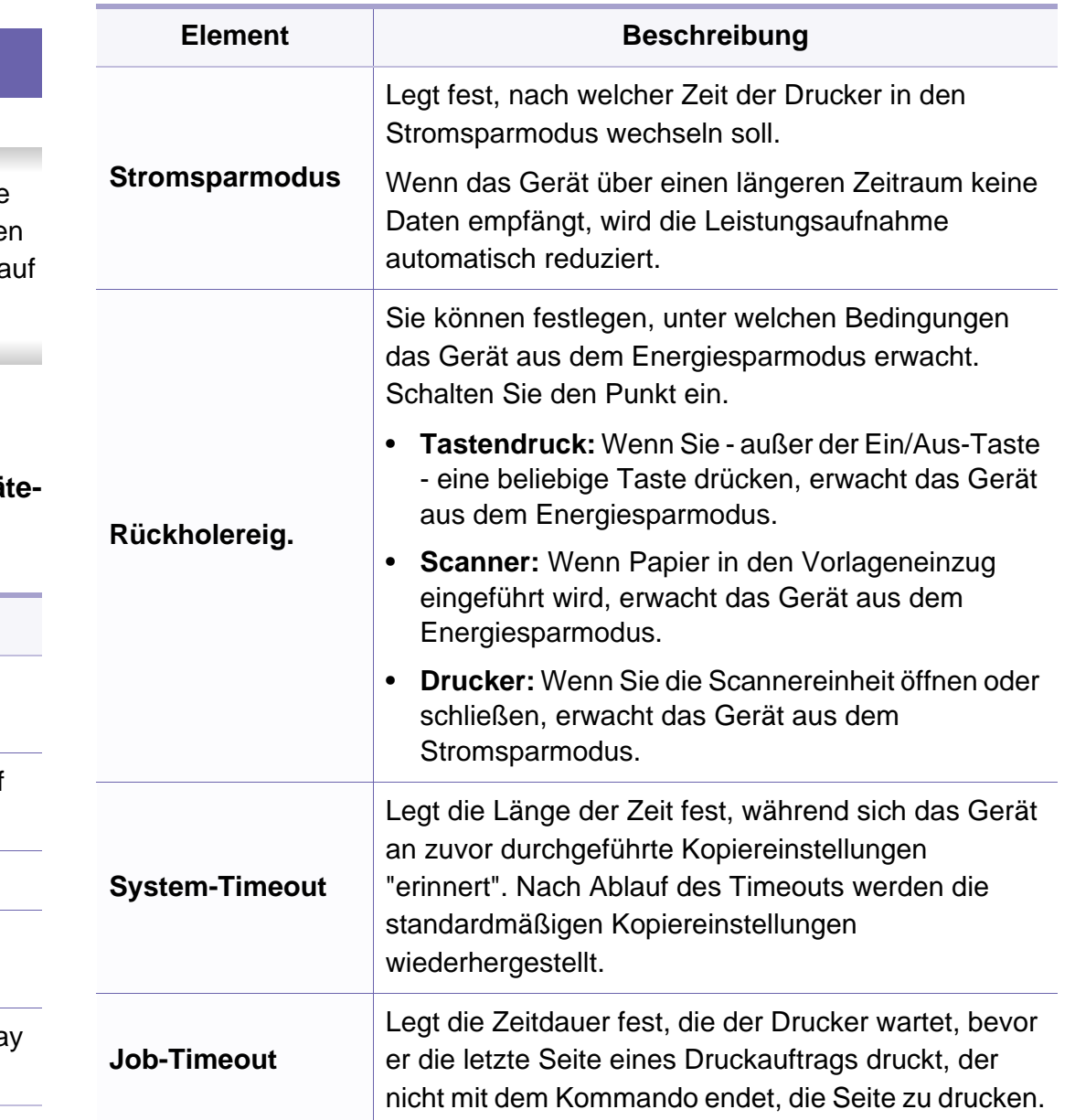

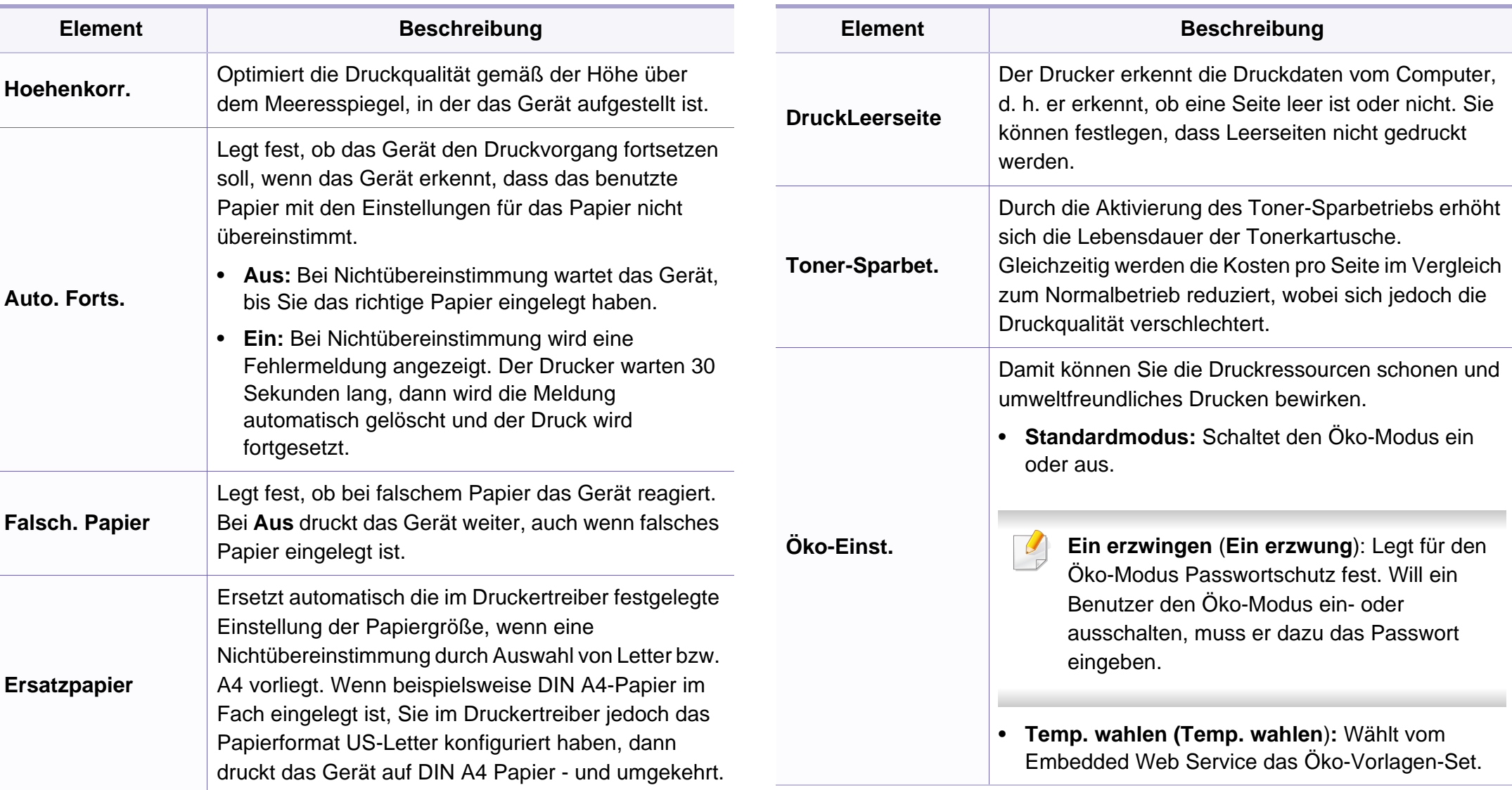

### **Papier-Setup**

Je nach Optionen und Modell werden einige Menüpunkte möglicherweise nicht angezeigt. In diesem Fall werden die entsprechenden Optionen von Ihrem Gerät nicht unterstützt (siehe ["Überblick über die Menüs" auf Seite 28\)](#page-27-0).

Um Menü-Optionen zu ändern:

• Auf dem Bedienfeld wählen Sie **Fig.** (Menu) > System-Setup > Papier-**Setup**.

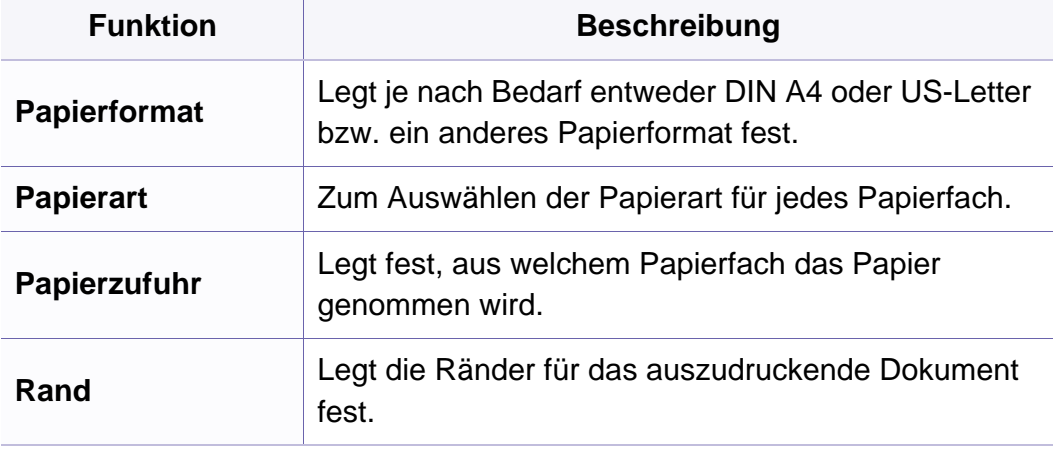

### **Toneinst**

Je nach Optionen und Modell werden einige Menüpunkte möglicherweise nicht angezeigt. In diesem Fall werden die entsprechenden Optionen von Ihrem Gerät nicht unterstützt (siehe ["Überblick über die Menüs" auf Seite 28\)](#page-27-0).

Um Menü-Optionen zu ändern:

• Auf dem Bedienfeld wählen Sie (**Menu**) > **System-Setup** > **Toneinst.**.

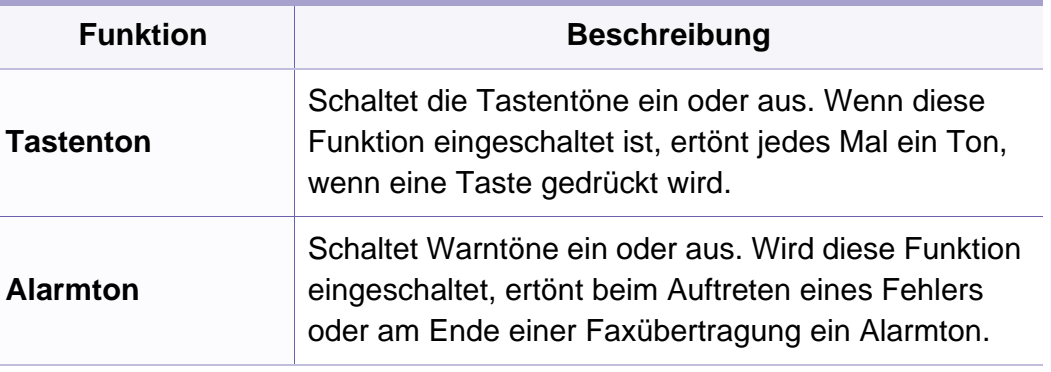

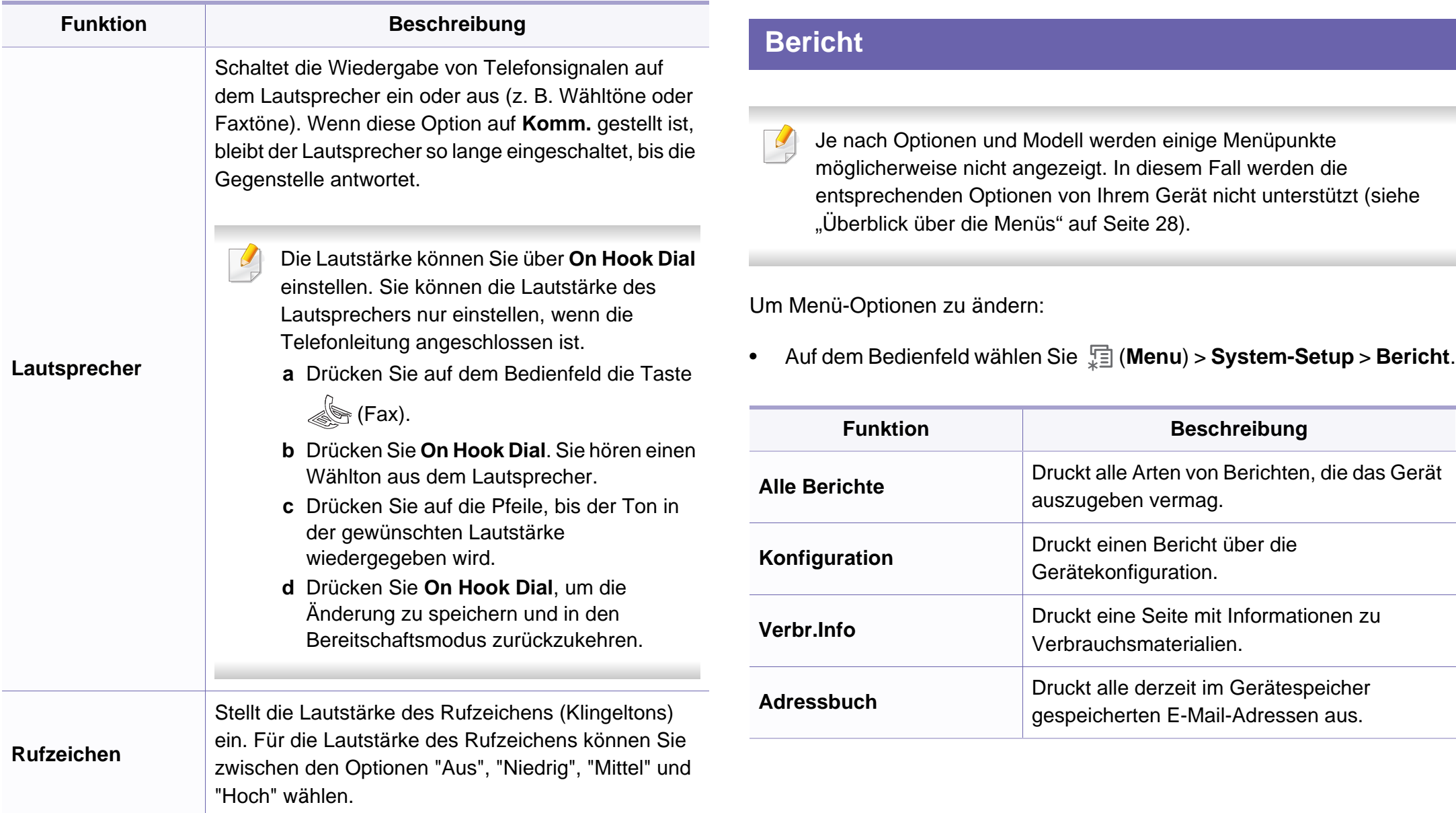

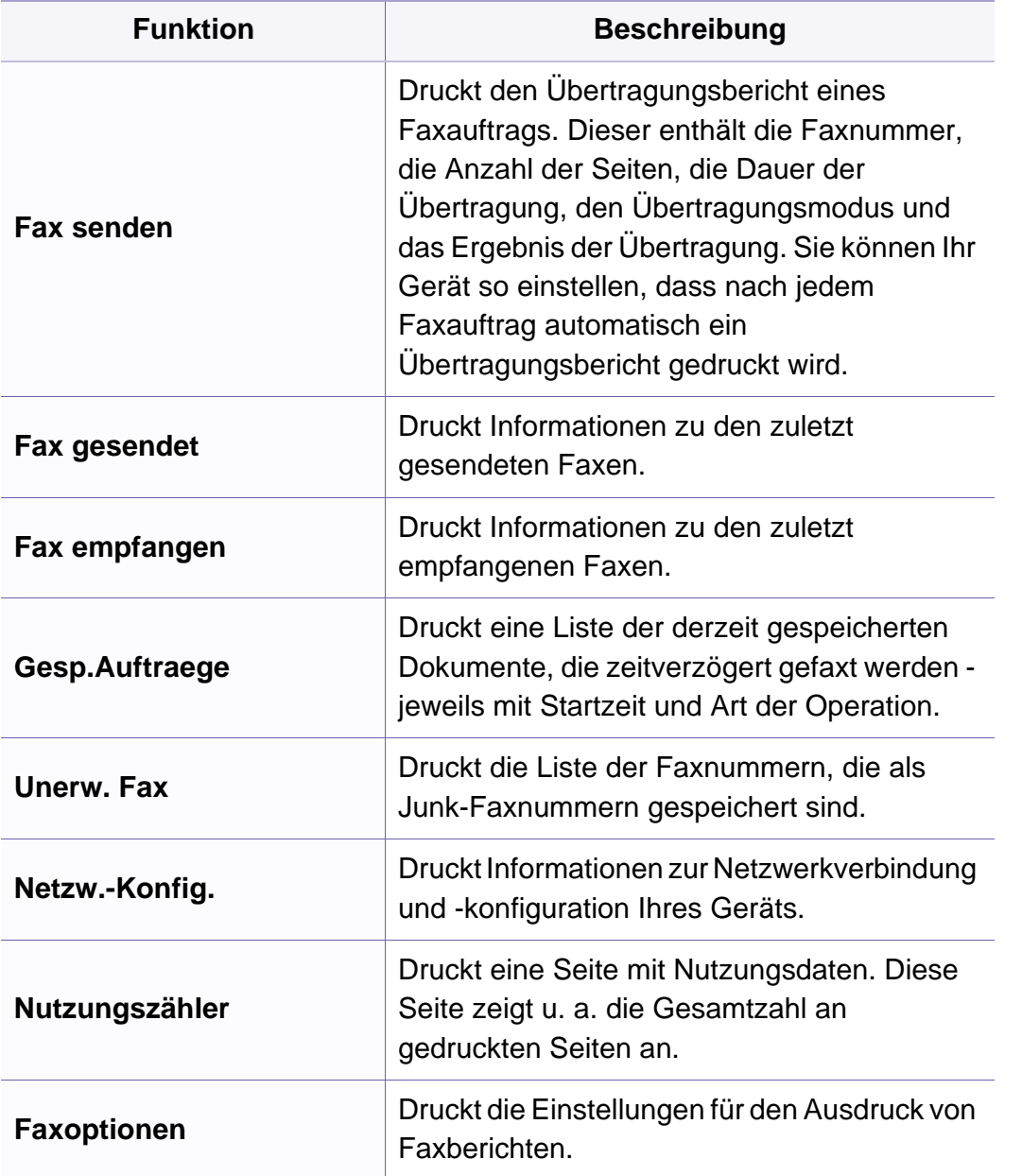

### **Wartung**

Je nach Optionen und Modell werden einige Menüpunkte  $\overline{\mathcal{L}}$ möglicherweise nicht angezeigt. In diesem Fall werden die entsprechenden Optionen von Ihrem Gerät nicht unterstützt (siehe ["Überblick über die Menüs" auf Seite 28\)](#page-27-0).

Um Menü-Optionen zu ändern:

• Auf dem Bedienfeld wählen Sie (**Menu**) > **System-Setup** > **Wartung**.

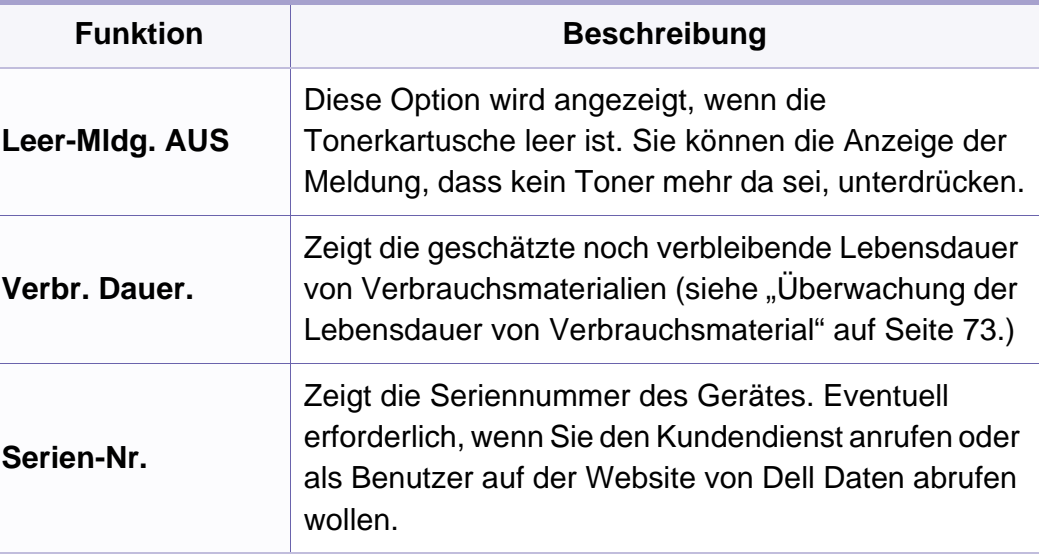

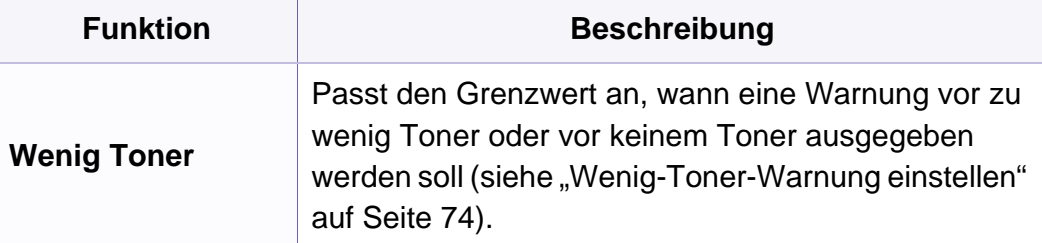

### **Einst. loesch**

Je nach Optionen und Modell werden einige Menüs möglicherweise nicht angezeigt. In diesem Fall werden die entsprechenden Optionen von Ihrem Gerät nicht unterstützt (siehe "Überblick über die Menüs" auf [Seite 28\)](#page-27-0).

#### Zwischen Menü-Optionen wechseln

• Auf dem Bedienfeld wählen Sie and (Menu) > System-Setup > Einst. **loesch**.

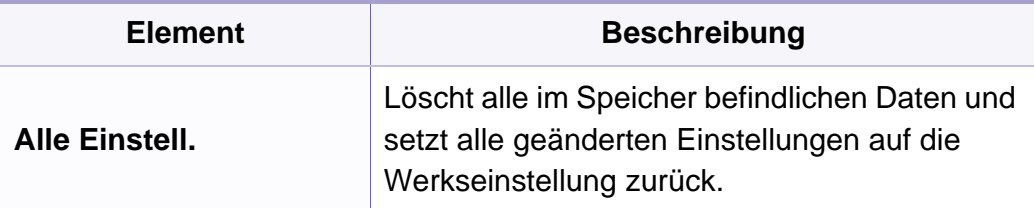

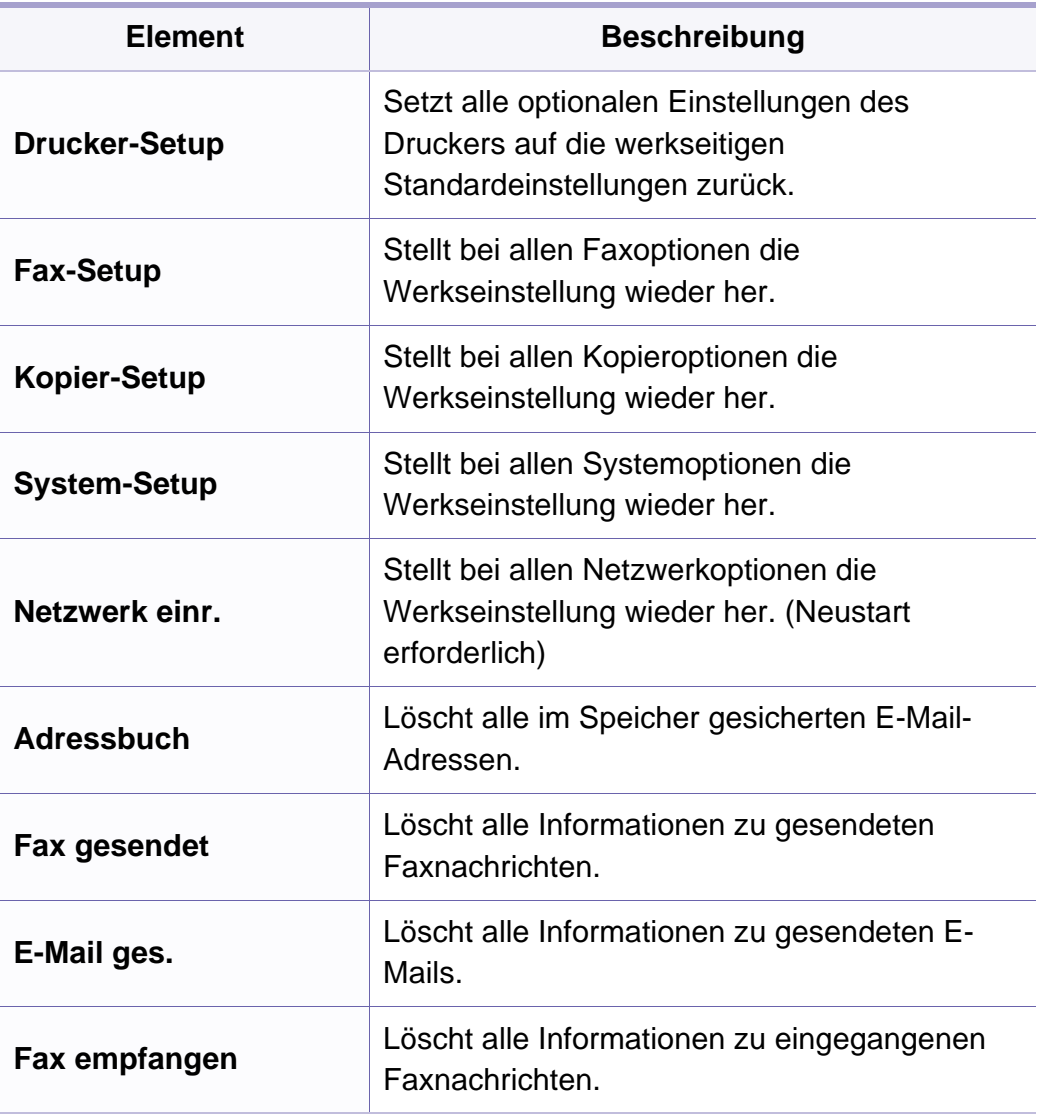

### **Netzwerkeinrichtung**

- Je nach Optionen und Modell werden einige Menüs möglicherweise  $\epsilon$ nicht angezeigt. In diesem Fall werden die entsprechenden Optionen von Ihrem Gerät nicht unterstützt (siehe "Überblick über die Menüs" auf [Seite 28\)](#page-27-0).
- Auf dem Bedienfeld wählen Sie (**Menu**) > **Netzwerk**,

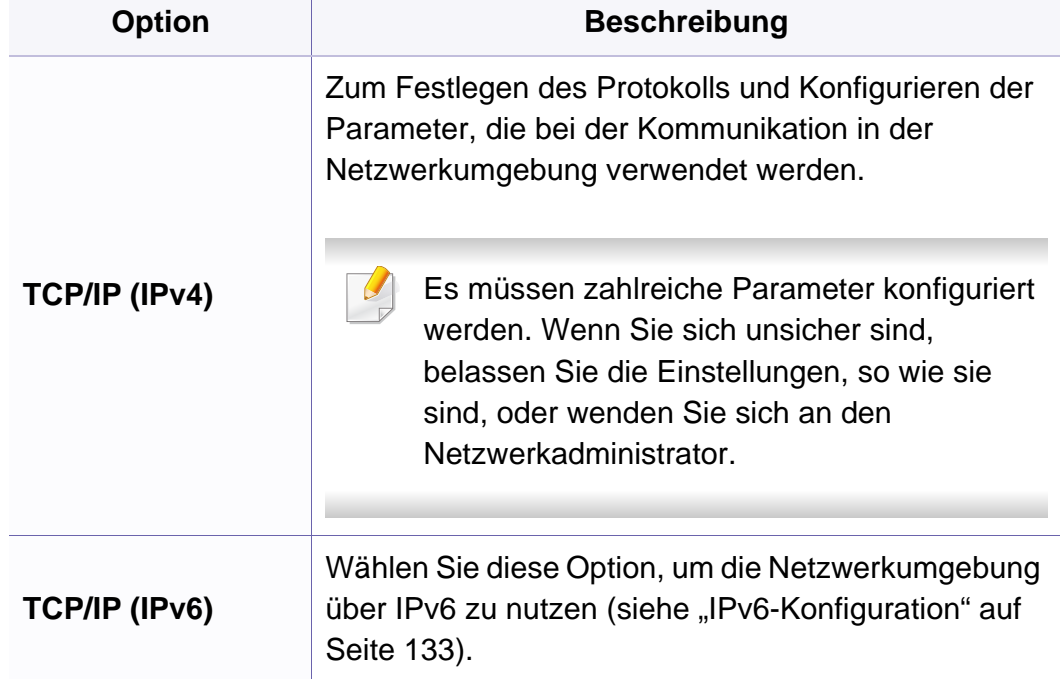

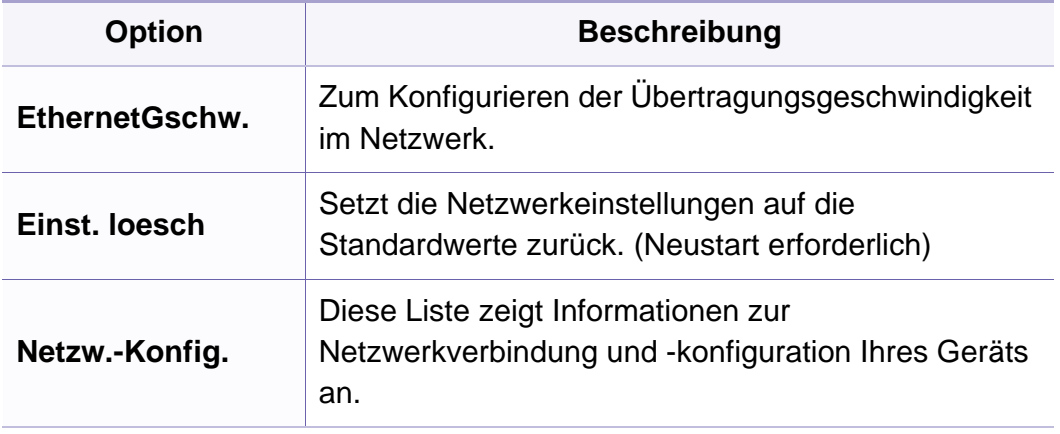

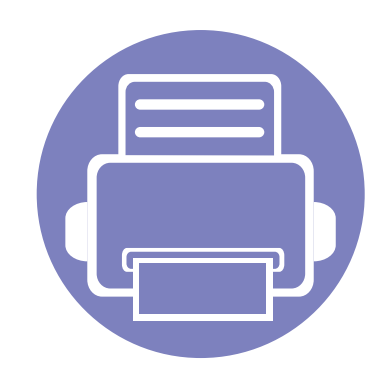

# **4. Sonderfunktionen**

In diesem Kapitel werden Sonderfunktionen für das Kopieren, Scannen, Faxen und Drucken erläutert.

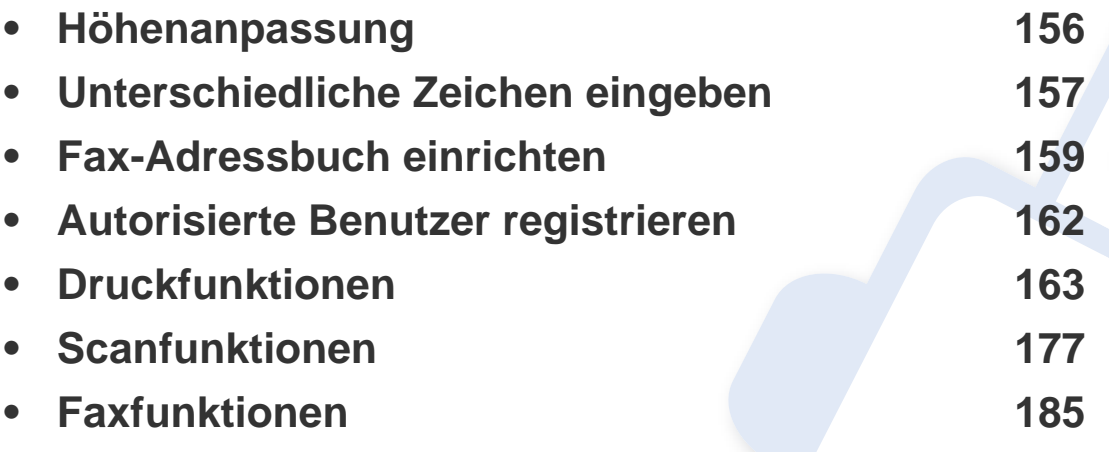

• Die Beschreibung von Vorgehensweisen bezieht sich im Wesentlichen auf Windows 7.

• Bei einigen Modellen müssen Sie möglicherweise **OK** drücken, wenn Sie zu Untermenüs navigieren wollen.

# <span id="page-155-0"></span>**Höhenanpassung**

Der atmosphärische Druck wirkt sich auf die Druckqualität aus. Der atmosphärische Druck wird von der Höhe des Geräts über dem Meeresspiegel bestimmt. Anhand der folgenden Informationen können Sie Ihr Gerät so einrichten, dass Sie die beste Druckqualität erzielen.

Bevor Sie die Höhe einstellen, ermitteln Sie die Meereshöhe Ihres Standorts.

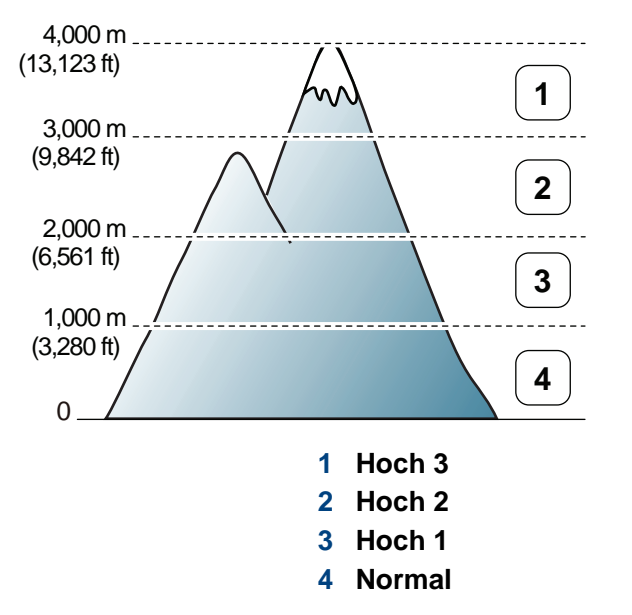

• Für Benutzer von Windows und Macintosh: siehe "Geräteeinstellungen" [auf Seite 204](#page-203-0).

Sie können die Höhe über dem Meeresspiegel einstellen, indem Sie im Dell Printer Manager unter **Geräteeinstellungen** oder im Programm Dienstprogramm Druckereinstellungen unter **Machine** die entsprechende Angabe machen.

Wenn das Gerät am Netzwerk angeschlossen ist, können Sie die Höhe  $\overline{\mathcal{C}}$ mittels Embedded Web Service einstellen (siehe "Embedded Web [Service verwenden" auf Seite 199\)](#page-198-0).

### <span id="page-156-0"></span>**Unterschiedliche Zeichen eingeben**

Bei einigen Funktionen kann es erforderlich sein, Namen und Nummern einzugeben. Beim Einrichten Ihres Geräts zum Beispiel geben Sie Ihren Namen oder den Namen Ihrer Firma und die Faxnummer ein. Wenn Sie Faxnummern oder E-Mail-Adressen im Speicher sichern, können Sie auch die zugehörigen Namen mit eingeben.

#### **Eingeben von alphanumerischen Zeichen**

Drücken Sie die Taste so oft, bis der richtige Buchstabe im Display erscheint. Um beispielsweise den Buchstaben O einzugeben, drücken Sie die Taste 6, die mit MNO gekennzeichnet ist. Immer, wenn Sie die 6 drücken, wird auf dem Display ein anderes Zeichen angezeigt, d. h. M, N, O, m, n, o und schließlich die Zahl 6. Um den Buchstaben zu finden, den Sie eingeben wollen, siehe "Buchstaben und Zahlen auf der Tastatur" auf [Seite 157](#page-156-1).

- Um ein Leerzeichen zu erhalten, drücken Sie zweimal die 1.
- Wollen Sie die letzte Ziffer oder den letzten Buchstaben löschen, drücken Sie die Pfeiltasten nach rechts/links oder nach oben/unten.

### <span id="page-156-1"></span>**Buchstaben und Zahlen auf der Tastatur**

- Einige Zeichensätze können abhängig von den Funktionen des Geräts variieren.
	- Je nach abzuarbeitendem Auftrag sind einige Tastenfunktionen möglicherweise nicht verfügbar.

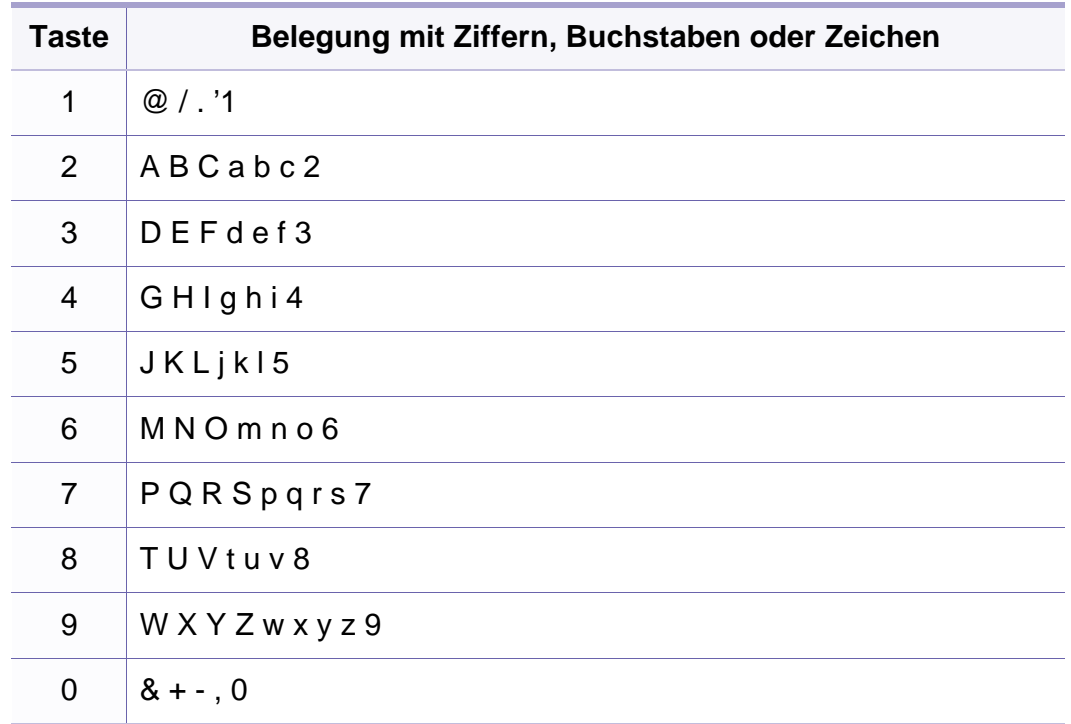

### **Unterschiedliche Zeichen eingeben**

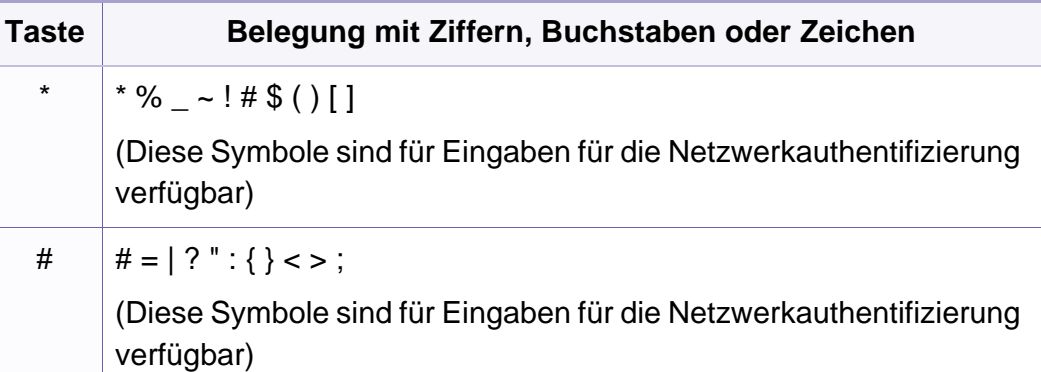

### <span id="page-158-0"></span>**Fax-Adressbuch einrichten**

Über Embedded Web Service können Sie oft verwendeten Faxnummern Kurzwahlnummern zuordnen. Zum Eingeben einer Faxnummer geben Sie dann einfach die Nummer ein, die ihr im Adressbuch zugeordnet ist.

#### **Registrieren einer Kurzwahlnummer**

- **1** Wählen Sie auf dem Bedienfeld (Fax) > (**Address Book**) > **Neu&Bearbeiten** > **Kurzwahl**.
- **2** Geben Sie die Kurzwahlnummer ein und drücken Sie auf **OK**.
- Wenn für die von Ihnen gewählte Nummer bereits ein Eintrag gespeichert ist, wird in der Anzeige die Nachricht angezeigt, sodass Sie diese ändern können. Wenn Sie mit einer weiteren Kurzwahlnummer fortfahren möchten, drücken Sie die Taste (**Back**).
- **3** Geben Sie den gewünschten Namen ein und drücken Sie **OK**.
- **4** Geben Sie die gewünschte Faxnummer ein und drücken Sie **OK**.
- **5** Drücken Sie die Taste (**Stop/Clear**), um in den Bereitschaftsmodus zurückzukehren.

### **Verwenden von Kurzwahlnummern**

Wenn Sie während des Faxsendevorgangs zur Eingabe einer Zielnummer aufgefordert werden, geben Sie die Kurzwahlnummer ein, unter dem die gewünschte Nummer gespeichert ist.

- Bei Kurzwahlnummern, die aus einer Ziffer bestehen (0-9), halten Sie die entsprechende Zahlentaste auf der Zifferntastatur länger als 2 Sekunden gedrückt.
	- Bei Kurzwahlnummern, die aus zwei oder drei Ziffern bestehen, drücken Sie die Taste(n) für die erste Ziffer (und zweite Ziffer) und halten dann die Taste für die letzte Ziffer länger als 2 Sekunden gedrückt.
	- Um eine Liste mit den Adressbucheinträgen zu drucken, wählen Sie

(Fax) > (**Address Book**) > **Drucken**.

### **Bearbeiten von Kurzwahlnummern**

- **1** Wählen Sie auf dem Bedienfeld (Fax) > (a) (Address Book) > **Neu&Bearbeiten** > **Kurzwahl**.
- **2** Geben Sie den zu bearbeitenden Kurzwahlcode ein und drücken Sie **OK**.

### **Fax-Adressbuch einrichten**

- **3** Ändern Sie den Namen und drücken Sie dann **OK**.
- **4** Ändern Sie die Faxnummer und drücken Sie dann **OK**.
- **5** Drücken Sie (x) (Stop/Clear), um in den Bereitschaftsmodus zurückzukehren.

### **Registrieren einer Gruppenwahlnummer**

- **1** Wählen Sie auf dem Bedienfeld (Fax) > (**Address Book**) > **Neu&Bearbeiten** > **Gruppenwahl**.
- **2** Geben Sie die Gruppenwählnummer ein und drücken Sie auf **OK**.
- Wenn für die von Ihnen gewählte Nummer bereits ein Eintrag gespeichert ist, wird in der Anzeige die Nachricht angezeigt, sodass Sie diese ändern können. Wenn Sie mit einer weiteren Kurzwahlnummer fortfahren möchten, drücken Sie die Taste (**Back**).
- **3** Nach einem der Gruppe hinzuzufügenden Namen suchen, indem Sie die ersten Buchstaben des Namens eingeben.
- **4** Wählen Sie den gewünschten Namen und die Nummer und drücken Sie auf **OK**.
- **5** Wählen Sie **Ja**, wenn **Andere Nr.?** angezeigt wird.
- **6** Wiederholen Sie Schritt 3, um weitere Kurzwahlnummern in die Gruppe aufzunehmen.
- **7** Wählen Sie nach Abschluss des Vorgangs **Nein**, wenn **Andere Nr.?** angezeigt wird, und drücken Sie dann **OK**.
- **8** Drücken Sie (**Stop/Clear**), um in den Bereitschaftsmodus zurückzukehren.

### **Gruppenwahlnummer bearbeiten**

- **1** Wählen Sie auf dem Bedienfeld (Fax) > (a) (Address Book) > **Neu&Bearbeiten** > **Gruppenwahl**.
- **2** Geben Sie den zu bearbeitenden Gruppenwahlcode ein und drücken Sie **OK**.
- **3** Geben Sie die neue hinzuzufügende Kurzwahlnummer ein und drücken Sie **OK**, so dass **Hinzufuegen?** angezeigt wird.

Geben Sie die Kurzwahlnummer ein und drücken Sie **OK**, dann wird **Loeschen?** angezeigt.

- **4** Drücken Sie **OK**, um die entsprechende Nummer hinzuzufügen oder zu löschen.
- **5** Wiederholen Sie Schritt 3 für jede weitere Nummer, die Sie hinzufügen oder löschen wollen.

### **Fax-Adressbuch einrichten**

- **6** Wählen Sie **Nein**, wenn **Andere Nr.?** angezeigt wird, und drücken Sie **OK**.
- **7** Drücken Sie (**Stop/Clear**), um in den Bereitschaftsmodus zurückzukehren.

#### **Einen Eintrag im Adressbuch suchen**

Es gibt zwei Wege, um im Speicher nach einer Nummer zu suchen. Sie können entweder sequenziell von A bis Z suchen oder die Anfangsbuchstaben des Namens eingeben, dem die Nummer zugeordnet ist.

- **1** Auf dem Bedienfeld wählen Sie (Fax) > (**address Book**) > **Suchen&waehlen** > **Kurzwahl** oder **Gruppenwahl**.
- **2** Wählen Sie **Alle** oder geben Sie die **ID** ein, drücken Sie dann auf **OK**.
- **3** Drücken Sie auf den Namen oder die Nummer; oder Sie drücken auf die Taste, die mit dem gesuchten Buchstaben beschriftet ist.

Wenn Sie zum Beispiel den Namen "MOBIL" suchen, drücken Sie die Taste mit der **6**, die mit "MNO" beschriftet ist.

**4** Drücken Sie (**Stop/Clear**), um in den Bereitschaftsmodus zurückzukehren.

#### **Adressbuch drucken**

Sie können Ihre (**Address Book**)-Einstellungen prüfen, indem Sie eine Liste drucken.

- **1** Auf dem Bedienfeld wählen Sie (Fax) > (a) (Address Book) > **Drucken**.
- **2** Das Gerät beginnt zu drucken.

### <span id="page-161-0"></span>**Autorisierte Benutzer registrieren**

Wenn Sie Ihr Gerät mit einem Netzwerk verbunden und die Netzwerkparameter korrekt eingerichtet haben, können Sie Bilder über das Netzwerk scannen und senden. Um ein gescanntes Bild sicher per E-Mail oder über den Netzwerkserver zu senden, müssen Sie die Kontoinformationen der autorisierten Benutzer mit Hilfe von Embedded Web Service in Ihrem lokalen Gerät speichern.

- So greifen Sie auf Embedded Web Service zu (siehe "Embedded [Web Service verwenden" auf Seite 199](#page-198-0)).
- **2** Klicken Sie auf **Anmeldung** in der oberen rechten Ecke der Embedded Web Service-Website.
- **3** Geben Sie die **ID** und das **Passwort** ein und klicken Sie dann auf **Anmeldung**.
	- **ID: admin**
	- **Passwort: dell00000**
- **4** Klicken Sie auf **Sicherheit** > **Benutzerzugriffskontrolle**<sup>&</sup>gt; **Authentifizierung**.
- **5** Wählen Sie **Lokale Authentifizierung** im Bereich **Authentifizierungsmethode** und klicken Sie auf **Übernehmen.**.
- **6** Klicken Sie im Popup-Fenster zur Bestätigung auf **OK**.
- **7** Klicken Sie **Benutzerprofil**> **Hinzufügen**.
- **8** Dann **Benutzername**, **Anmelde-ID**, **Passwort**, **Passwort bestätigen**, **E-Mail-Adresse** und **Faxnummer** eingeben.
- Sie können auf einfache Weise einzelne Adressen hinzufügen, indem Sie **Ja** für die Option **Dieser Gruppe nach dem Erstellen Personen hinzufügen** angeben.
- **9** Klicken Sie auf die Schaltfläche **Übernehmen.**.

<span id="page-162-0"></span>

Informationen über grundlegende Druckfunktionen finden Sie im Benutzerhandbuch, Grundlagen (siehe "Grundlagen zum Drucken" auf [Seite 49\)](#page-48-0).

Wenn Sie die Einstellungen für jeden Druckauftrag ändern möchten, führen Sie unter **Druckeinstellungen** die entsprechenden Einstellungen durch.

### **Standardeinstellungen für Drucken ändern**

- **1** Öffnen Sie das Windows-Menü **Start**.
- **2** Wählen Sie **Systemsteuerung** > **Geräte und Drucker**.
- **3** Klicken Sie mit der rechten Maustaste auf das Gerätesymbol.
- **4** Wählen Sie **Druckeinstellungen**.
- Wenn das Element **Druckeinstellungen** mit einem ► gekennzeichnet ist, können Sie andere, mit demselben Drucker verbundene Druckertreiber auswählen.
- **5** Ändern Sie die Einstellungen auf den einzelnen Registerkarten.
- **6** Klicken Sie auf **OK**.

#### **Das Gerät als Standardgerät festlegen**

- **1** Öffnen Sie das Windows-Menü **Start**.
- **2** Wählen Sie **Systemsteuerung** > **Geräte und Drucker**.
- **3** Wählen Sie Ihr Gerät aus.
- **4** Klicken Sie mit der rechten Maustaste auf das Symbol für Ihr Gerät und wählen Sie **Als Standarddrucker festlegen**.
	- Wenn das Element **Druckeinstellungen** mit einem ► gekennzeichnet ist, können Sie andere, mit demselben Drucker verbundene Druckertreiber auswählen.

### **Erweiterte Druckfunktionen verwenden**

- **XPS-Druckertreiber**: wird für das Drucken von Dateien im XPS-Dateiformat verwendet.
- Der XPS-Druckertreiber kann nur unter Windows Vista oder höher installiert werden.
- Sie können den XPS-Druckertreiber installieren, indem Sie die Software-CD in das CD-ROM-Laufwerk einlegen. Der XPS-Druckertreiber wird automatisch mit installiert, wenn Sie die Dell-Software installieren.

### **Drucken in eine Datei (PRN)**

Manchmal müssen Sie die Druckdaten als eine Datei speichern.

**1** Dazu aktivieren Sie das Kontrollkästchen **Ausgabe in Datei umleiten** im Fenster **Drucken**.

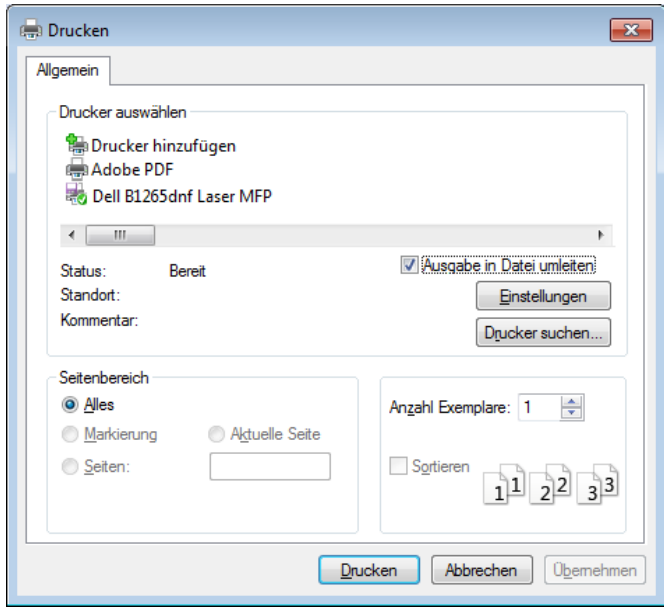

- **2** Klicken Sie auf die Schaltfläche **Drucken**.
- **3** Geben Sie den Zielpfad und den Dateinamen ein und klicken Sie dann auf **OK**.

Beispiel: **c:\Temp\Dateiname**.

Wenn Sie nur den Dateinamen eingeben, wird die Datei automatisch unter **Eigene Dokumente**, **Dokumente und Einstellungen** oder **Benutzer** gespeichert. Der Ordner, in dem gespeichert wird, kann je nach Betriebssystem und verwendeter Anwendung anders lauten als hier angegeben.

### **Sonderfunktionen des Druckers**

Sie können erweiterte Druckfunktionen anwenden, wenn Sie mit dem Gerät arbeiten.

Um vollen Nutzen aus den Funktionen Ihres Druckertreibers zu ziehen, klicken Sie im Fenster **Drucken** der Anwendung auf **Eigenschaften** oder **Voreinstellungen**, um die Druckeinstellungen zu ändern. Je nach verwendetem Gerät kann der im Geräteeigenschaftenfenster angezeigte Gerätename unterschiedlich sein.

- Je nach Optionen und Modell werden einige Menüpunkte möglicherweise nicht angezeigt. In diesem Fall werden die entsprechenden Optionen von Ihrem Gerät nicht unterstützt.
- Öffnen Sie das **Hilfe**-Menü oder drücken Sie im Fenster auf die Schaltfläche oder drücken Sie auf Ihrer Tastatur die Taste **F1** und klicken Sie dann das Thema oder den Punkt an, zu dem Sie Informationen wünschen (siehe ["Hilfe verwenden" auf Seite 52\)](#page-51-0).

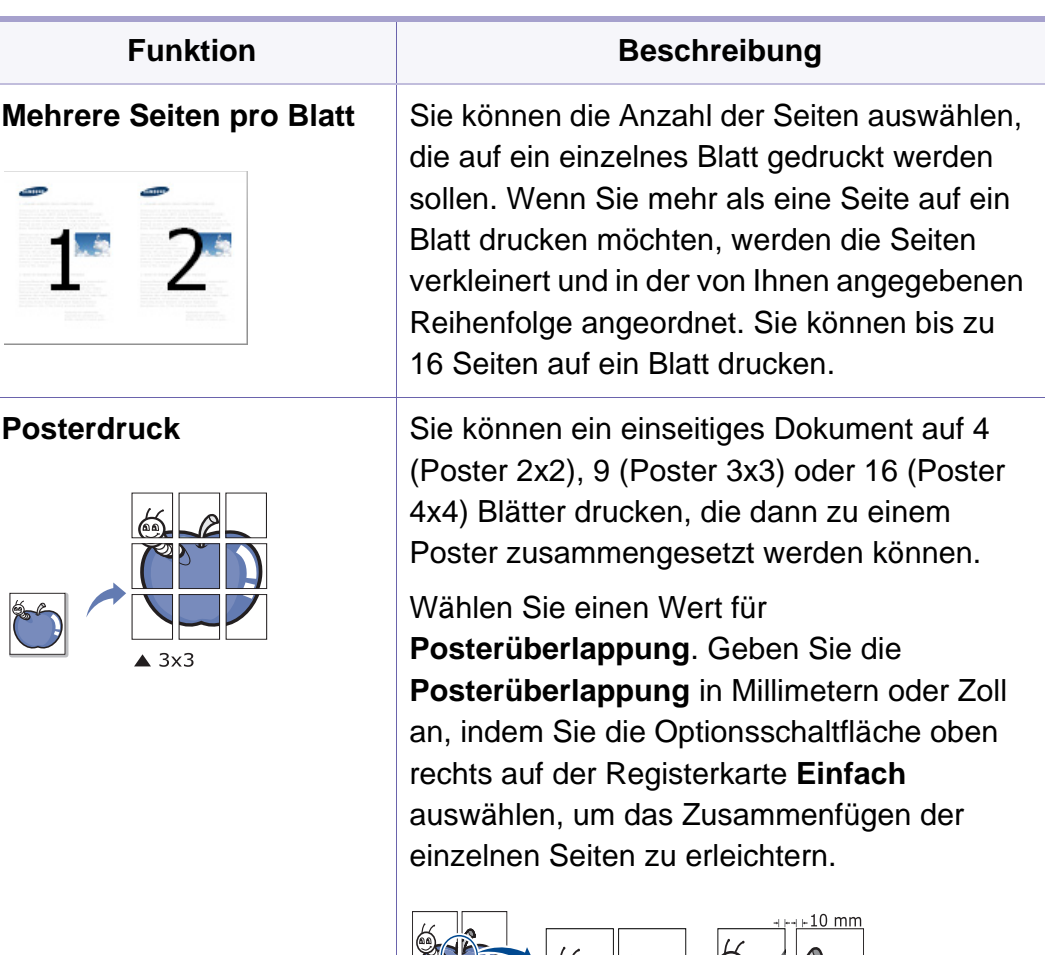

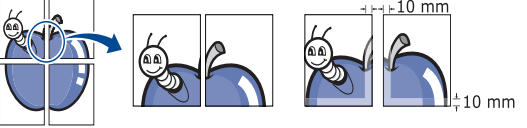

<span id="page-165-0"></span>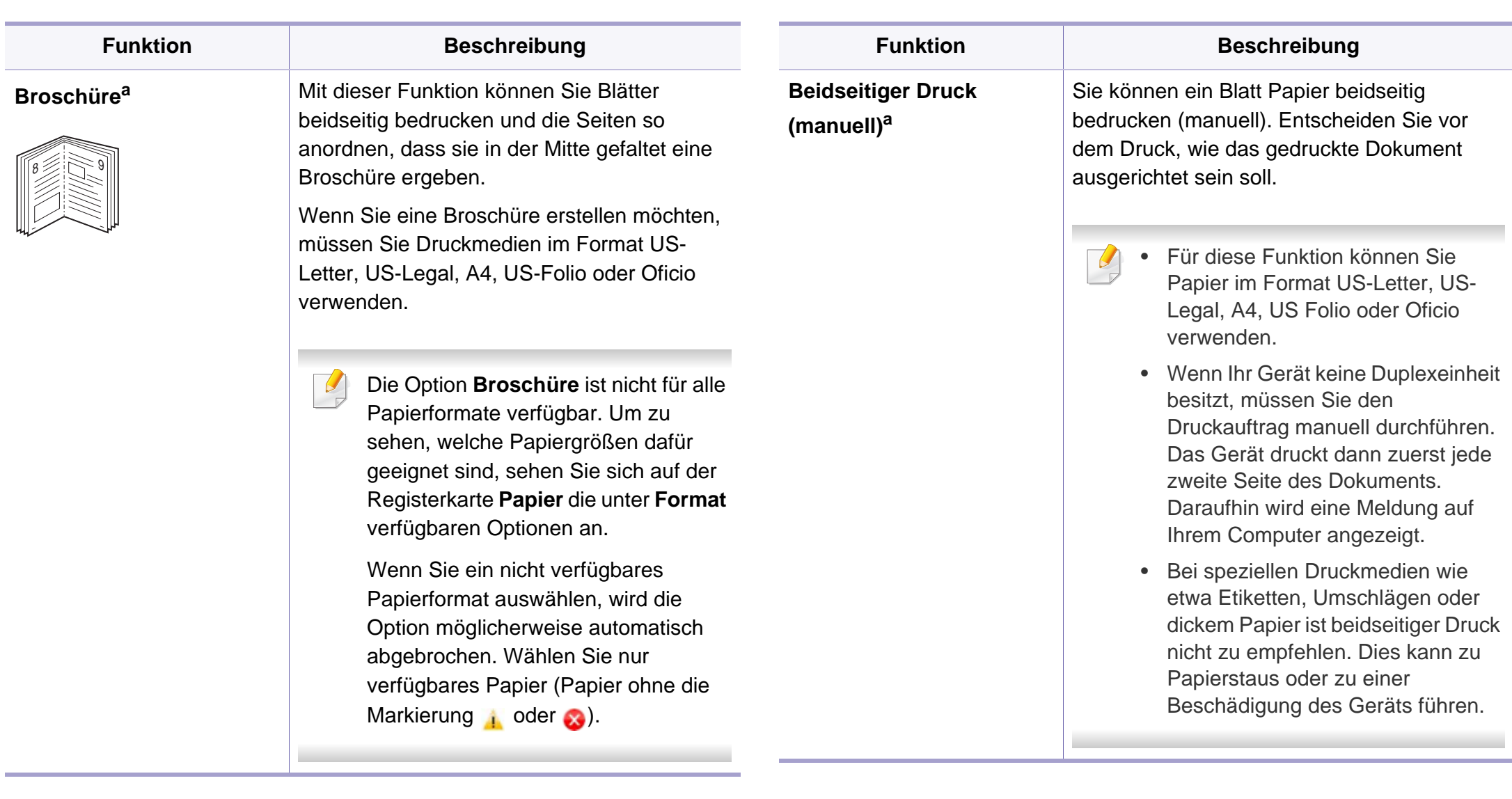

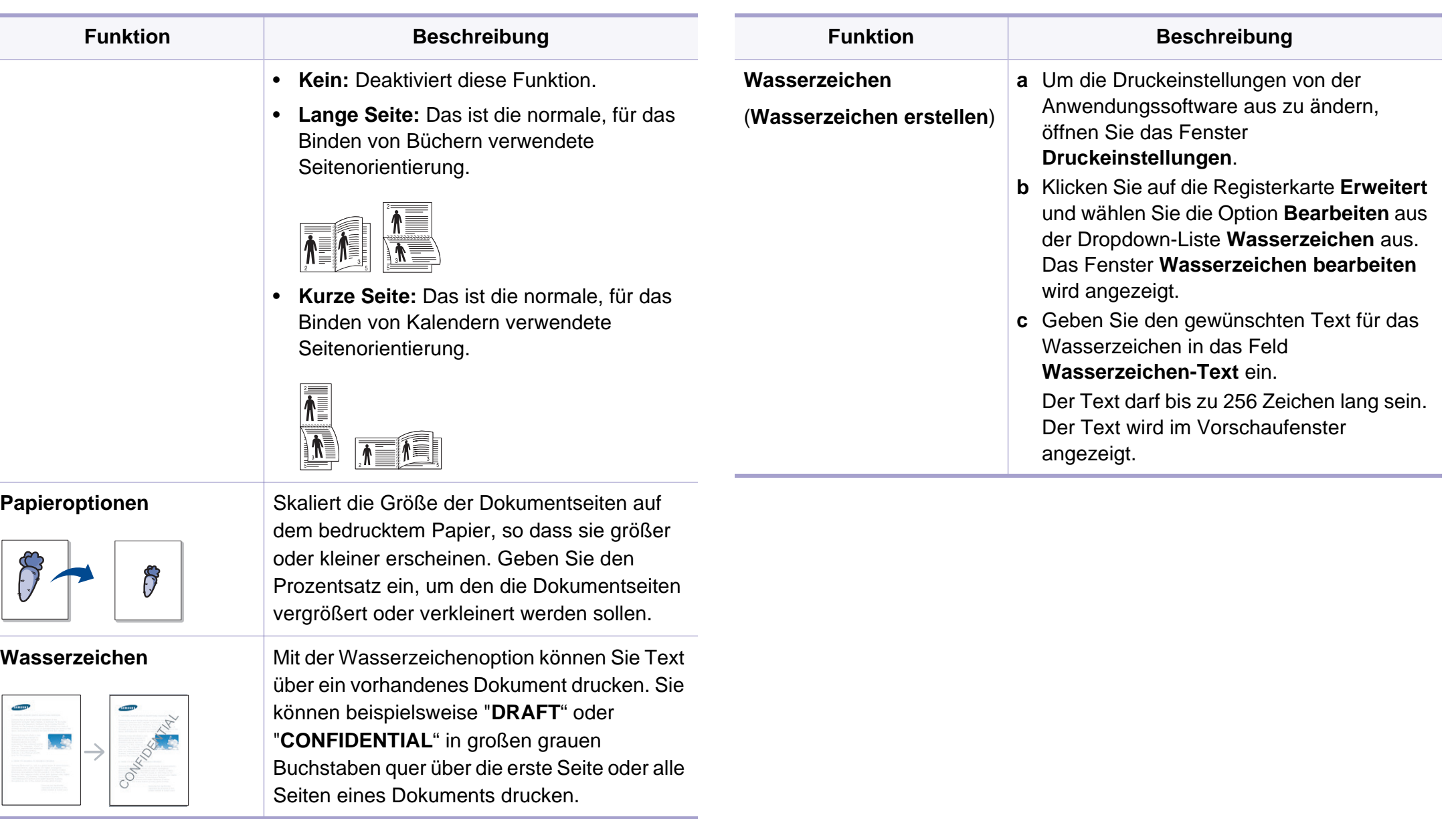

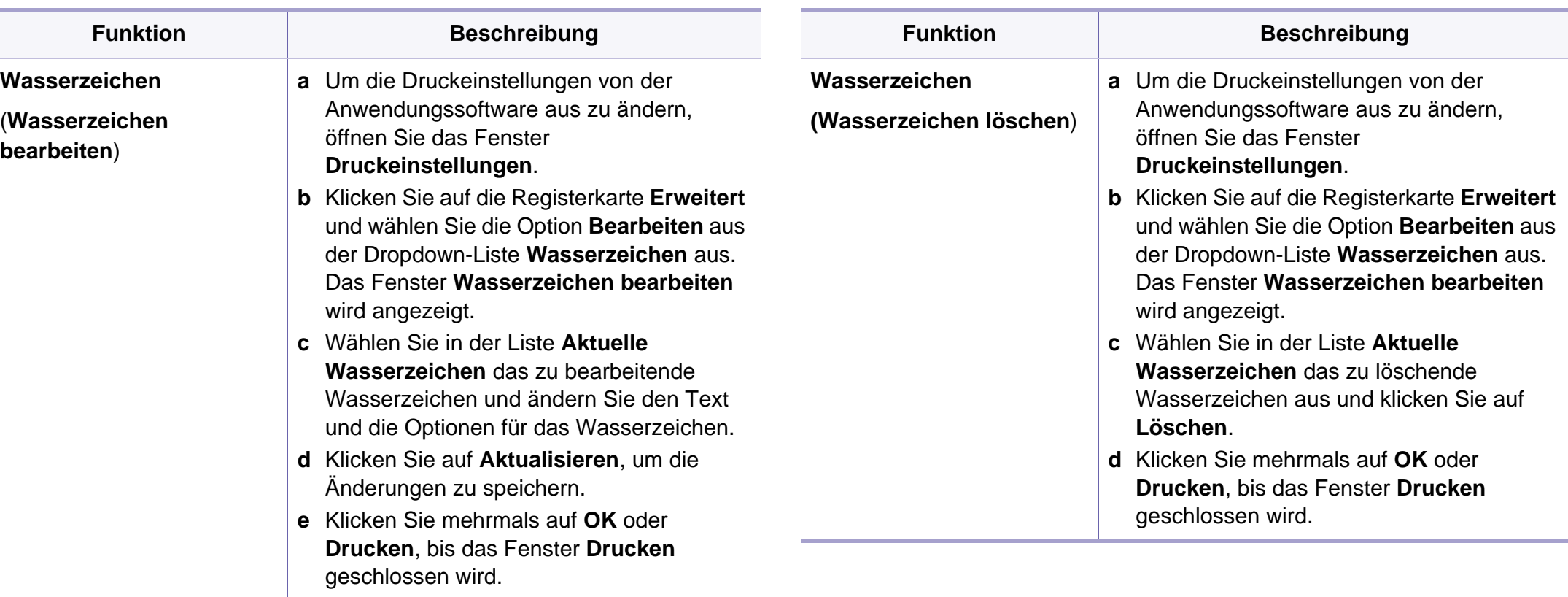

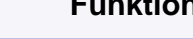

#### **Beschreibung**

**Überlagerung[a](#page-165-0)** Diese Option ist nur verfügbar, wenn Sie den SPL/PCL-Druckertreiber verwenden.

> Überlagerungen sind Texte und/oder Bilder, die auf der Festplatte des Computers in einem speziellen Dateiformat gespeichert sind und auf jedes beliebige Dokument gedruckt werden können. Sie werden oft an Stelle von Firmenbögen verwendet. Beispiel: Statt Papier mit Ihrem Briefkopf zu verwenden, können Sie eine Überlagerung mit dem Briefkopf erstellen. Wenn Sie dann einen Brief mit dem Briefkopf Ihrer Firma drucken möchten, müssen Sie nicht erst das vorbedruckte Papier in das Gerät einlegen. Drucken Sie die Briefkopf-Überlagerung ganz einfach auf Ihr Dokument.

Damit Sie die Überlagerung verwenden können, müssen Sie eine neue Seitenüberlagerung mit Ihrem Firmenlogo erstellen.

• Das Format der Überlagerung muss dem Format des Dokuments entsprechen, über das Sie die Überlagerung drucken möchten. Verwenden Sie für Wasserzeichen keine Überlagerungen.

• Die Auflösung der Überlagerung muss der Auflösung des Dokuments entsprechen, über das Sie die Überlagerung drucken möchten.

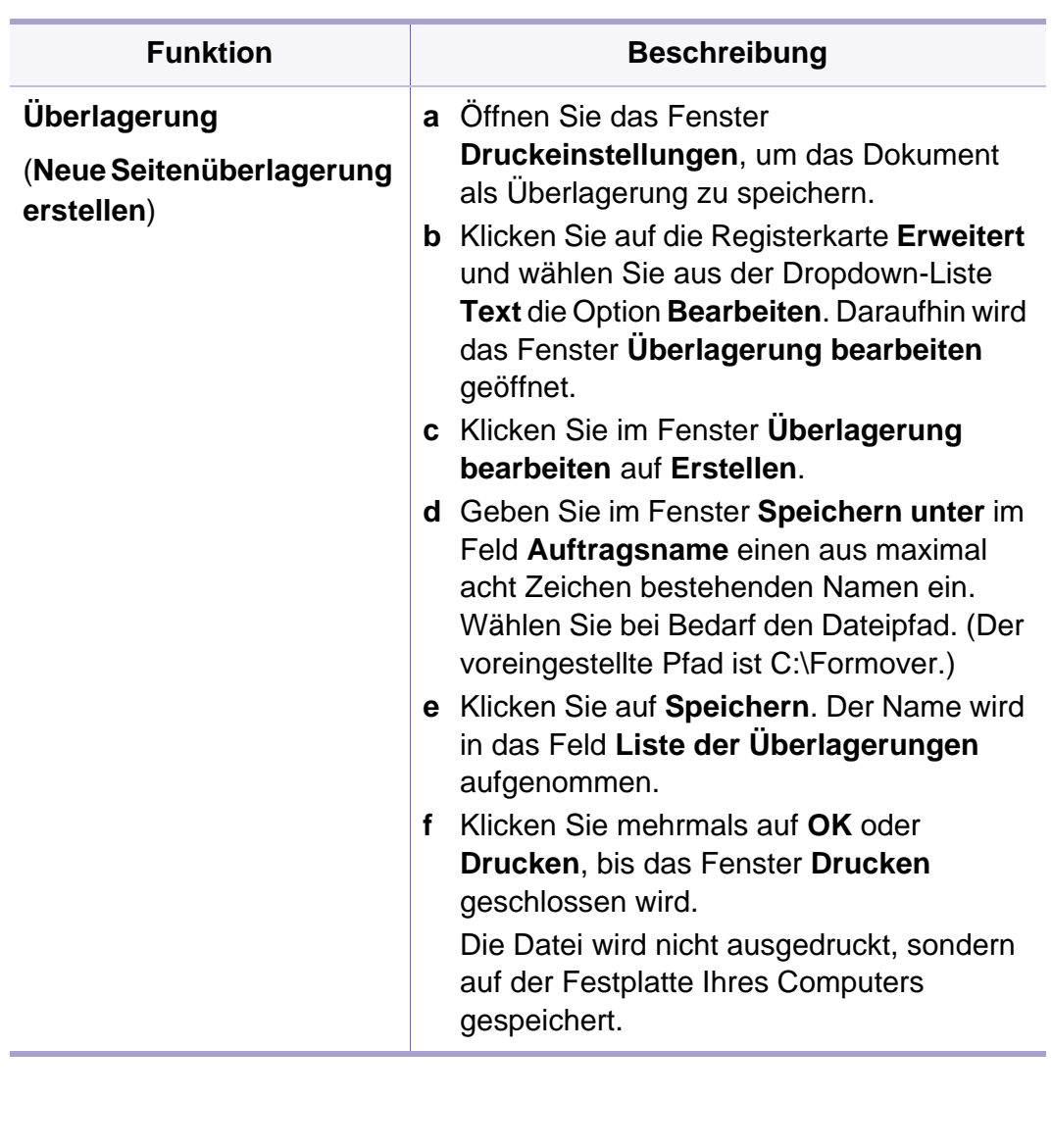

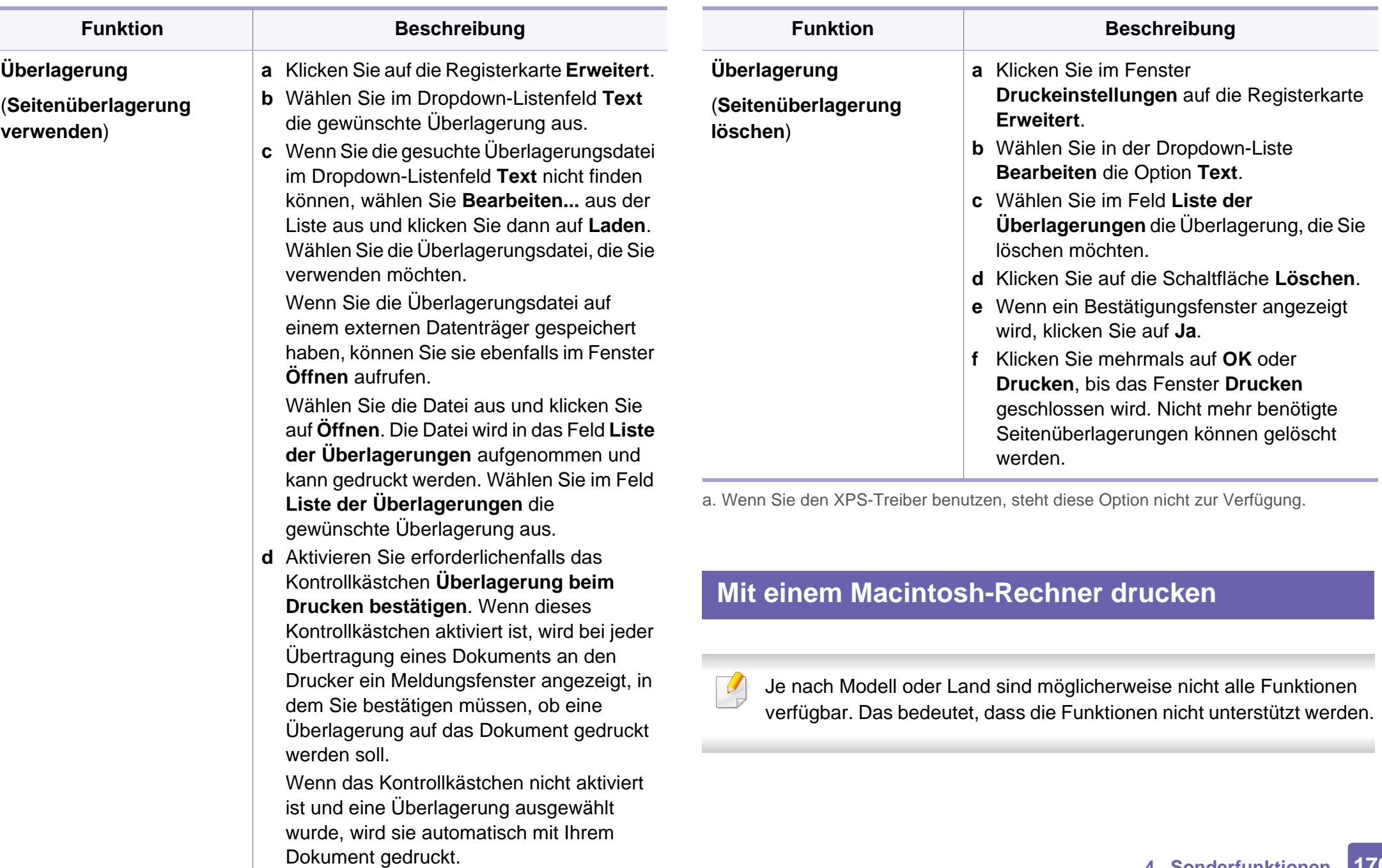

**e** Klicken Sie mehrmals auf **OK** oder

### **Drucken eines Dokuments**

Wenn Sie mit einem Macintosh drucken, müssen Sie in jeder verwendeten Anwendung die Druckertreibereinstellung überprüfen. Führen Sie die folgenden Schritte durch, um von einem Mac OS aus zu drucken.

- **1** Öffnen Sie das Dokument, das Sie drucken wollen.
- **2** Öffnen Sie das Menü **Ablage** und klicken Sie auf **Seite einrichten** (bzw. **Dokument einrichten** bei einigen Anwendungen).
- **3** Wählen Sie das Papierformat, die Ausrichtung, die Skalierung und weitere Optionen und vergewissern Sie sich, dass Ihr Gerät ausgewählt ist. Klicken Sie auf **OK**.
- **4** Öffnen Sie das Menü **Ablage** und klicken Sie auf **Drucken**.
- **5** Wählen Sie die Anzahl der Exemplare und geben Sie an, welche Seiten Sie drucken möchten.
- **6** Klicken Sie auf die Schaltfläche **Drucken**.

### **Ändern von Druckereinstellungen**

Sie können bei Verwendung dieses Geräts erweiterte Druckfunktionen verwenden.

Öffnen Sie eine Anwendung und wählen Sie den Menüpunkt **Drucken** aus dem Menü **Ablage**. Je nach verwendetem Gerät kann der im Druckereigenschaftenfenster angezeigte Gerätename unterschiedlich sein. Die Druckernamen sind möglicherweise unterschiedlich, die Elemente im Druckereigenschaftenfenster sind jedoch vergleichbar mit der nachfolgenden Beschreibung.

### **Mehrere Seiten auf ein Blatt drucken**

Sie können mehrere Seiten auf ein einzelnes Blatt Papier drucken. Diese Funktion bietet eine kostengünstige Möglichkeit, um Entwürfe zu drucken.

- **1** Öffnen Sie eine Anwendung. Im Menü **Ablage** wählen Sie **Drucken**.
- **2** Wählen Sie **Layout** in der Dropdown-Liste unter **Orientation**. Wählen Sie aus dem Dropdown-Listenfeld **Seiten pro Blatt** die Anzahl der Seiten aus, die auf ein Blatt gedruckt werden sollen.
- **3** Wählen Sie weitere Optionen, das Sie verwenden möchten.
- **4** Klicken Sie auf die Schaltfläche **Drucken**.

Das Gerät druckt die angegebene Anzahl an Seiten auf eine einzige Seite.

### **Hilfe verwenden**

Klicken Sie in der linken unteren Ecke des Fensters auf das Fragezeichen und klicken Sie dann auf ein beliebiges Thema, über das Sie nähere Informationen erhalten möchten. Daraufhin wird ein Pop-up-Fenster mit Informationen über diese Option angezeigt, die der Treiber zur Verfügung stellt.

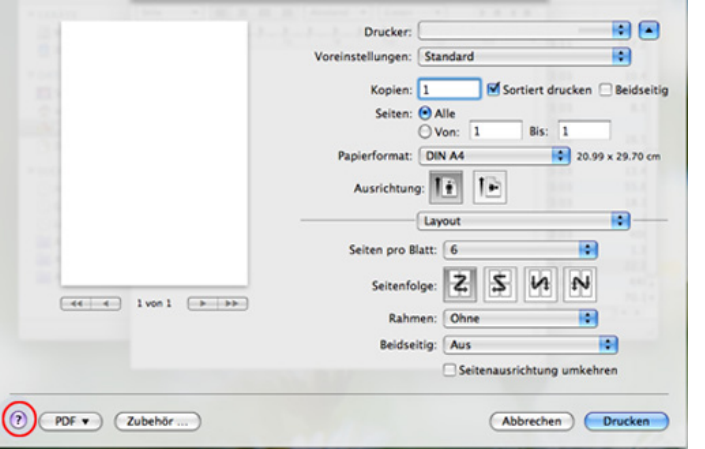

### **Drucken unter Linux**

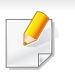

Je nach Modell oder Land sind möglicherweise nicht alle Funktionen verfügbar. Das bedeutet, dass die Funktionen nicht unterstützt werden.

### **Drucken aus Anwendungen**

Es gibt viele Linux-Anwendungen, aus denen Sie mithilfe von CUPS (Common UNIX Printing System) drucken können. Aus solchen Anwendungen ist das Drucken auf dem Gerät kein Problem.

- **1** Öffnen Sie eine Anwendung und wählen Sie im Menü **File** die Option **Print**.
- **2** Wählen Sie **Print** direkt über LPR aus.
- **3** Wählen Sie im Dialogfeld "LPR GUI" den Modellnamen des Druckers aus der Liste aus und klicken Sie auf **Properties**.
- **4** Ändern Sie die Eigenschaften des Druckauftrags mithilfe der vier folgenden, oben im Fenster angezeigten Registerkarten.
	- **General:** Ändert das Papierformat, den Papiertyp und die Ausrichtung der Seiten. Sie ermöglicht den beidseitigen Druck, fügt Start- und Endbanner hinzu und ändert die Anzahl der Seiten pro Blatt.

Je nach Modell steht automatischer/manueller Duplexdruck (beidseitiges Drucken) möglicherweise nicht zur Verfügung. Für das Drucken von Seiten mit ungeraden und geraden Seitenzahlen können Sie alternativ das LPR-Drucksystem oder andere Anwendungen verwenden.

- **Text:** Legt Seitenränder fest sowie Textoptionen wie Abstände und Spalten.
- **Graphics:** Legt Bildoptionen für den Druck von Bilddateien fest, wie z. B. Farboptionen, Bildgröße oder Bildposition.
- **Advanced:** Legt die Druckauflösung, die Papierzufuhr und das Druckziel fest.
- **5** Klicken Sie auf **Apply**, um die Änderungen anzuwenden, und schließen Sie dann das Dialogfeld **Properties**.
- **6** Klicken Sie auf **OK** im Dialogfeld **LPR GUI**, um den Druckauftrag zu starten.
- **7** In dem Dialogfeld zum Druckvorgang, das daraufhin angezeigt wird, können Sie den Status des Druckauftrags überwachen.

Wollen Sie den aktuellen Auftrag abbrechen, klicken Sie auf **Cancel**.

### **Dateien drucken**

Mit dem Gerät können Sie mithilfe der Standard-CUPS-Vorgehensweise viele verschiedene Dateitypen direkt aus der Befehlszeile drucken. Das Dienstprogramm CUPS lpr erlaubt das, aber das Treiberpaket ersetzt das standardmäßige LPR-Dienstprogramm durch ein weitaus benutzerfreundlicheres LPR-GUI-Programm.

So drucken Sie eine Dokumentdatei:

**1** Geben Sie in der Befehlszeile der Linux-Shell lpr <Dateiname> ein und drücken Sie dann auf Enter. Das Fenster **LPR GUI** wird angezeigt.

Wenn Sie nur "Ipr" eingeben und **Enter** drücken, wird zuerst das Dialogfeld **Select file(s) to print** angezeigt. Wählen Sie einfach die zu druckenden Dateien aus und klicken Sie auf **Open**.

- **2** Wählen Sie im Dialogfeld **LPR GUI** das Gerät aus der Liste aus und ändern Sie die Eigenschaften des Druckauftrags.
- **3** Klicken Sie auf **OK**, um den Druck zu starten.

### **Druckereigenschaften konfigurieren**

Im Fenster **Printer Properties** der **Printers configuration** können Sie die verschiedenen Druckereigenschaften für das Gerät ändern.

**1** Öffnen Sie **Unified Driver Configurator**.

Wechseln Sie erforderlichenfalls zu **Printers configuration**.

**2** Wählen Sie das Gerät aus der Liste der verfügbaren Drucker aus und klicken Sie auf **Properties**.

**3** Das Fenster **Printer Properties** wird angezeigt.

Im oberen Bereich des Dialogfelds werden folgende fünf Registerkarten angezeigt:

- **General:** Ermöglicht die Änderung des Druckerstandorts und namens. Der hier eingegebene Name wird in der Druckerliste unter **Printers configuration** angezeigt.
- **Connection:** Ermöglicht die Anzeige und Auswahl eines anderen Anschlusses. Wenn Sie zwischen einem USB-Anschluss und einem parallelen Anschluss wechseln, während der Geräteanschluss benutzt wird, müssen Sie den Geräteanschluss auf dieser Registerkarte neu konfigurieren.
- **Driver:** Ermöglicht die Ansicht und Auswahl eines anderen Druckertreibers. Wenn Sie auf **Options** klicken, können Sie die Standardgeräteoptionen einstellen.
- **Jobs:** Zeigt die Liste der Druckaufträge an. Klicken Sie auf **Cancel job**, um den ausgewählten Auftrag abzubrechen, und aktivieren Sie das Kontrollkästchen **Show completed jobs**, um vorherige Aufträge in der Liste anzuzeigen.
- **Classes:** Zeigt die Klasse an, zu der das Gerät gehört. Klicken Sie auf **Add to Class**, um das Gerät einer bestimmten Klasse hinzuzufügen, oder klicken Sie auf **Remove from Class**, um das Gerät aus der ausgewählten Klasse zu entfernen.
- **4** Klicken Sie auf **OK**, um die Änderungen anzuwenden, und schließen Sie dann das Dialogfeld **Printer Properties**.

### **Drucken unter UNIX**

Je nach Modell oder Land sind möglicherweise nicht alle Funktionen verfügbar. Das bedeutet, dass die Funktionen nicht unterstützt werden (siehe ["Funktionen" auf Seite 7](#page-6-0)).

### **Druckauftrag durchführen**

Wählen Sie nach der Installation des Druckers eine beliebige Bild-, Textoder PS-Datei aus, um sie zu drucken.

**1** Führen Sie den Befehl "**printui <file\_name\_to\_print>**" aus. Angenommen, Sie drucken **document1**.

**printui** document1

Hierdurch wird der UNIX-Druckertreiber **Print Job Manager** geöffnet, in dem Sie verschiedene Druckoptionen auswählen können.

- **2** Wählen Sie einen bereits hinzugefügten Drucker aus.
- **3** Wählen Sie die Druckoptionen wie etwa **Page Selection** im Fenster aus.

- **4** Wählen Sie unter **Number of Copies** die benötigte Anzahl Kopien aus.
- Um die von Ihrem Druckertreiber angebotenen Druckerfunktionen zu nutzen, wählen Sie **Properties**.
- **5** Klicken Sie auf **OK**, um den Druckauftrag zu starten.

### **Druckereinstellungen ändern**

Der UNIX-Druckertreiber umfasst den **Print Job Manager**, in dem der Benutzer verschiedene Druckoptionen in den **Properties** des Druckers auswählen kann.

Die folgenden Tastenfunktionen können ebenfalls verwendet werden: "H" für Help, "O" für OK und "A" für Apply sowie "C" für Cancel.

### **Registerkarte General**

- **Paper Size:** Wählen Sie je nach Bedarf entweder DIN A4 oder US-Letter bzw. ein anderes Papierformat.
- **Paper Type:** Wählen Sie den Papiertyp. Die im Listenfeld verfügbaren Optionen sind **Printer Default**, **Plain** und **Thick**.
- **Paper Source:** Legt fest, aus welchem Papierfach das Papier genommen wird. Der Standardwert ist **Auto Selection**.
- **Orientation:** Legt die Richtung fest, in der Daten auf eine Seite gedruckt werden.
- **Duplex:** Für beidseitiges Bedrucken des Papiers, um Papier zu sparen.
	- Je nach Modell steht automatischer/manueller Duplexdruck (beidseitiges Drucken) möglicherweise nicht zur Verfügung. Für das Drucken von Seiten mit ungeraden und geraden Seitenzahlen können Sie alternativ das LPR-Drucksystem oder andere Anwendungen verwenden.
- **Multiple pages:** Druckt mehrere Seiten des Dokuments auf eine Seite des Papierblatts.
- **Page Border:** Sie haben die Wahl zwischen mehreren Randgestaltungen (z. B. **Single-line hairline**, **Double-line hairline**).

### **Registerkarte Image**

Auf dieser Registerkarte können Sie die Helligkeit, die Auflösung oder die Position eines Bilds in Ihrem Dokument ändern.

### **Registerkarte Text**

Legt den Zeichenabstand, den Zeilenabstand oder die Spalten beim aktuellen Ausdruck fest.

### **Registerkarte Margins**

- **Use Margins:** Legt die Ränder für das auszudruckende Dokument fest. Standardmäßig sind keine Ränder aktiviert. Sie können die Randeinstellungen durch Ändern der Werte in den entsprechenden Feldern ändern. Diese standardmäßig festgelegten Werte sind vom ausgewählten Papierformat abhängig.
- **Unit:** Wechselt die Maßeinheit: Punkt, Zoll oder Zentimeter.

### **Registerkarte Printer-Specific Settings**

Wählen Sie in den Bereichen **JCL** und **General** verschiedene Optionen aus, um die verschiedenen Einstellungen anzupassen. Diese Optionen sind druckerspezifisch und von der PPD-Datei abhängig.

- <span id="page-176-0"></span>• Informationen über grundlegende Scannerfunktionen finden Sie im Benutzerhandbuch, Grundlagen (siehe ["Scannen" auf Seite 59\)](#page-58-0).
- Je nach Modell und optionaler Ausstattung steht diese Funktion möglicherweise nicht zur Verfügung (siehe ["Funktionen" auf Seite 7\)](#page-6-0).
- Die maximale Auflösung, die Sie erreichen können, hängt von verschiedenen Faktoren ab. Dazu gehören die Geschwindigkeit des Computers, der verfügbare Festplattenspeicher, die Größe des Arbeitsspeichers, die Größe des zu scannenden Bildes und die Einstellung für die Farbtiefe. Aus diesem Grund ist es möglich, dass Sie ,abhängig vom System und dem zu scannenden Bild, mit bestimmten Auflösungen nicht scannen können. Dies gilt besonders, wenn Sie eine erweiterte DPI-Einstellung verwenden.

### **Grundverfahren beim Scannen**

Sie können die Vorlagen mit Ihrem Gerät über ein USB-Kabel oder über das Netzwerk scannen. Die folgenden Verfahren können zum Scannen Ihrer Dokumente angewandt werden:

- **An PC scannen:** Scannen der Vorlagen vom Bedienfeld aus. Dann werden die Daten der eingescannten Vorlagen auf dem angeschlossenen Computer im Ordner **Eigene Dokumente** gespeichert (siehe ["Einfach Scannen" auf Seite 59](#page-58-1)).
- **TWAIN:** TWAIN ist eine der voreingestellten Anwendungen für Bildgebungsverfahren. Beim Scannen eines Bildes wird die ausgewählte Anwendung gestartet, mit der Sie den Scanvorgang steuern können. Dieser Vorgang kann über die lokale Verbindung oder über die Netzwerkverbindung gesteuert werden (siehe "Scannen von [einem Bildbearbeitungsprogramm" auf Seite 179](#page-178-0)).
- **Dell Scan Assistent/ SmarThru Office:** Mit diesem Programm können Sie Bilder oder Dokumente scannen.
	- Siehe ["Mit dem Dell Scan Assistent scannen" auf Seite 180](#page-179-0)
	- Siehe ["Scannen mit SmarThru Office" auf Seite 181](#page-180-0)
- **WIA:** WIA steht für Windows Images Acquisition. Um diese Funktion nutzen zu können, muss Ihr Computer direkt mit dem Gerät über ein USB-Kabel verbunden sein (siehe "Scannen mit dem WIA-Treiber" auf [Seite 180\)](#page-179-1).

### **Beim Computer die Scan-Einstellungen festlegen**

- **Dell Printer Manager** öffnen (siehe "Den Dell Printer Manager [verwenden" auf Seite 202](#page-201-0)).
- **2** Wählen Sie das entsprechende Gerät in **Druckerliste** aus.
- **3** Das Menü **Über PC scannen** auswählen.
- **4** Wählen Sie die gewünschte Option aus.
	- **Scannen aktivieren:** Legt fest, ob mit dem Gerät gescannt werden darf oder nicht.
	- **Profil:** Zeigt die Scan-Profile an, die auf dem ausgewählten Gerät gespeichert sind.
	- •Registerkarte **Standard:** Bietet allgemeine Einstellmöglichkeiten zum Scanvorgang und für das Gerät.
	- •Registerkarte **Bild:** Bietet Einstellmöglichkeiten zum Ändern des Abbildes.
- **5** Drücken Sie auf **OK**.

### **Von einem per Netzwerk angeschlossenen Gerät scannen**

Vergewissern Sie sich, dass die Druckersoftware mit Hilfe der Software-CD auf Ihrem Computer installiert wurde, da der Druckertreiber das Scanprogramm beinhaltet (siehe "Lokales Installieren des Treibers" auf [Seite 24](#page-23-0)).

- **1** Legen Sie eine einzelne Vorlage mit der bedruckten Seite nach unten auf das Vorlagenglas oder legen Sie die Vorlagen mit der bedruckten Seite nach oben zu faxenden Seite nach oben in den Vorlageneinzug (siehe ["Einlegen von Vorlagen" auf Seite 46\)](#page-45-0).
- **2** Auf dem Bedienfeld wählen Sie (Scannen) > **An PC scannen**<sup>&</sup>gt; **Netzwerk-PC**.

Wenn die Meldung **Nicht verfuegbar** angezeigt wird, prüfen Sie, ob das Gerät ordnungsgemäß angeschlossen ist.

**3** Wählen Sie die registrierte Computer-**ID** und geben Sie dann bei Bedarf das **Passwort** ein.

- **ID** entspricht der registrierten Scan-ID für **Dell Printer Manager** > Auf erweiterten Modus schalten > **Über PC scannen**.
- **Passwort** entspricht der 4-stelligen Nummer, die als Passwort

registriert ist für **Dell Printer Manager** > Auf erweiterten Modus schalten > **Über PC scannen**.

- **4** Wählen Sie die gewünschte Einstellung und drücken Sie dann auf **OK**.
- **5** Der Scanvorgang beginnt.

Das Abbild der gescannten Vorlage wird auf dem Computer in folgendem Ordner gespeichert:

**C:\Benutzer\Benutzername\Bilder\Ordnername**. Der Ordner, in dem gespeichert wird, kann je nach Betriebssystem und verwendeter Anwendung anders lauten als hier angegeben.

### <span id="page-178-0"></span>**Scannen von einem Bildbearbeitungsprogramm**

Sie können von einem TWAIN-kompatiblen Bildbearbeitungsprogramm, z. B. Photoshop, aus den Scanvorgang starten, so dass das gescannte Bild ins Bildbearbeitungsprogramm importiert wird. Befolgen Sie das nachfolgend beschriebene Verfahren, um mit TWAIN-kompatibler Software zu scannen:

- **1** Vergewissern Sie sich, dass das Gerät an den Computer angeschlossen und eingeschaltet ist.
- **2** Legen Sie eine einzelne Vorlage mit der bedruckten Seite nach unten auf das Vorlagenglas oder legen Sie die Vorlagen mit der bedruckten Seite nach oben zu faxenden Seite nach oben in den Vorlageneinzug (siehe ["Einlegen von Vorlagen" auf Seite 46\)](#page-45-0).
- **3** Öffnen Sie eine Anwendung wie etwa Adobe Photoshop.
- **4** Klicken Sie auf **Datei** > **Importieren** und wählen Sie das Scannergerät.
- **5** Legen Sie die Scaneinstellungen fest.
- **6** Scannen und speichern Sie das gescannte Bild.

### <span id="page-179-1"></span>**Scannen mit dem WIA-Treiber**

Das Gerät unterstützt den WIA-Treiber (Windows Image Acquisition; Windows-Bilderfassung) zum Scannen von Bildern. WIA (Windows Image Acquisition; Windows-Bilderfassung) ist eine der Standardkomponenten von Microsoft Windows 7 für den Einsatz mit Digitalkameras und Scannern. Im Gegensatz zum TWAIN-Treiber ermöglicht der WIA-Treiber das Scannen und einfache Bearbeiten von Bildern ohne zusätzliche Software:

Der WIA-Treiber funktioniert nur auf Windows-Systemen (außer Windows 2000) mit einem USB-Anschluss.

- **1** Vergewissern Sie sich, dass das Gerät an den Computer angeschlossen und eingeschaltet ist.
- **2** Legen Sie eine einzelne Vorlage mit der bedruckten Seite nach unten auf das Vorlagenglas oder legen Sie die Vorlagen mit der bedruckten Seite nach oben zu faxenden Seite nach oben in den Vorlageneinzug (siehe ["Einlegen von Vorlagen" auf Seite 46](#page-45-0)).
- **3** Wählen Sie **Start** > **Systemsteuerung** > **Hardware und Sound**<sup>&</sup>gt; **Geräte und Drucker**.
- **4** Klicken Sie unter **Drucker und Faxgeräte** > **Suche starten** mit der rechten Maustaste auf das Gerätetreibersymbol.
- **5** Die Anwendung **Neuer Scan** wird angezeigt.
- **6** Wählen Sie die Voreinstellungen zum Scannen aus und klicken Sie auf **Vorschau**, um die Auswirkungen der Voreinstellungen auf das Bild anzuzeigen.
- **7** Scannen und speichern Sie das gescannte Bild.

### <span id="page-179-0"></span>**Mit dem Dell Scan Assistent scannen**

- Im Programm Dell Scan Assistent können Sie die OCR-Funktion (OCR - Optical Character Reader) verwenden.
- **1** Vergewissern Sie sich, dass das Gerät an den Computer angeschlossen und eingeschaltet ist.
- **2** Legen Sie eine einzelne Vorlage mit der bedruckten Seite nach unten auf das Vorlagenglas oder legen Sie die Vorlagen mit der bedruckten Seite nach oben zu faxenden Seite nach oben in den Vorlageneinzug (siehe ["Einlegen von Vorlagen" auf Seite 46\)](#page-45-0).
- **3** Auf **Start** > **Alle Programme** > **Dell** klicken und den **Dell Scan Assistent** starten.
Öffnen Sie das **Hilfe**-Menü oder klicken Sie im Fenster auf die Schaltfläche **und klicken Sie dann auf das Thema oder den Punkt**, zu dem Sie Informationen wünschen.

- **4** Legen Sie die Scaneinstellungen fest.
- **5** Klicken Sie auf **Scannen**.

### **Scannen mit SmarThru Office**

- Im SmarThru Office-Programm können Sie die OCR-Funktion (OCR Optical Character Reader) verwenden.
- **1** Vergewissern Sie sich, dass das Gerät an den Computer angeschlossen und eingeschaltet ist.
- **2** Legen Sie eine einzelne Vorlage mit der bedruckten Seite nach unten auf das Vorlagenglas oder legen Sie die Vorlagen mit der bedruckten Seite nach oben zu faxenden Seite nach oben in den Vorlageneinzug (siehe ["Einlegen von Vorlagen" auf Seite 46](#page-45-0)).
- **3** Doppelklicken Sie auf das Symbol **SmarThru Office**.
- **SmarThru Office** wird angezeigt.
- Öffnen Sie das **Hilfe**-Menü oder klicken Sie im Fenster auf die Schaltfläche 2 und klicken Sie dann auf das Thema oder den Punkt, zu dem Sie Informationen wünschen.
- **5** Klicken Sie auf das Symbol **SmarThru Office** ( ) im Infobereich der Windows-Taskleiste, um den Launcher von **SmarThru Office** zu aktivieren.
- **6** Klicken Sie auf das Scannen-Symbol ( ), um das Scan-Fenster aufzurufen.
- **7** Das **Scaneinstellungen**-Fenster wird geöffnet.
- **8** Legen Sie die Scaneinstellungen fest und klicken Sie dann auf **Scannen**.

### **Scannen mit einem Macintosh**

## **Von einem per Netzwerk angeschlossenen Gerät scannen**

- **1** Stellen Sie sicher, dass Ihr Gerät mit einem Netzwerk verbunden ist.
- **2** Legen Sie eine einzelne Vorlage mit der bedruckten Seite nach unten auf das Vorlagenglas oder legen Sie die Vorlagen mit der bedruckten Seite nach oben zu faxenden Seite nach oben in den Vorlageneinzug (siehe ["Einlegen von Vorlagen" auf Seite 46](#page-45-0)).
- **3** Starten Sie **Programme** und klicken Sie dann auf **Image Capture**.
- **4** Je nach Betriebssystem folgen Sie den unten angegebenen Anweisungen.
	- Bei 10.4
		- In der Menüleiste auf **Geräte** > **Geräte durchsuchen** klicken.
		- Wählen Sie unter Twain-Geräte Ihr Gerät aus. Vergewissern Sie sich, dass das Kontrollkästchen **TWAIN-Software verwenden** aktiviert ist.
- Klicken Sie auf**Verbinden**.
	- Falls eine Warnmeldung angezeigt wird, klicken Sie auf **Port ändern**, um den Port auszuwählen. Oder falls TWAIN UI angezeigt wird, klicken Sie auf der Registerkarte **Voreinstellungen** auf **Port ändern**, um einen anderen Port auszuwählen.
- Bei 10,5
	- In der Menüleiste auf **Geräte** > **Geräte durchsuchen** klicken.
	- Vergewissern Sie sich, dass unter **Verbunden** das Kontrollkästchen **Bonjour-Geräte** neben Ihrem Gerät aktiviert ist.
	- Wenn Sie über TWAIN scannen möchten, folgen Sie den oben beschriebenen Anweisungen für Mac OS X 10.4.
- Unter 10.7 wählen Sie unter **SHARED** Ihr Gerät aus.
- **5** Konfigurieren Sie die Scanoptionen für dieses Programm.
- **6** Scannen und speichern Sie das gescannte Bild.

- Wenn die Scanfunktion in "Digitale Bilder" nicht verfügbar ist, aktualisieren Sie Mac OS auf die neueste Version. "Digitale Bilder" funktioniert reibungslos unter Mac OS X 10.4.7 oder höher.
- Wenn das Problem weiterhin auftritt, ziehen Sie die Hilfe von **Image Capture** zurate.
- Sie können auch mithilfe von TWAIN-kompatibler Software wie etwa Adobe Photoshop scannen.

### **Scannen unter Linux**

### **Scannen**

- **1** Vergewissern Sie sich, dass das Gerät an den Computer angeschlossen und eingeschaltet ist.
- **2** Doppelklicken Sie auf Ihrem Desktop auf **Unified Driver Configurator**.
- **3** Klicken Sie auf die Schaltfläche , um zur Scannerkonfiguration zu wechseln.

**4** Wählen Sie den Scanner aus der Liste aus.

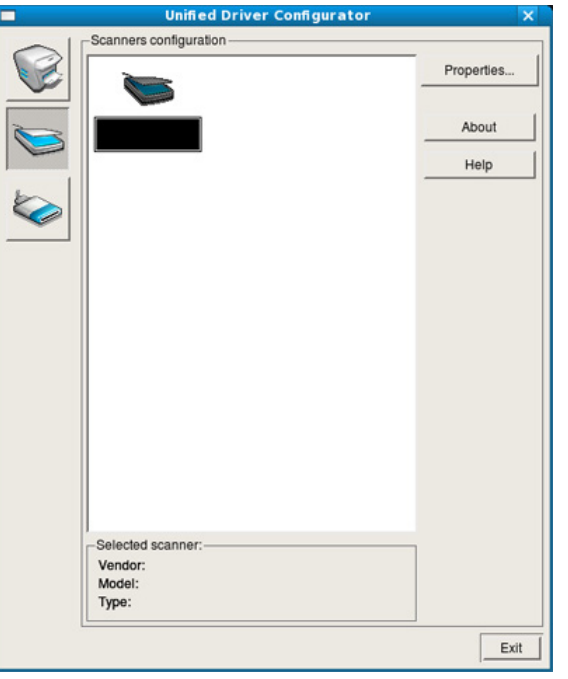

- **5** Klicken Sie auf die Schaltfläche **Properties**.
- **6** Legen Sie eine einzelne Vorlage mit der bedruckten Seite nach unten auf das Vorlagenglas oder legen Sie die Vorlagen mit der bedruckten Seite nach oben zu faxenden Seite nach oben in den Vorlageneinzug (siehe ["Einlegen von Vorlagen" auf Seite 46\)](#page-45-0).
- **7** Klicken Sie im Fenster **Scanner Properties** auf **Preview**.

**8** Das Dokument wird gescannt, und die Bildvorschau wird im **Preview Pane** angezeigt.

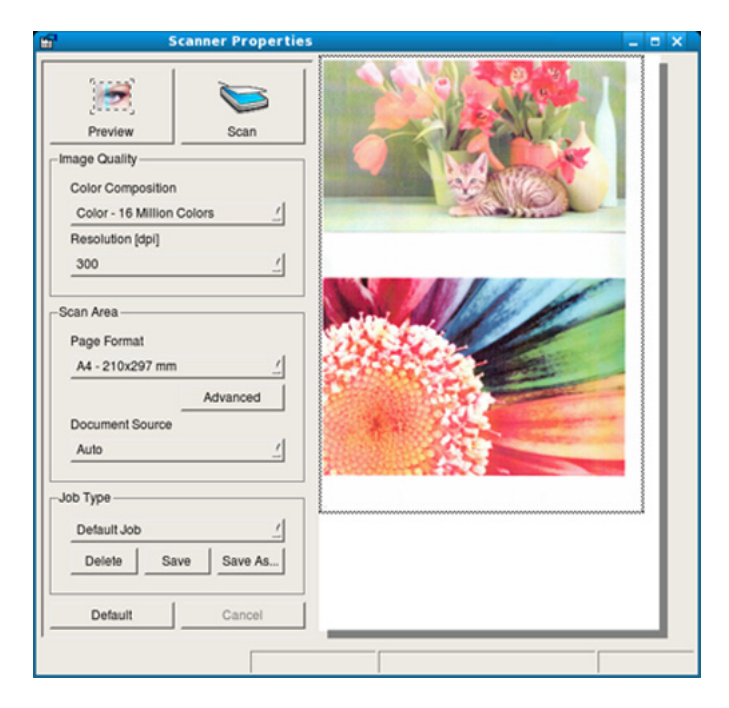

- **9** Ziehen Sie den Mauszeiger, um den zu scannenden Bildbereich im **Preview Pane** festzulegen.
- **10** Wählen Sie die gewünschte Option aus.
- Scannen und speichern Sie das gescannte Bild.
	- Sie können die Scan-Einstellung für spätere Verwendung speichern und sie der Dropdown-Liste **Job Type** hinzufügen.

## **Mit Image Manager ein Bild bearbeiten**

Im Programm Image Manager finden Sie Menübefehle und Werkzeuge für die Bearbeitung von gescannten Bildern.

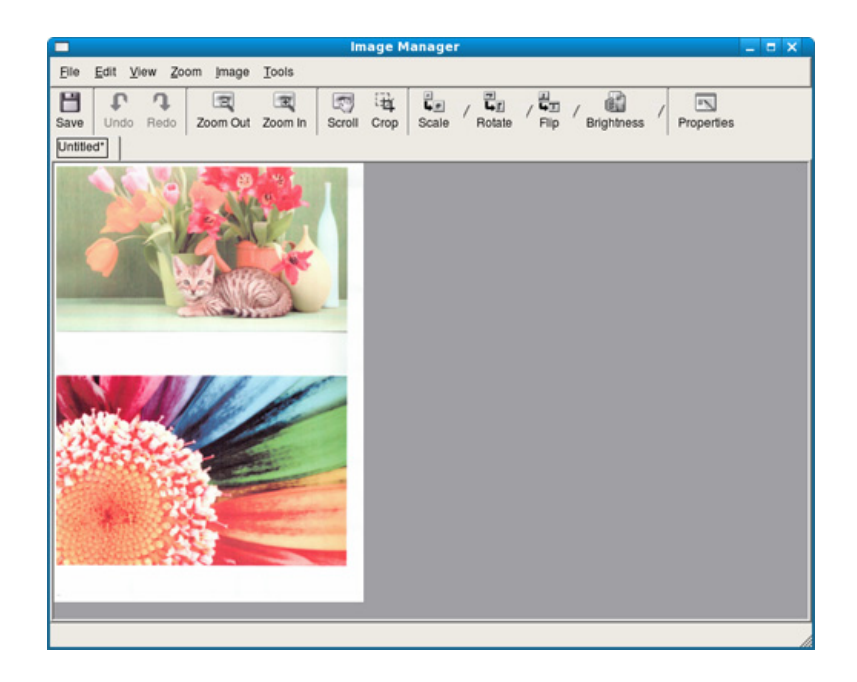

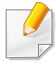

Informationen über die grundlegenden Faxfunktionen finden Sie im Benutzerhandbuch, Grundlagen (siehe "Fax-Grundlagen" auf Seite [60](#page-59-0)).

### **Automatische Wahlwiederholung**

Wenn beim Senden eines Fax die gewählte Faxnummer belegt ist oder nicht antwortet, wählt das Gerät die Nummer automatisch noch einmal. Die Zeit bis zur Wahlwiederholung ist von den Werkseinstellungen des jeweiligen Landes abhängig.

Wenn auf dem Display die Meldung **Wahlwiederh.?** angezeigt wird, können Sie auf die Taste (**Start**) drücken, um die Anwahl der Nummer sofort zu wiederholen. Zum Stornieren der automatischen Wahlwiederholung drücken Sie (**Stop/Clear**).

Informationen zur Änderung der Wartezeit zwischen zwei Wählversuchen und der Anzahl der Wählversuche.

- Auf dem Bedienfeld wählen Sie **Sepanne (Fax)** > <del>Fetar</del> (Menu) > Fax-**Setup** > **Senden**.
- **2** Wählen Sie für **Zeit f. Wahlw.** oder **WW-Intervall**.
- **3** Wählen Sie die gewünschte Option aus.

#### **Fanummer erneut wählen**

- **1** Auf dem Bedienfeld wählen Sie (**Redial/Pause**).
- **2** Wählen Sie die gewünschte Faxnummer aus.

Es werden die Faxnummern der letzten 10 gesendeten und die Anrufer-IDs der letzten 10 empfangenen Faxe angezeigt.

**3** Wird eine Vorlage in den Vorlageneinzug eingelegt, beginnt das Gerät automatisch mit der Übertragung.

Wird die Vorlage über das Vorlagenglas eingelegt, wählen Sie die Option **Ja** aus, um eine weitere Seite hinzuzufügen. Legen Sie eine weitere Vorlage ein und drücken Sie **OK**. Wählen Sie nach Abschluss des Vorgangs **Nein**, wenn **Weitere Seite?** angezeigt wird.

### **Bestätigen der Übertragung**

Sobald die letzte Seite Ihrer Vorlage erfolgreich gesendet wurde, gibt das Gerät einen Piepton ab und kehrt in den Bereitschaftsmodus zurück.

Falls während der Faxübertragung ein Fehler auftritt, erscheint auf dem Display eine Fehlermeldung. Wenn eine Fehlermeldung angezeigt wird, drücken Sie die Taste (**Stop/Clear**), um die Meldung zu löschen. Versuchen Sie, das Fax anschließend erneut zu senden.

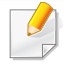

Sie können das Gerät so einstellen, dass es nach jedem gesendeten Fax automatisch einen Sendebericht ausdruckt. Auf dem Bedienfeld

wählen Sie (Fax) > (**Menu**) > **Fax-Setup** > **Senden** > **Sendequittung**.

### **Fax vom Computer aus senden**

Sie können ein Fax von Ihrem Computer aus senden, ohne das Gerät bedienen zu müssen.

Um vom Computer aus ein Fax zu versenden, muss das Programm **Dell Network PC Fax** installiert sein. Das Programm wurde zusammen mit dem Druckertreiber installiert.

- **1** Öffnen Sie das zu sendende Dokument.
- **2** Wählen Sie **Drucken** im Menü **Datei**.

Das Fenster **Drucken** wird angezeigt. Je nach Anwendung kann es sich geringfügig von der Abbildung unterscheiden.

- **3** Wählen Sie **Dell Network PC Fax** im Fenster **Drucken**
- **4** Klicken Sie auf **Drucken** oder auf **OK**.

**5** Geben Sie die Nummern der Empfänger ein und wählen Sie die gewünschte Option

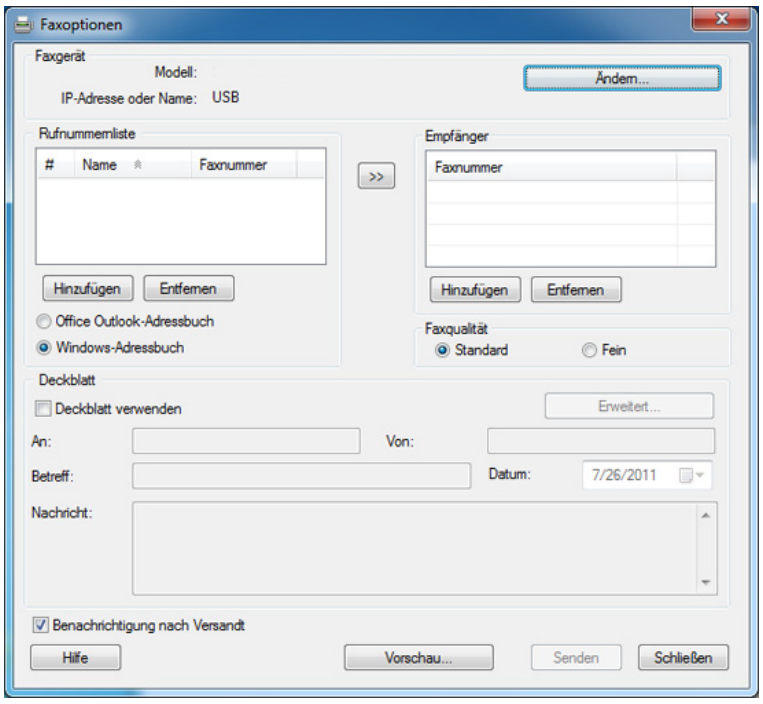

- Öffnen Sie das **Hilfe**-Menü oder klicken Sie im Fenster auf die Schaltfläche ? und klicken Sie dann auf das Thema oder den Punkt, zu dem Sie Informationen wünschen.
- **6** Klicken Sie auf die Schaltfläche **Senden**.

### **Verzögern einer Faxübertragung**

Sie können festlegen, dass ein Fax erst zu einem späteren Zeitpunkt gesendet wird, wenn Sie selber z. B. abwesend sind. Sie können mit dieser Funktion keine Farbfaxe versenden.

- **1** Legen Sie eine einzelne Vorlage mit der bedruckten Seite nach unten auf das Vorlagenglas, oder legen Sie die Vorlagen mit der zu faxenden Seite nach oben in den Vorlageneinzug.
- Drücken Sie auf dem Bedienfeld die Taste (Fax).
- **3** Passen Sie Auflösung und Farbtiefe Ihren Faxbedürfnissen an.
- **4** Auf dem Bedienfeld wählen Sie (**Menu**) > **Faxfunktion**<sup>&</sup>gt; **Verzoeg senden**.
- **5** Geben Sie die Nummer des Empfangsgeräts ein und drücken Sie **OK**.
- **6** Sie werden im Display aufgefordert, eine weitere Faxnummer einzugeben, an die die Vorlage übertragen werden soll.
- **7** Wenn Sie weitere Faxnummern eingeben wollen, drücken Sie auf **OK**, wenn **Ja** hervorgehoben ist, und wiederholen Schritt 5.
- Sie können bis zu 10 Ziele eingeben.
	- Wenn Sie eine Gruppenwahlnummer eingegeben haben, können Sie keine weitere Gruppenwahlnummer eingeben.
- **8** Geben Sie Auftragsnamen und die Zeit ein.
- Falls Sie eine Uhrzeit angeben, die vor der aktuellen Uhrzeit ist, wird das Fax am nächsten Tag zu dieser Uhrzeit gesendet.
- **9** Die Vorlage wird vor der Übertragung in den Speicher eingelesen.

Das Gerät kehrt in den Bereitschaftsmodus zurück. Im Display werden Sie daran erinnert, dass sich das Gerät im Bereitschaftsmodus befindet und zeitversetztes Senden programmiert wurde.

Sie können die Liste der zeitversetzten Faxaufträge einsehen.

Wählen Sie auf dem Bedienfeld (**Menu**) > **System-Setup** > **Bericht** > **Gesp.Auftraege**.

## **Dokumente einem zeitversetzten Faxauftrag hinzufügen**

- **1** Legen Sie eine einzelne Vorlage mit der bedruckten Seite nach unten auf das Vorlagenglas, oder legen Sie die Vorlagen mit der zu faxenden Seite nach oben in den Vorlageneinzug.
- **2** Wählen Sie auf dem Bedienfeld < (Fax) > 5 (Menu) > **Faxfunktion** > **Seite hinzuf.**
- **3** Wählen Sie den Faxauftrag und drücken Sie **OK**.

Wählen Sie nach Abschluss des Vorgangs **Nein**, wenn **Weitere Seite?** angezeigt wird. Das Gerät liest die Vorlage in den Speicher ein.

**4** Drücken Sie (**Stop/Clear**), um in den Bereitschaftsmodus zurückzukehren.

### **Abbrechen eines zeitversetzten Faxauftrags**

- **1** Auf dem Bedienfeld wählen Sie (Fax) > (**Menu**) > **Faxfunktion** > **Auftrag abbr.**.
- **2** Wählen Sie den gewünschten Faxauftrag und drücken Sie **OK**.
- **3** Drücken Sie **OK** wenn **Ja** markiert ist.

Das ausgewählte Fax wurde aus dem Speicher gelöscht.

**4** Drücken Sie (**Stop/Clear**), um in den Bereitschaftsmodus zurückzukehren.

### **Fax senden mit hoher Priorität**

Diese Funktion wird benutzt, wenn ein Fax mit hoher Priorität gesendet werden muss, bevor zeitversetzte Faxaufträge abgearbeitet werden. Die Vorlage wird eingescannt und im Speicher zwischengespeichert und dann sofort nach Beenden des aktuellen Vorgangs übertragen.

- **1** Legen Sie eine einzelne Vorlage mit der bedruckten Seite nach unten auf das Vorlagenglas, oder legen Sie die Vorlagen mit der zu faxenden Seite nach oben in den Vorlageneinzug.
- **2** Auf dem Bedienfeld wählen Sie **(Fax)** > and **Menu**) > **Faxfunktion** > **Vorrang senden**.
- **3** Geben Sie die Faxnummer ein und drücken Sie **OK**.
- **4** Geben Sie den Auftragsnamen ein und drücken Sie **OK**.

**5** Wird die Vorlage über das Vorlagenglas eingelegt, wählen Sie die Option **Ja** aus, um eine weitere Seite hinzuzufügen. Legen Sie eine weitere Vorlage ein und drücken Sie **OK**.

Wählen Sie nach Abschluss des Vorgangs **Nein**, wenn **Weitere Seite?** angezeigt wird.

Das Gerät beginnt mit dem Scan und sendet ein Fax an die Empfänger.

### **Weiterleiten von gesendeten Faxen an ein anderes Ziel**

Sie können einstellen, dass empfangene oder gesendete Faxe an andere Empfänger per Fax weitergeleitet werden. Diese Funktion ist z. B. dann sinnvoll, wenn Sie gerade nicht im Büro sind, aber ein Fax erwarten.

- Zum Weiterleiten von Faxen per E-Mail müssen Sie zunächst in Embedded Web Service einen Mailserver und eine IP-Adresse festlegen (siehe Embedded Web Service verwenden" auf Seite [199\)](#page-198-0).
	- Obwohl Sie ein Fax in Farbe gesendet oder empfangen haben, werden die Daten für die Farben als Graustufenbilder übermittelt.
- **1** Legen Sie eine einzelne Vorlage mit der bedruckten Seite nach unten auf das Vorlagenglas, oder legen Sie die Vorlagen mit der zu faxenden Seite nach oben in den Vorlageneinzug.
- **2** Auf dem Bedienfeld wählen Sie  $\circledast$  (Fax) >  $\circledast$  (Menu) > **Faxfunktion** > **Weiterleiten** > **Fax** > **Send.weiterl.** > **Ein**.
	- Je nach Modell und Ausstattung steht die Funktion **Weiterleiten** möglicherweise nicht zur Verfügung (siehe "Funktionsvielfalt" auf Seite [8\)](#page-7-0).
- **3** Geben Sie die Faxnummer ein und drücken Sie **OK**.
- **4** Drücken Sie (**Stop/Clear**), um in den Bereitschaftsmodus zurückzukehren.

Die nun folgenden gesendeten Faxe werden zusätzlich an das angegebene Faxgerät gesendet.

### **Empfangenes Fax weiterleiten**

Sie können einstellen, dass empfangene oder gesendete Faxe an andere Empfänger per Fax weitergeleitet werden. Diese Funktion ist z. B. dann sinnvoll, wenn Sie gerade nicht im Büro sind, aber ein Fax erwarten.

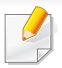

Obwohl Sie ein Fax in Farbe gesendet oder empfangen haben, werden die Daten für die Farben als Graustufenbilder übermittelt.

**1** Wählen Sie auf dem Bedienfeld (Fax) > (**Menu**) > **Faxfunktion** > **Weiterleiten** > **Fax**, **E-Mail** oder **Server** > **Empfang weiterleiten** > **Weiterleiten**.

Je nach Modell und Ausstattung steht die Funktion **Weiterleiten** möglicherweise nicht zur Verfügung (siehe "Funktionsvielfalt" auf Seite [8\)](#page-7-0).

- **2** Sie können das Gerät so einstellen, dass das weitergeleitete Fax gedruckt wird, wenn die Weiterleitung abgeschlossen ist. Wählen Sie hierzu die Option **Weiterl&Drucken** aus.
- **3** Geben Sie die Faxnummer, E-Mail-Adresse oder Serveradresse des Ziels ein und drücken Sie **OK**.
- **4** Geben Sie jeweils die Uhrzeit von Start und Ende ein und drücken Sie dann **OK**.
- **5** Drücken Sie (**Stop/Clear**), um in den Bereitschaftsmodus zurückzukehren.

Die nun folgenden gesendeten Faxe werden zusätzlich an das angegebene Faxgerät gesendet.

### **Fax mit dem Computer empfangen**

- Je nach Modell und Ausstattung steht diese Funktion möglicherweise nicht zur Verfügung (siehe ["Funktionen" auf Seite 7](#page-6-0)).
	- Um diese Funktion zu nutzen, stellen Sie über das Bedienfeld diese Option ein:

Auf dem Bedienfeld wählen Sie (Fax) > (**Menu**) > **Faxfunktion** > **Weiterleiten** > **PC** > **Ein**.

- **1 Dell Printer Manager** öffnen.
- **2** Wählen Sie das entsprechende Gerät in **Druckerliste** aus.
- **3** Das Menü **Fax über PC empfangen** auswählen.
- **4** Verwenden Sie zum Ändern der Faxeinstellungen die Funktion **Faxempfang einschalten**.
	- **Faxempfang aktivieren** Von Gerät**:** Wählen Sie, ob diese Funktion aktiviert werden soll oder nicht.
	- **Bildtyp:** Zum Umwandeln empfangener Faxnachrichten in PDFoder TIFF-Dateien.
	- **Speicherort auswählen:** Hiermit legen Sie fest, wo umgewandelte Faxdokumente gespeichert werden sollen.

- **Präfix:** Hiermit wählen Sie ein Datei- oder Ordnerschema als Präfix aus.
- **Empfangenes Fax drucken:** Nach Faxempfang wird das Fax gedruckt.
- **Fertigstellung melden:** Damit können Sie festlegen, dass sich bei Faxempfang ein Popup-Fenster öffnet und über den Faxempfang informiert.
- **Mit Standardanwendung öffnen:** Nach Faxempfang das Fax mit der Standard-Anwendung öffnen.
- **Keine:** Nach Faxempfang gibt das Gerät dem Benutzer keine Meldung und öffnet auch keine Anwendung.
- **5** Drücken Sie auf **OK**.

## **Ändern des Empfangsmodus**

- Auf dem Bedienfeld wählen Sie (Fax) >  $\sqrt{2}$  (Menu) > Fax-**Setup** > **Empfangen** > **Empfangsmodus**.
- **2** Wählen Sie die gewünschte Option aus.
	- **Fax:** Beantwortet einen eingehenden Anruf und aktiviert sofort den Faxempfang.
	- **Tel.:** Empfängt das Fax, indem Sie auf (**On Hook Dial**) drücken und dann auf (**Start**).
- **Anr./Fax:** Wird für einen Anrufbeantworter verwendet, der an Ihr Gerät angeschlossen ist. Das Gerät nimmt eingehende Anrufe entgegen, und der Anrufer kann eine Nachricht hinterlassen. Erkennt das Faxgerät in der Leitung ein Faxsignal, schaltet das Gerät automatisch in den Fax-Modus um, um das Fax zu empfangen.
- Wenn Sie den **Anr./Fax**-Modus verwenden möchten, schließen Sie einen Anrufbeantworter an den EXT-Anschluss an der Rückseite Ihres Geräts an.
	- **DRPD:** Sie können einen Anruf mit der Funktion "Klingeltonzuordnung" (Distinctive Ring Pattern Detection -DRPD) empfangen. Von der Telefongesellschaft werden unterschiedliche Klingeltöne als Dienst bereitgestellt, sodass ein Benutzer mit nur einer Telefonleitung verschiedene Rufnummern beantworten kann. Weitere Details finden Sie unter ["Faxempfang im DRPD-Modus" auf Seite 193.](#page-192-0)
	- Je nach Land ist diese Einstellung möglicherweise nicht verfügbar.
- **3** Drücken Sie auf **OK**.
- **4** Drücken Sie (**Stop/Clear**), um in den Bereitschaftsmodus zurückzukehren.

### **Manueller Empfang im "Tel"-Modus**

Sie können Faxe empfangen, indem Sie auf die Taste (**On Hook Dial**) und dann auf (**Start**) drücken, sobald Sie das Faxsignal der Gegenstelle hören. Wenn Ihr Gerät über einen Handapparat verfügt, können Sie Anrufe mit Hilfe des Handapparates entgegennehmen (siehe ["Funktionen" auf Seite 7\)](#page-6-0).

### **Empfang im Anrufbeantworter-/Fax-Modus**

Wenn Sie diesen Modus verwenden möchten, müssen Sie am EXT-Anschluss an der Rückseite Ihres Geräts einen Anrufbeantworter anschließen. Der Anrufer kann eine Nachricht hinterlassen, die vom Anrufbeantworter gespeichert wird. Wenn das Gerät auf der Leitung einen Faxton erkennt, wird automatisch der Faxempfang gestartet.

- Wenn Sie Ihr Gerät auf diesen Modus gestellt haben und Ihr Anrufbeantworter ausgestellt ist oder kein Anrufbeantworter an den EXT-Anschluss angeschlossen ist, geht Ihr Gerät nach einer vorbestimmten Anzahl von Rufzeichen automatisch in den Modus "Fax" über.
	- Wenn der Anrufbeantworter über einen benutzerdefinierbaren Klingeltonzähler verfügt, stellen Sie den Anrufbeantworter so ein, dass er eingehende Anrufe nach dem ersten Klingelton entgegennimmt.
	- Ist das Gerät im Tel-Modus, schalten Sie den Anrufbeantworter aus oder trennen ihn. Andernfalls unterbricht die ausgehende Meldung vom Anrufbeantworter Ihr Telefongespräch.

### **Faxempfang über einen Nebenstellenapparat**

Wenn Sie über einen zusätzlichen Telefonapparat, der an der EXT-Buchse des Geräts angeschlossen ist, ein Telefonat führen, können Sie ein zeitgleich eingehendes Fax annehmen, ohne dazu zum Faxgerät gehen zu müssen.

Wenn Sie über den Nebenstellenapparat die Faxsignale hören, drücken Sie beim Nebenstellenapparat die Tasten **\*9\***. Das Gerät empfängt das Fax.

**\*9\*** ist der werkseitig eingestellte Ferncode für den Faxempfang. Die Sternchen am Anfang und am Ende sind fest vorgegeben, die Nummer in der Mitte können Sie jedoch beliebig ändern.

Während Sie über den Nebenstellenapparat, der an der EXT-Buchse des Gerätes angeschlossen ist, telefonieren, können Sie mit dem Gerät nicht kopieren und auch nicht scannen.

### <span id="page-192-0"></span>**Faxempfang im DRPD-Modus**

Von der Telefongesellschaft werden unterschiedliche Klingeltöne als Dienst bereitgestellt, sodass ein Benutzer mit nur einer Telefonleitung verschiedene Rufnummern beantworten kann. Diese Funktion wird oft von Antwortdiensten eingesetzt, die Telefonate für viele unterschiedliche Kunden annehmen und wissen müssen, welche Nummer jemand angerufen hat, um das Gespräch entsprechend annehmen zu können.

- Auf dem Bedienfeld wählen Sie **(Fax)** > 5 (Menu) > Fax-**Setup** > **Empfangen** > **DRPD-Modus** > **Warten a. Ton**.
- **2** Rufen Sie die Faxnummer von einem anderen Telefon aus an.
- **3** Beantworten Sie den Anruf nicht, wenn das Gerät zu klingeln beginnt. Das Gerät benötigt mehrere Klingeltöne, um das Muster zu lernen.

Wenn das Gerät den Lernvorgang abgeschlossen hat, wird auf dem Display die Meldung **DRPD-Setup abgeschlossen** angezeigt. Ist die DRPD-Einrichtung fehlgeschlagen, wird die Meldung **Fehler: DRPD-Rufton** angezeigt.

- **4** Drücken Sie auf **OK**, sobald die Meldung DRPD angezeigt wird, und beginnen Sie erneut ab Schritt 2.
	- DRPD muss neu eingerichtet werden, wenn Sie Ihre Faxnummer neu zuweisen oder das Gerät an eine andere Telefonleitung anschließen.
		- Nachdem DRPD eingerichtet wurde, rufen Sie Ihre Faxnummer erneut an, um zu überprüfen, ob das Gerät mit einem Faxton antwortet. Rufen Sie anschließend auf einer anderen Rufnummer derselben Leitung an, um sicherzustellen, dass der Anruf an den im EXT-Anschluss angeschlossenen Nebenstellenapparat bzw. Anrufbeantworter weitergeleitet wird.

### **Empfang im Sicherheitsmodus**

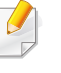

Je nach Modell und Ausstattung steht diese Funktion möglicherweise nicht zur Verfügung (siehe ["Funktionen" auf Seite 7](#page-6-0)).

Um zu verhindern, dass nicht berechtigte Personen auf Faxnachrichten zugreifen, die für Sie bestimmt waren, können Sie den Sicherheitsmodus verwenden. Im sicheren Empfangsmodus werden alle eingehenden Faxe im Speicher gesichert. Um die empfangenen Faxe zu drucken, müssen Sie das Passwort eingeben.

Um den gesicherten Faxempfangsmodus zu verwenden, wählen Sie auf dem Bedienfeld (Fax) > (**Menu**) > **Faxfunktion** > **Vertraul. Empf**.

## **Empfangene Faxe drucken**

- **1** Auf dem Bedienfeld wählen Sie (Fax) > (**Menu**) > **Faxfunktion** > **Vertraul. Empf** > **Drucken**.
- **2** Geben Sie das vierstellige Passwort ein und drücken Sie **OK**.
- **3** Das Gerät druckt daraufhin alle im Speicher gesicherten Faxe aus.

### **Beidseitiges Drucken von Faxdokumenten**

- Je nach Optionen und Modell werden einige Menüpunkte möglicherweise nicht angezeigt. In diesem Fall werden die entsprechenden Optionen von Ihrem Gerät nicht unterstützt.
	- Je nach Modell und Ausstattung steht diese Funktion möglicherweise nicht zur Verfügung (siehe ["Funktionen" auf Seite 7\)](#page-6-0).
- **1** Legen Sie eine einzelne Vorlage mit der bedruckten Seite nach unten auf das Vorlagenglas, oder legen Sie die Vorlagen mit der zu faxenden Seite nach oben in den Vorlageneinzug.
- **2** Auf dem Bedienfeld wählen Sie  $\leqslant$  (Fax) >  $\frac{1}{2}$  (Menu) > Fax-**Setup** > **Empfangen** > **Duplex-Druck**.
	- **Aus:** Die Seiten werden im Normal-Modus gedruckt.
	- **Lange Seite:** Die Seiten werden so gedruckt, dass sie wie bei einem Buch umgeblättert werden können.

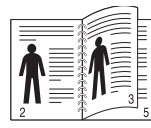

• **Kurze Seite:** Die Seiten werden so gedruckt, dass sie wie bei einem Notizblock umgeblättert werden können.

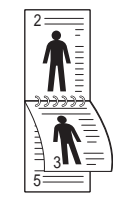

- **3** Drücken Sie auf **OK**.
- **4** Drücken Sie (**Stop/Clear**), um in den Bereitschaftsmodus zurückzukehren.

### **Empfangen von Faxen im Speicher**

Da das Gerät multifunktional ist, kann es Faxe empfangen, während Sie Kopien anfertigen oder drucken. Wenn Sie während des Kopierens oder Druckens ein Fax empfangen, wird dieses in den Speicher des Geräts eingelesen. Sobald der Kopier- oder Druckvorgang beendet ist, druckt das Gerät das Fax automatisch aus.

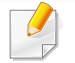

Wenn gerade ein Fax empfangen oder ausgedruckt wird, können nicht gleichzeitig andere Kopier- und Druckaufträge abgearbeitet werden.

### **Automatisches Drucken des Sendeberichts**

Sie können das Gerät so einrichten, dass es einen Bericht mit detaillierten Informationen über die letzten 50 Verbindungsvorgänge einschließlich Uhrzeit und Datum druckt.

- Auf dem Bedienfeld wählen Sie **Solution** (Fax) >  $\sqrt{2}$  (Menu) > Fax-**Setup** > **Auto. Bericht** > **Ein**.
- **2** Drücken Sie (**Stop/Clear**), um in den Bereitschaftsmodus zurückzukehren.

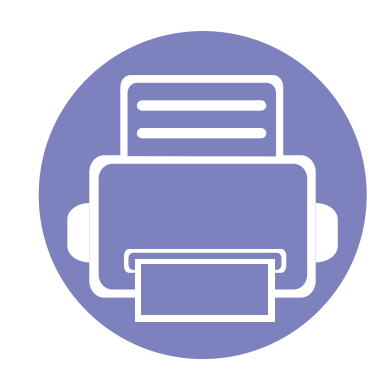

# **5. Nützliche Software zur Verwaltung**

In diesem Kapitel werden die Verwaltungsprogramme vorgestellt, die Sie dabei unterstützen, Ihr Gerät optimal zu nutzen.

- **• [Firmware-Update-Dienstprogramm verwenden 197](#page-196-0)**
- **• [Das Bestell-Tool für Verbrauchsmaterialien von](#page-197-0)  [Dell verwenden 198](#page-197-0)**

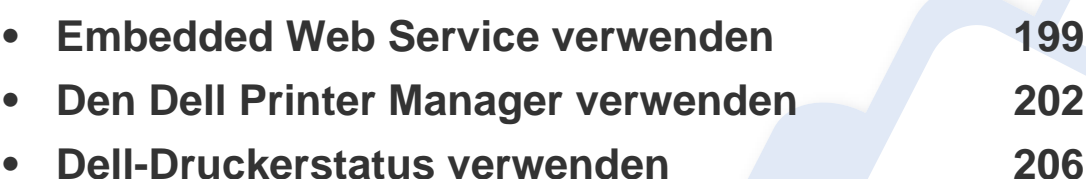

**• [Den Linux Unified Driver Configurator verwenden](#page-207-0) [208](#page-207-0)**

## <span id="page-196-0"></span>**Firmware-Update-Dienstprogramm verwenden**

Das Firmware-Update-Dienstprogramm ermöglicht Ihnen, Wartungsarbeiten am Gerät vorzunehmen, indem Sie die Firmware aktualisieren.

- **1** Wählen Sie im Menü **Start** den Eintrag **Programme** oder **Alle Programme** > **Dell** > **Dell Printers** > **Name des Druckertreibers** > **Firmware-Update-Dienstprogramm**.
- **2** [Laden Sie die jüngste Firmware herunter. Klicken Sie auf](http://support.dell.com) [http://www.support.dell.com.](http://www.support.dell.com)
- **3** Falls Ihr Gerät über ein USB-Kabel angeschlossen ist, klicken Sie auf **USB Angeschlossener Drucker**, sonst auf **Netzwerk Angeschlossener Drucker**.

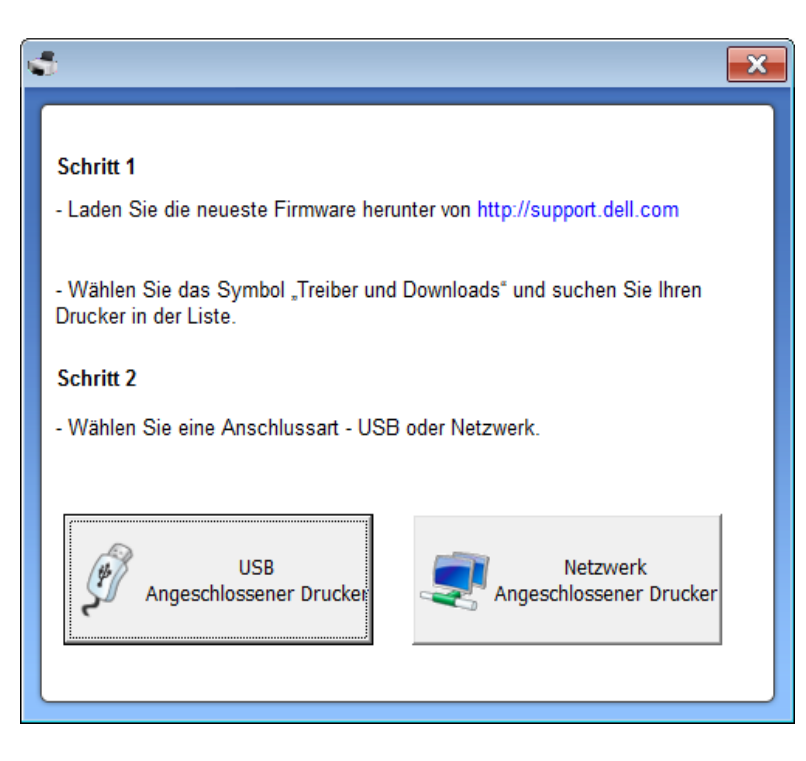

- **4** Klicken Sie auf **Durchsuchen** und wählen Sie die heruntergeladene Firmwaredatei.
- **5** Klicken Sie auf **Firmware aktualisieren**.

## <span id="page-197-0"></span>**Das Bestell-Tool für Verbrauchsmaterialien von Dell verwenden**

So bestellen Sie Ersatz-Tonerkartuschen oder andere Verbrauchmaterialien bei Dell:

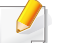

Nur für Benutzer der Betriebssysteme Windows oder Macintosh.

**1** Doppelklicken Sie auf dem Desktop auf das Symbol **Bestell-Tool für Verbrauchsmaterialien von Dell**.

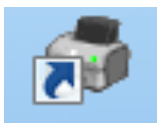

#### ODER

Wählen Sie im Menü **Start** den Eintrag **Programme** oder **Alle Programme** > **Dell** > **Dell Printers** > **Name des Druckertreibers** > **Bestell-Tool für Verbrauchsmaterialien von Dell**.

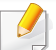

#### Unter Macintosh

Öffnen Sie den Ordner **Programme** und wählen Sie dann den Ordner **Dell** > **Bestell-Tool für Verbrauchsmaterialien von Dell**.

**2** Das Fenster des **Bestell-Tool für Verbrauchsmaterialien von Dell** wird geöffnet.

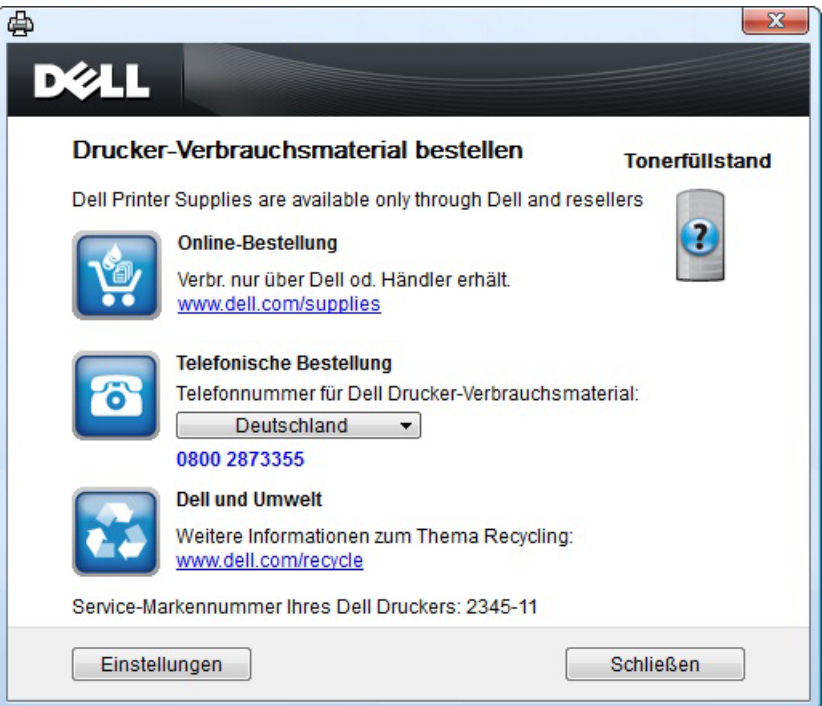

## <span id="page-198-1"></span><span id="page-198-0"></span>**Embedded Web Service verwenden**

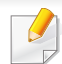

• Internet Explorer 6.0 oder höher ist die Mindestvoraussetzung für die Verwendung von Embedded Web Service.

- Die in diesem Benutzerhandbuch enthaltenen Anleitungen zu Embedded Web Service können je nach Gerät, dessen Optionen und je nach Modell abweichen.
- Nur Netzwerk-Modell (siehe ["Software" auf Seite 7\)](#page-6-1).
- **1** Klicken Sie auf **Anmeldung** in der oberen rechten Ecke der Embedded Web Service-Website.
- **2** Geben Sie die **ID** und das **Passwort** ein und klicken Sie dann auf **Anmeldung**.
	- **ID: admin**
	- **Passwort: dell00000**

### **Auf Embedded Web Service zugreifen**

- **1** Starten Sie in Windows einen Webbrowser, z. B. Internet Explorer. Geben Sie die IP-Adresse des Geräts (http://xxx.xxx.xxx.xxx) in das Adressfeld ein und drücken Sie auf die Eingabetaste oder klicken Sie auf **Wechseln zu**.
- **2** Die eingebettete Website Ihres Geräts wird geöffnet.

### **Bei Embedded Web Service anmelden**

Bevor Sie Optionen in Embedded Web Service konfigurieren können, müssen Sie sich als Administrator anmelden. Sie können Embedded Web Service auch ohne Anmeldung verwenden, haben dann aber keinen Zugriff auf die Registerkarten **Einstellungen** und **Sicherheit**.

### **Embedded Web Service – Überblick**

Abhängig von Ihrem Modell werden einige Registerkarten möglicherweise nicht angezeigt.

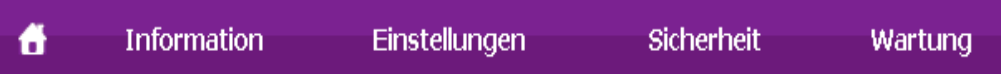

## **Embedded Web Service verwenden**

## **Registerkarte Information**

Diese Registerkarte enthält allgemeine Informationen über Ihr Gerät. So können Sie z. B. überprüfen, wie viel Toner noch verfügbar ist. Sie können außerdem Berichte drucken, z. B. Fehlerberichte.

- **Aktive Warnungen:** Zeigt die beim Gerät aufgetretenen Warnmeldungen an und deren Wichtigkeit.
- **Verbrauchsmaterial:** Zeigt, wie viele Seiten bereits gedruckt worden sind und wie viel Toner noch in der Kartusche ist.
- **Nutzungszähler:** Zeigt die Anzahl der Nutzungen nach Druckart: einseitiger und beidseitiger (duplex) Druck.
- **Aktuelle Einstellungen:** Zeigt Informationen über das Gerät und das Netzwerk.
- **Informationen drucken:** Druckt Berichte, z. B. zum System, über E-Mail-Adressen und über Schriftarten.

### **Registerkarte Einstellungen**

Auf dieser Registerkarte können Sie die Konfigurationen Ihres Geräts und Netzwerks einstellen. Um diese Registerkarte anzeigen zu können, müssen Sie sich als Administrator angemeldet haben.

- Registerkarte **Geräteeinstellungen:** Für das Durchführen von Einstellungen am Gerät.
- Registerkarte **Netzwerkeinstellungen:** Zeigt Optionen hinsichtlich der Netzwerkumgebung. Ermöglicht, TCP/IP und Netzwerkprotokolle zu konfigurieren.

### **Registerkarte Sicherheit**

Auf dieser Registerkarte können Sie die Sicherheitseinstellungen für das System und Netzwerk konfigurieren. Um diese Registerkarte anzeigen zu können, müssen Sie sich als Administrator angemeldet haben.

- **Systemsicherheit:** Legt Informationen des Systemadministrators fest, außerdem können Gerätefunktionen aktiviert bzw. deaktiviert werden.
- **Netzwerk Sicherheit:** IPv4/IPv6 Filterung.
- **Benutzerzugriffskontrolle:** Ordnet Benutzer abhängig von deren Funktionen bzw. Rollen bestimmten Gruppen zu. Jede Benutzerautorisierung, Authentifizierung und Kontoführung wird von der Rollendefinition der Gruppe kontrolliert.

## **Embedded Web Service verwenden**

## **Registerkarte Wartung**

Auf dieser Registerkarte können Sie Wartungsarbeiten am Gerät vornehmen, indem Sie die Firmware aktualisieren. Außerdem können Sie Kontaktinformationen zum Senden von E-Mails eingeben. Sie können auch eine Verbindung zur Dell-Website herstellen oder durch Auswählen von **Link** Treiber herunterladen.

- **Firmware-Upgrade:** Ermöglicht die Aktualisierung der Firmware des Geräts.
- **Kontaktinformationen:** Zum Festlegen von Kontaktinformationen.
- **Link:** Zeigt Hyperlinks zu nützlichen Websites, wo Sie Informationen finden oder herunterladen können.

- <span id="page-201-0"></span>• Nur für Benutzer der Betriebssysteme Windows und Macintosh (siehe ["Software" auf Seite 7](#page-6-1)).
	- Unter Windows ist der Internet Explorer 6.0 oder höher die Mindestvoraussetzung für die Verwendung von Dell Printer Manager.

Der Dell Printer Manager ist eine Anwendung, in der alle Einstellmöglichkeiten des Dell-Geräts zusammengefasst sind. Mit dem Dell Printer Manager können Sie Geräteeinstellungen vornehmen sowie die Druckumgebung festlegen, außerdem weitere Einstellungen durchführen und Aktionen veranlassen und auch das Gerät in Betrieb nehmen. Das Programm bietet dem Benutzer somit eine Schnittstelle, die alle diese Möglichkeiten zusammenfasst, um auf bequeme Weise mit dem Dell-Gerät arbeiten zu können. Dell Printer Manager bietet zwei verschiedene Benutzeroberflächen, unter denen Sie wählen können: die Basis-Benutzeroberfläche und die erweitere Benutzeroberfläche. Ein Wechseln ist leicht möglich: einfach auf die entsprechende Schaltfläche klicken.

### **Erläuterungen zum Dell Printer Manager**

Um das Programmfenster zu öffnen, gehen Sie wie folgt vor:

#### **Unter Windows**

Wählen Sie **Start** > **Programme** oder **Alle Programme** > **Dell** > **Dell Printers** > **Dell Printer Manager** > **Dell Printer Manager**.

#### **Unter Macintosh**

Den Ordner **Programme** öffnen, dann Ordner > **Dell** > **Dell Printer Manager**.

Die Oberfläche von Dell Printer Manager ist in verschiedene Grundbereiche unterteilt. Diese werden in der nachfolgenden Tabelle erläutert:

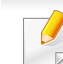

Je nach Betriebssystem kann der Inhalt des Screenshots unterschiedlich aussehen.

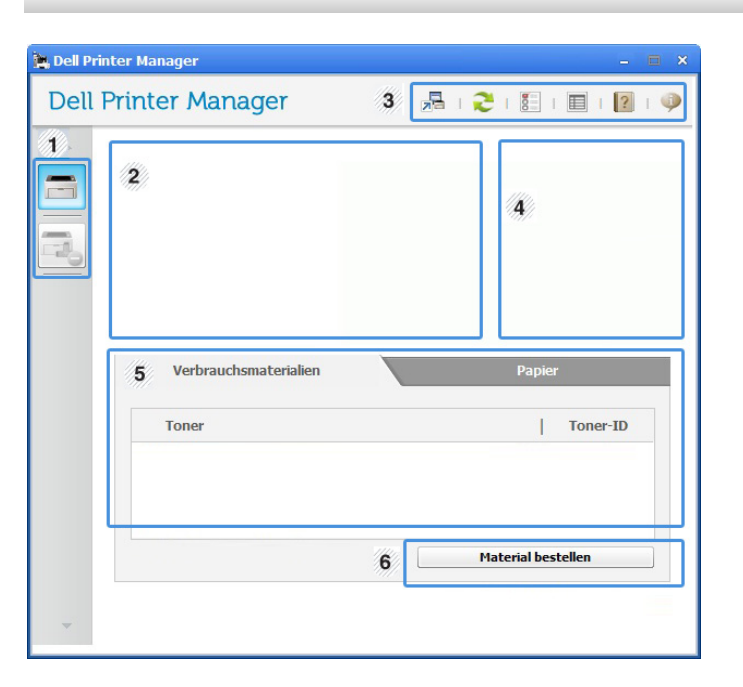

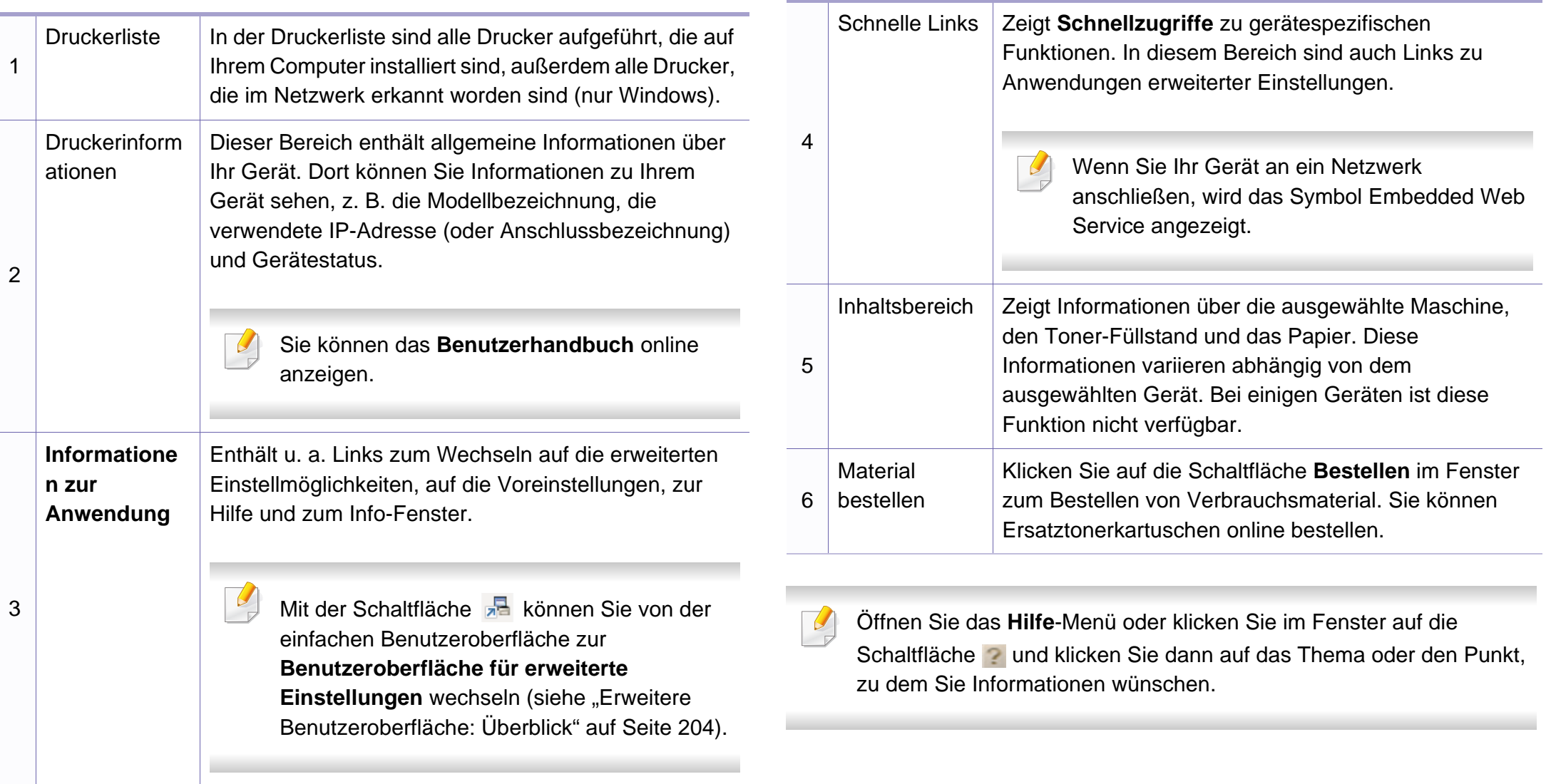

### <span id="page-203-0"></span>**Erweitere Benutzeroberfläche: Überblick**

Die erweitere Benutzeroberfläche ist konzipiert für Personen, die für Netzwerkadministration und die Verwaltung von Geräten verantwortlich sind.

Je nach Optionen und Modell werden einige Menüs möglicherweise nicht angezeigt. In diesem Fall werden die entsprechenden Optionen von Ihrem Gerät nicht unterstützt.

## **Geräteeinstellungen**

Sie können verschiedene Geräteeinstellungen konfigurieren, z. B zur Einrichtung, zum Papier, zu Layout, Emulation, Netzwerk und zu Druckdaten.

## **Über PC scannen**

Das Menü bietet u. a. Möglichkeiten, Profile anzulegen oder zu löschen, in denen festgelegt ist, wie vom PC aus gescannt werden kann.

- **Scannen aktivieren:** Legt fest, ob mit dem Gerät gescannt werden darf oder nicht.
- **Profil:** Zeigt die Scan-Profile an, die auf dem ausgewählten Gerät gespeichert sind.
- Registerkarte **Standard:** Bietet allgemeine Einstellmöglichkeiten zum Scanvorgang und für das Gerät.
- Registerkarte **Bild:** Bietet Einstellmöglichkeiten zum Ändern des Abbildes.

## **Fax über PC empfangen**

Bietet Einstellmöglichkeiten zu grundlegenden Faxfunktionen des ausgewählten Geräts.

- **Deaktivieren:** Ist **Deaktivieren** auf **Ein**, empfängt das Gerät keine eingehenden Faxe.
- **Faxempfang vom Gerät aus aktivieren:** Ermöglicht die Faxübertragung vom Gerät aus sowie weitere Optionen.

## **Alarmeinstellungen (nur Windows)**

Dieses Menü bietet Einstellmöglichkeiten hinsichtlich der Ausgabe von Meldungen bei Fehlern.

- **Druckerwarnung:** Bietet Einstellmöglichkeiten hinsichtlich der Ausgabe von Warn- bzw. Alarmmeldungen.
- **E-Mail-Warnung:** Bietet Einstellmöglichkeiten hinsichtlich der Versendung von Warnmeldungen per E-Mail.
- **Warnungsverlauf:** Zeigt eine Liste über den Verlauf von Warnmeldungen hinsichtlich des Gerätes und des Toners.

## <span id="page-205-0"></span>**Dell-Druckerstatus verwenden**

Dell-Druckerstatus ist ein Programm, das den Status des Geräts überwacht und Sie darüber informiert.

- Je nach Gerät oder Betriebssystem können das Dell-Druckerstatus-Fenster und seine Inhalte von den Abbildungen in diesem Benutzerhandbuch abweichen.
- Überprüfen Sie, welche Betriebssysteme mit dem Gerät kompatibel sind (siehe ["Technische Daten" auf Seite 99](#page-98-0)).
- Nur für Benutzer des Betriebssystems Windows (siehe "Software" [auf Seite 7\)](#page-6-1).

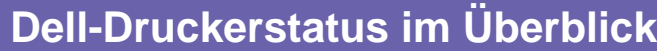

Tritt während des Betriebs ein Fehler auf, können Sie das in Dell-Druckerstatus überprüfen. Dell-Druckerstatus wird automatisch installiert, wenn Sie die Software zum Gerät installieren.

Sie können Dell-Druckerstatus auch manuell starten. Gehen Sie zu **Druckeinstellungen** und klicken Sie auf der Registerkarte **Einfach** auf die Schaltfläche **Druckerstatus**.

In der Windows-Taskleiste werden folgende Symbole angezeigt:

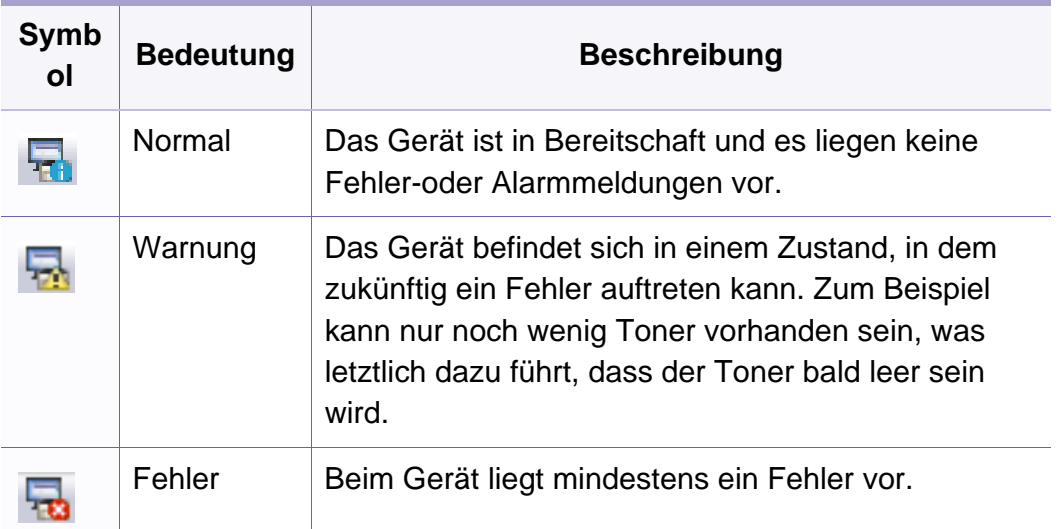

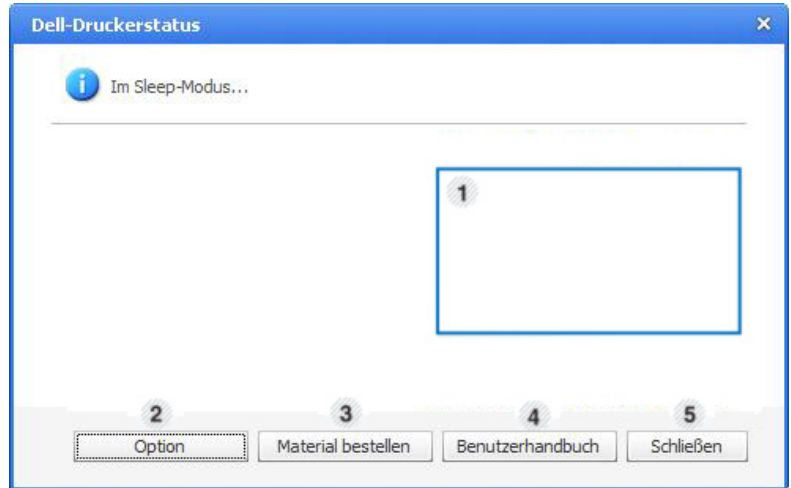

## **Dell-Druckerstatus verwenden**

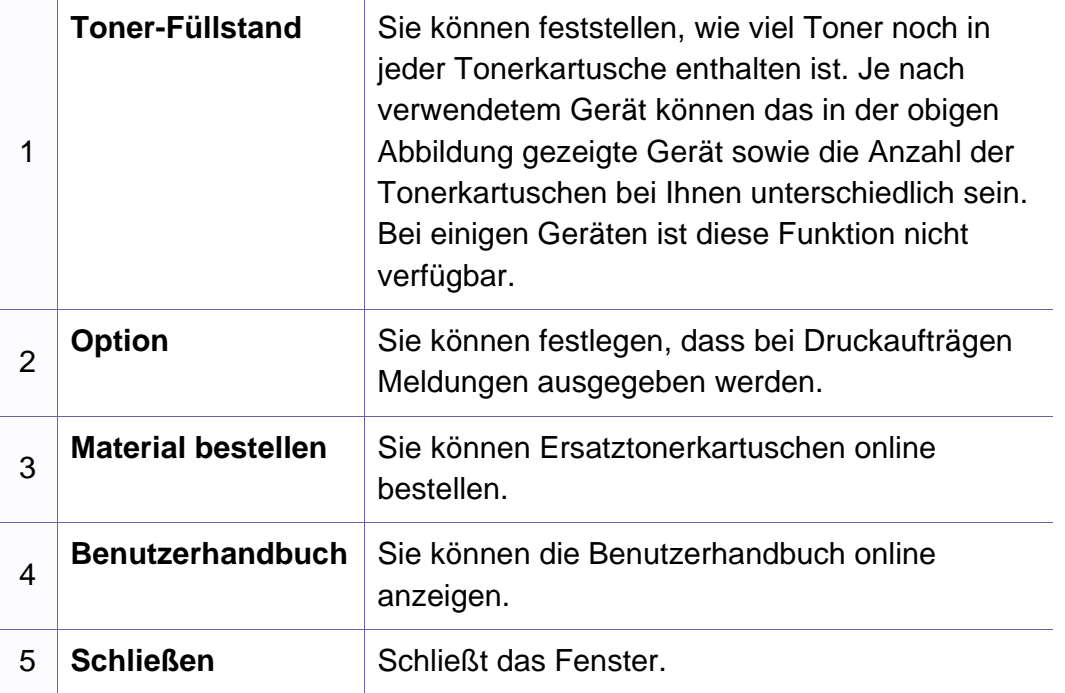

## <span id="page-207-0"></span>**Den Linux Unified Driver Configurator verwenden**

Der Unified Driver Configurator ist ein Tool, das primär zur Konfiguration von Geräteeinheiten dient. Sie müssen Unified Linux Driver installieren, um Unified Driver Configurator verwenden zu können (siehe "Installation unter [Linux" auf Seite 119](#page-118-0)).

Nach der Installation des Treibers auf Ihrem Linux-System wird das Unified Driver Configurator-Symbol automatisch auf dem Desktop erstellt.

### **Unified Driver Configurator öffnen**

**1** Doppelklicken Sie auf dem Desktop auf den **Unified Driver Configurator**.

Sie können auch auf das Symbol des Menüs **Startup** klicken und **Dell Unified Driver** > **Unified Driver Configurator** auswählen.

**2** Klicken Sie auf der linken Seite jeweils auf die betreffende Schaltfläche, um zum entsprechenden Konfigurationsdialogfeld zu wechseln.

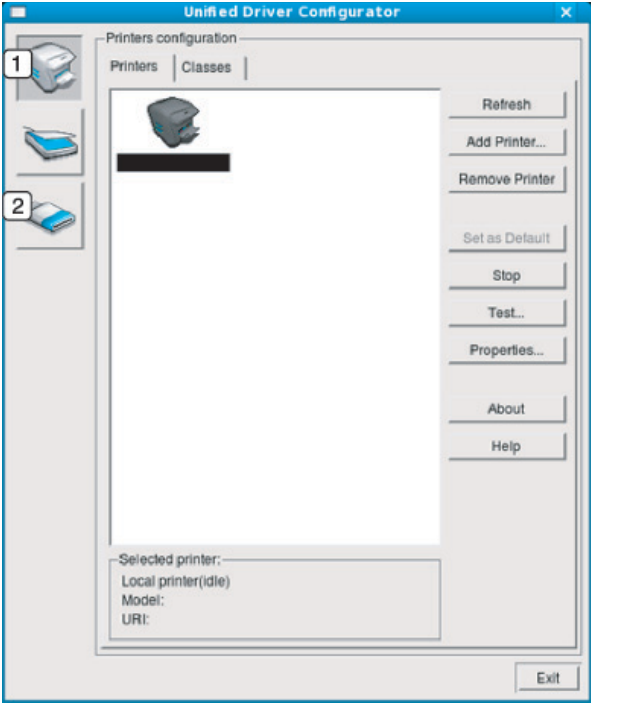

- **1 Printer Configuration**
- **2 Port Configuration**
- Um die Online-Hilfe zu nutzen, klicken Sie im Fenster auf **Help** oder auf  $\overline{\mathcal{G}}$ die Schaltfläche ?
- **3** Nachdem Sie die Konfigurationen geändert haben, klicken Sie auf **Exit**, um **Unified Driver Configurator** zu schließen.

### **Druckerkonfiguration (Printers Configuration)**

**Printers configuration** verfügt über zwei Registerkarten: **Printers** und **Classes**.

## **Registerkarte Printers**

Um die aktuelle Gerätekonfiguration im System anzuzeigen, klicken Sie auf der linken Seite des Dialogfelds **Unified Driver Configurator** auf die Schaltfläche mit dem Druckersymbol.

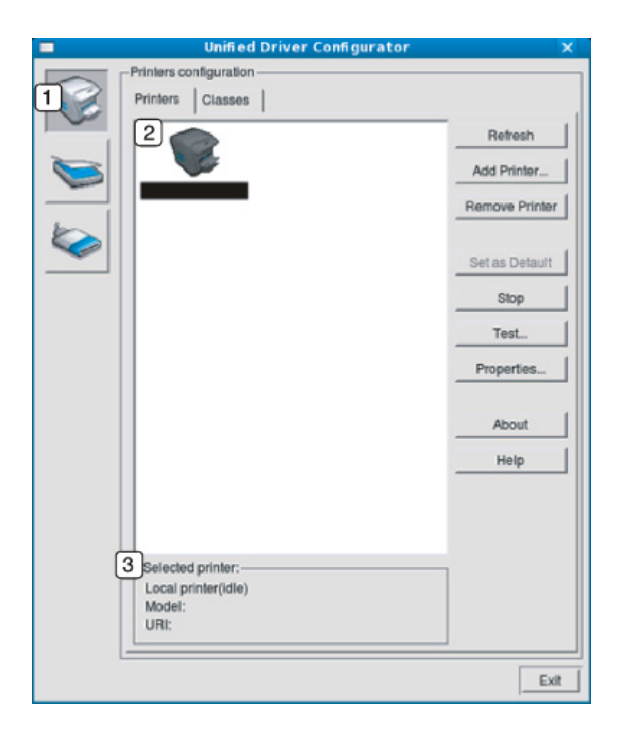

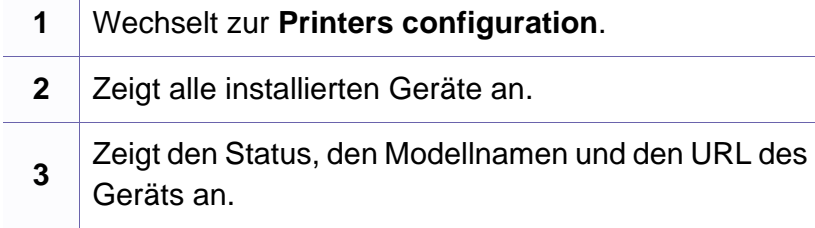

Nachfolgend sind die Schaltflächen zur Steuerung des Druckers aufgeführt:

- **Refresh:** Aktualisiert die Liste der verfügbaren Geräte.
- **Add Printer:** Ermöglicht Ihnen, ein neues Gerät hinzuzufügen.
- **Remove Printer:** Entfernt das ausgewählte Gerät.
- **Set as Default:** Legt das aktuell ausgewählte Gerät als Standarddrucker fest.
- **Stop/Start:** Stoppt/startet das Gerät.
- **Test:** Ermöglicht Ihnen, eine Testseite zu drucken, um die ordnungsgemäße Funktionsweise des Geräts zu überprüfen.
- **Properties:** Ermöglicht Ihnen, die Druckereigenschaften anzuzeigen und zu ändern.

## **Registerkarte Classes**

Auf der Registerkarte "Classes" wird eine Liste der verfügbaren Geräteklassen angezeigt.

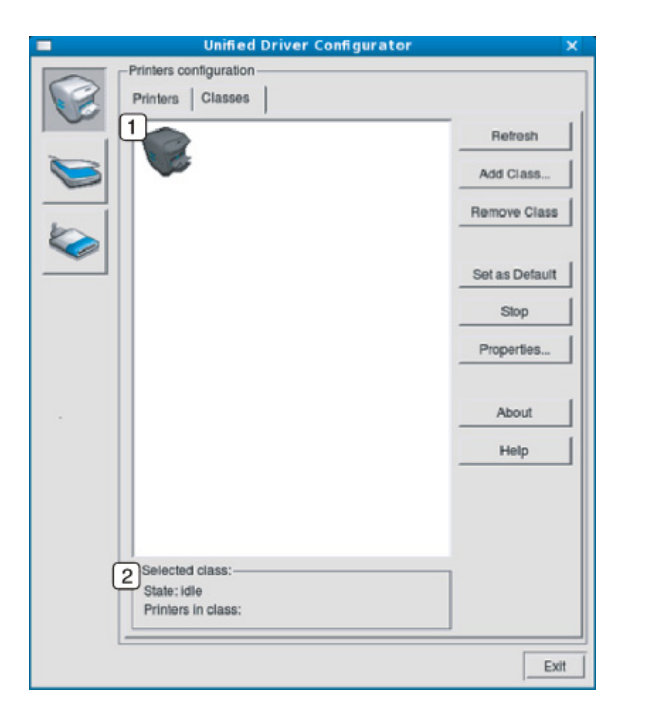

- **1** Zeigt alle Geräteklassen an. **2** Zeigt den Status der Klasse und die Anzahl der Geräte in der Klasse an.
- **Refresh:** Aktualisiert die Klassenliste.
- **Add Class:** Fügt eine neue Geräteklasse hinzu.

• **Remove Class:** Entfernt die ausgewählte Geräteklasse.

### **Ports configuration**

In diesem Fenster können Sie die Liste der verfügbaren Anschlüsse anzeigen, den Status der einzelnen Anschlüsse prüfen und einen im aktiven Status belegten Anschluss freigeben, wenn der Auftrag aus irgendeinem Grund beendet wurde.

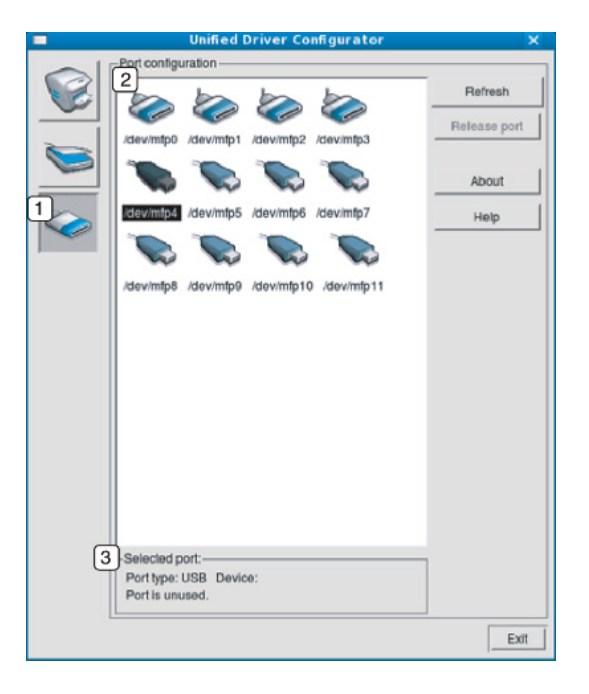

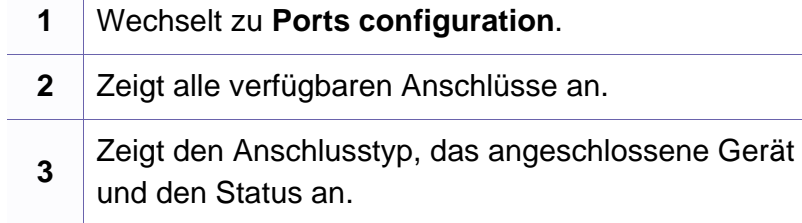

- **Refresh:** Aktualisiert die Liste der verfügbaren Anschlüsse.
- **Release port:** Gibt den ausgewählten Anschluss frei.

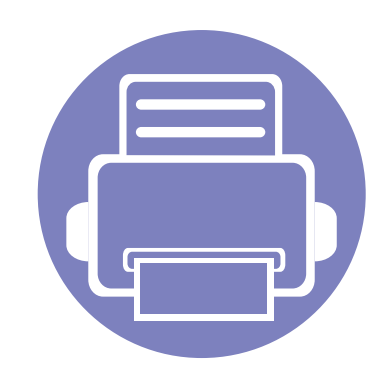

# **6. Problemlösung**

In diesem Kapitel finden Sie Hinweise und Informationen dazu, welche Maßnahmen Sie bei Fehlern oder Problemen ergreifen können.

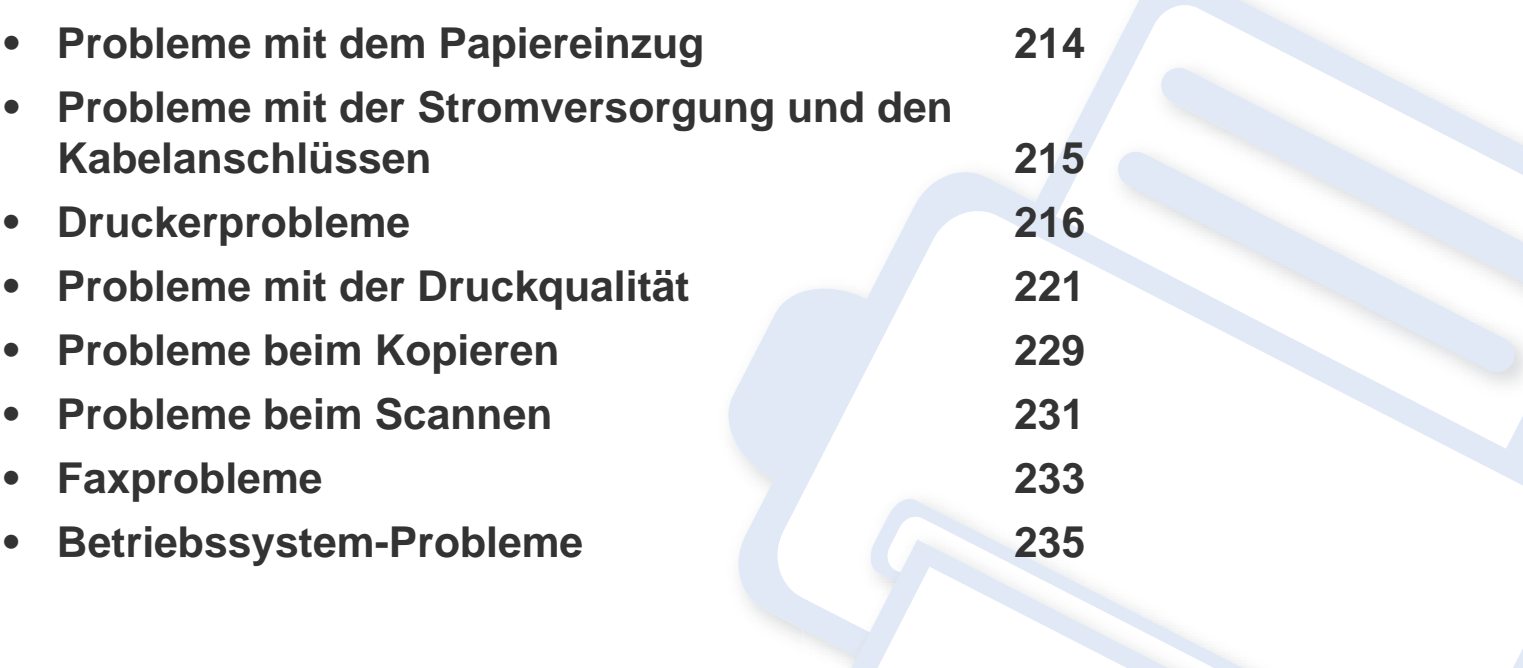

## <span id="page-213-0"></span>**Probleme mit dem Papiereinzug**

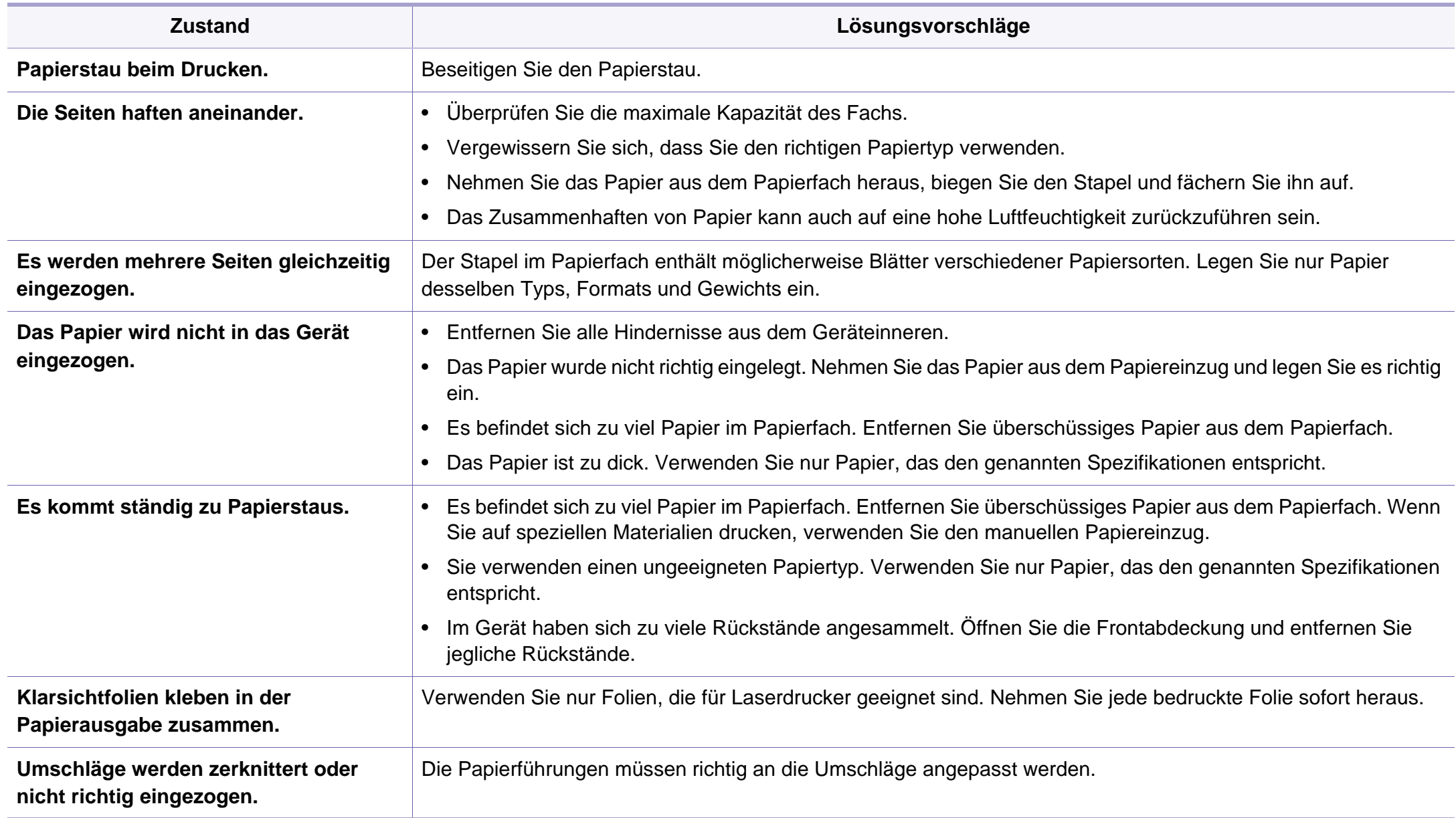

## <span id="page-214-0"></span>**Probleme mit der Stromversorgung und den Kabelanschlüssen**

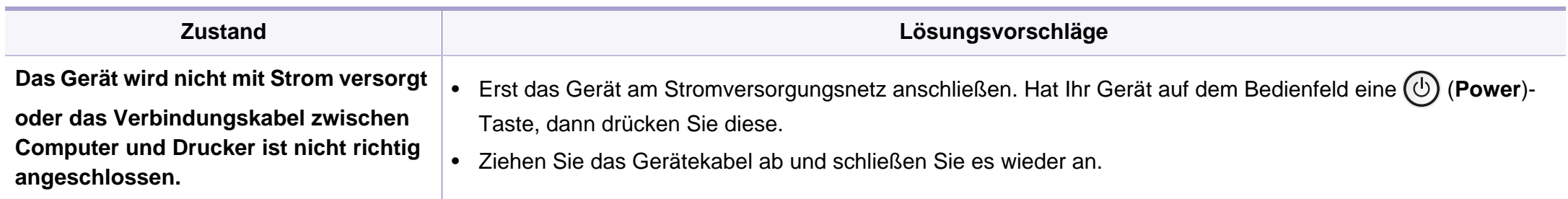

## <span id="page-215-0"></span>**Druckerprobleme**

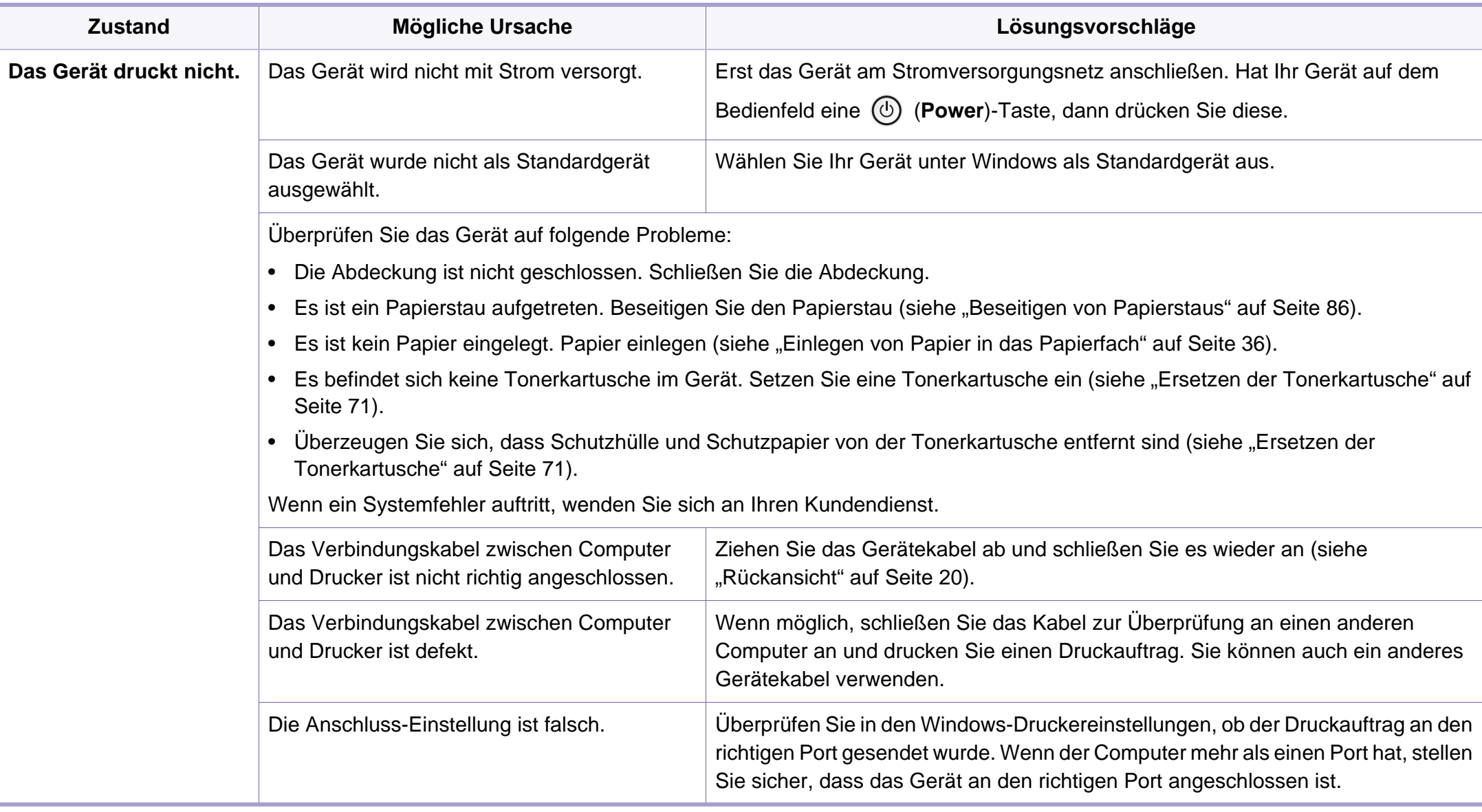
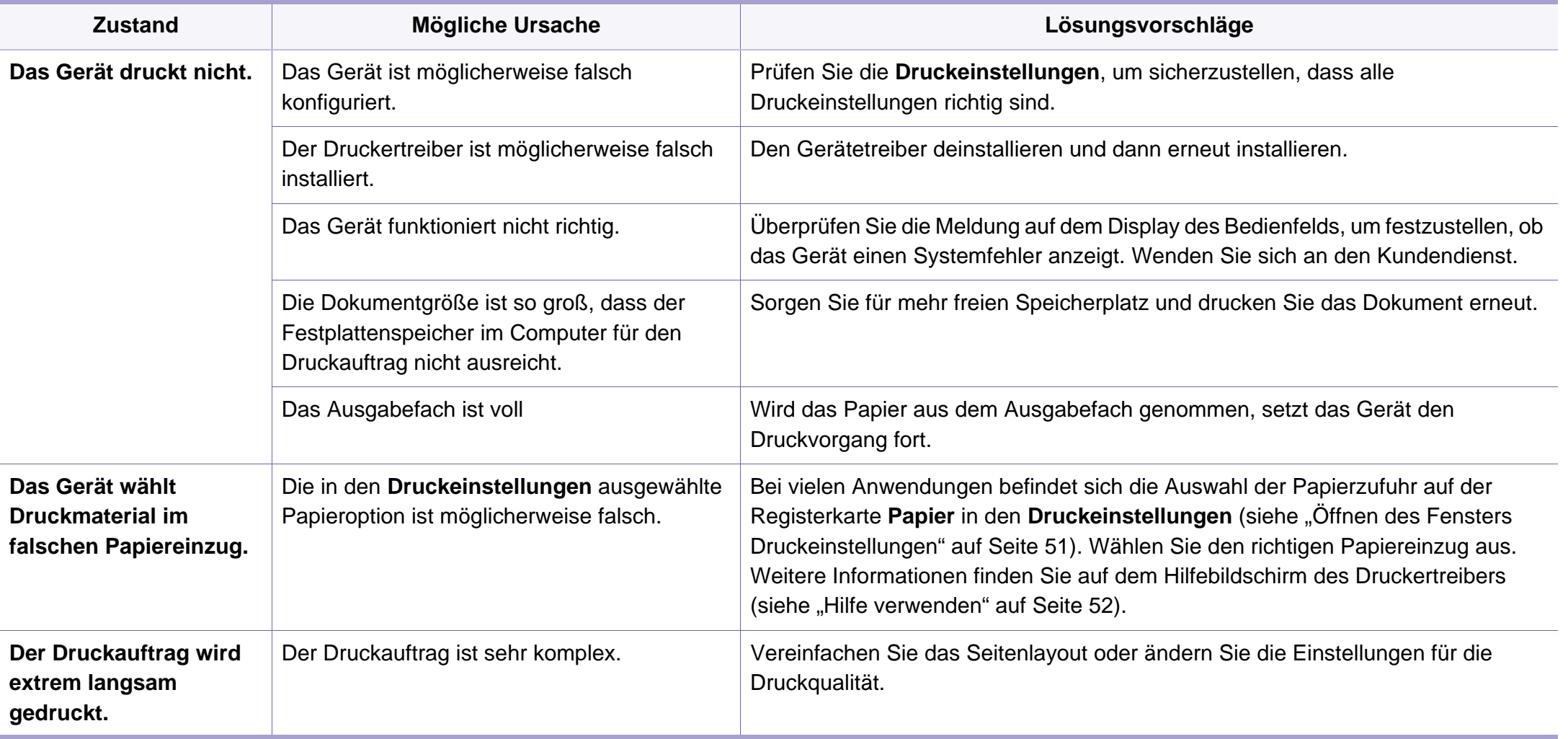

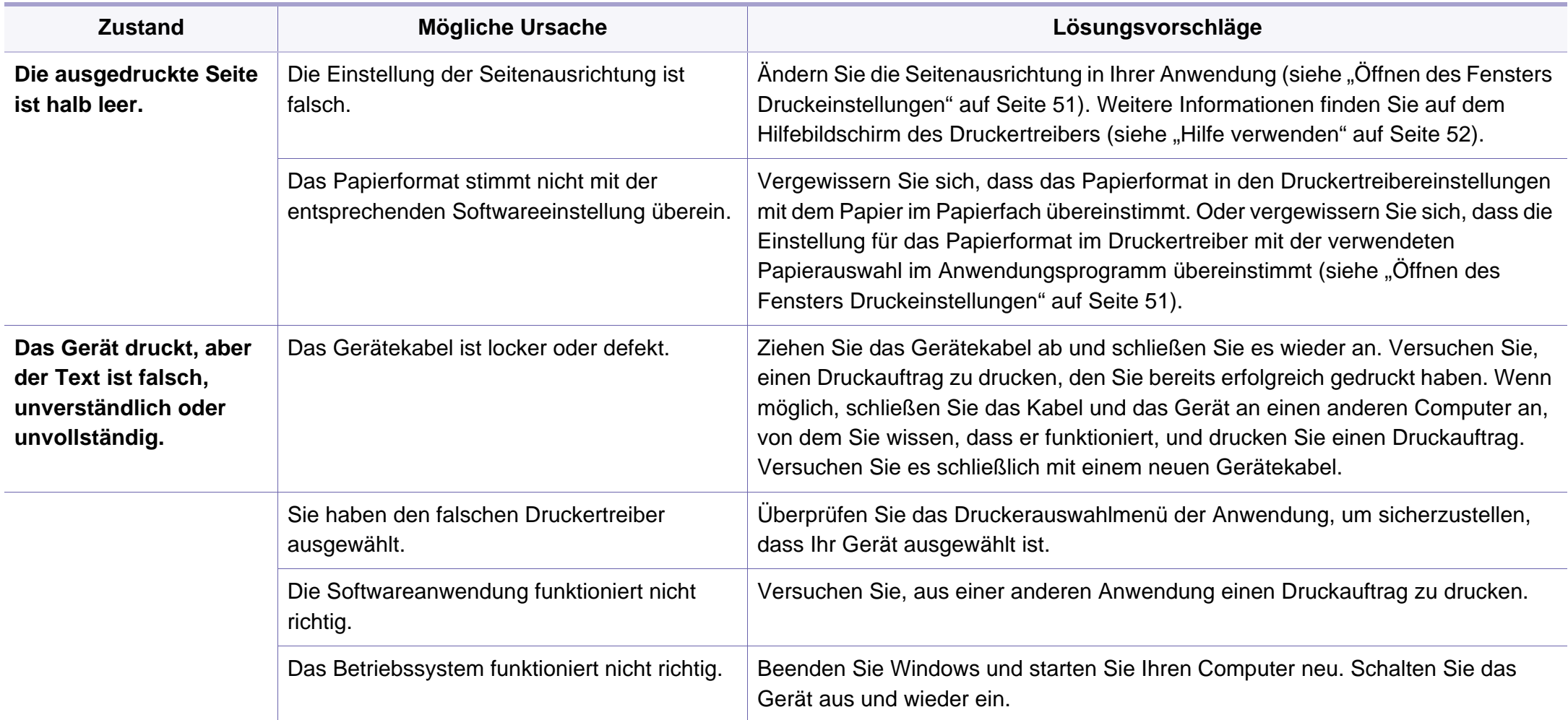

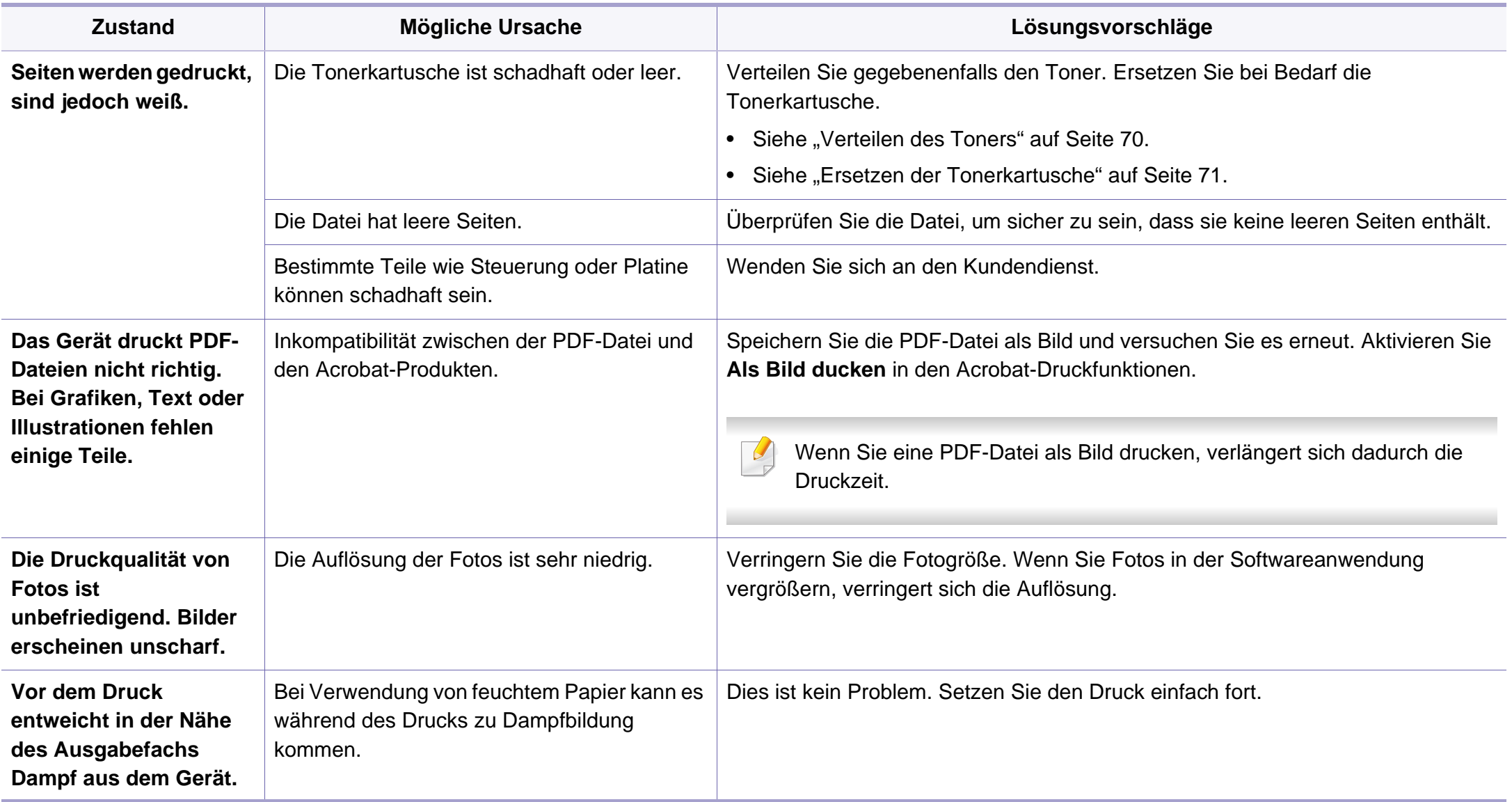

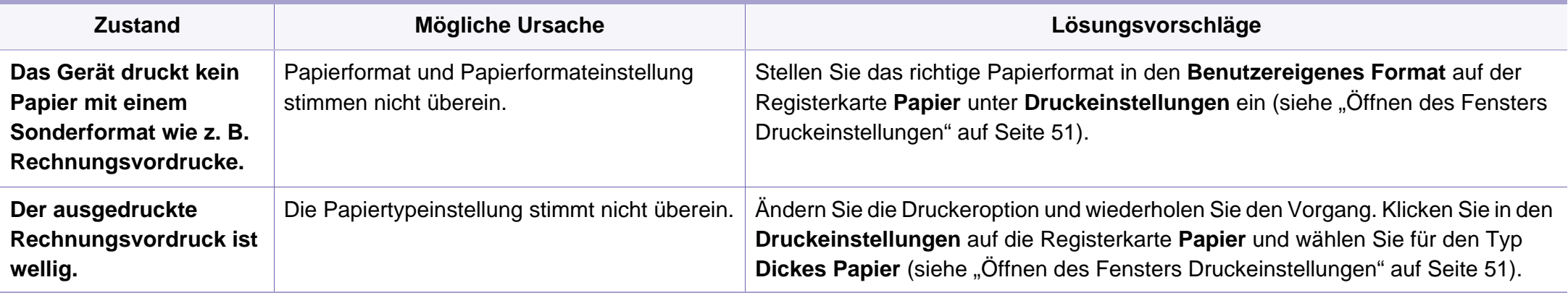

Wenn der Innenraum des Geräts verschmutzt ist oder das Papier nicht richtig eingelegt wurde, führt dies möglicherweise zu einer Verschlechterung der Druckqualität. In der Tabelle unten finden Sie Hinweise zur Beseitigung dieses Problems.

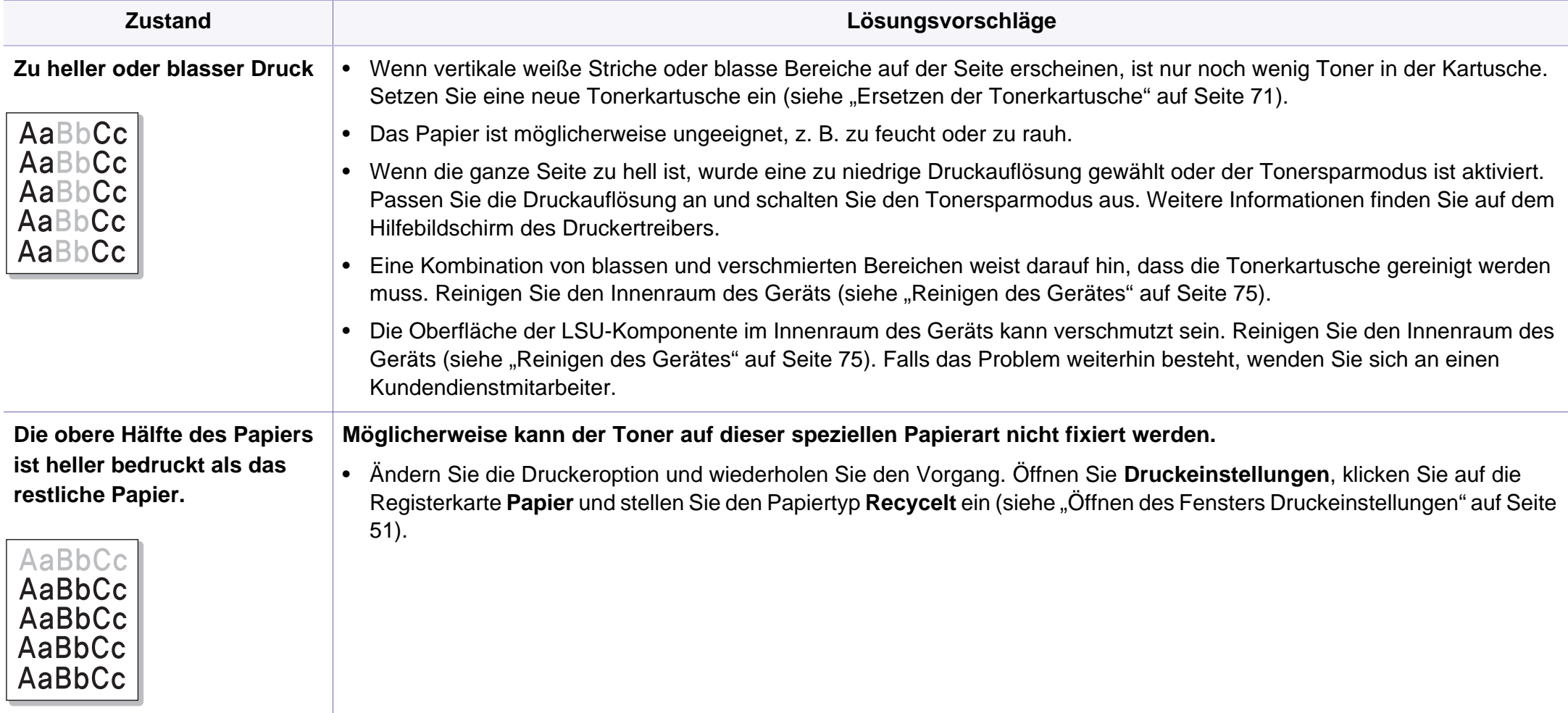

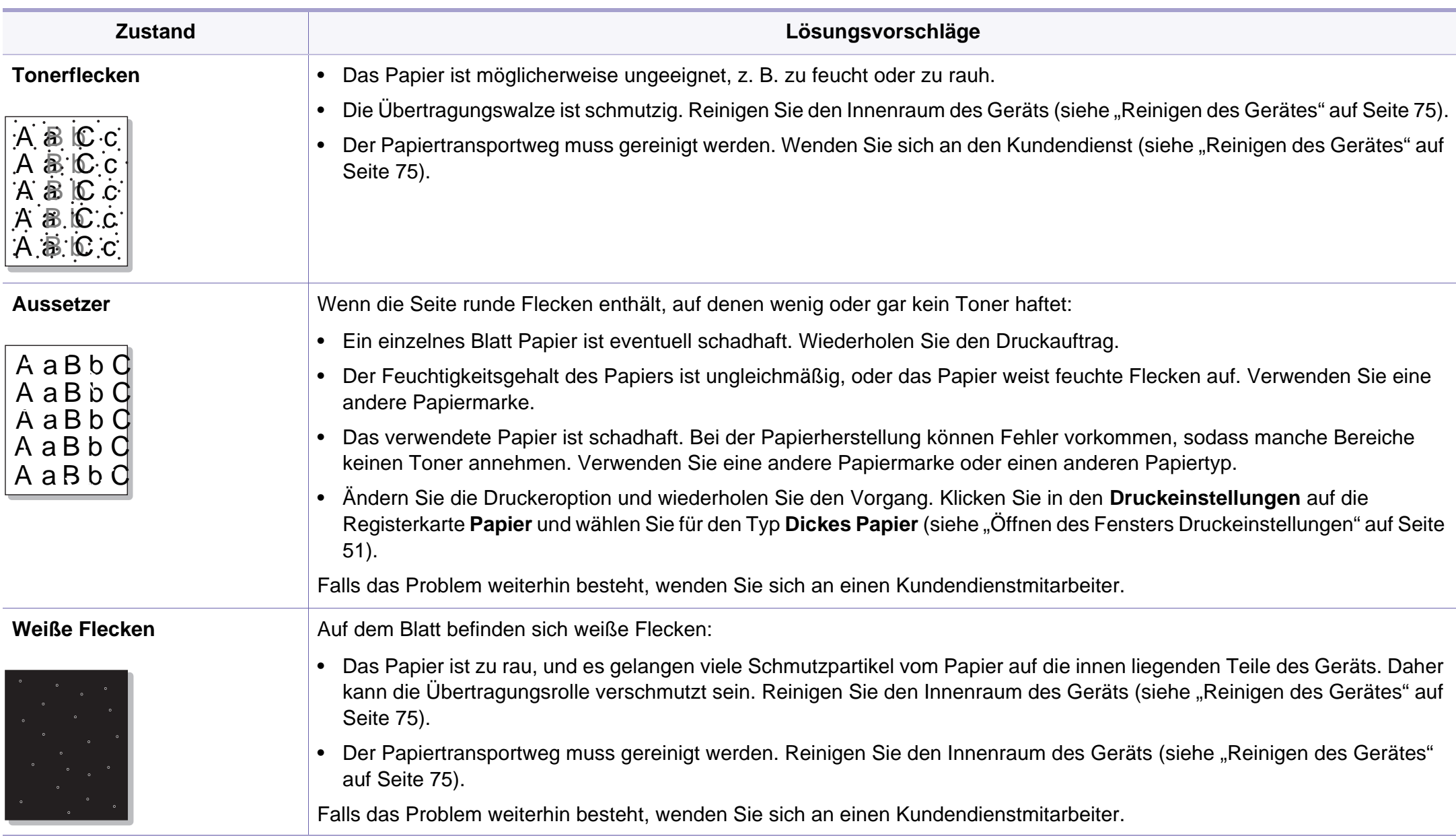

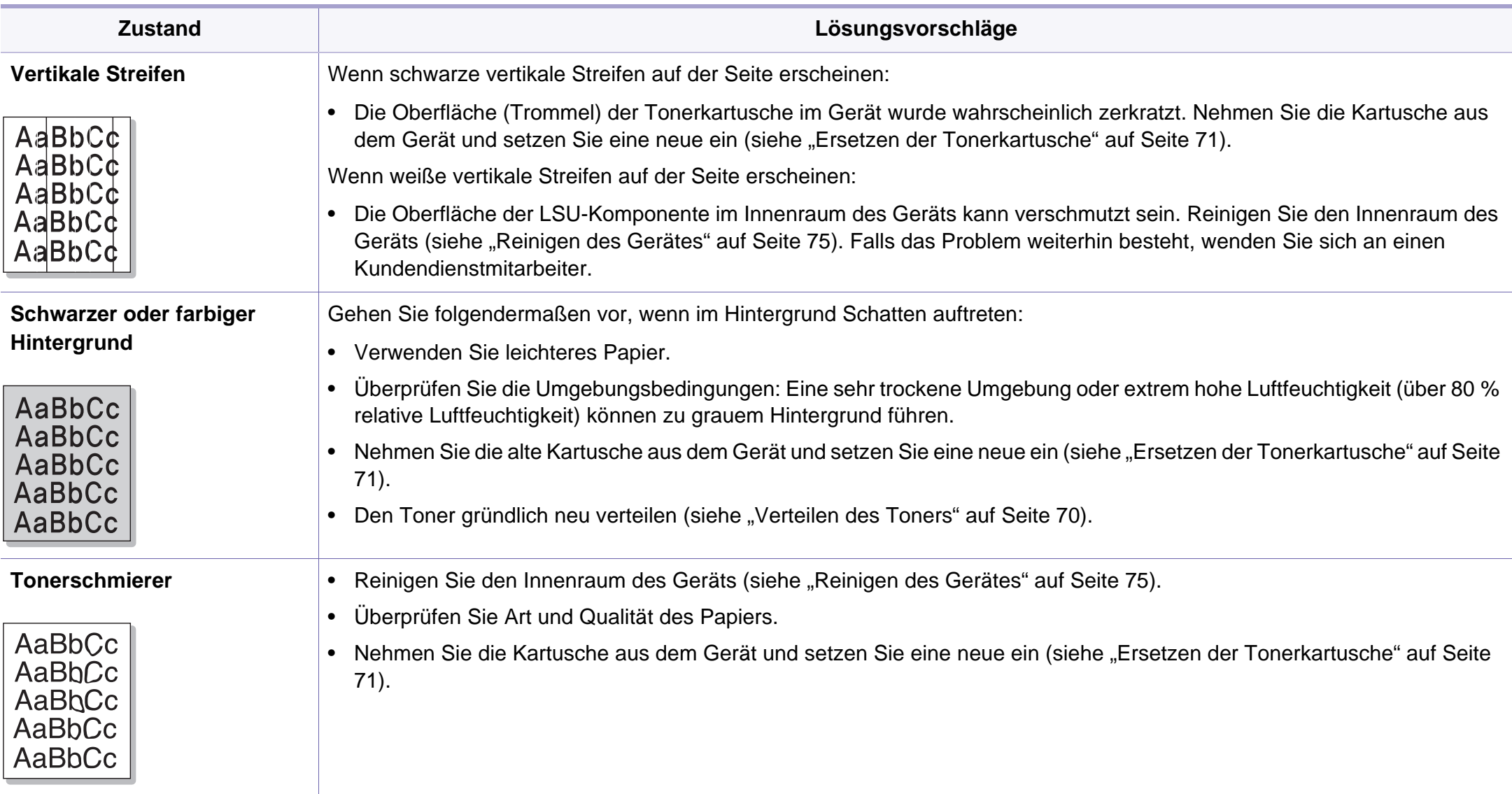

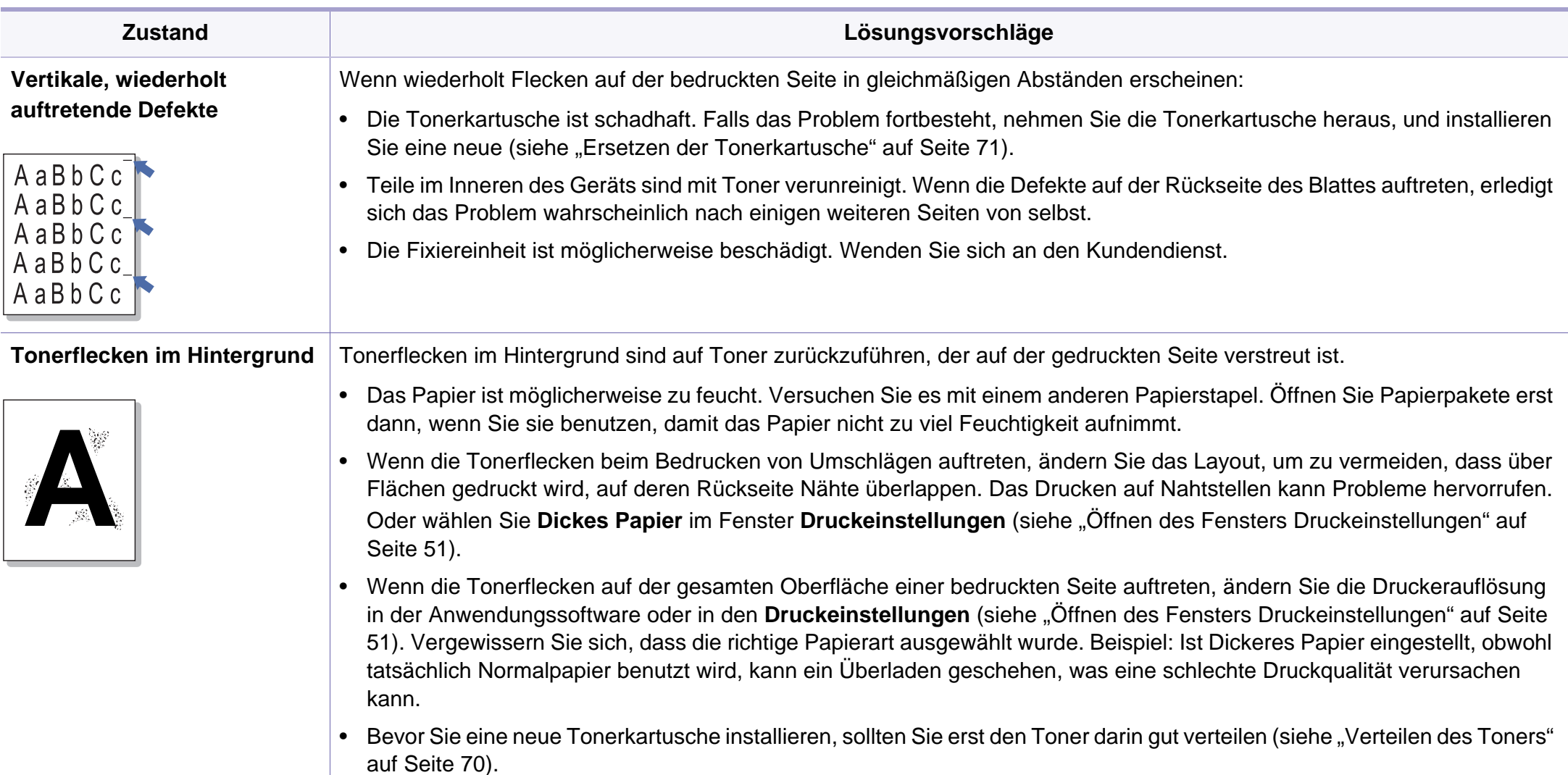

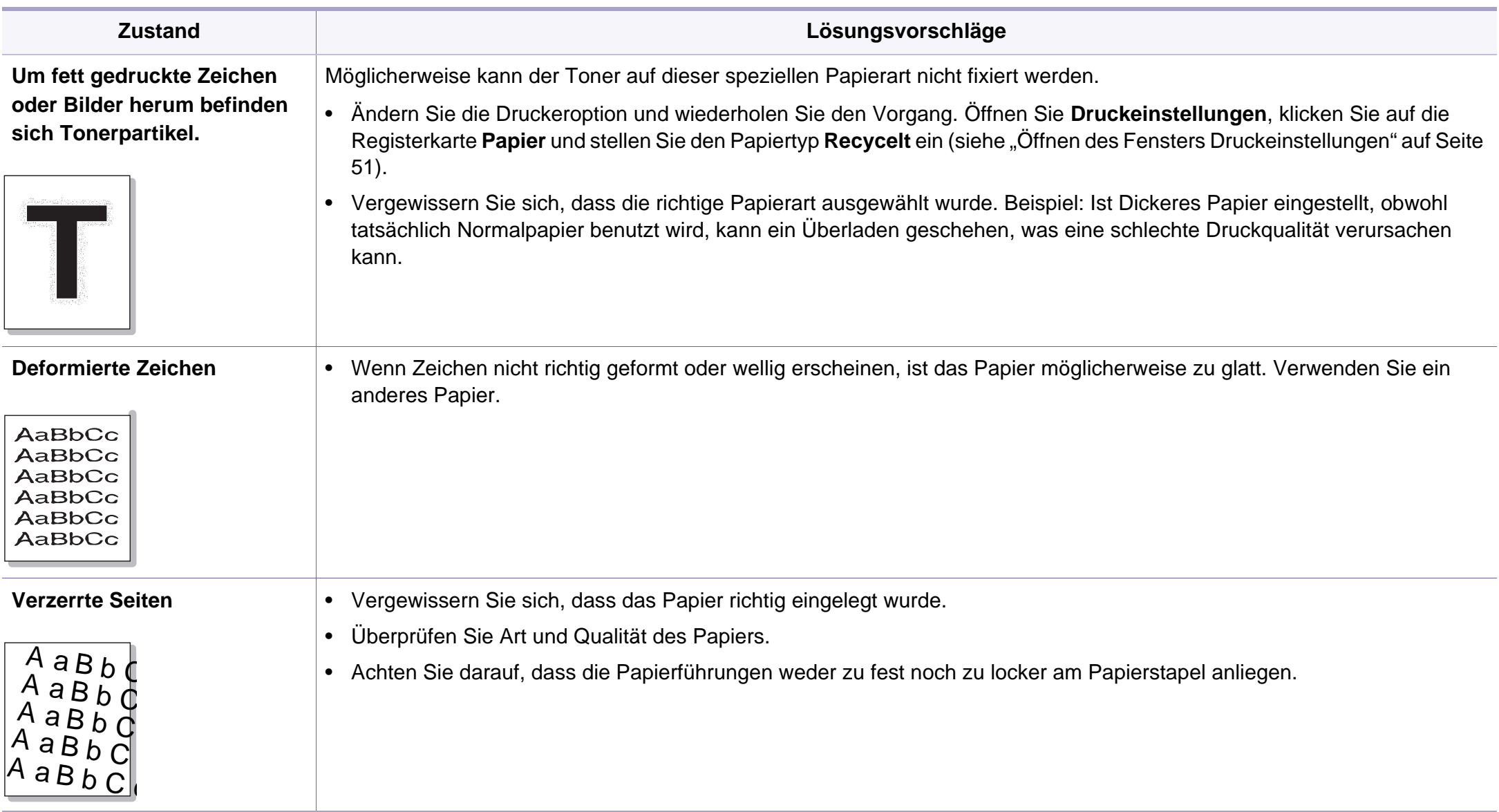

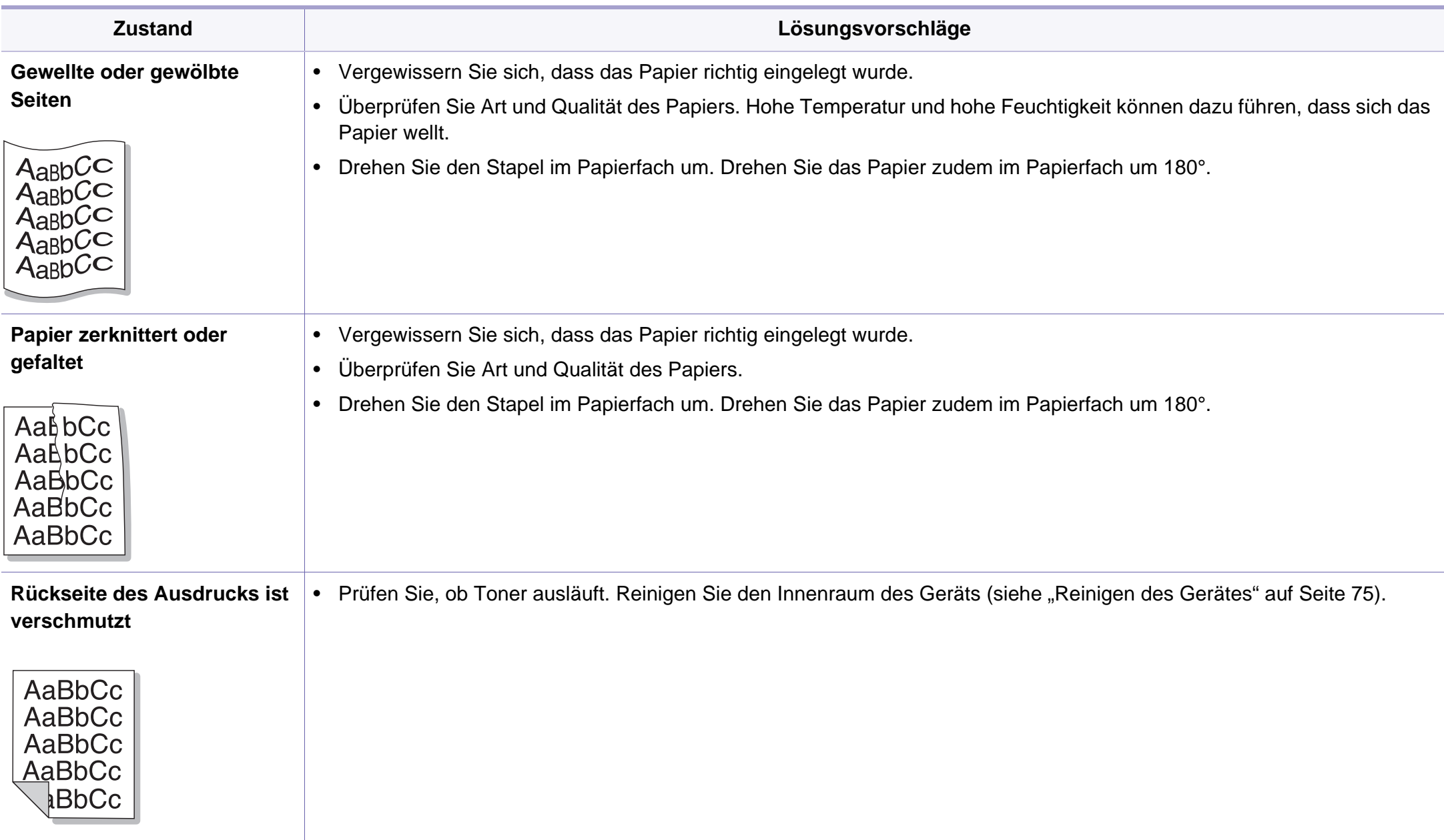

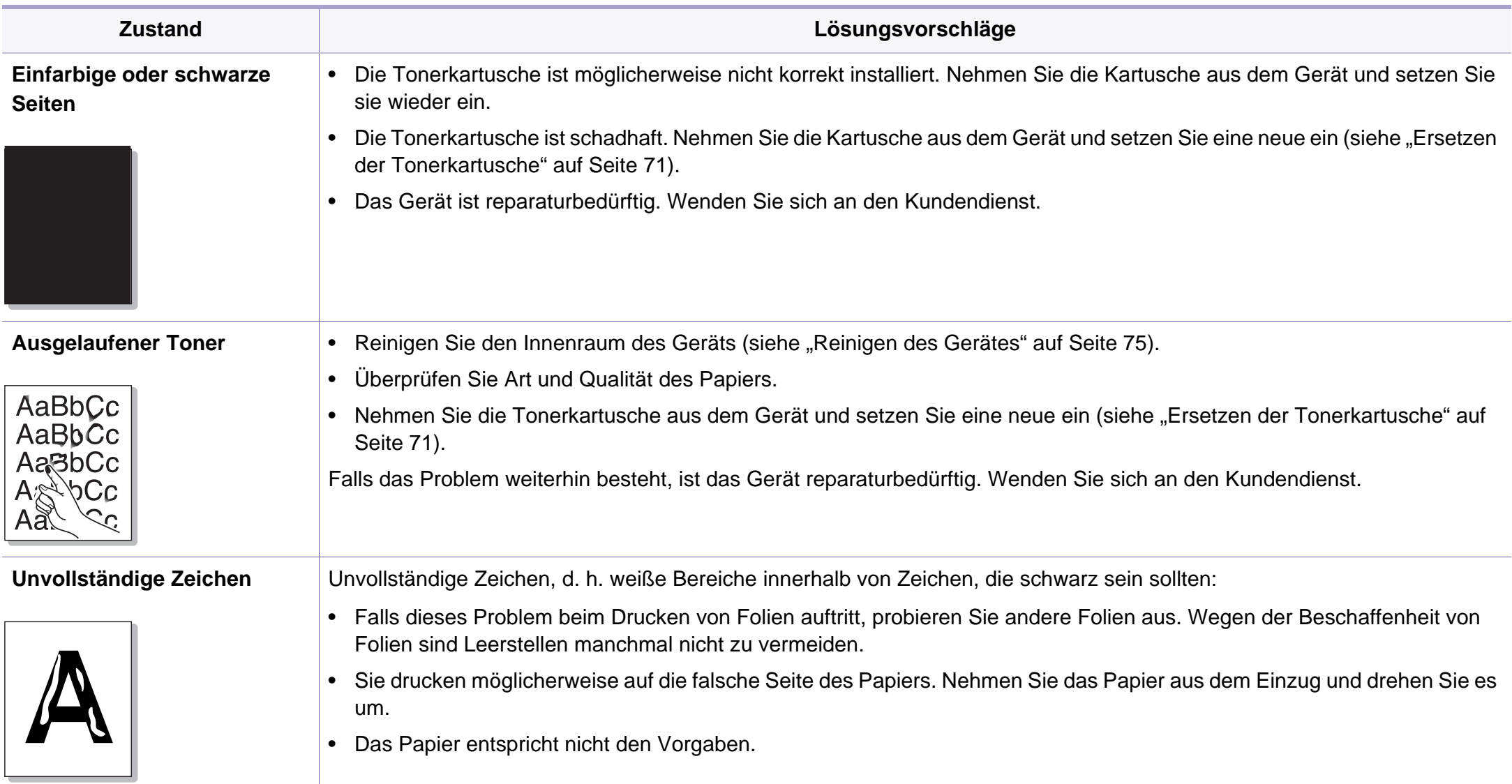

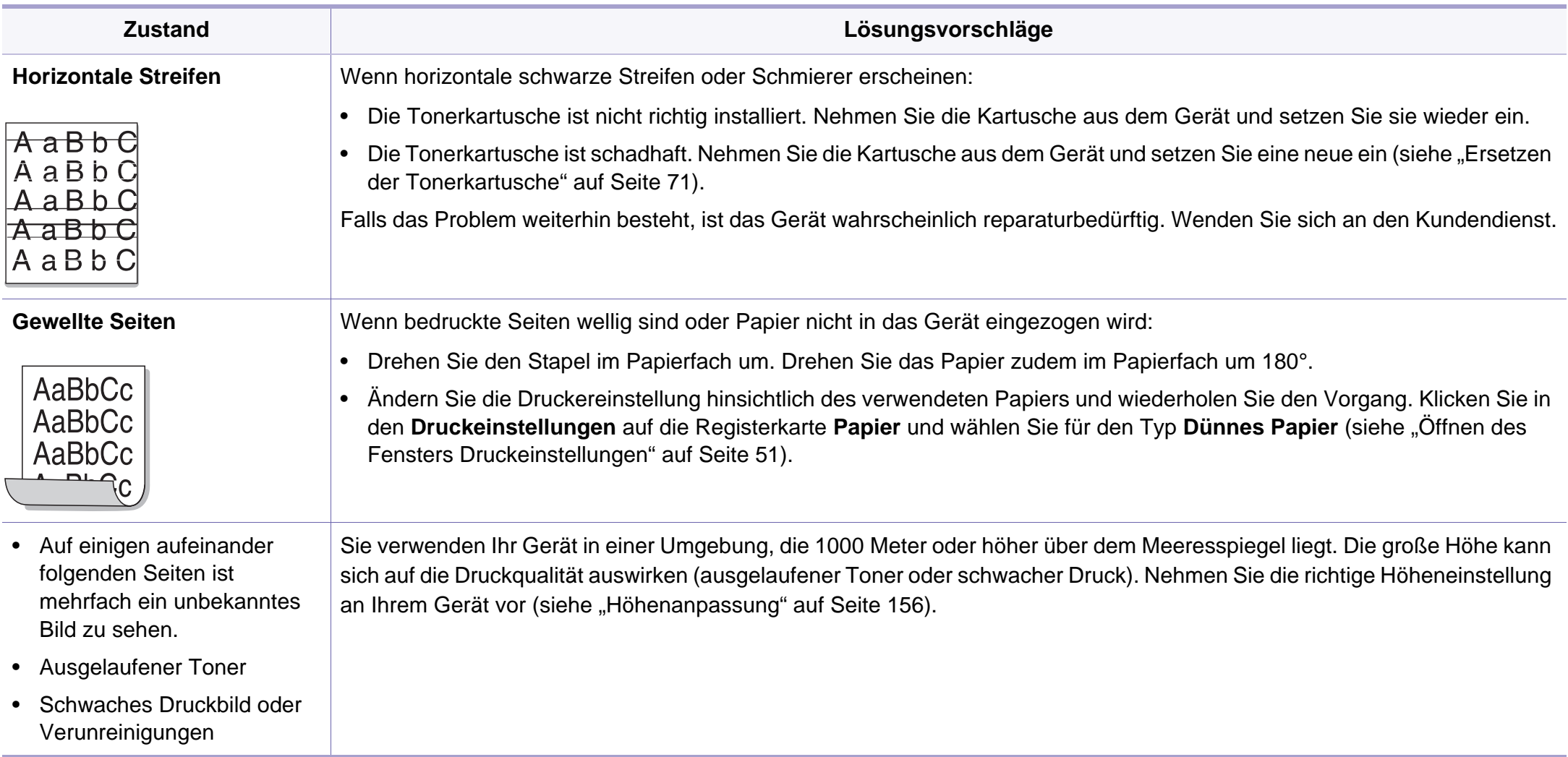

# **Probleme beim Kopieren**

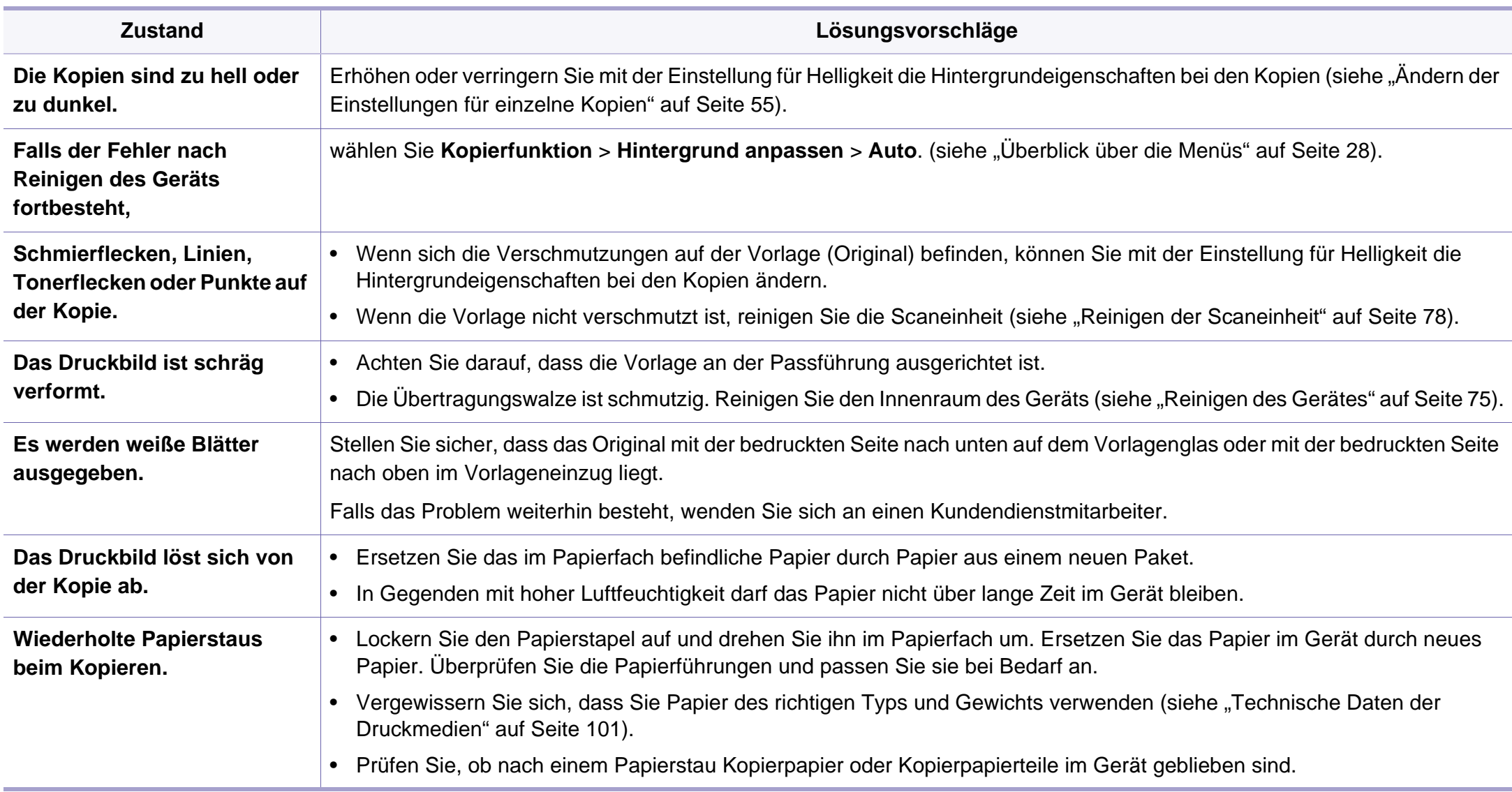

# **Probleme beim Kopieren**

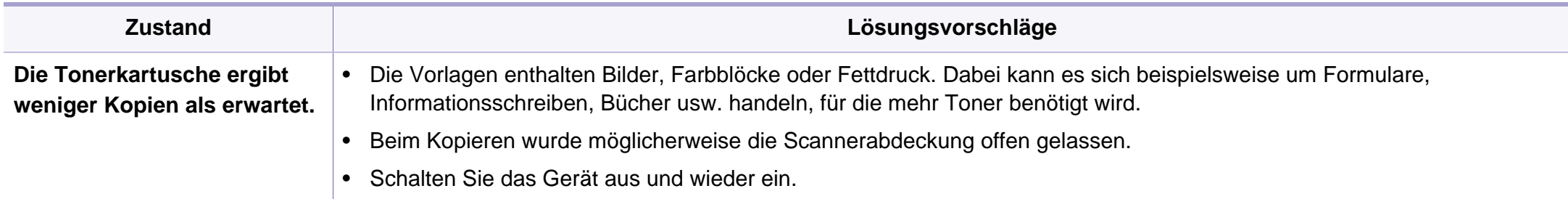

# **Probleme beim Scannen**

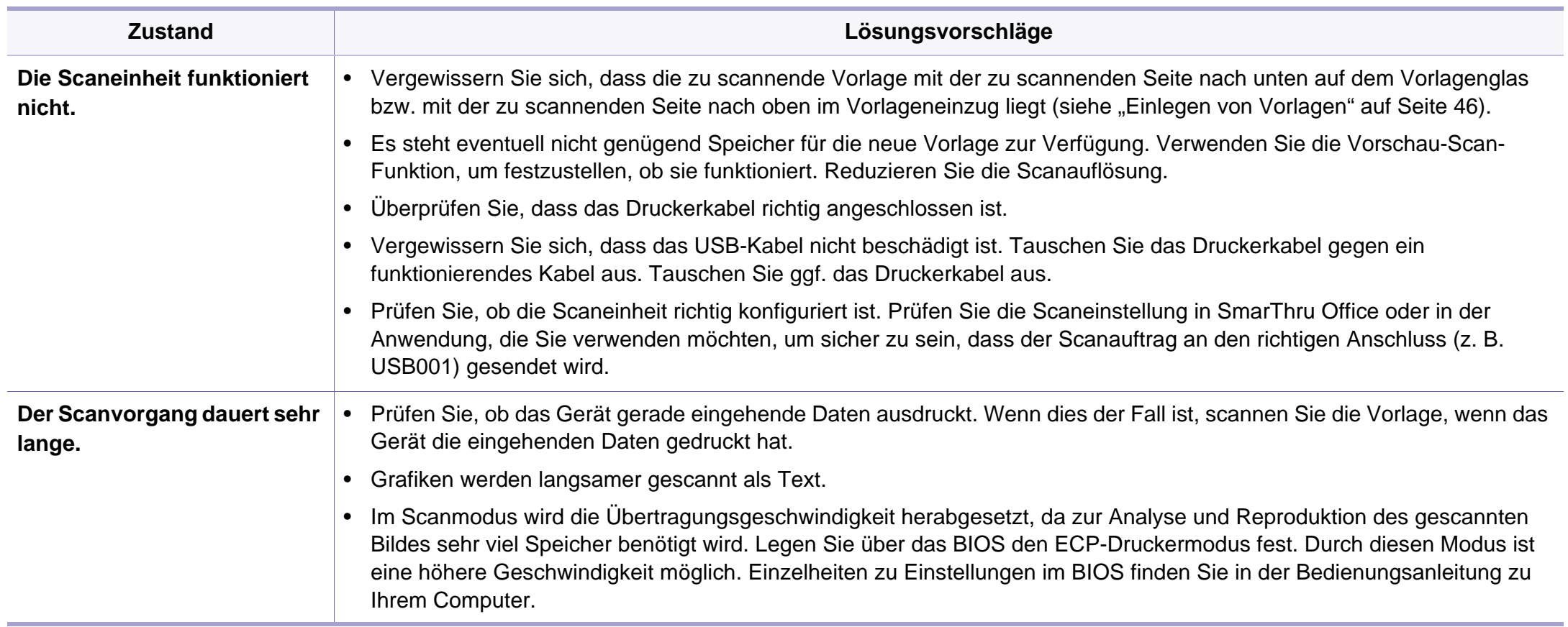

# **Probleme beim Scannen**

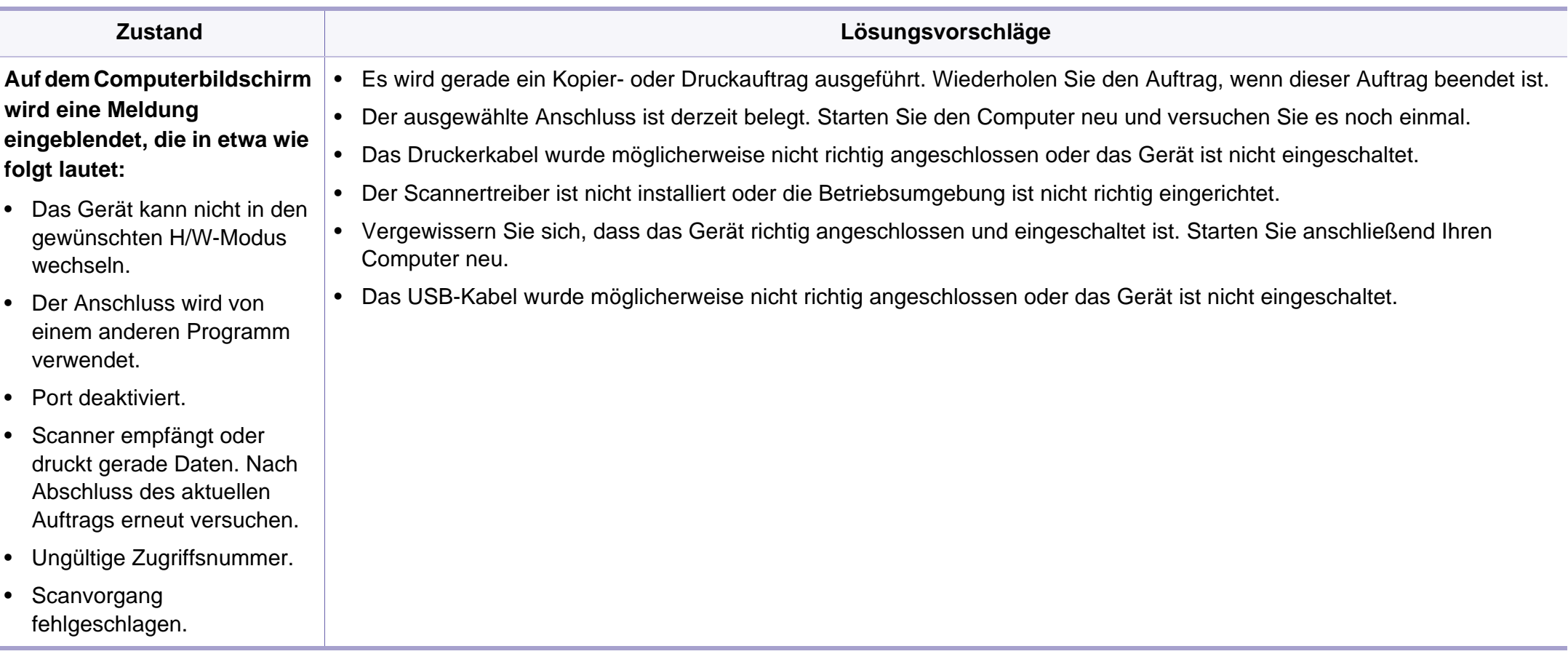

# **Faxprobleme**

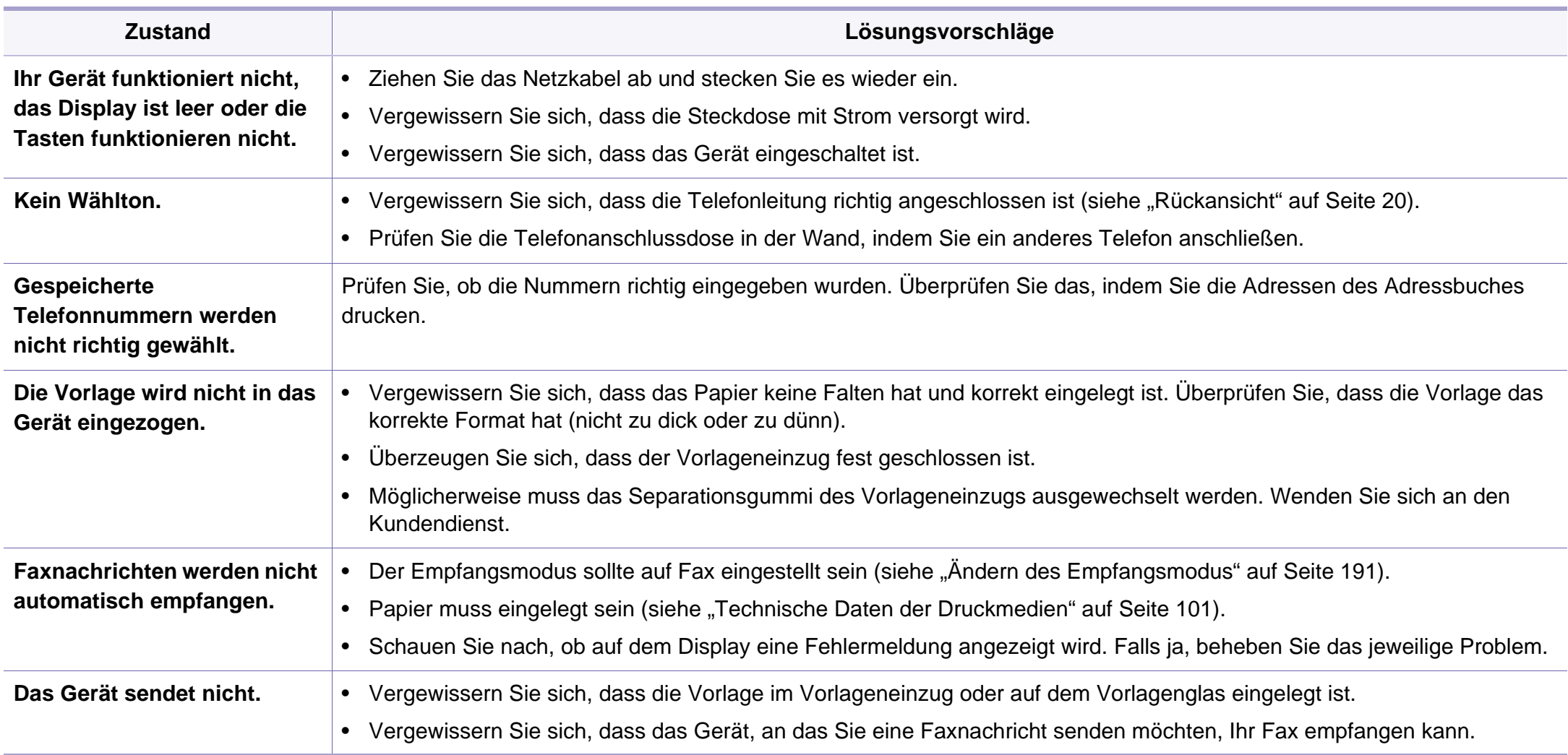

# **Faxprobleme**

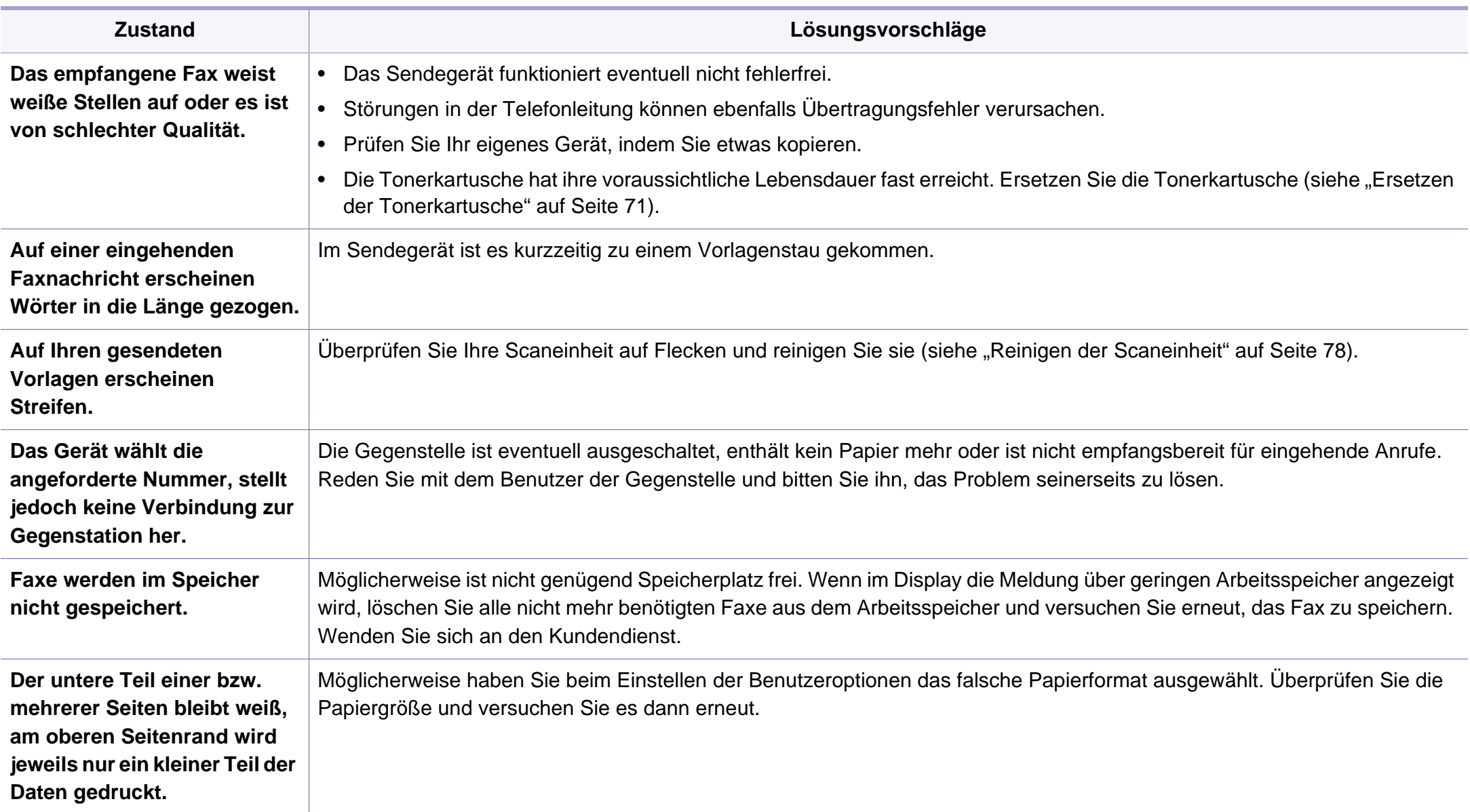

### **Allgemeine Probleme unter Windows**

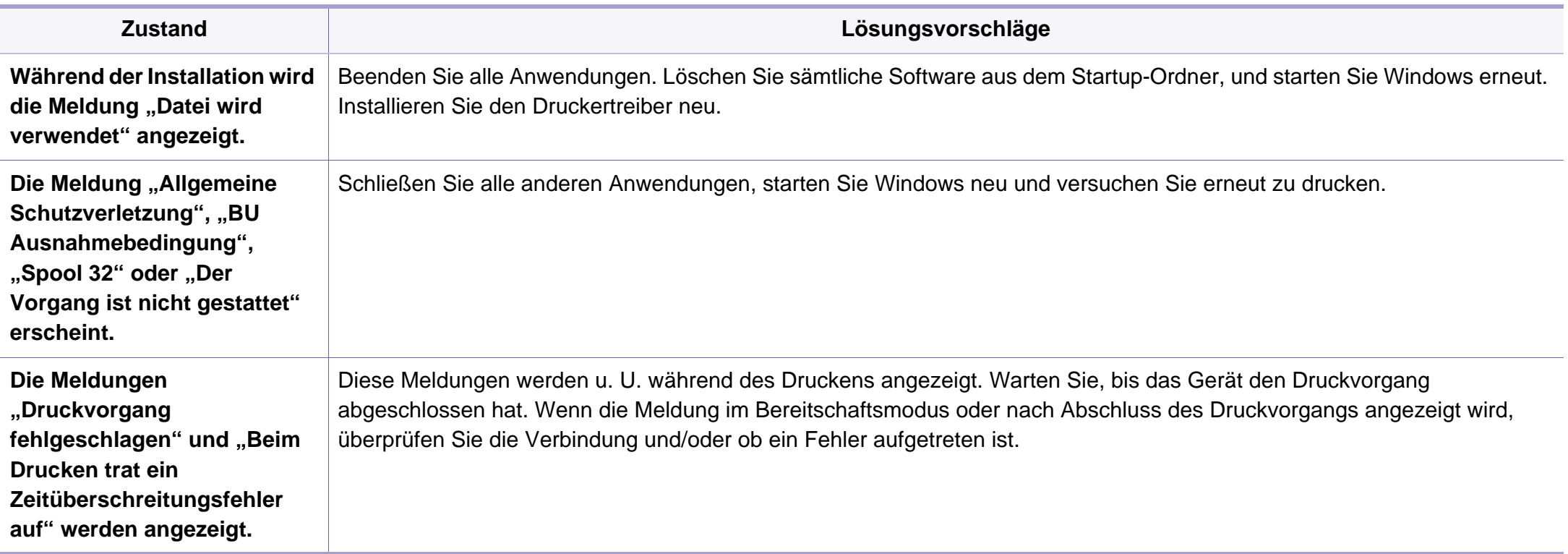

Weitere Informationen zu Windows-Fehlermeldungen finden Sie im Microsoft Windows-Benutzerhandbuch aus dem Lieferumfang Ihres Computers.

### **Allgemeine Probleme unter Macintosh**

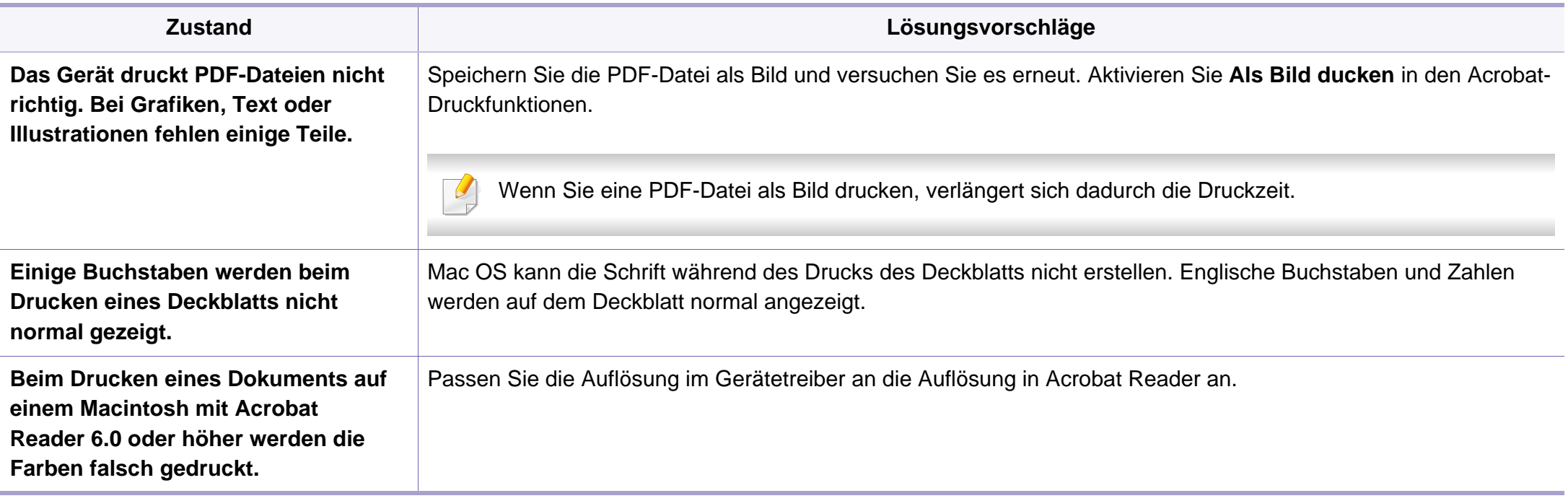

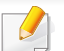

Weitere Informationen zu Macintosh-Fehlermeldungen finden Sie im Macintosh-Benutzerhandbuch, das im Lieferumfang Ihres Computers enthalten ist.

## **Allgemeine Probleme unter Linux**

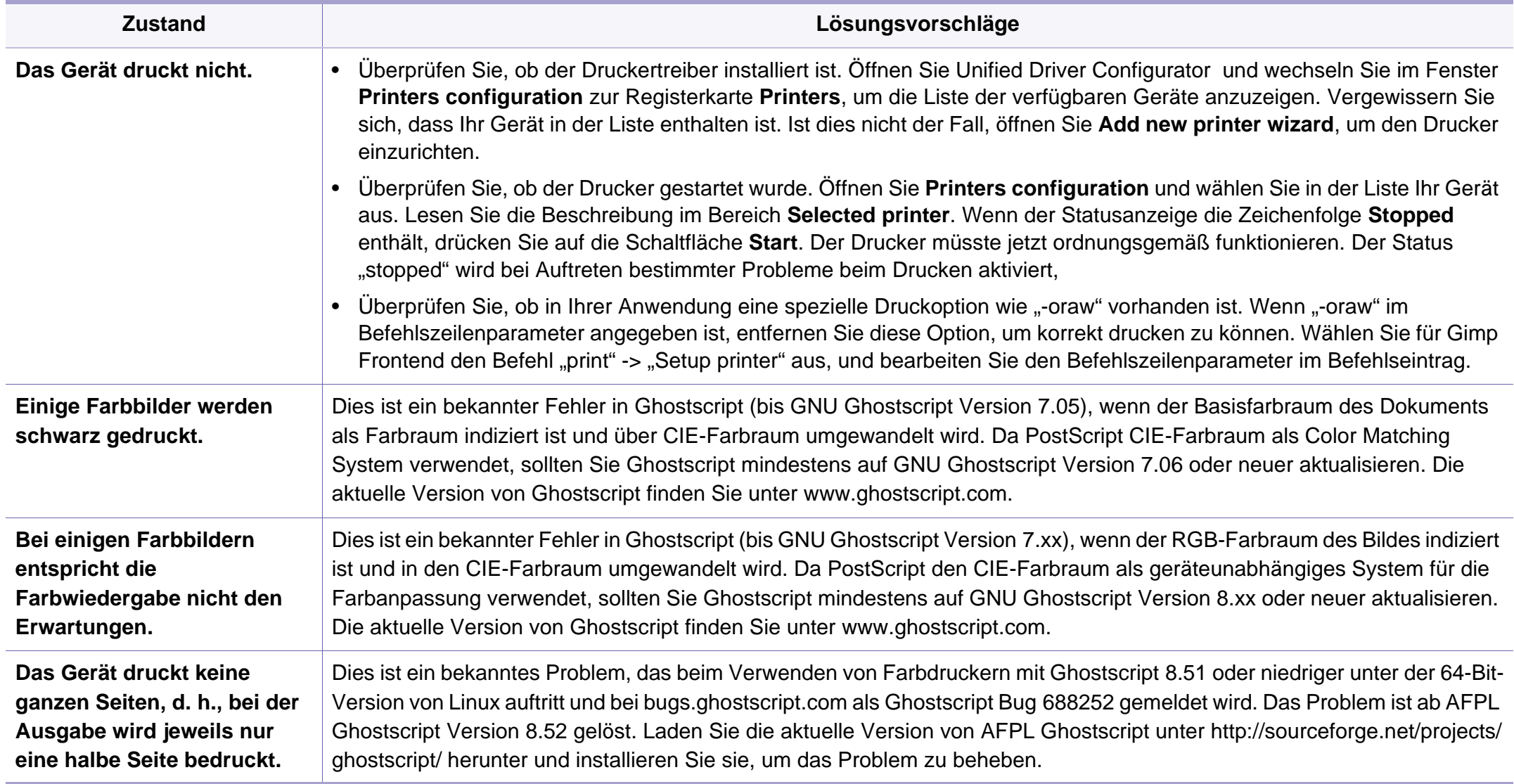

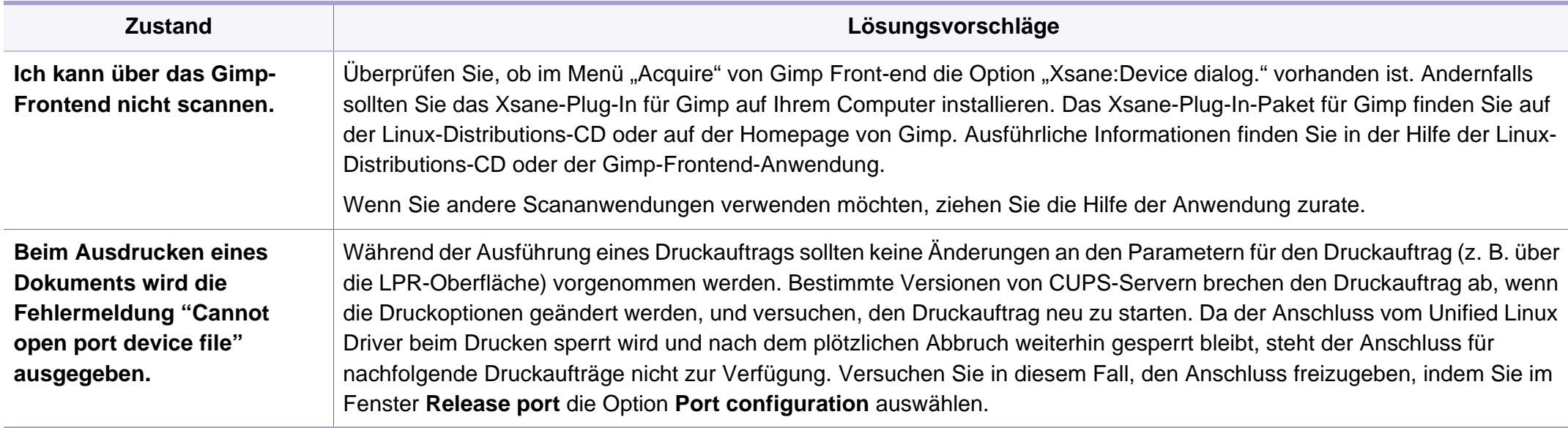

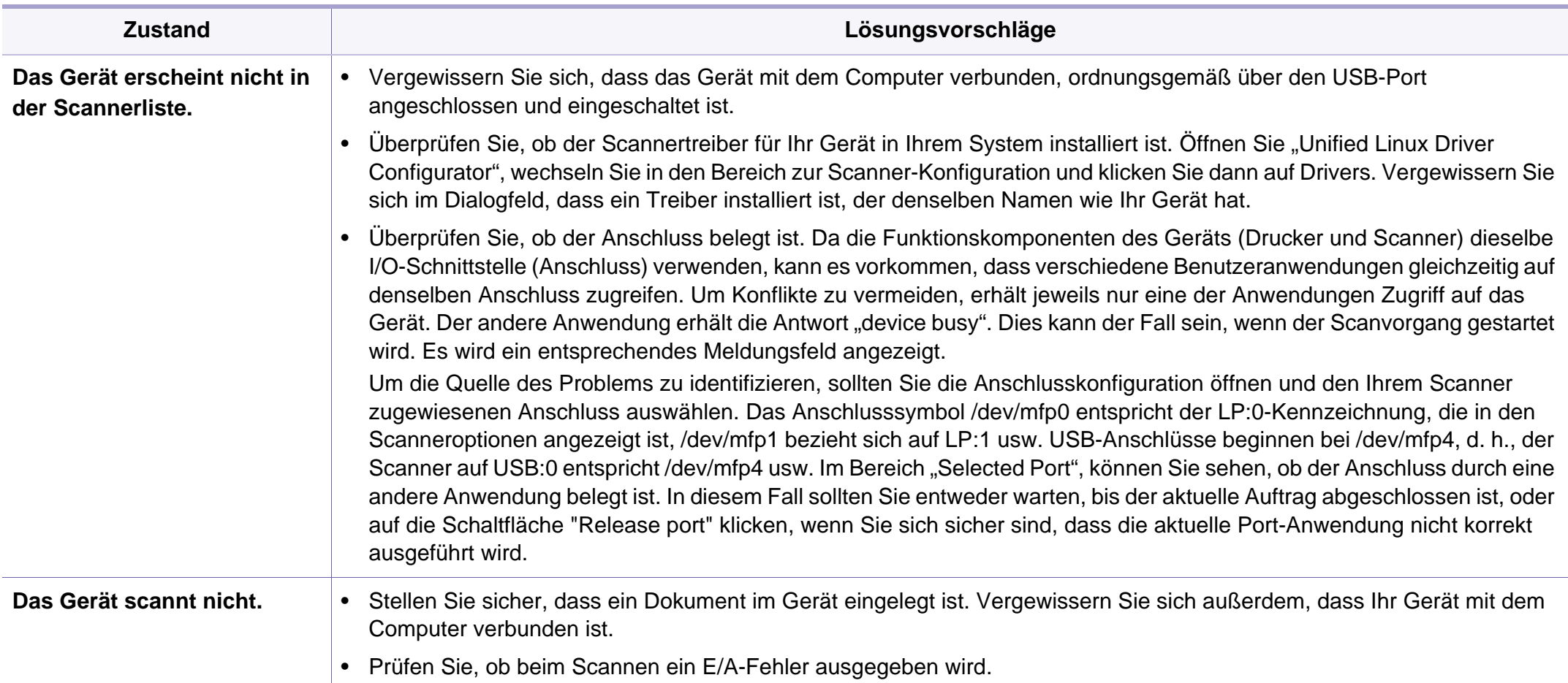

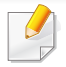

Weitere Informationen zu Linux-Fehlermeldungen finden Sie im Linux-Benutzerhandbuch aus dem Lieferumfang Ihres Computers.

### **Allgemeine Probleme mit PostScript**

Die folgenden Situationen gelten speziell für die Seitenbeschreibungssprache PostScript und können auftreten, wenn mehrere Druckersprachen verwendet werden.

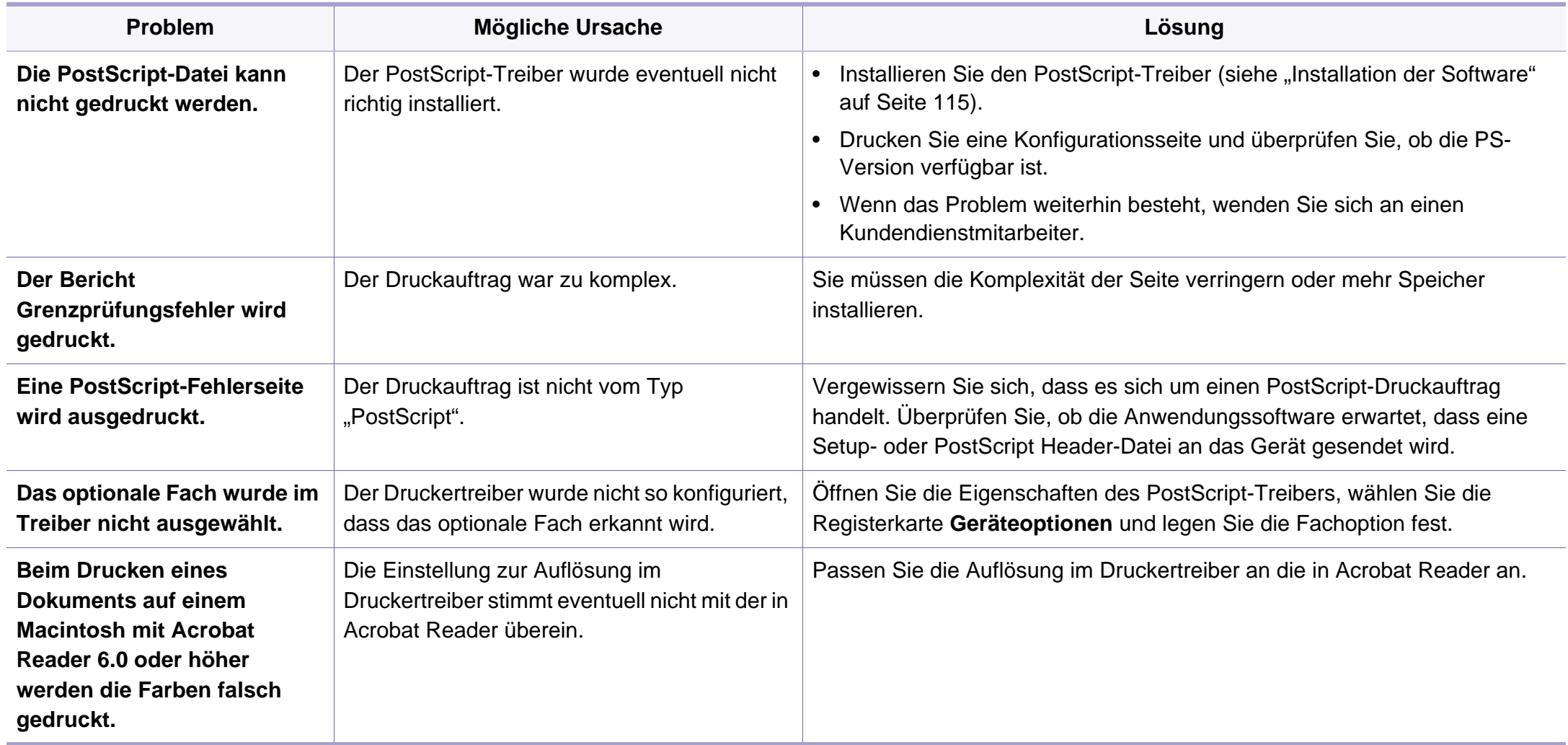

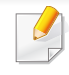

Das folgende Glossar erläutert die im Benutzerhandbuch verwendeten Begriffe und Terminologien, um Ihnen das Drucken mit Ihrem neuen Gerät zu erleichtern.

## **802.11**

802.11 umfasst eine Reihe von Standards für die Kommunikation im Wireless LAN (drahtloses lokales Netzwerk), die vom IEEE LAN/MAN Standards Committee (IEEE 802) erarbeitet wurden.

## **802.11b/g/n**

802.11b/g/n kann Hardware gemeinsam nutzen und das 2,4-GHz-Band verwenden. 802.11b unterstützt Bandbreiten bis zu 11 MBit/s; 802.11n unterstützt Bandbreiten bis zu 150 MBit/s. 802.11b/g/n-Geräte können unter Umständen durch Mikrowellenherde, drahtlose Telefone und Bluetooth-Geräte gestört werden.

### **Zugriffspunkt**

Ein Zugriffspunkt oder Drahtlos-Zugriffspunkt (AP bzw. WAP) ist ein Gerät, das drahtlose Kommunikationsgeräte über Wireless LANs (drahtlose lokale Netzwerke) miteinander verbindet und als zentraler Sender und Empfänger von WLAN-Funksignalen fungiert.

## **ADF**

Der automatische Vorlageneinzug (ADF) ist eine Scaneinheit, die eine Papiervorlage, welche vom Gerät gescannt werden soll, automatisch einzieht.

## **AppleTalk**

AppleTalk ist eine von der Firma Apple Inc. entwickelte Protokoll-Suite für den Einsatz in Computernetzwerken. War bereits im ersten Macintosh-Computer (1984) enthalten und wird inzwischen zugunsten von TCP/IP-Netzwerken von Apple abgelehnt.

#### **Farbtiefe**

In einer Computergrafik die Anzahl an Bits zum Darstellen der Farbe eines einzelnen Pixels in einem Bitmap-Bild. Je größer der Wert für die Farbtiefe, umso breiter das Spektrum an deutlich unterscheidbaren Farben. Mit der Zunahme der Bits ist die Anzahl der möglichen Farben in einer Farbpalette nahezu unendlich groß. 1-Bit-Farbtiefe bedeutet monochrom (schwarz und weiß).

#### **BMP**

Internes Bitmap-Grafikformat des Untersystems GDI von Microsoft Windows, das als einfaches Dateiformat für Grafiken unter Windows verwendet wird.

## **BOOTP**

Bootstrap-Protokoll. Ein Netzwerkprotokoll, das von einem Netzwerk-Client zum automatischen Erhalt einer IP-Adresse verwendet wird. Dies geschieht normalerweise im Bootstrap-Prozess von Computern oder auf diesen ausgeführten Betriebssystemen. Die BOOTP-Server weisen jedem Client eine IP-Adresse aus einem Adressen-Pool zu. BOOTP ermöglicht das Abrufen einer IP-Adresse auf einem Computer ohne Laufwerk ("diskless workstation"), bevor ein erweitertes Betriebssystem geladen wird.

## **CCD**

Ladungsgekoppeltes Bauteil (CCD) ermöglicht den Scanauftrag. Außerdem kann mit der CCD-Sperre das CCD-Modul beim Transport des Geräts vor Beschädigungen geschützt werden.

### **Sortierung**

Beim Sortieren werden Druckaufträge mit mehreren Exemplaren in Stapeln gedruckt. Dabei druckt das Gerät einen gesamten Stapel vollständig aus, bevor weitere Exemplare gedruckt werden.

## **Bedienfeld**

Ein Bedienfeld ist ein normalerweise vertikaler Bereich, in dem sich die Bedien- und Überwachungselemente befinden. Es ist in der Regel an der Vorderseite des Geräts angebracht.

## **Deckung**

Dies ist ein Druckbegriff, der für die Dichte des Farbauftrags beim Drucken verwendet wird. 5 % Deckung bedeutet, dass ein DIN-A4-Blatt zu ca. 5 % mit Bildern und Texten bedeckt ist. Wenn also auf dem Papier bzw. der Vorlage komplexe Bilder oder viel Text ist, ist die Deckung höher und der Tonerverbrauch entsprechend höher.

### **CSV**

Durch Komma getrennte Werte (CSV). Das Dateiformat CSV wird für den Datenaustausch zwischen unterschiedlichen Anwendungen verwendet. Dieses Dateiformat von Microsoft Excel hat sich selbst auf anderen Plattformen als Microsoft zum Quasi-Industriestandard entwickelt.

#### **DADF**

Der automatische Duplex-Vorlageneinzug (DADF) ist eine Scaneinheit, die eine zweiseitige Papiervorlage, welche vom Gerät beidseitig gescannt werden soll, automatisch einzieht und umdreht.

#### **Standard**

Werkseitige Einstellung (Lieferzustand) der Standardwerte, die durch Zurücksetzen oder Initialisieren wiederhergestellt werden können.

## **DHCP**

DHCP (Dynamic Host Configuration Protocol) ist ein Client-Server-Netzwerkprotokoll. Ein DHCP-Server stellt die Konfigurationsparameter bereit, die der DHCP-Client im Wesentlichen benötigt, damit er im IP-Netzwerk teilnehmen kann. DHCP ermöglicht auch die Zuordnung von IP-Adressen für DHCP-Clients.

### **DIMM**

DIMM (Dual Inline Memory Module), eine kleine Platine, auf der sich Speicher befindet. Ein DIMM speichert alle Daten innerhalb des Geräts, z. B. Druckdaten oder empfangene Faxdaten.

## **DLNA**

Die DLNA (Digital Living Network Alliance) ist ein Standard, der den Datenaustausch zwischen Geräten in einem Heimnetzwerk über das Netzwerk ermöglicht.

## **DNS**

DNS (Domain Name Server) ist ein System zum Speichern von Informationen, die einem Domänennamen in einer in Netzwerken verteilten Datenbank zugeordnet sind, z. B. im Internet.

## **Nadeldrucker**

Ähnlich wie bei einer elektrischen Schreibmaschine fährt auch bei einem Computer-Nadeldrucker ein Druckkopf vorwärts und rückwärts über das Papier, um die Druckzeichen auf einem mit Tinte getränkten Farbband anzuschlagen.

#### **DPI**

DPI (Dots Per Inch) ist die Maßeinheit für die Auflösung, die beim Drucken und Scannen verwendet wird. Mehr Bildpunkte pro Zoll bedeuten im Allgemeinen eine höhere Auflösung, besser erkennbare Details auf dem Bild und eine größere Datei.

### **DRPD**

Klingeltonzuordnung. Von der Telefongesellschaft werden unterschiedliche Klingeltöne als Dienst bereitgestellt, sodass ein Benutzer mit nur einer Telefonleitung verschiedene Rufnummern beantworten kann.

### **Duplex**

Ein Mechanismus, der ein Blatt Papier automatisch wendet, sodass das Gerät auf beiden Seiten des Papiers drucken (scannen) kann. Ein Drucker, der über eine Duplex-Einheit verfügt, kann ein Blatt Papier in einem Druckzyklus beidseitig bedrucken.

## **Druckkapazität**

Die Druckkapazität ist die Anzahl der Seiten, die der Drucker in einem Monat ohne Leistungseinbußen bewältigen kann. Für gewöhnlich wird die Lebensdauer eines Druckers in Seiten pro Jahr angegeben. Die Lebensdauer ist in der Regel die durchschnittliche Anzahl an Ausdrucken innerhalb der Garantiezeit. Wenn die Druckkapazität bei 20 Arbeitstagen beispielsweise 48.000 Seiten pro Monat beträgt, ist die Kapazität pro Tag auf 2.400 Seiten beschränkt.

#### **ECM**

Fehlerkorrekturmodus (ECM), ein optionaler Übertragungsmodus in Faxgeräten oder Faxmodems der Klasse 1. ECM erkennt und korrigiert automatisch Übertragungsfehler, die durch Störgeräusche in der Telefonverbindung verursacht werden.

### **Emulation**

Emulation ist eine Technik, mit der ein Gerät dieselben Ergebnisse erzielen kann wie ein anderes Gerät.

Ein Emulator dupliziert die Funktionen eines Systems auf einem anderen System, um das Verhalten des anderen Systems originalgetreu zu übernehmen. Emulation bedeutet exakte Reproduktion des externen Verhaltens im Gegensatz zur Simulation, bei der ein abstraktes Modell des simulierten Systems auch den internen Status berücksichtigt.

### **Ethernet**

Ethernet ist eine rahmenbasierte Computernetzwerktechnologie für lokale Netzwerke (LAN). Diese definiert die Verkabelung und die Signalerzeugung und -koordination der physischen Ebene und die Rahmenformate und Protokolle für die MAC-Schicht/Sicherungsschicht des OSI-Modells. Ethernet wird hauptsächlich als IEEE 802.3 standardisiert. Seit den 1990er Jahren hat sich diese weit verbreitete LAN-Technologie bis heute als Standard etabliert.

### **EtherTalk**

Eine von der Firma Apple entwickelte Protokoll-Suite für den Einsatz in Computernetzwerken. War bereits im ersten Macintosh-Computer (1984) enthalten und wird inzwischen zugunsten von TCP/IP-Netzwerken von Apple abgelehnt.

#### **FDI**

Fremdgeräteschnittstelle (FDI). Diese Karte wird im Gerät installiert, sodass ein anderes Gerät angeschlossen werden kann, z. B. ein Münzgerät oder ein Kartenlesegerät. Damit kann das Gerät für bezahlte Druckaufträge verwendet werden.

## **FTP**

FTP (File Transfer Protocol). Dieses Protokoll wird zur Datenübertragung von Dateien über ein Netzwerk verwendet, das TCP/IP unterstützt (z. B. über das Internet oder ein Intranet).

### **Fixiereinheit**

Teil eines Laserdruckers, der den Toner zum Schmelzen bringt und auf das Papier aufträgt. Besteht aus einer heißen Walze und einer Presse zum Auftragen. Nachdem der Toner auf das Papier übertragen wurde, wird er von der Fixiereinheit erhitzt, und es wird Druck ausgeübt, um sicherzustellen, dass er dauerhaft auf dem Papier bleibt. Aus diesem Grund ist das Papier warm, wenn es aus einem Laserdrucker kommt.

#### **Gateway**

Eine Verbindung zwischen Computernetzwerken oder zwischen einem Computernetzwerk und einer Telefonleitung. Gateways sind sehr verbreitet, da es sich um Computer oder Netzwerke handelt, die Zugriff auf andere Computer oder Netzwerke ermöglichen.

### **Graustufen**

Graustufen sind die hellen und dunklen Bereiche eines Bildes, die entstehen, wenn Farbbilder in Graustufen umgewandelt werden. Die Farben werden durch unterschiedliche Graustufen dargestellt.

## **Halbton**

Dies ist ein Bildtyp, bei dem die Graustufen durch Ändern der Anzahl der Bildpunkte simuliert werden. Bereiche mit hoher Farbtiefe besitzen eine große Anzahl an Bildpunkten, während hellere Bereiche eine kleinere Anzahl an Bildpunkten aufweisen.

### **Massenspeichergerät (Festplatte)**

Ein Massenspeichergerät ist normalerweise eine Festplatte oder ein Festplattenlaufwerk, also ein Datenträger zum dauerhaften Speichern von digitalen Daten. Eine Festplatte ist eine sich schnell drehende Scheibe mit magnetisierbarer Oberfläche.

#### **IEEE**

IEEE (Institute of Electrical and Electronics Engineers). Internationale, gemeinnützige Organisation von Ingenieuren als Standardisierungsgremium zur Entwicklung von Technologien im Bereich der Elektrizität.

#### **IEEE 1284**

Der Parallelanschlussstandard 1284 wurde vom IEEE (Institute of Electrical and Electronics Engineers) entwickelt. Die Bezeichnung "1284-B" bezieht sich auf einen bestimmten Anschlusstyp am Ende des Parallelkabels zum Anschließen von Peripheriegeräten (z. B. Drucker).

### **Intranet**

Ein privates Netzwerk, das Internetprotokolle, Netzwerkverbindungen und möglicherweise das öffentliche Telekommunikationssystem verwendet, um Bereiche der Unternehmensinformationen sicher freizugeben oder Abläufe unter Mitarbeitern sicher zu koordinieren. In einigen Fällen bezieht sich der Begriff auch nur auf den sichtbarsten Dienst, die interne Website.

### **IP-Adresse**

Eine IP-Adresse (Internetprotokolladresse) ist eine eindeutige Nummer, die Geräte zur Identifikation und Kommunikation untereinander in einem Netzwerk unter Verwendung des Internetprotokollstandards (IP) verwenden.

#### **IPM**

Bilder pro Minute ist eine Maßeinheit zur Angabe der Druckergeschwindigkeit. Die IPM-Rate gibt die Anzahl an einseitigen Papierbögen an, die ein Drucker pro Minute vollständig drucken kann.

### **IPP**

(IPP) Internet Printing Protocol. Definiert das Standardprotokoll zum Drucken sowie zum Verwalten von Druckaufträgen, Papierformat, Auflösung usw. IPP ist eine umfangreiche und sichere Druckerlösung, die lokal oder über das Internet für eine Vielzahl von Druckern verwendet werden kann und außerdem auch Zugriffssteuerung, Authentifizierung und Verschlüsselung unterstützt.

#### **IPX/SPX**

Internet Packet Exchange/Sequenced Packet Exchange. Ein Netzwerkprotokoll für Novell NetWare-Betriebssysteme. IPX und SPX stellen ähnliche Verbindungsdienste wie TCP/IP bereit, wobei das Protokoll IPX Ähnlichkeiten mit IP aufweist und SPX Ähnlichkeiten mit TCP. IPX/SPX wurde ursprünglich für Lokales Netz (LANs) entwickelt und ist für diesen Zweck besonders gut geeignet (Leistung meist besser als mit TCP/IP in einem LAN).

#### **ISO**

Die Internationale Organisation für Normung (ISO) ist ein internationales Normungsinstitut, dessen Mitglieder nationale Normungsinstitute sind. Sie legt weltweite Industrie- und Handelsstandards fest.

## **ITU-T**

Die internationale Fernmeldeunion regelt die Standards für Frequenzen zur Telekommunikation. Zu den Hauptaufgaben gehören die Standardisierung und Zuweisung von Funkfrequenzen, um internationale Verbindungen über die Telefonnetze verschiedener Länder zu ermöglichen. Ein -T bezeichnet in ITU-T den Bereich der Telekommunikation.

### **ITU-T Nr. 1-Beispieldiagramm**

Standardisiertes Testdiagramm zur Fax-Datenübertragung, veröffentlicht von ITU-T.

## **JBIG**

JBIG ist ein präziser Bildkomprimierungsstandard ohne Qualitätsverlust. JBIG wurde in erster Linie zum Komprimieren von binären Bildern, insbesondere für Faxe, entwickelt, kann aber auch für andere Bilder verwendet werden.

### **JPEG**

JPEG ist ein weit verbreitetes Standardkomprimierungsverfahren für Fotos. Dieses Format wird auch zum Übertragen und Speichern von Fotos im World Wide Web verwendet.

## **LDAP**

LDAP (Lightweight Directory Access Protocol) ist ein Netzwerkprotokoll zum Umwandeln und Ändern von Verzeichnisdiensten über TCP/IP.

#### **LED**

Eine Leuchtdiode (LED) ist ein Halbleiterelement, das den Status des Geräts anzeigt.

#### **MAC-Adresse**

Die Medienzugriffskontrolle (MAC) dient zum eindeutigen Identifizieren eines verknüpften Netzwerkadapters. Die MAC-Adresse ist ein eindeutiger 48-Bit-Identifikator, üblicherweise dargestellt als Gruppe von 12 hexadezimalen Zeichenpaaren (z. B. 00-00-0c-34-11-4e). Diese Adresse wird normalerweise vom Hersteller einer Netzwerkkarte festgelegt und programmiert, um einem Router das Auffinden einzelner Geräte in großen Netzwerken zu erleichtern.

#### **MFP**

Ein Multifunktionsperipheriegerät (MFP) ist ein kombiniertes Bürogerät und beinhaltet Drucker, Kopierer, Fax, Scanner usw. in einem Gehäuse.

### **MH**

MH (Modified Huffman) ist ein Komprimierungsverfahren zum Verkleinern der Datenmenge, die zwischen Faxgeräten übertragen werden muss, um ein Bild gemäß ITU-T T.4 zu übertragen. Das Huffman-Codierungsschema ist ein verlustfreies Komprimierungsverfahren und basiert auf Codelängen zur Vermeidung von weißen Flächen. Bei Faxvorlagen, die größtenteils aus weißen Flächen bestehen, kann somit die Übertragungsdauer erheblich verkürzt werden.

#### **MMR**

MMR (Modified Modified READ) ist ein Komprimierungsverfahren gemäß ITU-T T.6.

#### **Modem**

Ein Gerät zum Modulieren und Demodulieren von Trägersignalen, die zum Codieren von digitalen Informationen und übertragenen Daten verwendet werden.

### **MR**

MR (Modified Read) ist ein Komprimierungsverfahren gemäß ITU-T T.4. MR codiert die erste gescannte Zeile mithilfe von MH. Dann wird die nächste Zeile mit der ersten Zeile verglichen, um die Differenzen zu ermitteln, und nur die Differenzen werden codiert und übertragen.

#### **NetWare**

Ein von der Firma Novell, Inc. entwickeltes Netzwerk-Betriebssystem, das ursprünglich verwendet wurde, um mehrere Funktionen und Dienste auf einem PC gleichzeitig auszuführen, wobei die Netzwerkprotokolle auf dem Prototyp für Xerox XNS-Stapel basierten. Mittlerweile unterstützt NetWare sowohl TCP/IP als auch IPX/SPX.

### **OPC**

Organischer Fotoleiter (OPC). Ein Mechanismus, der mithilfe eines Laserstrahls vom Laserdrucker ein virtuelles Bild für den Druck erstellt. Die OPC-Trommel ist im Allgemeinen grün oder rostfarben und zylinderförmig.

Eine Bildeinheit enthält eine Trommel, deren Oberfläche sich durch die Verwendung im Drucker langsam abnutzt. Sie sollte entsprechend ausgewechselt werden, da sie durch den Kontakt mit der Entwicklungsbürste des Toners, durch den Säuberungsmechanismus sowie durch Papier zerkratzt werden kann.

#### **Vorlagen**

Als Vorlage wird das erste Original (Dokument, Foto, Text usw.) bezeichnet, das kopiert, reproduziert oder übersetzt werden soll, um weitere Exemplare zu erstellen, wobei die Vorlage selbst kein kopiertes Exemplar darstellt.

## **OSI**

Das OSI-Modell (Open Systems Interconnection) ist ein von der ISO (International Organization for Standardization) entwickeltes Kommunikationsmodell. Das OSI bietet einen modularen Standardansatz für ein Netzwerkdesign, das die komplexen Funktionen und Strukturen in kleinere und somit einfacher verwaltbare Funktionsebenen aufteilt. Die Ebenen lauten, von oben nach unten, Anwendung, Darstellung, Sitzung, Transport, Vermittlung, Sicherung und Bitübertragung.

### **PABX**

Nebenstellenanlage (PABX). Ein System zum automatischen Verteilen von Telefonleitungen in einem privaten Unternehmen.

### **PCL**

PCL (Printer Command Language). Die von HP als Druckerprotokoll entwickelte Druckerbefehlssprache PCL gilt als Industriestandard der Seitenbeschreibungssprache PDL. Ursprünglich nur für Tintenstrahldrucker entwickelt, gibt es inzwischen verschiedene PCL-Ebenen für Thermo-, Nadel- und Laserdrucker.

## **PDF**

PDF (Portable Document Format) ist ein geschütztes Dateiformat, das von Adobe Systems für die Darstellung zweidimensionaler Dokumente in einem geräteunabhängigen und auflösungsunabhängigen Format entwickelt wurde.

#### **PostScript**

PS (PostScript) ist eine Seitenbeschreibungssprache und eine Programmiersprache, die hauptsächlich in den Bereichen Elektronik und Desktop-Publishing verwendet wird. PostScript wird mit einem Interpreter ausgeführt, um die damit codierte Seite zu drucken.

#### **Druckertreiber**

Ein Programm, das zur Übertragung von Befehlen und Daten zwischen Computer und Drucker verwendet wird.

#### **Druckmedien**

Medien, z. B. Papier, Umschläge, Etiketten und Folien, die auf Druckern, Scannern, Fax- und Kopiergeräten verwendet werden können.

## **PPM**

Seiten pro Minute ist eine Maßeinheit zum Ermitteln der Druckgeschwindigkeit, um anzugeben, wie viele Seiten pro Minute von einem Drucker gedruckt werden können.

### **PRN-Datei**

Eine Schnittstelle für einen Gerätetreiber. Sie ermöglicht die Interaktion der Software mit dem Gerätetreiber mithilfe von eingehenden und ausgehenden Standardsystemaufrufen, was viele Aufgaben vereinfacht.

## **Protokoll**

Eine Konvention oder ein Standard zum Steuern oder Aktivieren der Verbindung, der Kommunikation und des Datentransfers zwischen zwei Computerendgeräten.

### **PS**

Siehe PostScript.

## **PSTN**

Das weltweite öffentliche Telefonnetz, das in privaten Unternehmen normalerweise durch Leitungsvermittlung über die Zentrale erreichbar ist.

## **RADIUS**

RADIUS (Remote Authentication Dial In User Service) ist ein Protokoll für die dezentrale Benutzerauthentifizierung und Kontoverwaltung. RADIUS ermöglicht die zentralisierte Administration von Authentifizierungsdaten wie etwa Benutzernamen und Kennwörtern mittels eines sogenannten AAA-Konzepts (Authentifizierung, Autorisierung, Anwenderkontoverwaltung), um den Netzwerkzugriff zu verwalten.

### **Auflösung**

Die in DPI (Dots Per Inch) angegebene Bildschärfe. Je größer die Anzahl der Bildpunkte pro Zoll, desto höher die Auflösung.

#### **SMB**

SMB (Server Message Block). Ein Netzwerkprotokoll, um Dateien, Drucker, serielle Anschlüsse und sonstige Kommunikationskanäle zwischen den Knoten eines Netzwerks gemeinsam zu nutzen. Stellt auch einen authentifizierten IPC-Mechanismus bereit.

## **SMTP**

SMTP (Simple Mail Transfer Protocol) ist der Übertragungsstandard für E-Mails im Internet. SMTP ist ein relativ einfaches, textbasiertes Protokoll. Nach Angabe von einer oder mehreren Empfängeradressen wird der Nachrichtentext an die Empfänger übertragen. Es handelt sich um ein Client-Server-Protokoll, d. h., der Client übermittelt die E-Mail-Nachricht an den Server.

### **SSID**

Der SSID (Service Set Identifier) ist der Name eines drahtlosen Netzwerks (WLAN). Alle drahtlosen Gerät in einem WLAN nutzen dieselbe SSID, um miteinander zu kommunizieren. Bei der SSID wird zwischen Groß- und Kleinschreibung unterschieden. Sie kann maximal 32 Zeichen lang sein.

### **Subnetzmaske?**

Die Subnetzmaske wird in Verbindung mit der Netzwerkadresse verwendet, um in einer Adresse zwischen der Netzwerkadresse und der Host-Adresse zu unterscheiden.

### **TCP/IP**

TCP/IP (Transmission Control Protocol/Internet Protocol). Hierbei handelt es sich um die Kommunikationsprotokolle zur Implementierung des Protokollstapels, auf dem das Internet und die meisten kommerziellen Netzwerke ausgeführt werden.

## **TCR**

Übertragungsbestätigung (TCR). Diese Übertragungsbestätigung enthält die Details jeder Übertragung, z. B. Auftragsstatus, Ergebnis der Übertragung und Anzahl der gesendeten Seiten. Der Bericht wird wahlweise nach jedem Auftrag oder nur nach einer fehlgeschlagenen Übertragung gedruckt.

#### **TIFF**

TIFF (Tagged Image File Format) ist ein Bitmap-Bildformat mit variabler Auflösung. TIFF beschreibt in der Regel Bilddaten, die von einem Scanner kommen. TIFF-Bilder verwenden Tags, d. h. Schlüsselwörter zum Definieren der Merkmale des in einer Datei enthaltenen Bildes. Dieses flexible und plattformunabhängige Format kann für Bilder verwendet werden, die von verschiedenen Bildverarbeitungsprogrammen erstellt wurden.

#### **Tonerkartusche**

Eine Art Flasche bzw. Behälter in einem Gerät (z. B. einem Drucker), die bzw. der Toner enthält. Der Toner ist ein Pulver, das in Laserdruckern und Fotokopierern verwendet wird und die Texte und Bilder auf dem bedruckten Papier entstehen lässt. Der Toner wird durch die Hitze der Fixiereinheit geschmolzen und mittels Hitze und Druck mit den Fasern des Papiers verbunden.

## **TWAIN**

Ein Industriestandard für Scanner und Software. Wenn ein TWAINkompatibler Scanner mit einem TWAIN-kompatiblen Programm verwendet wird, kann das Scannen aus dem Programm heraus gestartet werden. Dabei handelt es sich um ein API-Bild für die Betriebssysteme Microsoft Windows und Apple Macintosh.

### **UNC-Pfad**

UNC (Uniform Naming Convention) ist ein Standard für den Netzwerkzugriff in Windows NT und anderen Produkten von Microsoft. Das Format für einen UNC-Pfad lautet: \\<Servername>\<Name der Freigabe>\<Zusätzliches Verzeichnis>

### **URL**

URL (Uniform Resource Locator) ist die globale Adresse von Dokumenten und Ressourcen im Internet. Der erste Teil der Adresse gibt an, welches Protokoll verwendet wird. Der zweite Teil gibt die IP-Adresse oder den Namen der Domäne an, auf der sich die Ressource befindet.

## **USB**

Universeller serieller Bus (USB) ist ein Standard, der vom USB Implementers Forum, Inc. entwickelt wurde, um Computer und Peripheriegeräte miteinander zu verbinden. Anders als der Parallelanschluss ist der USB dafür bestimmt, einen einzigen USB-Anschluss eines Computers gleichzeitig mit mehreren Peripheriegeräten zu verbinden.

#### **Wasserzeichen**

Ein Wasserzeichen ist ein wiedererkennbares Bild oder Muster im Papier, das mithilfe von Durchlicht sichtbar wird. Wasserzeichen wurden erstmals im Jahr 1282 von Papierfabrikanten im italienischen Bologna verwendet, um die eigenen Produkte zu kennzeichnen. Seither werden Wasserzeichen auch in Briefmarken, Geldscheinen und amtlichen Dokumenten verwendet, um Fälschungen vorzubeugen.

#### **WEP**

WEP (Wired Equivalent Privacy) ist ein in IEEE 802.11 festgelegtes Sicherheitsprotokoll, um dasselbe Maß an Sicherheit wie bei einem fest verdrahteten LAN zu bieten. WEP gewährleistet die Sicherheit durch die Verschlüsselung der per Funk übertragenen Daten, sodass diese bei der Übertragung zwischen den Endpunkten geschützt sind.
# **Glossar**

### **WIA**

WIA (Windows Imaging Architecture) ist eine Bildarchitektur von Microsoft in den Betriebssystemen Windows ME und Windows XP. Diese Betriebssysteme können das Scannen über einen WIA-kompatiblen Scanner starten.

### **WPA**

WPA (Wi-Fi Protected Access) ist eine Systemklasse für den Schutz von drahtlosen (Wi-Fi) Computernetzwerken, die entwickelt wurde, um die Sicherheitsfunktionen von WEP zu verbessern.

### **WPA-PSK**

WPA-PSK (WPA Pre-Shared Key) ist ein spezieller Modus von WPA für Small Business- oder Privatanwender. Ein gemeinsam genutzter Schlüssel oder ein Kennwort wird im Drahtlos-Zugriffspunkt (WAP) und in jedem drahtlosen Laptop oder Desktop-Gerät konfiguriert. WPA-PSK generiert einen eindeutigen Schlüssel für jede Sitzung zwischen einem drahtlosen Client und dem zugehörigen WAP, um eine höhere Sicherheit zu gewährleisten.

### **WPS**

WPS (Wi-Fi Protected Setup) ist ein Standard für den Aufbau eines drahtlosen Heimnetzwerks. Wenn Ihr Wireless Access Point WPS unterstützt, können Sie die drahtlose Netzwerkverbindung problemlos ohne Computer konfigurieren.

### **XPS**

Die XML-Papierspezifikation (XPS) ist eine Spezifikation für eine Seitenbeschreibungssprache (PDL) und ein neues, von Microsoft entwickeltes Dokumentformat, das Vorteile für portable und elektronische Dokumente bietet. Es handelt sich hierbei um eine XML-basierte Spezifikation, die auf einem neuen Druckpfad und einem vektorbasierten, geräteunabhängigen Dokumentformat beruht.

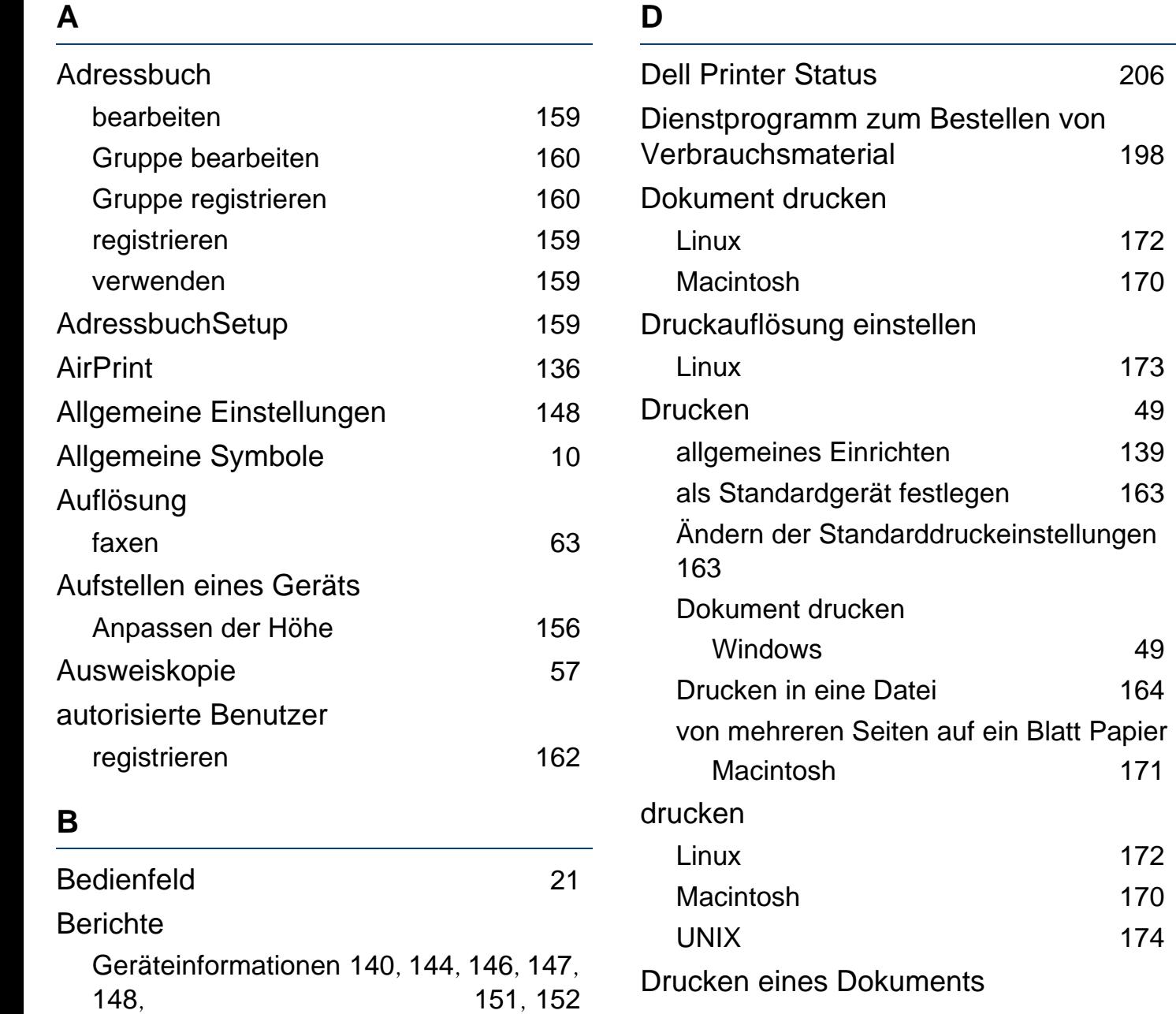

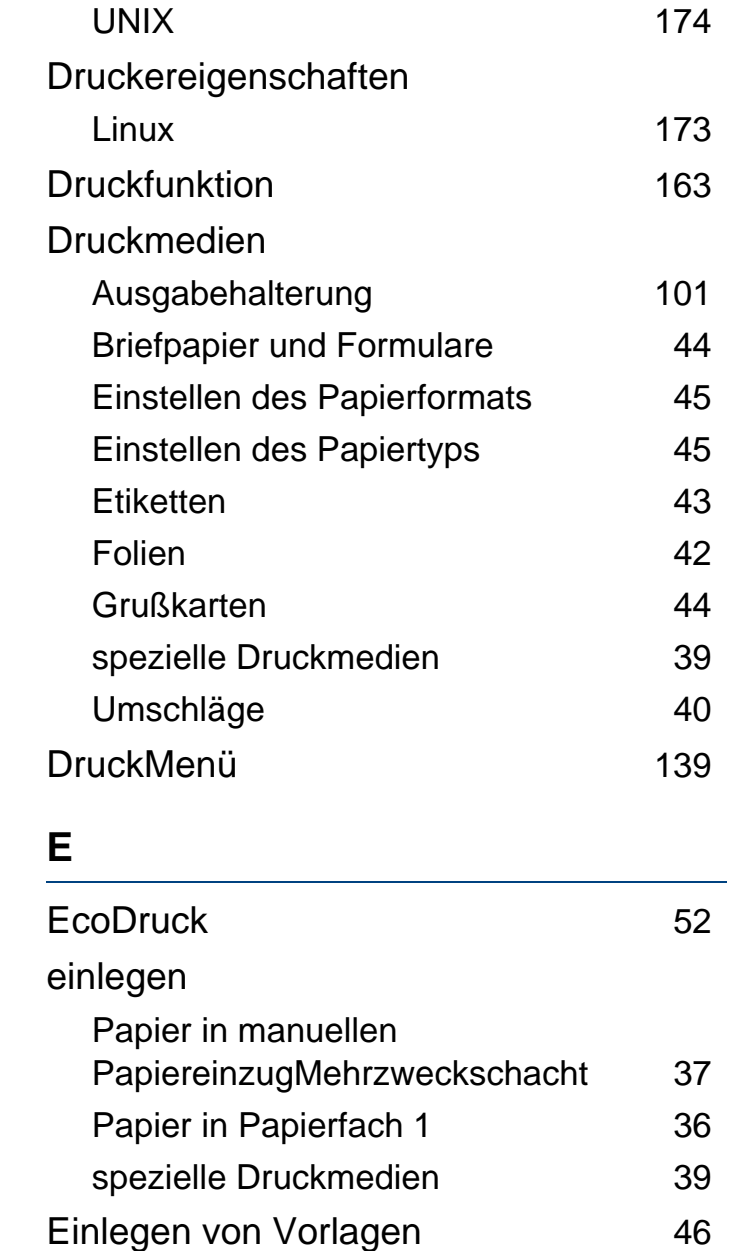

[172](#page-171-0) [170](#page-169-0)

[173](#page-172-0)

[139](#page-138-0) [163](#page-162-0)

[164](#page-163-0)

[171](#page-170-0)

[172](#page-171-0)

[170](#page-169-0) [174](#page-173-0)

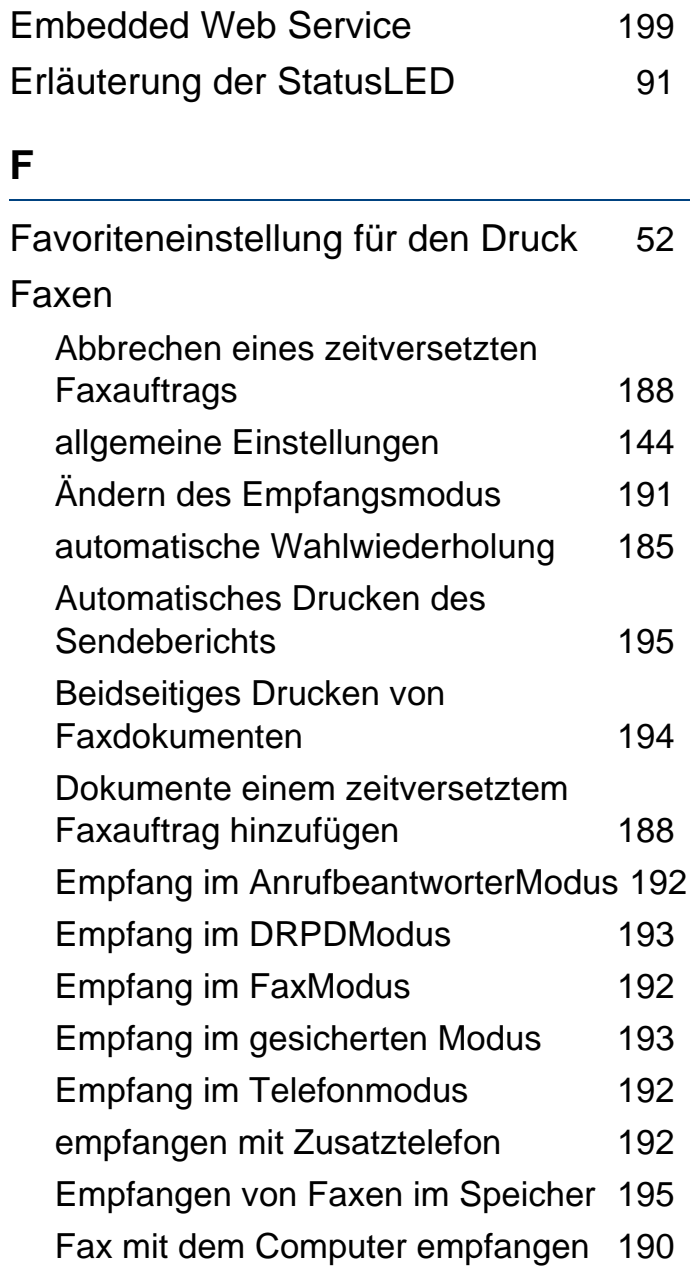

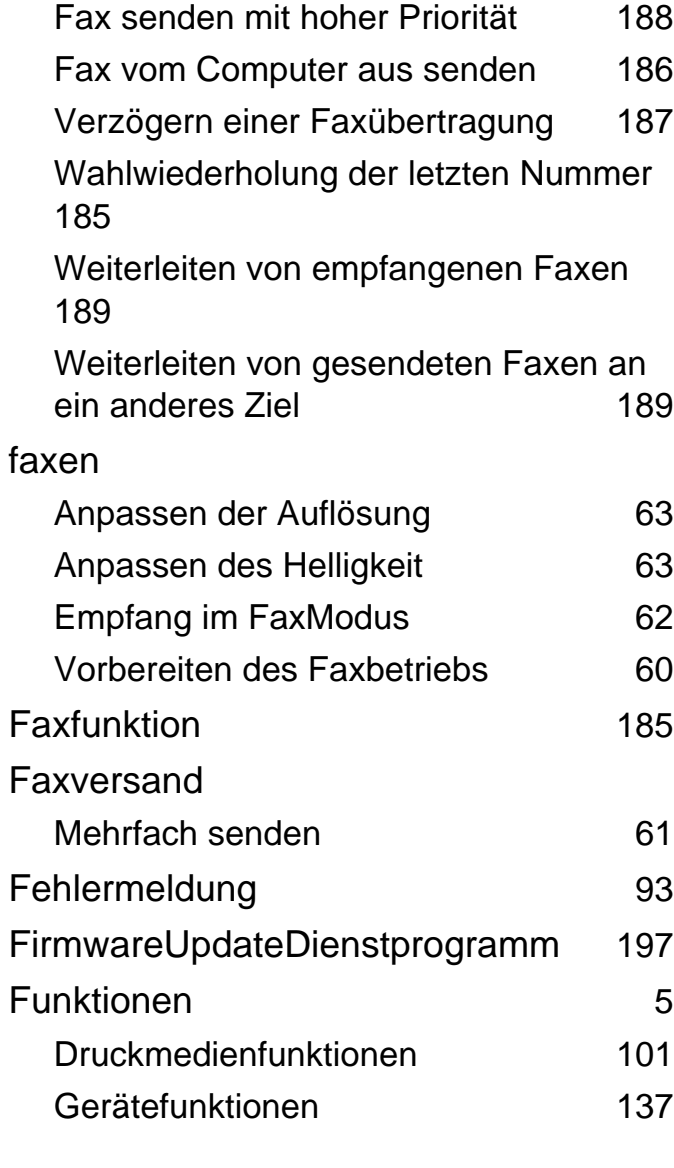

#### **G**

Geräteinformationen [140](#page-139-1), [143](#page-142-0), [144](#page-143-2), [151](#page-150-1)

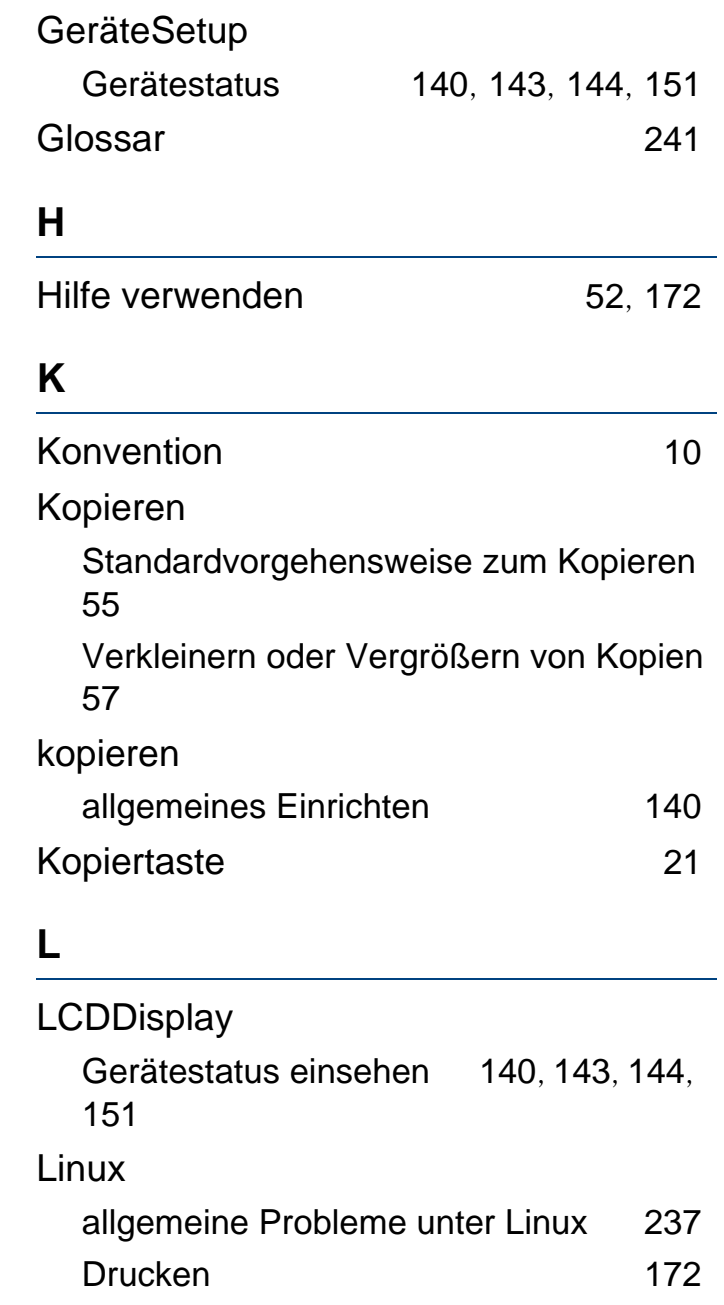

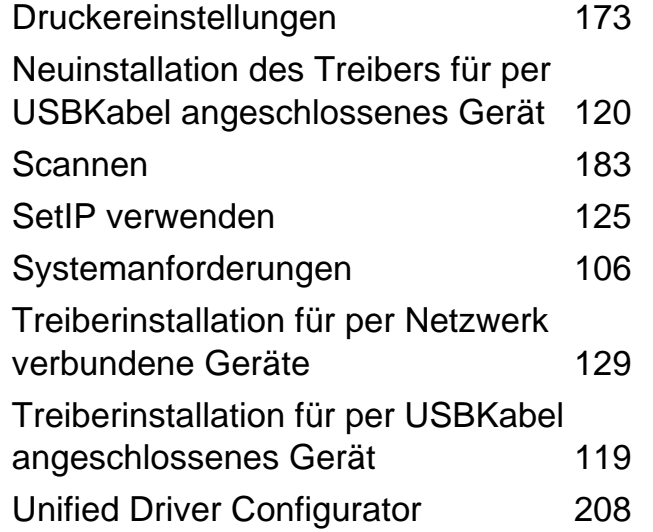

### **M**

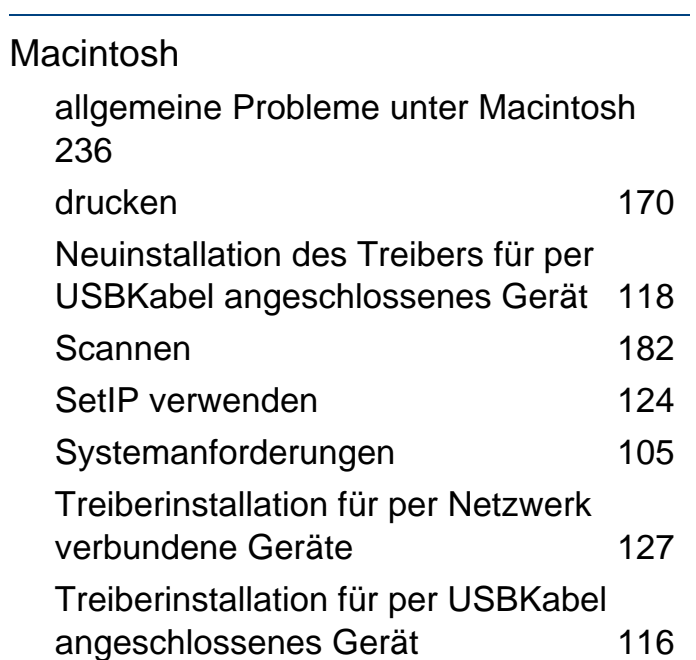

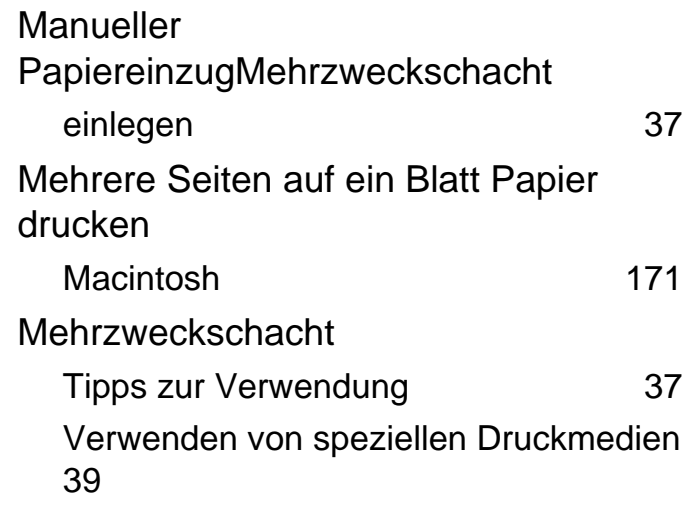

### **N**

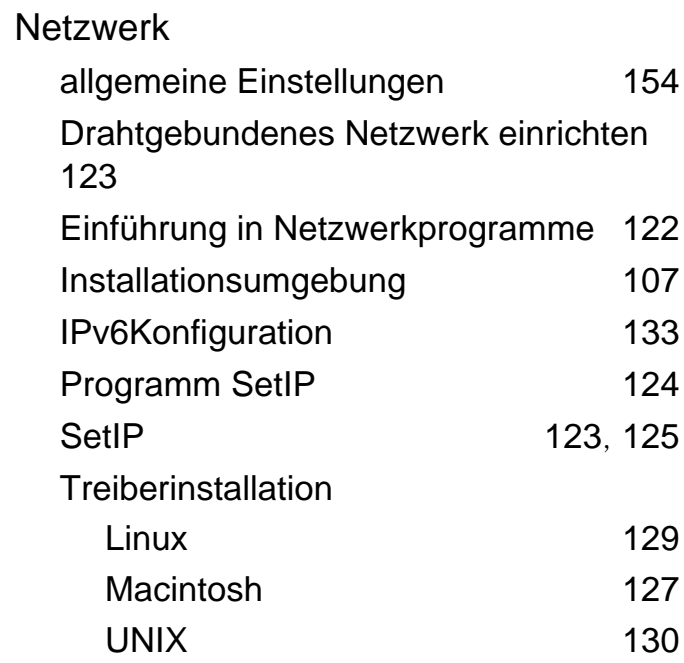

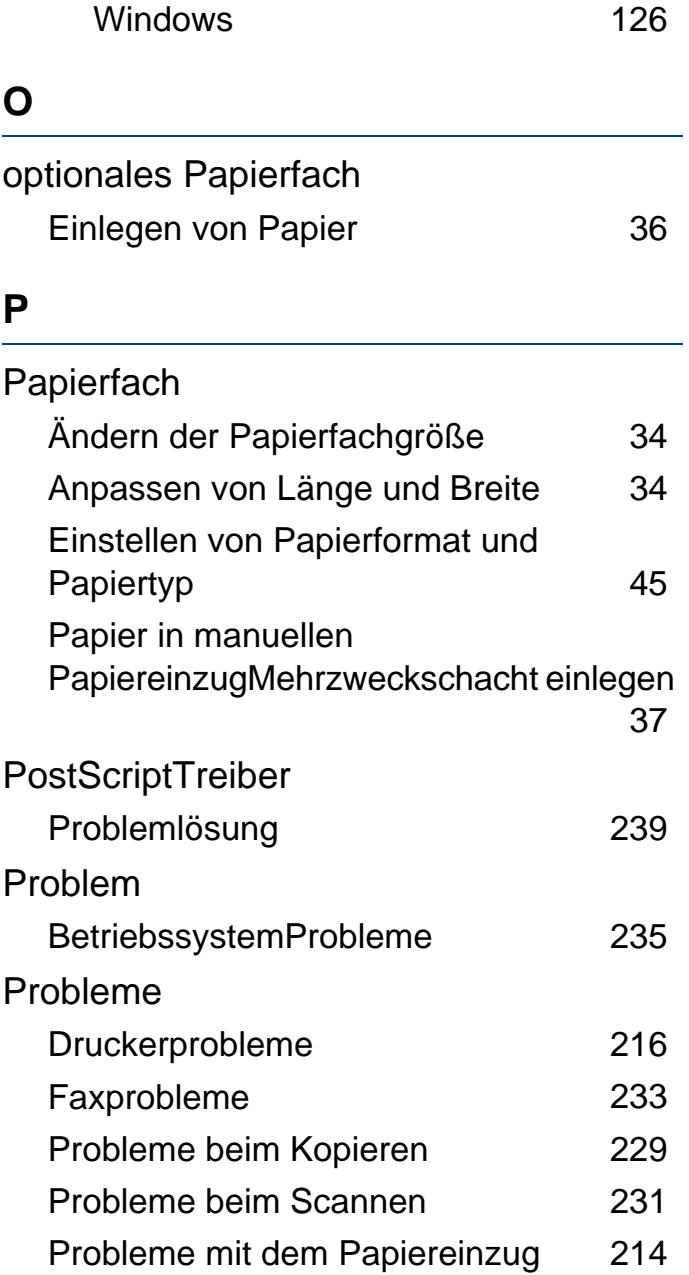

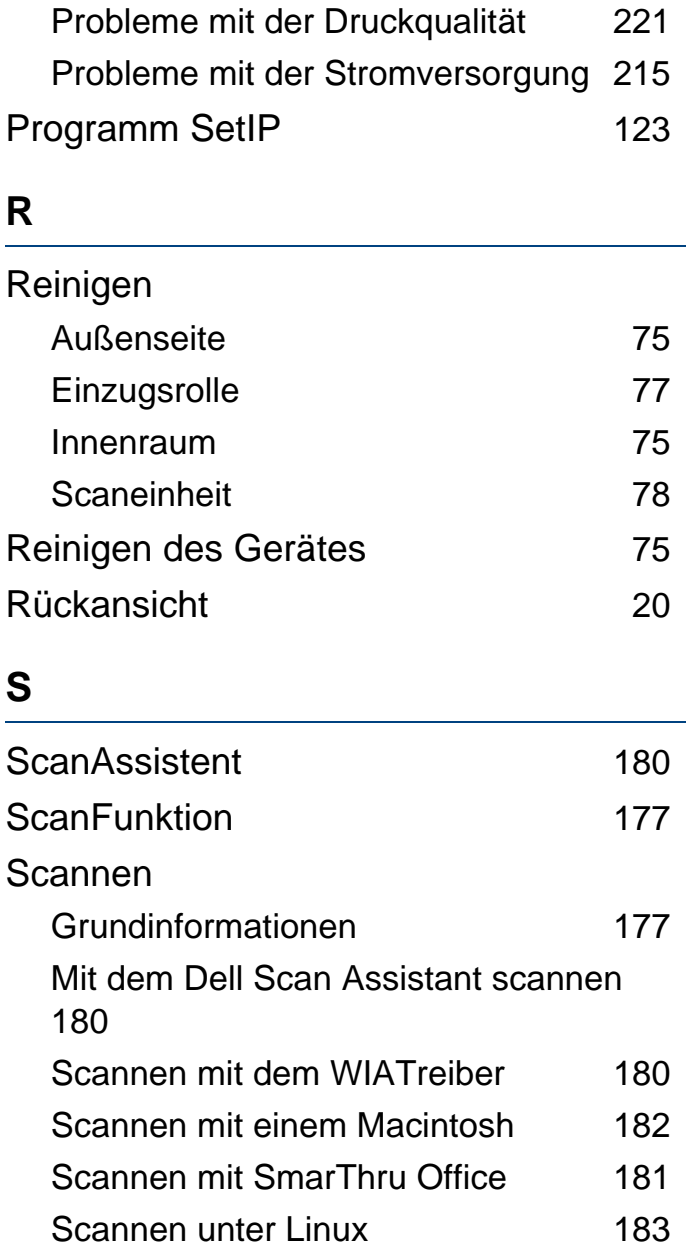

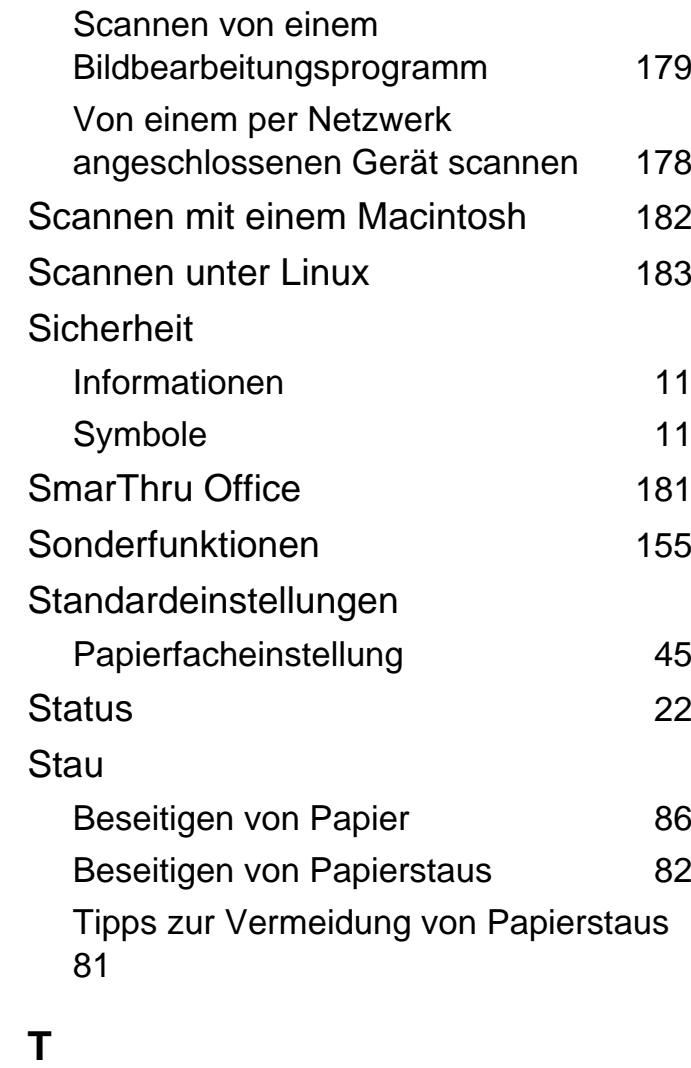

Taste "Ausweiskopie" [21](#page-20-2)

Taste "Mithören" [22](#page-21-1)

Taste WwPause [22](#page-21-2)

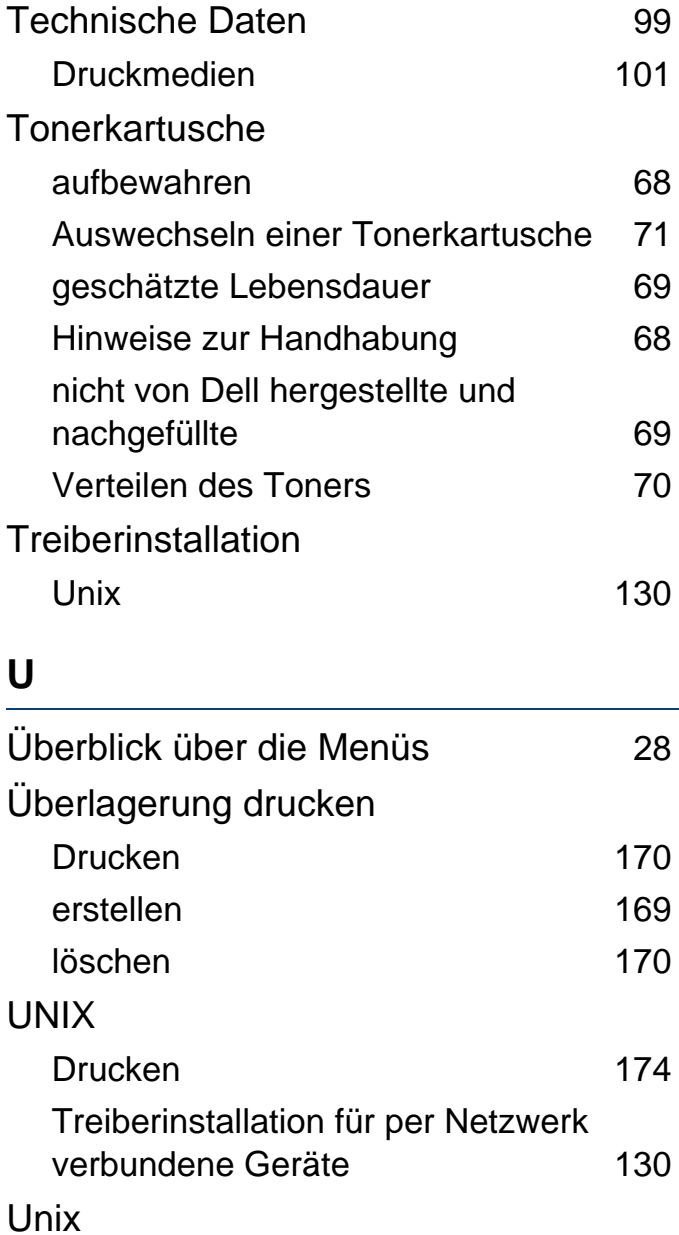

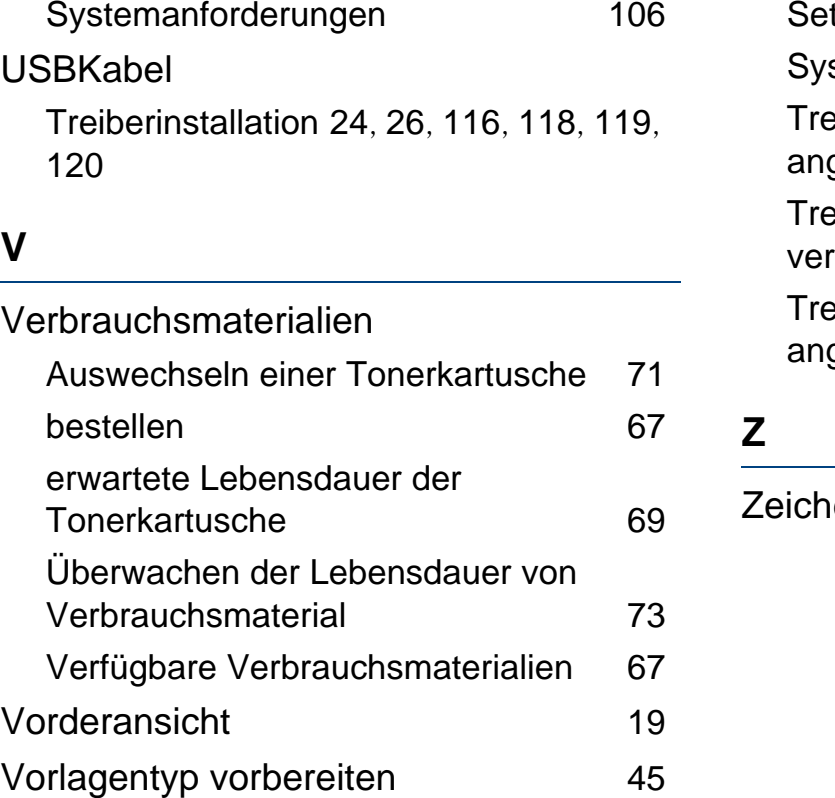

#### etIP verwenden [123](#page-122-1) stemanforderungen [104](#page-103-0) eiberinstallation bei per USBKabel geschlossene Geräte [24](#page-23-0) eiberinstallation für per Netzwerk verbundene Geräte [126](#page-125-0) eiberinstallation für per USBKabel geschlossene Geräte and [26](#page-25-0)

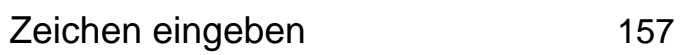

#### **W**

#### Wasserzeichen

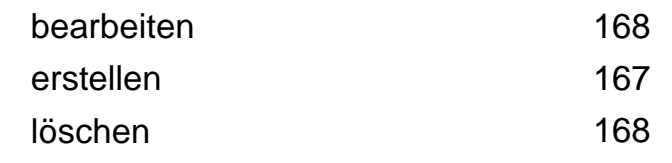

#### Windows

Allgemeine Probleme unter Windows [235](#page-234-1)